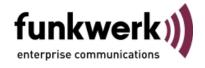

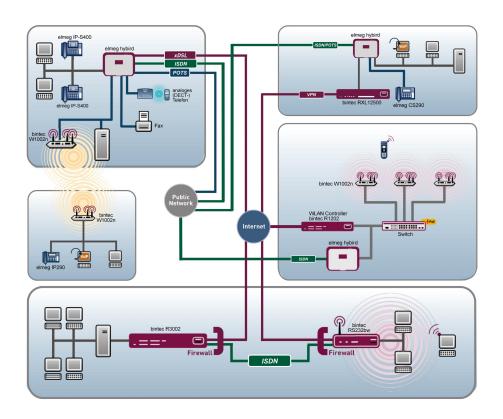

# Manual bintec WLAN and Industrial WLAN

Reference

Copyright© Version 11.0, 2012 Funkwerk Enterprise Communications GmbH

#### **Legal Notice**

#### Aim and purpose

This document is part of the user manual for the installation and configuration of funkwerk devices. For the latest information and notes on the current software release, please also read our release notes, particularly if you are updating your software to a higher release version. You will find the latest release notes under <a href="https://www.funkwerk-ec.com">www.funkwerk-ec.com</a>.

#### Liability

This manual has been put together with the greatest possible care. However, the information contained in this manual is not a guarantee of the properties of your product. Funkwerk Enterprise Communications GmbH is only liable within the terms of its conditions of sale and supply and accepts no liability for technical inaccuracies and/or omissions.

The information in this manual can be changed without notice. You will find additional information and also release notes for funkwerk devices under <a href="https://www.funkwerk-ec.com">www.funkwerk-ec.com</a>.

Funkwerk devices make WAN connections as a possible function of the system configuration. You must monitor the product in order to avoid unwanted charges. Funkwerk Enterprise Communications GmbH accepts no responsibility for data loss, unwanted connection costs and damage caused by unintended operation of the product.

#### **Trademarks**

funkwerk trademarks and the funkwerk logo, bintec trademarks and the bintec logo, artem trademarks and the artem logo, elmeg trademarks and the elmeg logo are registered trademarks of Funkwerk Enterprise Communications GmbH.

Company and product names mentioned are usually trademarks of the companies or manufacturers concerned.

#### Copyright

All rights reserved. No part of this manual may be reproduced or further processed in any way without the written consent of Funkwerk Enterprise Communications GmbH. The documentation may not be processed and, in particular, translated without the consent of Funkwerk Enterprise Communications GmbH.

You will find information on guidelines and standards in the declarations of conformity under www.funkwerk-ec.com .

#### How to reach Funkwerk Enterprise Communications GmbH

Funkwerk Enterprise Communications GmbH, Südwestpark 94, D-90449 Nuremberg, Germany, Phone: +49 911 9673 0, Fax: +49 911 688 07 25

Funkwerk Enterprise Communications France S.A.S., 6/8 Avenue de la Grande Lande, F-33174

Gradignan, France, Phone: +33 5 57 35 63 00, Fax: +33 5 56 89 14 05

Internet: www.funkwerk-ec.com

# **Table of Contents**

| Chapter 1 | Introduction                  |
|-----------|-------------------------------|
| Chapter 2 | About this guide              |
| Chapter 3 | Installation                  |
| 3.1       | Setting up and connecting     |
| 3.2       | Cleaning                      |
| 3.3       | Support information           |
| Chapter 4 | Basic configuration           |
| 4.1       | Presettings                   |
| 4.1.1     | Preconfigured data            |
| 4.1.2     | Software update               |
| 4.2       | System requirements           |
| 4.3       | Preparations                  |
| 4.3.1     | Gathering data                |
| 4.3.2     | Configuring a PC              |
| 4.4       | IP configuration              |
| 4.5       | Modify system password        |
| 4.6       | Setting up a wireless network |
| 4.7       | Setting up a bridge link      |
| 4.8       | Software Update               |
| Chapter 5 | Reset                         |
|           |                               |

| Chapter 6 | Technical data                                                           | 3 |
|-----------|--------------------------------------------------------------------------|---|
| 6.1       | Scope of supply                                                          | 8 |
| 6.2       | General Product Features                                                 | ) |
| 6.3       | LEDs                                                                     | 9 |
| 6.4       | Connectors                                                               | 3 |
| 6.5       | Antenna connectors for industrial WLAN devices with 802.11n support . 45 | 5 |
| 6.6       | Pin Assignments                                                          | 6 |
| 6.6.1     | Ethernet interface                                                       | 6 |
| 6.6.2     | Serial interface                                                         | 7 |
| 6.6.3     | Socket for power supply                                                  | 7 |
| 6.7       | Frequencies and channels                                                 | 8 |
| 6.8       | WEEE information                                                         | 9 |
| Chapter 7 | Access and configuration                                                 | ) |
| 7.1       | Access Options                                                           | ) |
| 7.1.1     | Access via LAN                                                           | ) |
| 7.1.2     | Access via the Serial Interface                                          | ; |
| 7.2       | Logging in                                                               | 5 |
| 7.2.1     | User names and passwords in ex works state                               | ; |
| 7.2.2     | Logging in for Configuration                                             | 3 |
| 7.3       | Configuration options                                                    | 3 |
| 7.3.1     | Funkwerk Configuration Interface for advanced users                      | , |
| 7.3.2     | SNMP shell                                                               | 2 |
| 7.4       | BOOTmonitor                                                              | 2 |
|           |                                                                          |   |

| Chapter 9  | System Management              |
|------------|--------------------------------|
| 9.1        | Status                         |
| 9.2        | Global Settings                |
| 9.2.1      | System                         |
| 9.2.2      | Passwords                      |
| 9.2.3      | Date and Time                  |
| 9.2.4      | System Licences                |
| 9.3        | Interface Mode / Bridge Groups |
| 9.3.1      | Interfaces                     |
| 9.4        | Administrative Access          |
| 9.4.1      | Access                         |
| 9.4.2      | SSH                            |
| 9.4.3      | SNMP                           |
| 9.5        | Remote Authentication          |
| 9.5.1      | RADIUS                         |
| 9.5.2      | TACACS+                        |
| 9.5.3      | Options                        |
| 9.6        | Certificates                   |
| 9.6.1      | Certificate List               |
| 9.6.2      | CRLs                           |
| 9.6.3      | Certificate Servers            |
| Chapter 10 | Physical Interfaces            |
| 10.1       | Ethernet Ports                 |
| 10.1.1     | Port Configuration             |
| 10.2       | Serial Port                    |
| 10.2.1     | Serial Port                    |
| 10.3       | Relay                          |

| 10.3.1     | Relay Configuration          |
|------------|------------------------------|
| Chapter 11 | LAN                          |
| 11.1       | IP Configuration             |
| 11.1.1     | Interfaces                   |
| 11.2       | VLAN                         |
| 11.2.1     | VLANs                        |
| 11.2.2     | Port Configuration           |
| 11.2.3     | Administration               |
| Chapter 12 | Wireless LAN                 |
| 12.1       | WLAN                         |
| 12.1.1     | Radio Settings               |
| 12.1.2     | Wireless Networks (VSS)      |
| 12.1.3     | WDS Links                    |
| 12.1.4     | Client Link                  |
| 12.1.5     | Bridge Links                 |
| 12.2       | Administration               |
| 12.2.1     | Basic Settings               |
| Chapter 13 | Wireless LAN Controller      |
| 13.1       | Wizard                       |
| 13.1.1     | Basic Settings               |
| 13.1.2     | Radio Profile                |
| 13.1.3     | Wireless Networks            |
| 13.1.4     | Start automatic installation |
| 13.2       | Controller Configuration     |
| 13.2.1     | General                      |
| 13.3       | Slave AP configuration       |

| 13.3.1     | Slave Access Points      |
|------------|--------------------------|
| 13.3.2     | Radio Profiles           |
| 13.3.3     | Wireless Networks (VSS)  |
| 13.4       | Monitoring               |
| 13.4.1     | Active Clients           |
| 13.4.2     | Neighbor APs             |
| 13.4.3     | Wireless Networks        |
| 13.5       | Maintenance              |
| 13.5.1     | Firmware Maintenance     |
|            |                          |
| Chapter 14 | Networking               |
| 14.1       | Routes                   |
| 14.1.1     | IP Routes                |
| 14.1.2     | Options                  |
| 14.2       | NAT                      |
| 14.2.1     | NAT Interfaces           |
| 14.2.2     | NAT Configuration        |
| 14.3       | Load Balancing           |
| 14.3.1     | Load Balancing Groups    |
| 14.3.2     | Special Session Handling |
| 14.4       | QoS                      |
| 14.4.1     | QoS Filter               |
| 14.4.2     | QoS Classification       |
| 14.4.3     | QoS Interfaces/Policies  |
| 14.5       | Access Rules             |
| 14.5.1     | Access Filter            |
| 14.5.2     | Rule Chains              |
| 14.5.3     | Interface Assignment     |
| 14.6       | Drop In                  |
| 14.6.1     | Drop In Groups           |

| Chapter 15 | Routing Protocols        |
|------------|--------------------------|
| 15.1       | RIP                      |
| 15.1.1     | RIP Interfaces           |
| 15.1.2     | RIP Filter               |
| 15.1.3     | RIP Options              |
| Chapter 16 | Multicast                |
| 16.1       | General                  |
| 16.1.1     | General                  |
| 16.2       | IGMP                     |
| 16.2.1     | IGMP                     |
| 16.2.2     | Options                  |
| 16.3       | Forwarding               |
| 16.3.1     | Forwarding               |
| 16.4       | PIM                      |
| 16.4.1     | PIM Interfaces           |
| 16.4.2     | PIM Rendezvous Points    |
| 16.4.3     | PIM Options              |
| Chapter 17 | WAN                      |
| 17.1       | Internet + Dialup        |
| 17.1.1     | PPPoE                    |
| 17.1.2     | PPTP                     |
| 17.1.3     | IP Pools                 |
| 17.2       | Real Time Jitter Control |
| 17.2.1     | Controlled Interfaces    |
| Chapter 18 | VPN 288                  |

| 18.1                                                                                       | IPSec                                                                                                    |
|--------------------------------------------------------------------------------------------|----------------------------------------------------------------------------------------------------|
| 18.1.1                                                                                     | IPSec Peers                                                                                                    |
| 18.1.2                                                                                     | Phase-1 Profiles                                                                                                    |
| 18.1.3                                                                                     | Phase-2 Profiles                                                                                                    |
| 18.1.4                                                                                     | XAUTH Profiles                                                                                                    |
| 18.1.5                                                                                     | IP Pools                                                                                                    |
| 18.1.6                                                                                     | Options                                                                                                    |
| 18.2                                                                                       | L2TP                                                                                                    |
| 18.2.1                                                                                     | Tunnel Profiles                                                                                                    |
| 18.2.2                                                                                     | Users                                                                                                    |
| 18.2.3                                                                                     | Options                                                                                                    |
|                                                                                            |                                                                                                    |
| 18.3                                                                                       | GRE                                                                                                    |
| 18.3.1                                                                                     | GRE Tunnels                                                                                                    |
|                                                                                            |                                                                                                    |
| Chapter 19                                                                                 | Firewall                                                                                                    |
|                                                                                            |                                                                                                    |
| 19.1                                                                                       | Policies                                                                                                    |
| 19.1<br>19.1.1                                                                             | Policies                                                                                                    |
| -                                                                                          |                                                                                                    |
| 19.1.1                                                                                     | Filter Rules                                                                                                    |
| 19.1.1<br>19.1.2<br>19.1.3                                                                 | Filter Rules       328         QoS       332         Options       333                                                                                                    |
| 19.1.1<br>19.1.2<br>19.1.3                                                                 | Filter Rules       328         QoS       332         Options       333         Interfaces       338                                                                                                    |
| 19.1.1<br>19.1.2<br>19.1.3                                                                 | Filter Rules       328         QoS       332         Options       333                                                                                                    |
| 19.1.1<br>19.1.2<br>19.1.3                                                                 | Filter Rules       328         QoS       332         Options       333         Interfaces       338                                                                                                    |
| 19.1.1<br>19.1.2<br>19.1.3<br>19.2<br>19.2.1                                               | Filter Rules       328         QoS       332         Options       333         Interfaces       338         Groups       338                                                                                                    |
| 19.1.1<br>19.1.2<br>19.1.3<br>19.2<br>19.2.1                                               | Filter Rules       328         QoS       332         Options       333         Interfaces       338         Groups       338         Addresses       336                                                                                                    |
| 19.1.1<br>19.1.2<br>19.1.3<br>19.2<br>19.2.1<br>19.3<br>19.3.1<br>19.3.2                   | Filter Rules       328         QoS       332         Options       333         Interfaces       338         Groups       336         Addresses       336         Groups       336         Groups       337                                                                                                |
| 19.1.1<br>19.1.2<br>19.1.3<br>19.2<br>19.2.1<br>19.3<br>19.3.1                             | Filter Rules       328         QoS       332         Options       333         Interfaces       338         Groups       338         Addresses       336         Address List       336                                                                                                    |
| 19.1.1<br>19.1.2<br>19.1.3<br>19.2<br>19.2.1<br>19.3<br>19.3.1<br>19.3.2                   | Filter Rules       328         QoS       332         Options       333         Interfaces       338         Groups       338         Addresses       336         Address List       336         Groups       337         Services       338                                                               |
| 19.1.1<br>19.1.2<br>19.1.3<br>19.2<br>19.2.1<br>19.3<br>19.3.1<br>19.3.2<br>19.4<br>19.4.1 | Filter Rules       328         QoS       332         Options       333         Interfaces       338         Groups       338         Addresses       336         Address List       336         Groups       337         Services       336         Service List       336         Service List       336 |
| 19.1.1<br>19.1.2<br>19.1.3<br>19.2<br>19.2.1<br>19.3<br>19.3.1<br>19.3.2<br>19.4<br>19.4.1 | Filter Rules       328         QoS       332         Options       333         Interfaces       338         Groups       338         Addresses       336         Address List       336         Groups       337         Services       336         Service List       336         Service List       336 |

| 20.1   | DNS                 |
|--------|---------------------|
| 20.1.1 | Global Settings     |
| 20.1.2 | DNS Servers         |
| 20.1.3 | Static Hosts        |
| 20.1.4 | Domain Forwarding   |
| 20.1.5 | Cache               |
| 20.1.6 | Statistics          |
| 20.2   | HTTPS               |
| 20.2.1 | HTTPS Server        |
| 20.3   | DynDNS Client       |
| 20.3.1 | DynDNS Update       |
| 20.3.2 | DynDNS Provider     |
| 20.4   | DHCP Server         |
| 20.4.1 | DHCP Pool           |
| 20.4.2 | IP/MAC Binding      |
| 20.4.3 | DHCP Relay Settings |
| 20.5   | Scheduling          |
| 20.5.1 | Trigger             |
| 20.5.2 | Actions             |
| 20.5.3 | Options             |
| 20.6   | Surveillance        |
| 20.6.1 | Hosts               |
| 20.6.2 | Interfaces          |
| 20.6.3 | Ping Generator      |
| 20.7   | Funkwerk Discovery  |
| 20.7.1 | Device Discovery    |
| 20.7.2 | Options             |
| 20.8   | HotSpot Gateway     |
| 20.8.1 | HotSpot Gateway     |
| 20.8.2 | Options             |

| Chapter 21 | Maintenance             |
|------------|-------------------------|
| 21.1       | Diagnostics             |
| 21.1.1     | Ping Test               |
| 21.1.2     | DNS Test                |
| 21.1.3     | Traceroute Test         |
| 21.2       | Software &Configuration |
| 21.2.1     | Options                 |
| 21.3       | Reboot                  |
| 21.3.1     | System Reboot           |
| Chapter 22 | External Reporting      |
| 22.1       | Syslog                  |
| 22.1.1     | Syslog Servers          |
| 22.2       | IP Accounting           |
| 22.2.1     | Interfaces              |
| 22.2.2     | Options                 |
| 22.3       | E-mail Alert            |
| 22.3.1     | E-mail Alert Server     |
| 22.3.2     | E-mail Alert Recipient  |
| 22.4       | SNMP                    |
| 22.4.1     | SNMP Trap Options       |
| 22.4.2     | SNMP Trap Hosts         |
| 22.5       | Activity Monitor        |
| 22.5.1     | Options                 |
| Chapter 23 | Monitoring              |
| 23.1       | Internal Log            |
| 23.1.1     | System Messages         |

| 23.2   | IPSec                         |
|--------|-------------------------------|
| 23.2.1 | IPSec Tunnels                 |
| 23.2.2 | IPSec Statistics              |
| 23.3   | Interfaces                    |
| 23.3.1 | Statistics                    |
| 23.4   | WLAN                          |
| 23.4.1 | WLANx                         |
| 23.4.2 | VSS                           |
| 23.4.3 | WDS                           |
| 23.4.4 | Bridge Links                  |
| 23.4.5 | Client Links                  |
| 23.5   | Bridges                       |
| 23.5.1 | br <x></x>                    |
| 23.6   | HotSpot Gateway               |
| 23.6.1 | HotSpot Gateway               |
| 23.7   | QoS                           |
| 23.7.1 | QoS                           |
| 23.8   | PIM                           |
| 23.8.1 | Global Status                 |
| 23.8.2 | Not Interface-Specific Status |
| 23.8.3 | Interface-Specific States     |
|        |                               |
|        | Glossary                      |
|        |                               |
|        | Index                         |

# **Chapter 1 Introduction**

The new generation access points are manufactured in an environmentally friendly way and meet the RoHS directive. They support the latest WLAN technology and are designed for use particularly in the professional environment.

#### Safety notices

The **safety precautions** brochure, which is supplied with your device, tells you what you need to take into consideration when using your access point.

#### Installation

How to connect your device is shown in chapter *Installation* on page 6.

#### Configuration

Chapter *Basic configuration* on page 14 also tells you what preliminary tasks are necessary for configuration. You will then be shown how you can access your device from a Windows PC using a current web browser and how to make basic settings.

#### **Password**

If you are familiar with the configuration of **bintec** devices and you want to get started right away, all you really need to know is the preset user name and password.

User Name: admin

Password: funkwerk

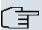

#### Note

Remember to change the password immediately when you log in to the device for the first time. All **bintec** devices are supplied with the same password, which means they are not protected against unauthorised access until you change the password. How to change the passwords is described in chapter *Modify system password* on page 22.

#### Workshops

Step-by-step instructions for the most important configuration tasks can be found in the separate **FEC Application Workshop** guide for each application, which can be downloaded from the *www.funkwerk-ec.com* website under **Solutions**.

#### Dime Manager

The devices are also designed for use with **Dime Manager**. The **Dime Manager** management tool can locate your Funkwerk devices within the network quickly and easily. The .NET-based application, which is designed for up to 50 devices, offers easy to use functions and a comprehensive overview of devices, their parameters and files.

All devices in the local network, including remote devices that can be reached over SNMP, are located using SNMP Multicast irrespective of their current IP address. A new IP address and password and other parameters can also be assigned. A configuration can then be initiated over HTTP or TELNET. If using HTTP, the Dime Manager automatically logs into the devices on your behalf.

System software files and configuration files can be managed individually as required or in logical groups for devices of the same type.

You can find the **Dime Manager** on the enclosed product DVD.

# **Chapter 2 About this guide**

This document is valid for **bintec** devices with system software as of software version 7.10.1.

The Reference, which you have in front of you, contains the following chapters:

#### User's Guide - Reference

| Chapter                      | Description                                                                                  |
|------------------------------|----------------------------------------------------------------------------------------------|
| Introduction                 | You see an overview of the device.                                                           |
| About this guide             | We explain the various components of this manual and how to use it.                          |
| Installation                 | This contains instructions for how to set up and connect your device.                        |
| Basic configuration          | This chapter provides a step-by-step guide to the basic functions on your device.            |
| Reset                        | This chapter explains how to reset your device to the ex works state.                        |
| Technical data               | This section contains a description of all the device's technical properties.                |
| Access and configuration     | This includes explanations about the different access and configuration methods.             |
| Assistants                   | These chapters describe all configuration options of the Funk-                               |
| System Management            | werk Configuration Interface. The individual menus are described in the order of navigation. |
| Physical Interfaces          | The individual chapters also contain more detailed explanations                              |
| LAN                          | on the subsystem in question.                                                                |
| Wireless LAN                 |                                                                                              |
| Wireless LAN Control-<br>ler |                                                                                              |
| Networking                   |                                                                                              |
| Routing Protocols            |                                                                                              |
| Multicast                    |                                                                                              |
|                              |                                                                                              |

| Chapter            | Description                                                                                                    |
|--------------------|----------------------------------------------------------------------------------------------------|
| WAN                |                                                                                                    |
| VPN                |                                                                                                    |
| Firewall           |                                                                                                    |
| Local Services     |                                                                                                    |
| Maintenance        |                                                                                                    |
| External Reporting |                                                                                                    |
| Monitoring         |                                                                                                    |
| Glossary           | The glossary contains a reference to the most important technical terms used in network technology.                                              |
| Index              | The index lists all the key terms for operating the device and all the configuration options and gives page numbers so they can be found easily. |

To help you locate information easily, this user's guide uses the following visual aids:

#### List of visual aids

| Icon        | Use                                                                                                    |
|-------------|----------------------------------------------------------------------------------------------------|
| ①           | Indicates practical information.                                                                                                    |
|             | Indicates general and important points.                                                                                                 |
| $\triangle$ | Indicates a warning of risk level "Attention" (points out possible dangers that may cause damage to property if not observed).          |
| $\triangle$ | Indicates a warning of risk level "Warning" (points out possible dangers that may cause physical injury or even death if not observed). |

The following typographical elements are used to help you find and interpret the information in this user's guide:

### **Typographical elements**

| Typographical element | Use              |
|-----------------------|------------------|
|                       | Indicates lists. |

| Typographical element                             | Use                                                        |
|---------------------------------------------------|------------------------------------------------------------|
| Menu->Submenu                                     | Indicates menus and sub-menus.                             |
| File->Open                                        |                                                            |
| non-proportional, e.g.                            | Indicates commands that you must enter as written.         |
| ping 192.168.1.254                                |                                                            |
| bold, e.g. <b>Windows Start menu</b>              | Indicates keys, key combinations and Windows terms.        |
| bold, e.g. Licence Key                            | Indicates fields.                                          |
| italic, e.g. none                                 | Indicates values that you enter or that can be configured. |
| Online: blue and italic, e.g. www.funkwerk-ec.com | Indicates hyperlinks.                                      |

# **Chapter 3 Installation**

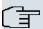

#### Note

Please read the safety notices carefully before installing and starting up your device. These are supplied with the device.

Refer to chapter *Technical data* on page 28.

# 3.1 Setting up and connecting

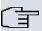

#### Note

All you need for this are the cables and antennas supplied with the equipment.

The device can be fitted with various antenna systems. External, screw-on standard antennas can be used (optional).

The access points of the outdoor version (**bintec Wlx065n**) can be mounted on a mast or DIN rail (indoor version only). Optional theft protection is also available for the indoor and outdoor versions.

For the **bintec WI** series devices, a screw terminal bar is included as standard for power supply.

Devices of the industrial WLAN series with 802.11n support are fitted with a unit that heats the radio module to operating temperature when the temperature falls below 10 degrees Celsius. Once this temperature has been reached, the device continues with the start-up process. During the heating phase the red Failure LED flashes.

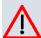

#### Caution

The use of the wrong mains adapter may damage your device. Only use the mains adapter supplied (only for **bintec W1002n**). If you require foreign adapters/mains units, please contact our funkwerk service.

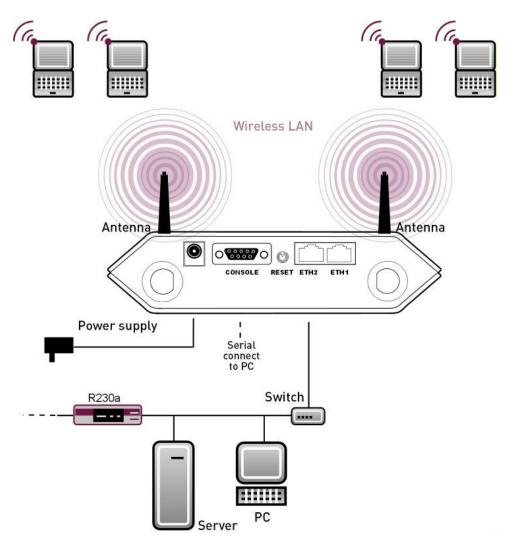

Fig. 2: Connection options bintec W1002n

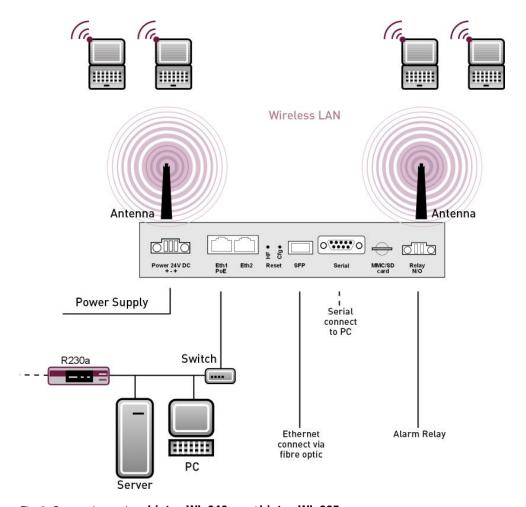

Fig. 3: Connection options bintec WIx040n and bintec WIx065n.

When setting up and connecting, carry out the steps in the following sequence (refer to the connection diagrams for the individual devices in chapter *Technical data* on page 28):

#### (1) Antennas

Screw the standard antennas supplied on to the connectors provided for this purpose.

Put the antennas in the required position before tightening the screw nut. Once the screw nut has been tightened, it may not be possible to rotate the radiator any more. If two antennas are connected to the device, these must be installed at least 6 cm and preferably 12 cm apart so that antenna diversity can be used.

In highly reflective environments, it may make sense to maintain an angle of  $90^{\circ}$  in the direction of the antennas. For this, arrange the antennas in a V shape.

#### (2) Installation

The access points can be fitted to the wall using brackets on the housing or can

used as a table-top device.

#### Wall mounting

To attach the device to the wall, use the brackets on the back of the housing. Optional wall mounting with theft protection is available.

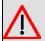

#### Warning

Before drilling, make sure that there are no building installations where you are drilling. If gas, electricity, water or waste water lines are damaged, you may endanger your life or damage property.

- Screw the mount to the wall with the 2 screws.
- Hang the device in the mount with the screw nut but do not tighten it. Make sure the device connections are accessible.
- Protect the device against theft with the lock supplied.

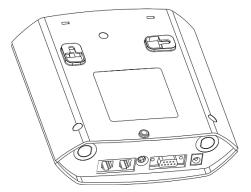

Fig. 4: Wall mounting straps bintec W1002n

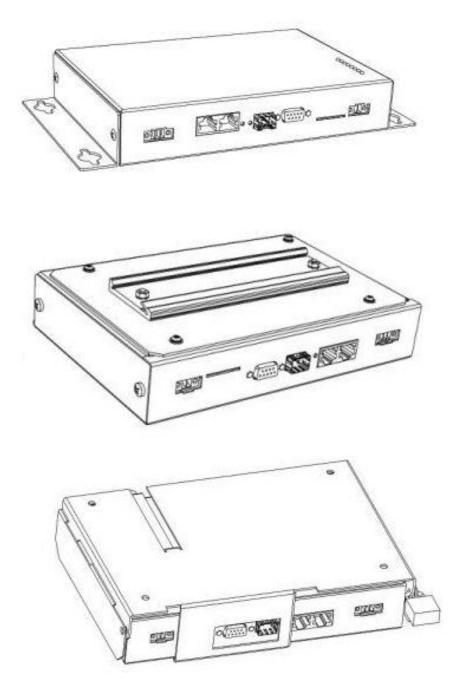

Fig. 5: Wall mounting of the **bintec Wlx040n** (standard design, DIN rail or theft protection optional)

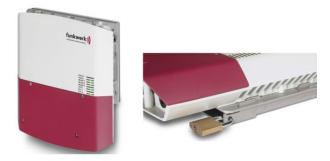

Fig. 6: Wall mounting of the **bintec Wlx065n** (standard design and with theft protection) **Use as a table-top device** 

The access point can also be used as a table-top device. For this option, use the four self-adhesive feet on the bottom of the device. Place your device on a solid, level base.

#### (3) LAN

For the standard configuration of your device via Ethernet, connect port **ETH1** or **ETH2** of your device to your LAN using the Ethernet cable supplied. The device automatically detects whether it is connected to a switch or directly to a PC. Use just one of the ports **ETH1** and **ETH2**, the second port is used to cascade a number of devices. If you use both Ethernet connections on the same switch, loops may be formed.

The standard patch cable (RJ45-RJ45) is symmetrical. It is therefore not possible to mix up the cable ends.

#### (4) Power connection

Connect the device to a mains socket using the mains adaptor supplied. Use the power cord supplied (or the screw strip terminal in the case of the WI series) and insert it in the appropriate socket on your device. Now plug the power cord into a power socket (100–240 V). The status LEDs signal that your device is correctly connected to the power supply.

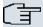

#### Note

WI series products are supplied without a mains unit. All devices must be earthed.

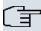

#### Note

To restrict power in the event of a fault, the 24 V DC electric circuit is to be protected with an external 2 A fuse on the installation side for **bintec Wlx040n** and **bintec Wlx065n**. The relay contact must also be protected externally with a 1-A fuse (AC) or 2-A fuse (DC).

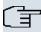

#### Note

If the **bintec WIx065n** is installed outdoors, the lines laid outside the building are to be categorized as TNV1 electric circuits in accordance with EN60950, as their SELV level can also be overridden by transient overvoltage (e.g. during storms) during operation in line with the regulations. When wiring the connections, it is therefore necessary to make sure that protective measures against overvoltage are carried out where the cable enters the building, to ensure that the limit values of a SELV electric circuit are maintained in the building.

You can set up further connections as required:

Serial connection: For alternative configuration possibilities, connect the serial interface
of your PC (COM1 or COM2) to the serial interface of the gateway (console). However,
configuration via the serial interface is not provided by default.

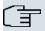

#### Note

Note that the serial interface of **bintec WIx065n** must only be used by a service technician as a maintenance interface.

The device is now ready for configuration.

# 3.2 Cleaning

You can clean your device easily. Use a damp cloth or antistatic cloth. Do not use solvents. Never use a dry cloth; the electrostatic charge could cause electronic faults. Make sure that no moisture can enter the device and cause damage.

# 3.3 Support information

If you have questions about your product or are looking for additional information, the Funkwerk Enterprise Communications GmbH Support Centre can be reached Monday to Friday between the hours of 8.00 am and 5 pm. They can be contacted as follows:

Email hotline@funkwerk-ec.com

International Support Coordina- Telephone: +49 911 9673 1550

tion

Fax: +49 911 9673 1599

End-customer Hotline

0900 1 38 65 93 (€1.10/min on land-lines in Germany)

For detailed information on our support services, contact www.funkwerk-ec.com.

# **Chapter 4 Basic configuration**

You can use the **Dime Manager** (IP address assignment) and the **Funkwerk Configuration Interface** (other configuration steps) for the basic configuration of your device.

The basic configuration is explained below step-by-step. A detailed online help system gives you extra support.

This user's guide assumes you have the following basic knowledge:

- · Basic knowledge of network structure
- Knowledge of basic network terminology, such as server, client and IP address
- Basic knowledge of using Microsoft Windows operating systems

The companion **DVD** also supplied includes all the tools that you need for the configuration and management of your device.

You can find other useful applications on the Internet at www.funkwerk-ec.com.

# 4.1 Presettings

### 4.1.1 Preconfigured data

You have three ways of accessing your device in your network to perform configuration tasks:

#### (a) Dynamic IP address

In ex works state, your device is set to DHCP client mode, which means that when it is connected to the network, it is automatically assigned an IP address if a DHCP server is run. You can then access your device for configuration purposes using the IP address assigned by the DHCP server. For information on determining the dynamically assigned IP address, please see your DHCP server documentation.

#### (b) Fallback IP address

If you do not run a DHCP server, you can connect your device directly to your configuration PC and then reach it using the following, predefined fallback IP configuration:

• IP Address: 192.168.0.252

Netmask: 255.255.255.0

Make sure that the PC from which the configuration is performed has a suitable IP

configuration (see Configuring a PC on page 18).

(c) Assigning a fixed IP address

You can use the **Dime Manager** to assign a new IP address and the required password to your device.

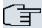

#### Note

Please note:

If your device has obtained an IP address dynamically from a DHCP server operated in your network for the basic configuration, the fallback IP address 192.168.0.252 is deleted automatically and your device will no longer function over this address.

However, if you have set up a connection to the device over the fallback IP address 192.168.0.252 or have assigned an IP address with the **Dime Manager** in the basic configuration, you will only be able to access your device over this IP address. The device will no longer obtain an IP configuration dynamically over DHCP.

Use the following access data to configure your device in an ex works state:

• User Name: admin

• Password: funkwerk

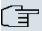

#### Note

All **bintec** devices are delivered with the same username and password. As long as the password remains unchanged, they are therefore not protected against unauthorised use. Make sure you change the passwords to prevent unauthorised access to your device!

How to change the passwords is described in *Modify system password* on page 22.

# 4.1.2 Software update

Your device contains the version of the system software available at the time of production. More recent versions may have since been released. You can easily perform an update with the **Funkwerk Configuration Interface** using the **Maintenance**->**Software** &**Configuration**menu.

For a description of the update procedure, see *Software Update* on page 24.

# 4.2 System requirements

For configuration, your PC must meet the following system requirements:

- · Microsoft Windows operating system Windows 2000 or higher
- Internet Explorer 6 or 7, Mozilla Firefox Version 1.2 or higher
- Installed network card (Ethernet)
- · DVD drive
- TCP/IP protocol installed (see Configuring a PC on page 18)
- · High colour display (more than 256 colours) for correct representation of the graphics.

# 4.3 Preparations

To prepare for configuration, you need to...

- · Obtain the data required for the basic configuration.
- Check whether the PC from which you want to perform the configuration meets the necessary requirements.
- install the Dime Managersoftware, which provides more tools for working with your device.

### 4.3.1 Gathering data

The main data for the basic configuration can be gathered quickly, as no information is required that needs in-depth network knowledge. If applicable, you can use the example values

Before you start the configuration, you should gather the data for the following purposes:

- IP configuration (obligatory if your device is in the ex works state)
- Optional: Configuration of a wireless network connection in Access Point mode
- Optional: Configuration of client links in Client Links mode
- Optional: Configuration of bridge links in Bridge mode.

The following table shows examples of possible values for the necessary data. You can enter your personal data in the "Your values" column, so that you can refer to these values later when needed.

If you configure a new network, you can use the given example values for IP addresses and netmasks. In cases of doubt, ask your system administrator.

#### **Basic configuration**

For a basic configuration of your gateway, you need information that relates to your network environment:

#### IP configuration of the access point

| Access data                     | Example value | Your values |
|---------------------------------|---------------|-------------|
| IP address of your access point | 192.168.0.252 |             |
| Netmask of your access point    | 255.255.255.0 |             |

#### **Access Point mode**

If you run your device in Access Point mode, you can set up the required wireless networks. To do this, you need the following data:

#### Configuration of a wireless network

| Access data         | Example value | Your values |
|---------------------|---------------|-------------|
| Network Name (SSID) | Funkwerk-ec   |             |
| Security mode       | WPA-PSK       |             |
| Preshared key       | supersecret   |             |

#### **Access Client mode**

If you run your device in Access Client mode, you can set up the required client links. To do this, you need the following data:

#### IP configuration of the access client

| Access data         | Example value | Your values |
|---------------------|---------------|-------------|
| Network Name (SSID) | Funkwerk-ec   |             |
| Security mode       | WPA-PSK       |             |
| Preshared key       | supersecret   |             |

#### **Bridge mode**

If you run your device in Bridge mode, you can either configure connections to other bridges manually or use the bridge link autoconfiguration function. For the manual configuration of a bridge link, you need the following data:

#### Configuration of a bridge link

| Access data                  | Example value     | Your values |
|------------------------------|-------------------|-------------|
| Preshared key                | bridgesecret      |             |
| MAC address of remote bridge | 00:a0:f9:5a:42:53 |             |

To use the bridge link autoconfiguration function, proceed as described in the **Automatic Configuration of a Bridge Link** workshop; for additional information, also read user's guide chapter **Wireless LAN** under **WLAN->Bridge Links->Add** 

### 4.3.2 Configuring a PC

In order to reach your device via the network and to be able to carry out configuration, the PC used for the configuration has to satisfy some prerequisites.

- Make sure that the TCP/IP protocol is installed on the PC.
- Select the suitable IP configuration for your configuration PC.

The PC via which you want to configure the IP address for your device must be in the same network as your device.

#### **Checking the Windows TCP/IP protocol**

Proceed as follows to check whether you have installed the protocol:

- Click the Windows Start button and then Settings -> Control Panel -> Network Connections (Windows XP) or Control Panel -> Network and Sharing Center-> Change Adapter Settings (Windows 7).
- (2) Click on LAN Connection.
- (3) Click on Properties in the status window.
- (4) Look for the Internet Protocol (TCP/IP) entry in the list of network components.

#### **Installing the Windows TCP/IP protocol**

If you cannot find the **Internet Protocol (TCP/IP)** entry, install the TCP/IP protocol as follows:

- First click Properties, then Install in the status window of the LAN Connection.
- Select the Protocol entry.
- (3) Click Add.
- (4) Select Internet Protocol (TCP/IP) and click on OK.
- (5) Follow the on-screen instructions and restart your PC when you have finished.

#### Allocating PC IP address

Allocate an IP address to your PC as follows:

- (1) Select Internet Protocol (TCP/IP) and click on Properties.
- (2) Choose Use following IP address and enter a suitable IP address, the matching netmask, your default gateway and your preferred DNS server.

If you run a DHCP server in your network, you can apply the default Windows setting **Obtain IP address automatically** and **Obtain DNS server address automatically**.

Your PC should now meet all the prerequisites for the configuration of your device.

# 4.4 IP configuration

In the ex works state, your device is configured in DHCP Client mode and therefore dynamically receives an IP address if you run a DHCP server in your network. If this is not the case, connect your device directly to the configuration PC and use the fallback IP address 192.168.0.252.

Alternatively, you can assign your device the required fixed IP address by using the **Dime Manager**.

To do this, install the program from the DVD provided to your configuration PC.

Proceed as follows:

- (a) Place the DVD provided in the DVD drive of your configuration PC. The installation wizard should start automatically. If it does not, open the following file on the DVD using your file browser: starter.exe.
- (b) Follow the instructions in the installation wizard.

Then carry out the following steps to configure an IP address for your device:

(1) Start the Dime Manager from the Windows Start menu: Start -> Programs -> funkwerk -> Dime Manager.

The following dialog box appears:

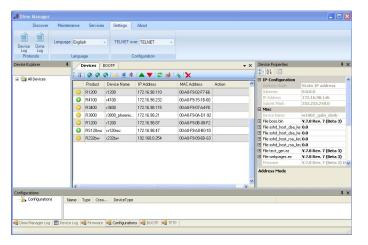

Fig. 7: Dime Manager initial screen

The **Dime Manager** detects the devices installed in the network.

(2) In the list, double click the device you want to configure.

The following dialog box appears:

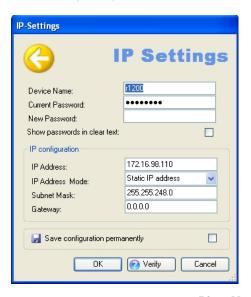

Fig. 8: IP address assignment with the Dime Manager

(3) Enter the network parameters (**Device name**, **IP address**, **Netmask** and **Gateway**) and click on **OK**.

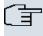

#### Note

The maximum length of the **Device name** parameter is 32 characters.

The **Device name** parameter may contain only the letters "a"-"z", "A"-"Z", the digitss "0"-"9", dash "-" and dot "." to avoid errors by other systems during interpretation of the **Device name**. The first character must be a letter, and the last character cannot be a dot "." or dash "-". A single character is not permitted as a name.

Your device can now be reached over the Ethernet with its IP address using a Web browser and can now be configured.

## **Funkwerk Configuration Interface Call up**

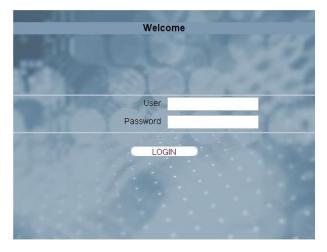

Fig. 9: Funkwerk Configuration Interface Login

Start the configuration interface as follows:

(a) Enter the IP address of your device in the address line of your Web browser.

With DHCP server:

• the IP address that the DHCP server assigned to your device

Without DHCP server:

- With direct connection to the configuration PC: the fallback IP address 192.168.0.252
- The fixed IP address assigned via the Dime Manager

Press the Enter (Return) key.

(b) Enter admin in the User field and funkwerk in the Password field.

# 4.5 Modify system password

All **bintec** devices are delivered with the same username and password. As long as the password remains unchanged, they are therefore not protected against unauthorised use. Make sure you change the passwords to prevent unauthorised access to your device!

#### Proceed as follows:

- (a) Go to the System Management->Global Settings->Passwords menu.
- (b) Enter a new password for System Admin Password.
- (c) Enter the new password again under Confirm Admin Password.
- (d) Click OK.
- (e) Store the configuration using the Save configuration button above the menu navigation.

Note the following rules on password use:

- The password must not be easy to guess. Names, car registration numbers, dates of birth, etc. should not be chosen as passwords.
- The password should contain at least one character that is not a letter (special character or number).
- The password should be at least 8 characters long.
- Change your password regularly, e.g. every 90 days.

# 4.6 Setting up a wireless network

Proceed as follows to use your device as an access point:

- (1) In Funkwerk Configuration Interface select the Assistants->Wireless LAN menu.
- (2) Follow the steps shown by the wizard. The wizard has its own online help, which offers all of the information you may require.
- (3) Store the configuration using the **Save configuration** button above the menu navigation.

### Configuring the WLAN Adapter under Windows XP

After installing the drivers for your WLAN card, Windows XP set up a new connection in the network environment. Proceed as follows to configure the Wireless LAN connection:

 Click on Start -> Settings and double-click on Network Connections -> Wireless Network Connection.

- (2) On the left-hand side, select **Change Advanced Settings**.
- (3) Go to the Wireless networks tab.
- (4) Click Add.

#### Proceed as follows:

- (1) Enter a **Network Name**, e.g. Client-1.
- (2) Set Network Authentication to WPA2-PSK.
- (3) Set Data Encryption to AES.
- (4) Under Network Key and Confirm Network Key, enter the configured preshared key.
- (5) Exit each menu with **OK**.

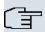

#### Note

Windows XP allows several menus to be modified. Depending on the configuration, the path to the wireless network connection you want to configure may be different to that described above.

# 4.7 Setting up a bridge link

If you run your device in Bridge mode, you must set up a bridge link.

Bridge link autoconfiguration

- (1) Go to Wireless LAN->WLAN->Radio Settings->
- (2) In Operation Mode select Bridge.
- (3) Leave the default settings in all other fields.
- (4) Click **OK**.
- (5) Go to Wireless LAN->WLAN->Bridge Links->New.
- (6) Under Preshared Key enter bridgesecret, for example.
- (7) Leave the default settings in all other fields.
- (8) Click **OK**.
- (9) Configure a bridge link on the remote device in the same way.
- (10) On your local device, in the list **Wireless LAN->WLAN->Bridge Links**, click on the icon.
- (11) On the menu Wireless LAN->WLAN->Bridge Links-> which opens, click under Action on the Scan link.
- (12) After the scan, the results are listed. For the list entry you require, click the Connect

link.

(13) Store the configuration using the Save configuration button above the menu navigation.

To use the bridge link autoconfiguration function, please also read the **Automatic Configuration of a Bridge Link** workshop and, for additional information, also the user's guide **Wireless LAN** under **WLAN->Bridge Links->Add**.

#### Manual configuration

- (1) Go to Wireless LAN->WLAN->Radio Settings->.
- (2) In Operation Mode select Bridge.
- (3) Leave the default settings in all other fields.
- (4) Click **OK**.
- (6) Under Preshared Key enter bridgesecret, for example.
- (7) For **Remote MAC Address**, enter the MAC address of the bridge to which your bridge is to set up a connection, e.g. 00:a0:f9:5a:42:53.
- (8) Leave the default settings in all other fields.
- (9) Click **OK**.
- (10) Configure a bridge link on the remote device in the same way.
- (11) Store the configuration using the Save configuration button above the menu navigation.

Your device is ready for operation when you have completed the configuration.

The configuration of the device and its integration into your network are now completed.

### 4.8 Software Update

The range of functions of **bintec** devices is continuously being extended. These extensions are made available to you by Funkwerk Enterprise Communications GmbH free of charge. Checking for new software versions and the installation of updates can be carried out easily with the **Funkwerk Configuration Interface**. An existing internet connection is needed for an automatic update.

#### Proceed as follows:

- (1) Go to the Maintenance->Software &Configuration menu.
- (2) Under Action select Update System Software and, under Source Location

  Latest Software from Funkwerk Server.

### (3) Confirm with Go.

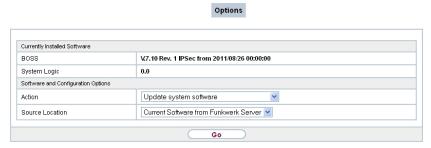

The device will now connect to the Funkwerk Enterprise Communications GmbH download server and check whether an updated version of the system software is available. If so, your device will be updated automatically. When installation of the new software is complete, you will be invited to restart the device.

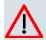

#### Caution

Once you have clicked on **Go**, the update cannot be interrupted. If an error occurs during the update, do not re-start the device and contact support.

# **Chapter 5 Reset**

If the configuration is incorrect or if your device cannot be accessed, you can reset the device to the ex works standard settings using the Reset button on the bottom of the device.

Practically all existing configuration data will then be ignored, only the current user passwords are retained. Configurations stored in the device are not deleted and can, if required, be reloaded when the device is rebooted.

For bintec W1002n proceed as follows:

- (1) Switch off your device.
- (2) Press the **Reset** button on your device.
- (3) Keep the Reset button on your device pressed down and switch the device back on.
- (4) Look at the LEDs:
  - Initially all LEDs illuminate.
  - The device runs through the boot sequence.
  - After the LED has flashed three times, release the **Reset** button.
  - The Status LED flashes and the Eth 1 and Eth 2 LEDs illuminate if these exist for the ports that are connected to the Ethernet.

On devices of the **WI series**, the red Failure LED flashes first. Hold in the **Cfg** button until the red LED goes out and the green Status LED starts to flash.

Proceed as follows if you also want to reset all the user passwords to the ex works state and delete stored configurations when resetting the device:

- (1) Set up a serial connection to your device. Reboot your device and monitor the boot sequence. Start the BOOTmonitor (as described in BOOTmonitor on page 72) and choose the (4) Delete Configuration and follow the instructions. or
- (2) Set up a serial connection to your device. First carry out the reset procedure described and enter erase bootconfig as Login at the login prompt in the command line. Leave the password empty and press the Return key. The device runs through the boot sequence again.

You can now configure your device again as described from *Basic configuration* on page 14.

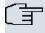

### Note

If you delete the boot configuration using the **Funkwerk Configuration Interface**, all passwords will also be reset and the current boot configuration deleted. The next time, the device will boot with the standard ex works settings.

On devices of the **WI series**, there is a further button - the **HW** reset. After pressing briefly once, the device reboots.

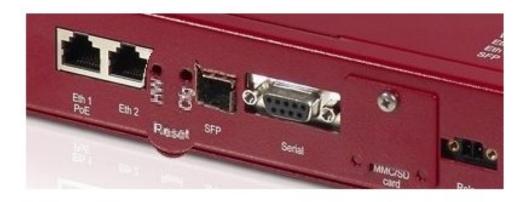

Fig. 10: Underside of the bintec Wlx040n with the HW and Cfg reset buttons

# **Chapter 6 Technical data**

This chapter summarises all of the hardware properties of the devices W1002n, WI1040n, WI2040n, WI1065n and WI2065n.

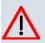

#### Caution

**bintec WIx065n** is a class A set-up. This set-up can cause interference in living areas; in this case the operator can request for appropriate measures to be taken.

# 6.1 Scope of supply

Your device is supplied with the following parts:

|                | Cable sets/mains unit/other                                                                                                    | Software         | Documentation                                                                                             |
|----------------|----------------------------------------------------------------------------------------------------|------------------|----------------------------------------------------------------------------------------------------|
| bintec W1002n  | Ethernet cable (RJ-45, STP)  Plug-in power pack (12 V/230 V)  3 external standard antennas  Self-adhesive feet to allow the device to be used as a desktop device  2 screws and 2 raw plug for fastening to the wall                                   | Companion<br>DVD | Quick Install Guide (printed) R&TTE Compliance Information (printed) User's Guide (on DVD) Safety notices |
| bintec WI1040n | Ethernet cable (RJ-45, STP)  Serial cable (D-SUB9)  3 external standard antennas  Self-adhesive feet to allow the device to be used as a desktop device  Blind stops for SFP  SD slot cover with screw  3-pole screw terminal bar for the power supply | Companion<br>DVD | Quick Install Guide (printed) R&TTE Compliance Information (printed) User's Guide (on DVD) Safety notices |

|                | Cable sets/mains unit/other                                           | Software         | Documentation                          |
|----------------|-----------------------------------------------------------------------|------------------|----------------------------------------|
|                | 2-pole screw terminal bar for relay                                   |                  |                                        |
|                | Mounting bracket for wall mounting                                    |                  |                                        |
|                | 1 screw pin set                                                       |                  |                                        |
|                | Blind stops for Ethernet inter-<br>faces                              |                  |                                        |
| bintec WI2040n | Ethernet cable (RJ-45, STP)                                           | Companion<br>DVD | Quick Install Guide (printed)          |
|                | Serial cable (D-SUB9)                                                 | DVD              | R&TTE Compliance Information (printed) |
|                | 4 external standard antennas                                          |                  |                                        |
|                | Self-adhesive feet to allow the device to be used as a desktop device |                  | User's Guide (on DVD) Safety notices   |
|                | Blind stops for SFP                                                   |                  |                                        |
|                | SD slot cover with screw                                              |                  |                                        |
|                | 3-pole screw terminal bar for the power supply                        |                  |                                        |
|                | 2-pole screw terminal bar for relay                                   |                  |                                        |
|                | Mounting bracket for wall mounting                                    |                  |                                        |
|                | 1 screw pin set                                                       |                  |                                        |
|                | Blind stops for Ethernet inter-<br>faces                              |                  |                                        |
| bintec WI1065n | Ethernet cable (RJ-45, STP)                                           | Companion        | Quick Install Guide (printed)          |
|                | Serial cable (D-SUB9)                                                 | DVD              | R&TTE Compliance Informa-              |
|                | 3 external standard antennas                                          |                  |                                        |
|                | Blind stops for SFP                                                   |                  | User's Guide (on DVD)                  |
|                | SD slot cover with screw                                              |                  | Safety notices                         |
|                | 3-pole screw terminal bar for the power supply                        |                  |                                        |
|                | 2-pole screw terminal bar for                                         |                  |                                        |

|                | Cable sets/mains unit/other                                                                                                    | Software         | Documentation                                                                                             |
|----------------|----------------------------------------------------------------------------------------------------|------------------|----------------------------------------------------------------------------------------------------|
|                | relay  1 screw pin set  Blind stops for Ethernet interfaces  4 threaded caps for antennas                                                                                                    |                  |                                                                                                    |
| bintec WI2065n | Ethernet cable (RJ-45, STP) Serial cable (D-SUB9) 4 external standard antennas Blind stops for SFP SD slot cover with screw 3-pole screw terminal bar for the power supply 2-pole screw terminal bar for relay 1 screw pin set Blind stops for Ethernet interfaces 4 threaded caps for antennas One set of rubber seals for cable bushings | Companion<br>DVD | Quick Install Guide (printed) R&TTE Compliance Information (printed) User's Guide (on DVD) Safety notices |

# **6.2 General Product Features**

The general product features cover performance features and the technical prerequisites for installation and operation of your device.

The features are summarised in the following table:

### **General Product Features bintec W1002n**

| Property                           | Value                                             |
|------------------------------------|---------------------------------------------------|
| bintec W1002n                      | One internal wireless module, 3 external antennas |
| Dimensions and weights:            |                                                   |
| Equipment dimensions without cable | 163 mm x 168 mm x 50 mm                           |

| Property                                | Value                                                                                                    |
|-----------------------------------------|----------------------------------------------------------------------------------------------------|
| (W x L x H)                             |                                                                                                    |
| Weight                                  | approx. 430 g                                                                                                    |
| LEDs                                    | 4 (1x Status, 1x WLAN, 2x Ethernet)                                                                                                    |
| Power consumption of the device         | 5-10 Watt, depending on extensions                                                                                                    |
| Voltage supply                          | External switched-mode power supply 12 V DC, 1.25 A                                                                                                    |
|                                         | PoE on Ethernet 1 Class 0 (insulated) with one WLAN module                                                                                                    |
| Environmental requirements:             |                                                                                                    |
| Storage temperature                     | -10° to +70 °C                                                                                                    |
| Operating temperature                   | 0° to 40 °C                                                                                                    |
| Relative atmospheric humidity           | 10 % to 95 % (non-condensing)                                                                                                    |
| Room classification                     | Only use in dry rooms.                                                                                                    |
| Available interfaces:                   |                                                                                                    |
| Serial interface V.24                   | Permanently installed, supports Baud rates: 1200, 2400, 4800, 9600, 19200, 38400, 57600, 115200 Baud                                                                                                    |
| Ethernet IEEE 802.3 LAN (2-port switch) | Permanently installed (twisted pair only), 10/100 mbps, autosensing, MDIX                                                                                                    |
| Available sockets:                      |                                                                                                    |
| Serial interface V.24                   | 9-pin Sub-D connector                                                                                                    |
| Ethernet interface                      | RJ45 socket                                                                                                    |
| Antennas:                               |                                                                                                    |
| Antenna connection                      | RTNC socket                                                                                                    |
| Transmit Power                          | max. 100 mW (20 dBm) EIRP                                                                                                    |
| Receiver sensitivity                    | 2.4 GHz 802.11b/g:                                                                                                    |
|                                         | 1 Mbit/s -91 dBm; 2 Mbit/s -90 dBm; 5.5 Mbit/s -89 dBm;<br>11 Mbit/s -88 dBm; 6 Mbit/s -90 dBm;9 Mbit/s -89 dBm;<br>12 Mbit/s -88 dBm; 18 Mbit/s -86 dBm; 24 Mbit/s -83<br>dBm; 36 Mbit/s -80 dBm; 48 Mbit/s -76 dBm; 54 Mbit/s -<br>74 dBm |
|                                         | 2.4 GHz 802.11n 20 MHz:                                                                                                    |
|                                         | MSC0 -89 dBm; MSC1 -87 dBm; MCS2 -85 dBm; MCS3 -82 dBm; MCS4 -79 dBm; MSC5 -75 dBm; MCS6 -73 dBm; MCS7 -70 dBm; MCS8 -87 dBm; MCS9 -84 dBm; MCS10 -81 dBm; MCS11 -79 dBm; MCS12 -77 dBm; MCS13 -72 dBm; MCS14 -68 dBm; MCS15 -67 dBm        |

| Property   | Value                                                                                                    |
|------------|----------------------------------------------------------------------------------------------------|
|            | 2.4 GHz 802.11n 40 MHz:                                                                                                    |
|            | MSC0 -87 dBm; MSC1 -84 dBm; MCS2 -82 dBm; MCS3 -79 dBm; MCS4 -75 dBm; MSC5 -71 dBm; MCS6 -69 dBm; MCS7 -67 dBm; MCS8 -86 dBm; MCS9 -83 dBm; MCS10 -79 dBm; MCS11 -77 dBm; MCS12 -74 dBm; MCS13 -69 dBm; MCS14 -67 dBm; MCS15 -65 dBm |
|            | 5 GHz 802.11a/h:                                                                                                    |
|            | 6 Mbit/s -88 dBm; 9 Mbit/s -87 dBm; 12 Mbit/s -86 dBm;<br>18 Mbit/s -84 dBm; 24 Mbit/s -82 dBm; 36 Mbit/s -78<br>dBm; 48 Mbit/s -74 dBm; 54 Mbit/s -73 dBm;                                                                          |
|            | 5 GHz 802.11n 20 MHz:                                                                                                    |
|            | MSC0 -88 dBm; MSC1 -85 dBm; MCS2 -83 dBm; MCS3 -81 dBm; MCS4 -78 dBm; MSC5 -74 dBm; MCS6 -72 dBm; MCS7 -70 dBm; MCS8 -88 dBm; MCS9 -85 dBm; MCS10 -83 dBm; MCS11 -80 dBm; MCS12 -77 dBm; MCS13 -72 dBm; MCS14 -70 dBm; MCS15 -68 dBm |
|            | 2.4 GHz 802.11n 40 MHz:                                                                                                    |
|            | MSC0 -84 dBm; MSC1 -82 dBm; MCS2 -79 dBm; MCS3 -77 dBm; MCS4 -74 dBm; MSC5 -69 dBm; MCS6 -67 dBm; MCS7 -66 dBm; MCS8 -83 dBm; MCS9 -82 dBm; MCS10 -79 dBm; MCS11 -76 dBm; MCS12 -72 dBm; MCS13 -68 dBm; MCS14 -66 dBm; MCS15 -64 dBm |
| Modulation | Modulation IEEE 802.11 standards: a,h (5 GHz) b/g (2.4 GHz)                                                                                                    |
|            | Modulation types: 11, 5.5, 2 and 1 Mbit/s (DSSS) 2.4 GHz;                                                                                                    |
|            | 54, 48, 36, 24, 18, 12, 9 and 6 Mbit/s (OFDM) 2.4 and 5 GHz                                                                                                    |
| Channels   | IEEE 802.11b/g: 13 channels (Europe)                                                                                                    |
|            | IEEE 802.11a/h: 19 channels (Europe)                                                                                                    |
| Standards  | IEEE 802.11a,b,g,d,h,i                                                                                                    |
|            | IEEE 802.11n (MIMO 2T3R)                                                                                                    |
|            | IEEE 802.3                                                                                                    |
|            | IEEE 802.3af                                                                                                    |
|            | IEEE 802.1q (VLAN Tagging)                                                                                                    |

| Property                       | Value                                                                                                    |
|--------------------------------|----------------------------------------------------------------------------------------------------|
| Frequency bands                | 2.4 GHz Indoor/Outdoor (2412-2,472 MHz)                                                                                                  |
|                                | 5 GHz Indoor (5150-5350 MHz)                                                                                                    |
|                                | 5 GHz Outdoor (5470-5725 MHz)                                                                                                    |
|                                | 5 GHz BFWA (5755-5875 MHz) only in Germany and Great Britain (reporting obligations in Germany, licencing obligations in Great Britain). |
| Standards & Guidelines         | R&TTE Directive 1999/5/EC                                                                                                    |
|                                | EN 60950-1 (IEC60950); EN 300 328; EN 301 489-17;EN 301 489-1; EN 301 893; EN 60601-1-2 (Medical electrical equipment - Part 1-2)        |
| Buttons                        | A monitor button                                                                                                    |
| Security features              | WEP64 (40 bit key), WEP128 (104 bit key), WPA Personal, WPA Enterprise, WPA2 Personal, WPA2 Enterprise                                   |
|                                | Access Control List, Network Name Broadcast can be deactivated                                                                           |
| WEP key length (bit)           | 40 (64) or 104 (128)                                                                                                    |
| Software supplied              | Dime Manager on DVD                                                                                                    |
| Printed documentation supplied | Quick Install Guide                                                                                                    |
|                                | Safety notices                                                                                                    |
|                                | R&TTE Compliance Information                                                                                                    |
| Online documentation           | User's Guide                                                                                                    |
|                                | Workshops                                                                                                    |
|                                | Release Notes, if required                                                                                                    |

# General Product Features bintec WI1040n and bintec WI2040n

| Property       | Value                                                                                                    |
|----------------|----------------------------------------------------------------------------------------------------|
| Variants:      |                                                                                                    |
| bintec WI1040n | An internal wireless module, 3 external antenna (WLAN 1 Ant.1, WLAN 1 Ant.2, WLAN 1 Ant.3)                 |
| bintec WI2040n | Two internal wireless modules, 4 external antenna (WLAN 1 Ant.1, WLAN 1 Ant.2, WLAN 2 Ant.1, WLAN 2 Ant.2) |

| Property                                        | Value                                                                                                    |
|-------------------------------------------------|----------------------------------------------------------------------------------------------------|
| Dimensions and weights:                         |                                                                                                    |
| Equipment dimensions without cable  (W x L x H) | 220 mm x 185 mm x 42 mm without feet                                                                                                 |
| Weight                                          | approx. 1,200 g (3 WLAN modules)                                                                                                    |
| LEDs                                            | <b>bintec WI1040n</b> 6 (1x Failure, 1x Status, 3x WLAN, 2x Ethernet, 1x SFP)                                                        |
|                                                 | <b>bintec WI2040n</b> 7 (1x Failure, 1x Status, 3x WLAN, 2x Ethernet, 1x SFP)                                                        |
| Power consumption of the device                 | 5-24 Watt, depending on extensions                                                                                                   |
| Voltage supply                                  | Earth conductor/connection to earth 5-20W. All devices must be earthed.                                                              |
|                                                 | 24 V $\pm$ 30 % DC 1.1 A with reverse voltage protection, insulated 3-pole                                                           |
|                                                 | PoE on Ethernet 1 Class 0 (insulated) with max. two WLAN modules                                                                     |
| Protection against theft                        | Theft protection is available as an option                                                                                           |
| Temperature sensor                              | Temperature monitoring and software-controlled actions possible                                                                      |
| Environmental requirements:                     |                                                                                                    |
| Storage temperature                             | -40 °C to +85 °C                                                                                                    |
| Operating temperature                           | -25 °C to +70 °C                                                                                                    |
| Relative atmospheric humidity                   | 10 % to 95 % (non-condensing)                                                                                                    |
| Room classification                             | Operate only in dry rooms                                                                                                    |
| Available interfaces:                           |                                                                                                    |
| Serial interface V.24                           | Permanently installed, supports Baud rates: 1200, 2400, 4800, 9600, 19200, 38400, 57600, 115200 Baud                                 |
| Ethernet IEEE 802.3 LAN                         | Permanently installed (twisted pair only), 10/100 mbps, autosensing, MDI/MDIX 2x 10/100 Base T/TX                                    |
| Relay                                           | An alarm using relay is possible in the event of overtemperature or error: potential-free working contact, 42 V AC 1 A / 30 V DC 2 A |
| Optical interface                               | Module slot for optical interface 100 mbps LWL Single<br>Mode LC or LWL Multimode LC - 1x 100 Base FX/SX<br>with SFP module          |
| Available sockets:                              |                                                                                                    |

| Property                    | Value                                                                                                    |
|-----------------------------|----------------------------------------------------------------------------------------------------|
| Serial interface V.24       | 9-pin Sub-D connector                                                                                                    |
| Relay switching contact N/O | 42 V AC 1 A / 30 V DC 2 A potential-free, software configurable, switchable                                                                                                    |
| Ethernet interface          | RJ45 socket                                                                                                    |
| Antennas:                   |                                                                                                    |
| Antenna connection          | RTNC socket                                                                                                    |
| Transmit Power (WLAN)       | max. 100 mW (20 dBm) EIRP                                                                                                    |
| Receiver sensitivity        | 5 GHz 802.11a/h: 6 Mbit/s -88 dBm;9 Mbit/s -87 dBm; 12 Mbit/s -86 dBm; 18 Mbit/s -84 dBm; 24 Mbit/s -82 dBm; 36 Mbit/s -78 dBm; 48 Mbit/s -74 dBm; 54 Mbit/s -73 dBm; 2.4 GHz 802.11b/g:                                                    |
|                             | 1 Mbit/s -91 dBm; 2 Mbit/s -90 dBm; 5.5 Mbit/s -89 dBm;<br>11 Mbit/s -88 dBm; 6 Mbit/s -90 dBm;9 Mbit/s -89 dBm;<br>12 Mbit/s -88 dBm; 18 Mbit/s -86 dBm; 24 Mbit/s -83<br>dBm; 36 Mbit/s -80 dBm; 48 Mbit/s -76 dBm; 54 Mbit/s -<br>74 dBm |
| Modulation                  | Modulation IEEE 802.11 standards: a,h (5 GHz) b/g (2.4 GHz)  Modulation types: 11, 5.5, 2 and 1 Mbit/s (DSSS) 2.4 GHz;  54, 48, 36, 24, 18, 12, 9 and 6 Mbit/s (OFDM) 2.4 and 5 GHz                                                         |
| Channels                    | IEEE802.11b/g: 13 channels (Europe) IEEE802.11a/h: 19 channels (Europe)                                                                                                    |
| Standards                   | IEEE 802.11a,b,g,d,h,i IEEE 802.3 IEEE 802.3af IEEE 802.1q (VLAN Tagging)                                                                                                    |
| Standards & Guidelines      | R&TTE Directive 1999/5/EC  EN 60950-1 (IEC60950); EN 60950-22; EN 301489-1; EN301489-17; EN 55022; EN 300328-1; EN 301893; EN 302502; EN 50371 (Medical equipment EN 60601-1; EN 60601-2; EN 55011)                                         |

| Property                       | Value                                                                                        |
|--------------------------------|----------------------------------------------------------------------------------------------|
|                                | E1-mark (vehicle licencing)                                                                  |
| Buttons                        | Reset and reset to ex work settings possible with two buttons (1x config reset, 1x HW reset) |
| Security features              | WEP, WPA, WPA2, Access Control List, Network Name<br>Broadcast can be deactivated            |
| WEP key length (bit)           | 40 (64) or 104 (128)                                                                         |
| Software supplied              | Dime Manager on DVD                                                                          |
| Printed documentation supplied | Quick Install Guide                                                                          |
|                                | Safety notices                                                                               |
|                                | R&TTE Compliance Information                                                                 |
| Online documentation           | User's Guide                                                                                 |
|                                | Workshops                                                                                    |
|                                | Release Notes, if required                                                                   |

# General Product Features bintec WI1065n and bintec WI2065n

| Property                           | Value                                                                                                    |
|------------------------------------|----------------------------------------------------------------------------------------------------|
| Variants:                          |                                                                                                    |
| bintec WI1065n                     | An internal wireless module, 3 external antenna (WLAN 1 Ant.1, WLAN 1 Ant.2, WLAN 1 Ant.3)                 |
| bintec WI2065n                     | Two internal wireless modules, 4 external antenna (WLAN 1 Ant.1, WLAN 1 Ant.2, WLAN 2 Ant.1, WLAN 2 Ant.2) |
| Dimensions and weights:            |                                                                                                    |
| Equipment dimensions without cable | 257 mm x 285 mm x 60 mm                                                                                    |
| $(W \times L \times H)$            |                                                                                                    |
| Weight                             | approx. 1,900 g (3 WLAN modules)                                                                           |
| LEDs                               | 8 (1x Failure, 1x Status, 3x WLAN, 2x Ethernet, 1x SFP)                                                    |
| Power consumption of the device    | 5-24 Watt, depending on extensions                                                                         |
| Voltage supply                     | Earth conductor/connection to earth 5-20W. All devices must be earthed.                                    |
|                                    | 24 V $\pm$ 30% DC 1,1 A with reverse voltage protection, insulated 3-pole                                  |
|                                    | PoE on Ethernet 1 Class 0 (insulated) with max. two                                                        |

| Property                      | Value                                                                                                    |
|-------------------------------|----------------------------------------------------------------------------------------------------|
|                               | WLAN modules                                                                                                    |
| Protection against theft      | Theft protection is available as an option                                                                                                    |
| Temperature sensor            | Temperature monitoring and software-controlled actions possible                                                                                                    |
| Environmental requirements:   |                                                                                                    |
| Storage temperature           | -40 °C to +85 °C                                                                                                    |
| Operating temperature         | -20 °C to +65 °C                                                                                                    |
| Relative atmospheric humidity | 10 % to 100 %                                                                                                    |
| Available interfaces:         |                                                                                                    |
| Serial interface V.24         | Permanently installed, supports Baud rates: 1200, 2400, 4800, 9600, 19200, 38400, 57600, 115200 Baud                                                                                                    |
| Ethernet IEEE 802.3 LAN       | Permanently installed (twisted pair only), 10/100 mbps, autosensing, MDI/MDIX 2x 10/100 Base T/TX                                                                                                    |
| Relay                         | An alarm using relay is possible in the event of overtem-<br>perature or error: potential-free working contact, 42 V AC<br>1 A / 30 V DC 2 A                                                                                                |
| Optical interface             | Module slot for optical interface 100 mbps LWL Single<br>Mode LC or LWL Multimode LC - 1x 100 Base FX/SX<br>with SFP module                                                                                                    |
| Available sockets:            |                                                                                                    |
| Serial interface V.24         | 9-pin Sub-D connector                                                                                                    |
| Relay switching contact N/O   | 42 V AC 1 A / 30 V DC 2 A potential-free, software configurable, switchable                                                                                                    |
| Ethernet interface            | RJ45 socket                                                                                                    |
| Antennas:                     |                                                                                                    |
| Antenna connection            | RTNC socket                                                                                                    |
| Transmit Power (WLAN)         | max. 100 mW (20 dBm) EIRP                                                                                                    |
| Receiver sensitivity          | 5 GHz 802.11a/h:                                                                                                    |
|                               | 6 Mbit/s -88 dBm;9 Mbit/s -87 dBm; 12 Mbit/s -86 dBm;<br>18 Mbit/s -84 dBm; 24 Mbit/s -82 dBm; 36 Mbit/s -78<br>dBm; 48 Mbit/s -74 dBm; 54 Mbit/s -73 dBm;                                                                                  |
|                               | 2.4 GHz 802.11b/g:                                                                                                    |
|                               | 1 Mbit/s -91 dBm; 2 Mbit/s -90 dBm; 5.5 Mbit/s -89 dBm;<br>11 Mbit/s -88 dBm; 6 Mbit/s -90 dBm;9 Mbit/s -89 dBm;<br>12 Mbit/s -88 dBm; 18 Mbit/s -86 dBm; 24 Mbit/s -83<br>dBm; 36 Mbit/s -80 dBm; 48 Mbit/s -76 dBm; 54 Mbit/s -<br>74 dBm |

| Property                       | Value                                                                                                    |
|--------------------------------|----------------------------------------------------------------------------------------------------|
| Modulation                     | Modulation IEEE 802.11 standards: a,h (5 GHz) b/g (2.4 GHz)                                                                                         |
|                                | Modulation types: 11, 5.5, 2 and 1 Mbit/s (DSSS) 2.4 GHz;                                                                                           |
|                                | 54, 48, 36, 24, 18, 12, 9 and 6 Mbit/s (OFDM) 2.4 and 5 GHz                                                                                         |
| Channels                       | IEEE802.11b/g: 13 channels (Europe)                                                                                                    |
|                                | IEEE802.11a/h: 19 channels (Europe)                                                                                                    |
| Standards                      | IEEE 802.11a,b,g,d,h,i                                                                                                    |
|                                | IEEE 802.3                                                                                                    |
|                                | IEEE 802.3af                                                                                                    |
|                                | IEEE 802.1q (VLAN Tagging)                                                                                                    |
| Standards & Guidelines         | R&TTE Directive 1999/5/EC<br>EN 60950-1 (IEC60950); EN 60950-22; EN 301489-1;<br>EN301489-17; EN 55022; EN 300328-1; EN 301893; EN 302502; EN 50371 |
| Buttons                        | Reset and reset to ex work settings possible with two buttons (1x config reset, 1x HW reset)                                                        |
| Security features              | WEP, WPA, WPA2, Access Control List, Network Name<br>Broadcast can be deactivated                                                                   |
| WEP key length (bit)           | 40 (64) or 104 (128)                                                                                                    |
| Software supplied              | Dime Manager on DVD                                                                                                    |
| Printed documentation supplied | Quick Install Guide                                                                                                    |
|                                | Safety notices                                                                                                    |
|                                | R&TTE Compliance Information                                                                                                    |
| Online documentation           | User's Guide                                                                                                    |
|                                | Workshops                                                                                                    |
|                                | Release Notes, if required                                                                                                    |

To ensure safe operation, the WI series devices have a connection to earth. The minimum cross-section of the earth lead should be 1.5 mm $\boxtimes$  The distance between the device and the connection to earth should be as short as possible. For the **bintec WIx065n** devices,

the connection to earth is under the cover.

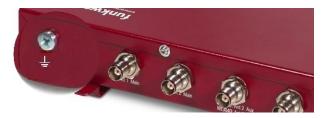

Fig. 11: Connection to earth bintec Wlx040n

# 6.3 LEDs

The LEDs show the radio status, radio activity, Ethernet activity and LED states of your device. The LED states are indicated by combinations of the LEDs which are explained in detail in this chapter.

The LEDs on bintec W1002n are arranged as follows:

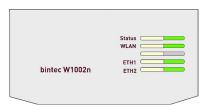

Fig. 12: LEDs of bintec W1002n

In operation mode, the LEDs display the following status information for your device:

# LED status display bintec W1002n

| LED        | Status               | Information                                                          |
|------------|----------------------|----------------------------------------------------------------------|
| Status     | off                  | The power supply is not connected. If other LEDs are on, also Error. |
|            | on (static)          | Errors                                                               |
|            | on (flashing)        | Ready                                                                |
| WLAN (1/2) | on (flashing slowly) | Free                                                                 |
|            | on (static)          | At least one client is registered.                                   |
|            | on (flickering)      | At least one client is registered and there is data traffic.         |
|            | on (flashing fast)   | BLD (Broken Link Detection) active                                   |
|            | on (flashing fast)   | 5 GHz scan active                                                    |

| LED     | Status          | Information                                 |
|---------|-----------------|---------------------------------------------|
| ETH 1/2 | off             | No cable or no Ethernet link                |
|         | on              | Cable plugged in and link                   |
|         | on (flickering) | Cable plugged in and link with data traffic |

During the heating phase the red Failure LED flashes. Once this temperature has been reached, the device continues with the start-up process.

All LEDs are on during the start-up process. This means the monitor has been started and firmware is being loaded.

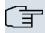

#### Note

Note that the number of active WLAN LEDs depends on the number of existing wireless modules.

The LEDs on bintec WI1040n and bintec WI2040n are arranged as follows:

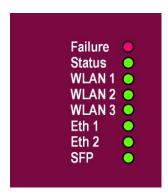

Fig. 13: LEDs of bintec WI1040n and bintec WI2040n

In operation mode, the LEDs display the following status information for your device:

### LED status display bintec WI1040n and bintec WI2040n

| LED            | Status  | Information                                                          |
|----------------|---------|----------------------------------------------------------------------|
| Failure (red)  | on      | After power-up and during booting or if an error occurs.             |
|                | flashes | During the heating phase.                                            |
|                | off     | If the device is at the login prompt.                                |
| Status (green) | off     | The power supply is not connected. If other LEDs are on, also Error. |

| LED                   | Status               | Information                                                  |
|-----------------------|----------------------|--------------------------------------------------------------|
|                       | on (static)          | Errors                                                       |
|                       | on (flashing)        | Ready                                                        |
| WLAN 1/2/3 (3x green) | on (flashing slowly) | Free                                                         |
|                       | on (static)          | At least one client is registered.                           |
|                       | on (flickering)      | At least one client is registered and there is data traffic. |
|                       | on (flashing fast)   | BLD (Broken Link Detection) active                           |
|                       | on (flashing fast)   | 5 GHz scan active                                            |
| ETH 1/2               | off                  | No cable or no Ethernet link                                 |
| (2x green)            |                      |                                                              |
|                       | on                   | Cable plugged in and link                                    |
|                       | on (flickering)      | Cable plugged in and link with data traffic                  |
| SFP (green)           | off                  | No data traffic                                              |
|                       | on                   | Data traffic via the SFP interface.                          |
|                       | on (flickering)      | Cable plugged in and data traffic                            |

During the heating phase the red Failure LED flashes. The other LEDs then come on during booting (if the units are initialised).

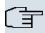

# Note

Note that the number of active WLAN LEDs depends on the number of existing wireless modules.

The LEDs on bintec WI1065n and bintec WI2065n are arranged as follows:

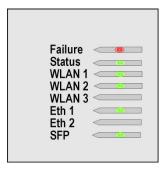

Fig. 14: LEDs of bintec WI1065n and bintec WI2065n

In operation mode, the LEDs display the following status information for your device:

# LED status display bintec WI1065n and bintec WI2065n

| LED                   | Status               | Information                                                          |
|-----------------------|----------------------|----------------------------------------------------------------------|
| Failure (red)         | on                   | After power-up and during booting or if an error occurs.             |
|                       | flashes              | During the heating phase.                                            |
|                       | off                  | If the device is at the login prompt.                                |
| Status (green)        | off                  | The power supply is not connected. If other LEDs are on, also Error. |
|                       | on (static)          | Errors                                                               |
|                       | on (flashing)        | Ready                                                                |
| WLAN 1/2/3 (3x green) | on (flashing slowly) | Free                                                                 |
|                       | on (static)          | At least one client is registered                                    |
|                       | on (flickering)      | At least one client is registered and there is data traffic          |
|                       | on (flashing fast)   | BLD (Broken Link Detection) active                                   |
|                       | on (flashing fast)   | 5 GHz scan active                                                    |
| ETH 1/2 (2x green)    | off                  | No cable or no Ethernet link                                         |
|                       | on                   | Cable plugged in and link                                            |
|                       | on (flickering)      | Cable plugged in and link with data traffic                          |
| SFP (green)           | off                  | No data traffic                                                      |
|                       | on                   | Data traffic via the SFP interface.                                  |
|                       | on (flickering)      | Cable plugged in and data traffic                                    |

During the boot operation, only the red LED is on. The other LEDs then come on during booting (if the units are initialised).

# 6.4 Connectors

All the connections are located on the underside of the device.

On bintec W1002n the third antenna connection is located on the underside of the device.

The connectors on industrial WLAN devices with 802.11n support are the same as the connectors on other industrial WLAN devices. Only the assignment of the antenna connectors is different. See *Antenna connectors for industrial WLAN devices with 802.11n support* on page 45.

bintec W1002n has two Ethernet connections and a serial interface.

The connections are arranged as follows:

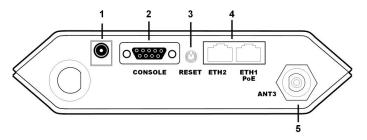

Fig. 15: bintec W1002n underside

#### bintec W1002n underside

| 1                          | POWER                | Socket for plug-in power pack                                                                              |
|----------------------------|----------------------|----------------------------------------------------------------------------------------------------|
| 2                          | CONSOLE              | Serial interface                                                                                           |
| 3                          | RESET                | Reset button                                                                                               |
| 4                          | ETH1/PoE and<br>ETH2 | 10/100 Base-T Ethernet interface                                                                           |
| 5                          | ANT3                 | Connections for screwing on the external antennas  ANT3 = RX3                                              |
| Top<br>witho<br>ut<br>Fig. | ANT1/ANT2            | Connections for screwing on the external antennas  ANT1 = TX/RX1 (Connection of first directional antenna) |

|  | ANT2 = TX/RX2 (Connection of second option directional antenna) |
|--|-----------------------------------------------------------------|
|  | terna)                                                          |

bintec WI1040n, and bintec WI2040n have two Ethernet connections and a serial interface.

The connections are arranged as follows:

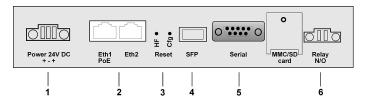

Fig. 16: Underside bintec WI1040n and bintec WI2040n

## Underside of bintec WI1040n and bintec WI2040n

| 0 | The color of billion till of the billion till of the billion tilli |                                                 |  |
|---|----------------------------------------------------------------------------------------------------|-------------------------------------------------|--|
| 1 | Power 24V DC                                                                                                    | Socket for power supply                         |  |
| 2 | Eth1 (PoE) / Eth2                                                                                                    | 10/100 Base-T Ethernet interfaces               |  |
| 3 | Reset (HW and Cfg)                                                                                                    | Reset button and delete configuration           |  |
| 4 | SFP                                                                                                    | SFP slot for 100 Mbit/s fibre module (optional) |  |
| 5 | Serial                                                                                                    | Serial interface RS232                          |  |
| 6 | Relay N/O                                                                                                    | Alarm relay                                     |  |

**bintec WI1065n** and **bintec WI2065n** have two Ethernet connections and a serial interface.

The connections are arranged as follows:

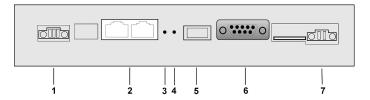

Fig. 17: Underside bintec WI1065n and bintec WI2065n

### Underside of bintec WI1065n and bintec WI2065n

| 1 | Power 24 V DC   | Socket for power supply           |
|---|-----------------|-----------------------------------|
| 2 | Eth1 PoE / Eth2 | 10/100 Base-T Ethernet interfaces |

| 3 | HW        | Reset button performs restart                   |
|---|-----------|-------------------------------------------------|
| 4 | Cfg       | Deletes the configuration                       |
| 5 | SFP       | SFP slot for 100 Mbit/s fibre module (optional) |
| 6 | Serial    | Serial interface RS232                          |
| 7 | Relay N/O | Alarm relay contact                             |

# 6.5 Antenna connectors for industrial WLAN devices with 802.11n support

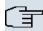

#### Note

The three antenna for devices **bintec WI1040n**, **bintec WI1065n** and **bintec W1002n** have 2 Transmit and 3 Receive functions in n operating mode MIMO 2T3R. WLAN 1 Ant. 1 and WLAN 1 Ant. send and receive, Ant. 3 only receives.

For devices **bintec WI2040n** and **bintec WI2065n** only 2 antenna are used for each of the 2 wireless modules. These are both sending and receiving antenna. There is no third receiving antenna; this is MIMO 2T2R operating mode.

However gross rates of 300 Mbps are possible. The receiving sensitivity decreases slightly. Only 2 antenna connections are required to operate bridgelink with dual polarisation antenna.

Antenna should be Lambda/2 or a multiple of this. In **bintec Wlx040n** the antenna are 37 mm apart; in **bintec Wlx065n** the antenna are 55 mm apart.

2.4 GHz Lambda/2 corresponds to 6.15 cm; 5 GHz Lambda/2 corresponds to 2.72 cm.

Devices with 802.11n support can use up to 3 antenna per wireless module. The assignment of the existing 4 antenna connectors is shown in the following graphic:

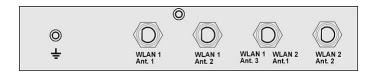

Fig. 18: Antenna configuration for bintec Wlx040n devices

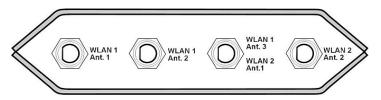

Fig. 19: Antenna configuration for bintec WIx065n devices

# 6.6 Pin Assignments

# 6.6.1 Ethernet interface

Your device has two Ethernet interfaces. These are used to connect individual PCs or other switches.

The connection is made via an RJ45 socket.

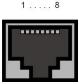

Fig. 20: Ethernet 10/100 Base-T interface (RJ45 socket)

The pin assignment for the Ethernet 10/100 Base-T interface (RJ45 socket) is as follows:

#### **RJ45 socket for LAN connection**

| Pin | Function Eth1 - PoE | Function Eth 2 |
|-----|---------------------|----------------|
| 1   | TD +/Power          | TD+            |
| 2   | TD -/Power          | TD -           |
| 3   | RD +/Power          | RD +           |
| 4   | Power               | Not used       |
| 5   | Power               | Not used       |
| 6   | RD -/Power          | RD -           |
| 7   | Power               | Not used       |
| 8   | Power               | Not used       |

The Ethernet 10/100 BASE-T interface does not have an Auto-MDI-X function in bintec

W1002n.

### 6.6.2 Serial interface

Your device has a Serial interface for connection to a console. This supports Baud rates from 1200 to 115200 Bps.

The interface is designed as a 9-pin SUB-D socket.

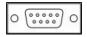

Fig. 21: 9-pin Sub-D connector

The pin assignment is as follows:

### Pin assignment of the Sub-D port

| Pin | bintec W1002n function |
|-----|------------------------|
| 1   | Not used               |
| 2   | RxD                    |
| 3   | TxD                    |
| 4   | Not used               |
| 5   | GND                    |
| 6   | DSR                    |
| 7   | RTS                    |
| 8   | CTS                    |
| 9   | Not used               |

# 6.6.3 Socket for power supply

The WI devices have a 3-pole connection for the power supply. An individual power supply can be connected with any polarity and to any terminal with 2 pins. If a redundant power supply is selected (2 mains units) the minus poles must be connected together to terminal 2 and the plus poles must be connected separately to terminals 1 and 3.

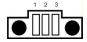

Fig. 22: 3-pole connector for the power supply

The pin assignment is as follows:

# Pin assignment of the connector for the power supply

| Pin | Configuration |
|-----|---------------|
| 1   | +             |
| 2   | -             |
| 3   | +             |

# 6.7 Frequencies and channels

Different certification regulations apply around the world. ETSI standards generally apply (predominantly used in Europe). For operation in Europe, please read the notes in the R&TTE Compliance Information.

# 6.8 WEEE information

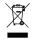

The waste container symbol with the »X« through it on the device indicates that the device must be disposed of separately from normal domestic waste at an appropriate waste disposal facility at the end of its useful service life.

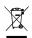

Das auf dem Gerät befindliche Symbol mit dem durchgekreuzten Müllcontainer bedeutet, dass das Gerät am Ende der Nutzungsdauer bei den hierfür vorgesehenen Entsorgungsstellen getrennt vom normalen Hausmüll zu entsorgen ist.

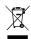

Le symbole se trouvant sur l'appareil et qui représente un conteneur à ordures barré signifie que l'appareil, une fois que sa durée d'utilisation a expiré, doit être éliminé dans des poubelles spéciales prévues à cet effet, de manière séparée des ordures ménagères courantes.

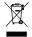

Il simbolo raffigurante il bidone della spazzatura barrato riportato sull'apparecchiatura significa che alla fine della durata in vita dell'apparecchiatura questa dovrà essere smaltita separatamente dai rifiuti domestici nei punti di raccolta previsti a tale scopo.

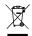

El símbolo del contenedor con la cruz, que se encuentra en el aparato, significa que cuando el equipo haya llegado al final de su vida útil, deberá ser llevado a los centros de recogida previstos, y que su tratamiento debe estar separado del de los residuos urbanos.

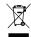

Symbolen som sitter på apparaten med den korsade avfallstunnan betyder att apparaten när den tjänat ut ska kasseras och lämnas till de förutsedda sortergårdarna och skiljas från normalt hus-

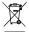

Tegnet på apparatet som viser en avfallcontainer med et kyss over, betyr at apparatet må kastet på hertil egnet avfallssted og ikke sammen med vanlig avfall fra husholdningen.

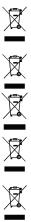

Το σύμβολο που βρίσκεται στην συσκευή με το σταυρωμένο κοντέϊνερ απορριμμάτων σημαίνει, ότι η σύσκευή στο τέλος της διάρκειας χρήσης της πρέπει να διατεθεί ξεχωριστά από τα κανονικά απορρίμματα στα γι' αυτό τον σκοπό προβλεπόμενα σημεία διάθεσης.

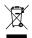

Symbolet med gennemkrydset affaldsbeholder på apparatet betyder, at apparatet, når det ikke kan bruges længere, skal bortskaffes adskilt fra normalt husholdningsaffald på et af de dertil beregnede bortskaffelsessteder.

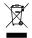

Znajdujący się na urządzeniu symbol przekreślonego pojemnika na śmieci oznacza, że po upływie żywotności urządzenia należy go oddać do odpowiedniej placówki utylizacyjnej i nie wyrzucać go do normalnych śmieci domowych.

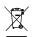

Het doorgehaalde symbool van de afvalcontainer op het apparaat betekent dat het apparaat op het einde van zijn levensduur niet bij het normale huisvuil mag worden verwijderd. Het moet bij een erkend inzamelpunt worden ingeleverd.

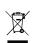

O símbolo com um caixote de lixo riscado, que se encontra no aparelho, significa, que o aparelho no fim da sua vida útil deve ser eliminado separadamente do lixo doméstico nos centros de recolha adequados.

# **Chapter 7 Access and configuration**

This chapter describes all the access and configuration options.

# 7.1 Access Options

The various access options are presented below. Select the procedure to suit your needs.

There are various ways you can access your device to configure it:

- Via your LAN
- · Via the serial interface

#### 7.1.1 Access via LAN

Access via one of the Ethernet interfaces of your device allows you to open the **Funkwerk Configuration Interface** in a web browser for configuration purposes and to access your device via Telnet or SSH.

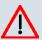

#### Caution

If you carry out the initial configuration with the **Funkwerk Configuration Interface**, this can result in inconsistencies or malfunctions, as soon as you carry out additional settings using other configuration options. Therefore, it is recommended that the configuration is continued with the **Funkwerk Configuration Interface**. If you use SNMP shell commands, continue with this configuration method.

#### 7.1.1.1 HTTP/HTTPS

With a current web browser, you can use the HTML interfaces to configure your device.

The configuration can be set up using the **Funkwerk Configuration Interface**. To do this, enter the IP address of your device in the address field of your Web browser.

With DHCP server:

the IP address that your DHCP server assigned to your device

Without DHCP server:

With direct connection to the configuration PC: the fallback IP address 192.168.0.252

The fixed IP address assigned via the Dime Manager

Press the Enter (Return) key.

#### 7.1.1.2 Telnet

Apart from configuration using a web browser, with a Telnet connection you can also access the SNMP shell and use other configuration options.

You do not need any additional software on your PC to set up a Telnet connection to your device. Telnet is available on all operating systems.

Proceed as follows:

#### **Windows**

- (1) Click Run... in the Windows Start menu.
- (2) Enter telnet <IP address of your device>.
- (3) Click **OK**.

A window with the login prompt appears. You are now in the SNMP shell of your device.

(4) Continue with Logging in for Configuration on page 56.

#### Unix

You can also set up a Telnet connection on UNIX and Linux without any problem:

- (1) Enter telnet <IP address of your device> in a terminal.
  A window with the login prompt appears. You are now in the SNMP shell of your device.
- (2) Continue with Logging in for Configuration on page 56.

#### 7.1.1.3 SSH

In addition to the unencrypted and potentially viewable Telnet session, you can also connect to your device via an SSH connection. This is encrypted, so all the remote maintenance options can be carried out securely.

The following preconditions must be met in order to connect to the device via SSH:

- The encryption keys needed for the process must be available on the device.
- An SSH client must be installed on your PC.

#### **Encryption keys**

First of all, make sure that the keys for encrypting the connection are available on your

#### device:

- (1) Log in to one of the types already available on your device (e.g. via Telnet for login see *Logging in* on page 55).
- (2) Enter update -i for the input prompt. You are now in the Flash Management shell.
- (3) Call up a list of all the files saved on the device: ls -al.

If you see a display like the one below, the keys needed are already there and you can connect to the device via SSH:

```
Flash-Sh > 1s -al

Flags Version Length Date Name ...

Vr-xpbc-B 7.1.04 2994754 2004/09/02 14:11:48 box150_srel.ppc860

Vrw-pl--f 0.0 350 2004/09/07 10:44:14 sshd_host_rsa_key.pub

Vrw-pl--f 0.0 1011 2004/09/07 10:44:12 sshd_host_rsa_key

Vrw-pl--f 0.0.01 730 2004/09/07 10:42:17 sshd_host_dsa_key.pub

Vrw-pl--f 0.0.01 796 2004/09/07 10:42:16 sshd_host_dsa_key

Flash-Sh >
```

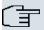

#### Note

The device generates a key pair for each of the algorithms (RSA and DSA), i.e. two files must be stored in the flash for each algorithm (see example at above).

If no keys are available, you have to generate these first. Proceed as follows:

- (1) Leave the Flash Management shell with exit.
- (2) Launch the **Funkwerk Configuration Interface** and log on to your device (see *Calling up Funkwerk Configuration Interface* on page 58).
- (3) Make sure that *English* is selected as the language.
- (4) Check the key status in the System Management->Administrative Access->SSH menu. If both keys are available, you'll see in both fields RSA Key Status and DSA Key Status the value Generated.
- (5) If one or both of these fields contains the value *Not Generated*, you must generate the relevant key. To have the device generate the key, click **Generate**.
  - The device generates the key and stores it in the FlashROM. *Generated* indicates that generation was successful.
- (6) Make sure that both keys have been successfully generated. If necessary, repeat the

procedure described above.

### Login via SSH

Proceed as follows to log in on your device via SSH:

If you have made sure that all the keys needed are available on the device, you have to check whether an SSH client is installed on your PC. Most UNIX and Linux distributions install a SSH client by default. Additional software, e.g. PuTTY, usually has to be installed on a Windows PC.

Proceed as follows to log in on your device via SSH:

#### **UNIX**

- (1) Enter ssh <IP address of the device> in a terminal.
  The login prompt window appears. This is located in the SNMP shell of the device.
- (2) Continue with Logging in on page 55.

#### **Windows**

- (1) How an SSH connection is set up very much depends on the software used. Consult the documentation for the program you are using.
  - As soon as you have connected to the device, the login prompt window will appear. You are now in the SNMP shell of your gateway.
- (2) Continue with *Logging in* on page 55.

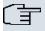

#### Note

PuTTY requires certain settings for a connection to a **bintec** device. The support pages of *http://www.funkwerk-ec.com* include FAQs, which list the required settings.

## 7.1.2 Access via the Serial Interface

Your device has a serial interface, with which a PC can be connected directly. The following chapter describes what you have to remember when setting up a serial connection and what you can do to configure your device in this way.

Access via the serial interface is ideal if you are setting up an initial configuration of your device and a LAN access is not possible via the pre-configured IP address (192.168.0.252/255.255.255.0).

#### **Windows**

To connect your device to your PC via the serial interface, proceed as described in *Installation* on page 6.

If you are using a Windows PC, you need a terminal program for the serial connection, e.g. HyperTerminal. Make sure that HyperTerminal was also installed on the PC with the Windows installation. However, you can also use any other terminal program that can be set to the corresponding parameters (see below).

Proceed as follows to access your device via the serial interface:

- (1) Click on **Programs** -> **Accessories** -> **HyperTerminal** in the Windows Start menu.
- (2) Press **Return** (at least once) after the HyperTerminal window opens.

A window with the login prompt appears. You are now in the SNMP shell of your device. You can now log in on your device and start the configuration.

#### Check

If the login prompt does not appear after you press **Return** several times, the connection to your device has not been set up successfully.

Therefore, check the COM1 or COM2 settings on your PC.

- Click on File ->Properties.
- (2) Click Configure in the Connect to tab.

The following settings are necessary:

- Bits per second: 9600

- Data bits: 8

- Parity: open

- Stopbits: 1

- Flow control: open

- (3) Enter the values and click **OK**.
- (4) Make the following settings in the Settings tab:

- Emulation: VT100

(5) Click **OK**.

The changes to the terminal program settings do not take effect until you disconnect the connection to your device and then make the connection again.

If you use HyperTerminal, there may be problems with displaying umlauts and other special characters. If necessary, therefore, set HyperTerminal to Autodetection instead of VT 100.

#### Unix

You will require a terminal program such as cu (on System V), tip (on BSD) or minicom (on Linux). The settings for these programs correspond to those listed above.

Example of a command line for using cu: cu -s 9600 -c/dev/ttyS1

Example of a command line for using tip: tip -9600 /dev/ttyS1

# 7.2 Logging in

With the help of certain access data, you can log in on your device and carry out different actions. The extent of the actions available depend on the authorisations of the user concerned.

A login prompt appears first, regardless of how you access your device. You cannot view any information on the device or change the configuration without authentication.

# 7.2.1 User names and passwords in ex works state

In its ex works state, your device is provided with the following user names and passwords:

#### User names and passwords in ex works state

| User Name | Password | Authorisations                                                                                         |
|-----------|----------|----------------------------------------------------------------------------------------------------|
| admin     | funkwerk | Read and change system variables, save configurations; use Funkwerk Configuration Interface.           |
| write     | public   | Read and write system variables (except passwords) (changes are lost when you switch off your device). |
| read      | public   | Read system variables (except passwords).                                                              |

It is only possible to change and save configurations if you log in with the user name admin. Access information (user names and passwords) can also only be changed if you log in with the user name admin. For security reasons, passwords are normally shown on the Setup Tool screen not in plain text, but only as asterisks. The user names, on the other hand, are displayed as plain text.

The security concept of your device enables you to read all the other configuration settings with the user name read, but not the access information. It is therefore impossible to log in with read, read the password of the admin user and subsequently log in with admin and make changes to the configuration.

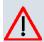

#### Caution

All **bintec** devices are delivered with the same username and password. As long as the password remains unchanged, they are therefore not protected against unauthorised use. How to change the passwords is described in on page.

Make sure you change the passwords to prevent unauthorised access to your device!

If you have forgotten your password, you must reset your device to the ex works state, which means your configuration will be lost.

# 7.2.2 Logging in for Configuration

Set up a connection to the device. The access options are described in *Access Options* on page 50.

### **Funkwerk Configuration Interface**

Log in via the HTML surface as follows:

- (1) Enter your user name in the **User** field of the input window.
- (2) Enter your password in the Password field of the input window and confirm with Return or click the Login button.

The status page of the Funkwerk Configuration Interface opens in the browser.

#### SNMP shell

Log into the SNMP shell as follows:

- Enter your user name e.g. admin, and confirm with Return.
- (2) Enter your user password e.g. funkwerk, and confirm with Return.

Your device logs in with the input prompt, e.g. w1002:>. The login was successful. You are now in the SNMP shell.

To leave the SNMP shell after completing the configuration, enter exit and press Return.

# 7.3 Configuration options

This chapter first offers an overview of the various tools you can use for configuration of your device.

You can configure your device in the following ways:

- Funkwerk Configuration Interface
- Assistant
- · SNMP shell commands

The configuration options available to you depend on the type of connection to your device:

## Types of connections and configurations

| -,,,               |                                                          |  |
|--------------------|----------------------------------------------------------|--|
| Type of connection | Possible types of configuration                          |  |
| LAN                | Wizard, Funkwerk Configuration Interface, shell commands |  |
| Serial connection  | Shell command                                            |  |

Therefore, several types of configuration are available for each type of connection.

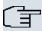

#### Note

To change the device configuration, you must log in with the user name admin. If you do not know the password, you cannot make any configuration settings. This applies to all types of configuration.

# 7.3.1 Funkwerk Configuration Interface for advanced users

**Funkwerk Configuration Interface** is a web-based graphic user surface that you can use from any PC with an up-to-date Web browser via an HTTP or HTTPS connection.

With the **Funkwerk Configuration Interface** you can perform all the configuration tasks easily and conveniently. It is integrated in your device and is available in English. If required, other languages can be downloaded from the download area of <a href="https://www.funkwerk-ec.com">www.funkwerk-ec.com</a> and installed on your device.

The settings you make with the **Funkwerk Configuration Interface** are applied with the **OK** or **Apply** button of the menu, and you do not have to restart the device.

If you finish the configuration and want to save your settings so that they are loaded as the boot configuration when you reboot your device, save these by clicking the **Save configuration** button.

You can also use the **Funkwerk Configuration Interface** to monitor the most important function parameters of your device.

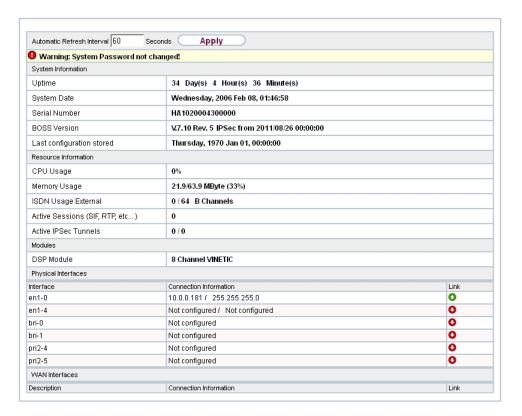

Fig. 24: Funkwerk Configuration Interface home page

#### 7.3.1.1 Calling up Funkwerk Configuration Interface

- (1) Check whether the device is connected and switched on and that all the necessary cables are correctly connected (see *Technical data* on page 28).
- (2) Check the settings of the PC from which you want to configure your device (see *Configuring a PC* on page 18).
- (3) Open a web browser.
- (4) Enter http://192.168.0.252 (or the IP address dynamically assigned by your DHCP server or the address statically assigned by you with the **Dime Manager**) in the Web browser's address field.
- (5) Enter admin in the User field and funkwerk in the Password field and click LOGIN.

You are not in the status menu of your device's **Funkwerk Configuration Interface** (see *Status* on page 76).

# 7.3.1.2 Operating elements

# **Funkwerk Configuration Interface window**

The Funkwerk Configuration Interface window is divided into three areas:

- · The header
- · The navigation bar
- The main configuration window

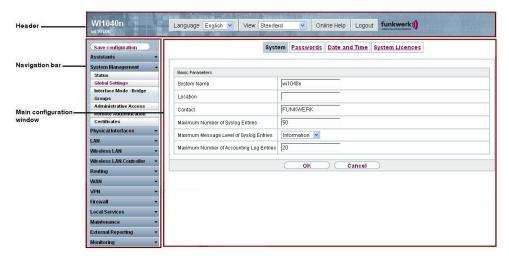

Fig. 25: Areas of the Funkwerk Configuration Interface

#### Header

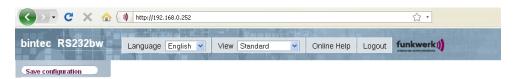

Fig. 26: Funkwerk Configuration Interface header

### **Funkwerk Configuration Interface header**

| Menu               | Function                                                                                                    |
|--------------------|----------------------------------------------------------------------------------------------------|
| Language English 💌 | Language: In the dropdown menu, choose the language in which you want to display the Funkwerk Configuration Interface. Here you can choose the language in which you perform the configuration. German and English are available. |

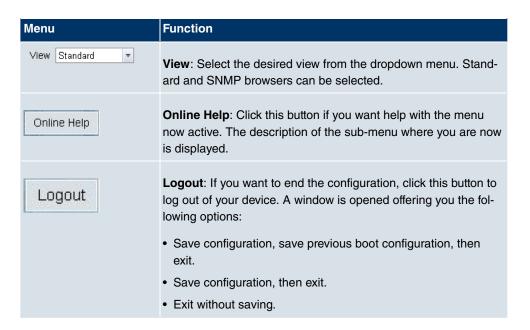

### **Navigation bar**

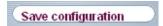

Fig. 27: Save Configuration button

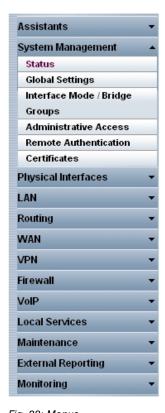

Fig. 28: Menus

The **Save configuration** button is found in the navigation bar.

If you save a current configuration, you can save this as the boot configuration or you can also archive the previous boot configuration as a backup.

If you click the **Save configuration** button in the FCI, you will be asked "Do you really want to save the current configuration as a boot configuration?"

You have the following two options:

- Save configuration, i.e. save the current configuration as the boot configuration
- Save configuration and backup previous boot configuration, i.e. save the current configuration as the boot configuration and also archive the previous boot configuration as a backup.

If you want to load the archived boot configuration into your device, go to the **Maintenance->Software &Configuration** menu, select **Action** = Import configuration and click on **Go**. The archived backup is used as the current boot configuration.

The navigation bar also contains the main configuration menus and their sub-menus.

Click the main menu you require. The corresponding sub-menu then opens.

If you click the sub-menu you want, the entry selected will be displayed in red. All the other sub-menus will be closed. You can see at a glance the sub-menu you are in.

### Status page

If you call the **Funkwerk Configuration Interface**, the status page of your device is displayed after you log in. The most important data of your device can be seen on this at a glance.

### Main configuration window

The sub-menus generally contain several pages. These are called using the buttons at the top of the main window. If you click a button, the window is opened with the basic parameters. You can extend this by clicking the **Advanced Settings** tab, which displays the additional options.

### **Configuration elements**

The various actions that you can perform when configuring your device in the **Funkwerk Configuration Interface** are triggered by means of the following buttons:

## **Funkwerk Configuration Interface buttons**

| Button | Function                                                                                                    |  |
|--------|----------------------------------------------------------------------------------------------------|--|
| Apply  | Updates the view.                                                                                                    |  |
| Cancel | If you do not want to save a newly configured list entry, cancel this and any settings made by pressing <b>Cancel</b> . |  |
| ОК     | Confirms the settings of a new entry and the parameter changes in a list.                                               |  |
| Go     | Immediately starts the configured action.                                                                               |  |
| New    | Calls the sub-menu to create a new entry.                                                                               |  |
| Add    | Inserts an entry in an internal list.                                                                                   |  |

### Funkwerk Configuration Interface buttons for special functions

| Button   | Function                                                                                                    |
|----------|----------------------------------------------------------------------------------------------------|
| Discover | In the <b>Access Point Discovery</b> menu, with this button you start the automatic recognition of all access points available in the network and connected by Ethernet. |

| Button       | Function                                                                                                    |
|--------------|----------------------------------------------------------------------------------------------------|
| Import       | In the System Management->Certificates->Certificate List menu and the System Management->Certificates->CRLs menu, this button activates the sub-menus for configuration of the certificate or CRL imports. |
| Request      | In the <b>System Management-&gt;Certificates-&gt;Certificate List</b> menu, this button activates the sub-menu for the configuration of the certificate request.                                           |
| Release Call | In the <b>Monitoring-&gt;ISDN/Modem-&gt;Current Calls</b> menu, pressing this button ends the active calls selected in the column.                                                                         |

Various icons indicate the following possible actions or statuses:

# **Funkwerk Configuration Interface symbols**

| Icon     | Function                                                                                                    |
|----------|----------------------------------------------------------------------------------------------------|
| <b></b>  | Deletes the list entry.                                                                                                    |
|          | Displays the menu for changing the settings of an entry.                                                                        |
| ₽        | Displays the details for an entry.                                                                                              |
|          | Moves an entry. A combo box opens in which you can choose the list entry that selected entry is to be placed in front of/after. |
|          | Creates another list entry first and opens the configuration menu.                                                              |
| •        | Sets the status of the entry to ${\it Inactive}$ .                                                                              |
| <b>1</b> | Sets the status of the entry to Active.                                                                                         |
| <b>2</b> | Indicates "Dormant" status for an interface or connection.                                                                      |
| 0        | Indicates "Up" status for an interface or connection.                                                                           |
| 0        | Indicates "Down" status for an interface or connection.                                                                         |
| G.       | Indicates "Blocked" status for an interface or connection.                                                                      |
| 0        | Indicates "Going up" status for an interface or connection.                                                                     |
| <u>A</u> | Indicates that data traffic is encrypted.                                                                                       |
| 2        | Triggers a WLAN bandscan.                                                                                                    |
| »        | Displays the next page in a list.                                                                                               |

| Icon | Function                              |
|------|---------------------------------------|
| «    | Displays the previous page in a list. |

You can select the following operating functions in the list view:

# **Funkwerk Configuration Interface list options**

| Menu                   | Function                                                                                                    |
|------------------------|----------------------------------------------------------------------------------------------------|
| Update Interval        | Here you can set the interval in which the view is to be updated.  To do this, enter a period in seconds in the input field and confirm it with Apply.                                                                                                    |
| Filter                 | You can have the list entries filtered and displayed according to certain criteria.  You can determine the number of entries displayed per page by entering the required number in Viewxper page.  Use the and buttons to scroll one page forward and one page back.  You can filter according to certain keywords within the configuration parameters by selecting the filter rule you want under Filter inx <option> y and entering the search word in the input field.</option> |
| Configuration elements | Some lists contain configuration elements.  You can therefore change the configuration of the corresponding list entry directly in the list.                                                                                                    |

Automatic Refresh Interval 60 Seconds Apply

Fig. 29: Configuration of the update interval

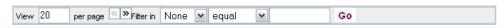

Fig. 30: Filter list

## Structure of the Funkwerk Configuration Interface configuration menu

The menus of the **Funkwerk Configuration Interface** contain the following basic structures:

# Funkwerk Configuration InterfaceMenu architecture

| Menu                          | Function                                                                                                    |
|-------------------------------|----------------------------------------------------------------------------------------------------|
| Basic configuration menu/list | When you select a menu from the navigation bar, the menu of basic parameters is displayed first. In a sub-menu containing several pages, the menu containing the basic parameters is displayed on the first page.  The menu contains either a list of all the configured entries or the basic settings for the function concerned. |
| Sub-menu<br>New               | The <b>New</b> button is available in each menu in which a list of all the configured entries is displayed. Click the button to display the configuration menu for creating a new list entry.                                                                                                    |
| Sub-menu                      | Click this button to process the existing list entry. You go to the configuration menu.                                                                                                    |
| Menu<br>Advanced Settings     | Click this tab to display extended configuration options.                                                                                                    |

The following options are available for the configuration:

## **Funkwerk Configuration Interface configuration elements**

| Menu           | Function              |                               |               |
|----------------|-----------------------|-------------------------------|---------------|
| Input fields   | e.g. empty text fi    | eld                           |               |
|                | Text field with hic   | lden input                    |               |
|                | •••••                 |                               |               |
|                | Enter the data.       |                               |               |
| Radio buttons  | e.g.                  |                               |               |
|                | Address Mode          | ı.                            | Static ○ DHCP |
|                | Select the corres     | ponding option.               |               |
| Checkboxes     | e.g. activation by    | selecting checkbox            |               |
|                | Enabled               |                               |               |
|                | Selection of seve     | eral possible options         |               |
|                | Encryption Algorithms | ☑ 3DES ☑ Blowfish ☑ AES-128 ☐ | AES-256       |
|                | Hashing Algorithms    | ✓ MD5 ✓ SHA-1 ✓ RipeMD160     |               |
| Dropdown menus | e.g.                  |                               |               |

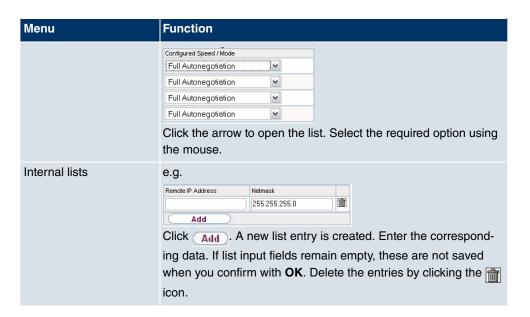

### Display of options that are not available

Options that are not available because they depend on the selection of other options are generally hidden. If the display of these options could be helpful for a configuration decision, they are instead greyed out and cannot be selected.

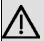

#### **Important**

Please look at the messages displayed in the sub-menus. These provide information on any incorrect configurations.

### Warning symbols

Meaning
This symbol appears in messages referring you to settings that were made with the Setup Tool.
This symbol appears in messages referring you to the fact that values were entered or selected incorrectly.

Pay particular attention to the following message:

"Warning: Changes not supported by the Setup Tool!" If you change them with the **Funkwerk Configuration Interface**, this can cause inconsistencies or malfunctions. Therefore, it is recommended that the configuration is continued with the Setup Tool.

# 7.3.1.3 Funkwerk Configuration InterfaceMenus

The configuration options of your device are contained in the sub-menus, which are displayed in the navigation bar in the left-hand part of the window.

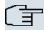

## Note

Please note that not all devices have the full range of functions. Check the software of your device on the corresponding product page under <a href="https://www.funkwerk-ec.com">www.funkwerk-ec.com</a>.

### **Assistants**

| Menu            | Function                                                                                                    |
|-----------------|----------------------------------------------------------------------------------------------------|
| First steps     | In this menu you can make the basic settings that are required to add your gateway to your local network (LAN).                                                                                                    |
| Internet Access | The wizard guides you through the individual configuration steps to connect your local network (LAN) to the internet.                                                                                                    |
| VPN             | In this menu you are guided through all of the settings that are required to set up your LAN-LAN connection as a virtual private network.                                                                                              |
| Wireless LAN    | Wireless LAN involves the set-up of a network using wireless technology.                                                                                                    |
| VoIP PBX in LAN | The assistant is required for specific PBX in the LAN, such as <b>Hybird</b> in order to guarantee SIP compatibility. To do this, external communication is carried out over a single IP address and NAT is realised as full-cone NAT. |

## **System Management**

| Menu            | Function                                                                                                    |
|-----------------|----------------------------------------------------------------------------------------------------|
| Status          | In this menu, general information on your device is displayed at a glance.  This information includes serial number, software version, current memory and processor use, status of the physical inter- |
|                 | faces and the last 10 system messages.                                                                                                    |
| Global Settings | In this menu, you enter the basic system settings of your device, such as, for example, system name, system date, system time and passwords.                                                           |
|                 | You can also manage licences that are necessary for the use of                                                                                                    |

| Menu                              | Function                                                                                                    |
|-----------------------------------|----------------------------------------------------------------------------------------------------|
|                                   | certain functions.                                                                                                    |
| Interface Mode / Bridge<br>Groups | In this menu, you define the mode in which the interfaces of your device are to run (routing or bridging) and if necessary can define bridge groups. |
| Administrative Access             | In this menu, you configure the access options for the individual interfaces.                                                                        |
| Remote Authentication             | In this menu, you configure the authentication via a RADIUS server or TACACS+ server.                                                                |
| Certificates                      | In this menu you can generate and import keys and have them certified.                                                                               |

# **Physical Interfaces**

| Menu           | Function                                                                                                    |
|----------------|----------------------------------------------------------------------------------------------------|
| Ethernet Ports | In this menu, you configure the Ethernet interfaces of your device. To do this, you select the speed and type of interface, for example. |
| Serial Port    | This menu is for configuring the serial interface if one exists.                                                                         |
| Relay          | In this menu, you configure the relay.                                                                                                   |

# LAN

| Menu             | Function                                                                                |
|------------------|-----------------------------------------------------------------------------------------|
| IP Configuration | In this menu, you carry out the IP configuration of the LAN interfaces for your device. |
| VLAN             | In this menu, you configure the VLANs.                                                  |

# **Wireless LAN**

| Menu           | Function                                                                        |
|----------------|---------------------------------------------------------------------------------|
| WLAN           | In this menu, you configure your wireless modules as an access point or bridge. |
| Administration | In this menu, you make the basic WLAN settings.                                 |

## **Wireless LAN Controller**

| Menu                     | Function                                                                        |
|--------------------------|---------------------------------------------------------------------------------|
| Wizard                   | The Wizard helps you to set up a WLAN infrastructure.                           |
| Controller Configuration | In this menu, you make the basic wireless LAN controller settings.              |
| Slave AP configuration   | In this menu, you configure the slave access points.                            |
| Monitoring               | In this menu, you can monitor active and neighbouring clients.                  |
| Maintenance              | In this menu, you can update access point software and save any configurations. |

# Networking

| Menu           | Function                                                                                                    |
|----------------|----------------------------------------------------------------------------------------------------|
| Routes         | In this menu, you enter additional routes.                                                                       |
| NAT            | In this menu, you configure the NAT firewall (NAT, Network Address Translation).                                 |
| Load Balancing | In this menu, you configure application-controlled bandwidth management.                                         |
| QoS            | In this menu, you configure all the "Quality of Service" settings.                                               |
| Access Rules   | In this menu, accesses to data and functions are restricted.                                                     |
| Drop In        | In this menu you can separated interfaces from one another lo-<br>gically without abandoning the entire network. |

# **Routing Protocols**

| Menu | Function                                                                       |
|------|--------------------------------------------------------------------------------|
| RIP  | In this menu, you configure the dynamic updating of the routing table via RIP. |

## Multicast

| Menu    | Function                                                       |
|---------|----------------------------------------------------------------|
| General | In this menu, you enable or disable multicast routing.         |
| IGMP    | In this menu, you configure the interfaces on which IGMP is to |

| Menu       | Function                                                                                                  |
|------------|----------------------------------------------------------------------------------------------------|
|            | be enabled.                                                                                               |
| Forwarding | In this menu, you specify which multicast groups are always passed between the interfaces of your device. |
| PIM        | In this menu, you can turn on and off all PIM functionalities.                                            |

# WAN

| Menu                     | Function                                                                                                    |
|--------------------------|----------------------------------------------------------------------------------------------------|
| Internet + Dialup        | In this menu, you define the Internet connections for the various connection protocols or dialup connections. |
| Real Time Jitter Control | In this menu, you can optimise the low-bandwidth transmission of voice data packets.                          |

# VPN

| Menu  | Function                                                                  |
|-------|---------------------------------------------------------------------------|
| IPSec | In this menu, you configure VPN connections over IPSec.                   |
| L2TP  | In this menu you configure the use of L2TP (Layer 2 Tunnelling Protocol). |
| GRE   | This menu shows a list of all configured GRE tunnels.                     |

# Firewall

| Menu       | Function                                                            |
|------------|---------------------------------------------------------------------|
| Policies   | In this menu you configure the filter rules for the firewall.       |
| Interfaces | In this menu, you can group together the interfaces to be filtered. |
| Addresses  | In this menu, you can create the address aliases to be filtered.    |
| Services   | In this menu, you can create the service aliases to be filtered.    |

## **Local Services**

| Menu  | Function                                                                                     |
|-------|----------------------------------------------------------------------------------------------|
| DNS   | In this menu, you configure the name resolution.                                             |
| HTTPS | In this menu, you configure the port and certificate for a configuration session over HTTPS. |

| Menu               | Function                                                                             |
|--------------------|--------------------------------------------------------------------------------------|
| DynDNS Client      | In this menu, you configure the dynamic name resolution.                             |
| DHCP Server        | In this menu, you configure your device as a DHCP server.                            |
| Scheduling         | In this menu, you configure time-dependent standard actions of your devices.         |
| Surveillance       | In this menu, you configure the surveillance of interfaces or hosts in the network.  |
| Funkwerk Discovery | In this menu, you can configure management functions for <b>bintec</b> Access Point. |
| HotSpot Gateway    | In this menu, you configure the bintec Hotspot Gateway.                              |

## Maintenance

| Menu                       | Function                                                                                             |
|----------------------------|----------------------------------------------------------------------------------------------------|
| Diagnostics                | In this menu you can test the accessibility of hosts, DNS servers or routing.                        |
| Software<br>&Configuration | In this menu, you manage your device's software version, configuration files and interface language. |
| Reboot                     | In this menu, you can initiate the rebooting of the device.                                          |

# **External Reporting**

| Menu                    | Function                                                                                                    |
|-------------------------|----------------------------------------------------------------------------------------------------|
| Syslog                  | In this menu, you configure the host to which the data logged internally on the device is forwarded for saving and further processing. |
| IP Accounting           | In this menu, you decide for which interfaces accounting messages are to be generated.                                                 |
| E-mail Alert            | Depending on the configuration, in this menu e-mails are sent to the administrator as soon as relevant syslog messages occur.          |
| SNMP                    | In this menu, you configure whether the device is to listen for external SNMP accesses and send SNMP traps.                            |
| <b>Activity Monitor</b> | In this menu, you configure the monitoring of your device with                                                                         |

| Menu | Function                           |
|------|------------------------------------|
|      | the Windows Tool Activity Monitor. |

## Monitoring

| Menu                   | Function                                                                                               |
|------------------------|----------------------------------------------------------------------------------------------------|
| Internal Log           | In this menu, the system messages are displayed.                                                       |
| IPSec                  | In this menu, the IPSec connections and connection statistics that are currently active are displayed. |
| Interfaces             | In this menu, connection statistics and status of all interfaces are displayed.                        |
| WLAN                   | This menu shows you the WLAN connections statistics.                                                   |
| Bridges                | In this menu you can view the current values of the configured bridges.                                |
| <b>HotSpot Gateway</b> | This menu shows a list of all bintec Hotspot users.                                                    |
| QoS                    | In this menu, statistics are displayed for all interfaces for which QoS has been configured.           |
| PIM                    | In this menu, the status for all interfaces for which PIM has been configured is displayed.            |

### 7.3.2 SNMP shell

SNMP (Simple Network Management Protocol) is a protocol that defines how you can access the configuration settings.

All configuration settings are stored in the MIB (Management Information Base) in the form of MIB tables and MIB variables. You can access these directly from the SNMP shell via SNMP commands. This type of configuration requires a detailed knowledge of our devices.

# 7.4 BOOTmonitor

The BOOTmonitor is only available over a serial connection to the device.

The BOOTmonitor provides the following functions, which you select by entering the corresponding number:

(1) Boot System (reboot the system): The device loads the compressed boot file from the flash memory to the working memory. This happens automatically on starting.

(2) Software Update via TFTP:

The devices performs a software update via a TFTP server.

(3) Software Update via XMODEM:

The device performs a software update via a serial interface with XMODEM.

(4) Delete configuration:

The device is reset to the ex works state. All configuration files are deleted and the BOOTmonitor settings are set to the default values.

(5) Default BOOTmonitor Parameters:

You can change the default settings of the BOOTmonitor of the device, e.g. the baud rate for serial connections.

(6) Show System Information:

Shows useful information about your device, e.g. serial number, MAC address and software versions.

The BOOTmonitor is started as follows.

The devices passes through various functional states when starting:

- Start mode
- BOOTmonitor mode
- Normal mode

After some self-tests have been successfully carried out in the start mode, your device reaches the BOOTmonitor mode. The BOOTmonitor prompt is displayed if you are serially connected to your device.

Press (sp) for boot monitor or any other key to boot system

W1002 Bootmonitor V.7.9.1 Rev. 1 from 2009/10/19 00:00:00 Copyright (c) 1996-2005 by Funkwerk Enterprise Communications GmbH

- (1) Boot System
- (2) Software Update via TFTP (3) Software Update via XMODEM
- (4) Delete Configuration (5) Default Bootmonitor Parameters
- (6) Show System Information

Your Choice> \_

Fig. 31: BOOTmonitor

After display of the BOOTmonitor prompt, press the space bar within four seconds to use

the functions of the BOOTmonitor. If you do not make an entry within four seconds, the device changes back to normal operating mode.

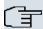

# Note

If you change the baud rate (the preset value is 9600 baud), make sure the terminal program used also uses this baud rate. If this is not the case, you will not be able to establish a serial connection to the device.

# **Chapter 8 Assistants**

The **Assistants** menu offers step-by-step instructions for the following basic configuration tasks:

- First steps
- Internet Access
- VPN
- Wireless LAN
- VoIP PBX in LAN

Choose the corresponding task from the navigation bar and follow the instructions and explanations on the separate pages of the Wizard.

# **Chapter 9 System Management**

The **System Management** menu contains general system information and settings.

You see a system status overview. Global system parameters such as the system name, date/time, passwords and licences are managed and the access and authentication methods are configured.

# 9.1 Status

If you log into the **Funkwerk Configuration Interface**, your device's status page is displayed, which shows the most important system information.

You see an overview of the following data:

- System status
- · Your device's activities: Resource utilisation, active sessions and tunnels
- Status and basic configuration of LAN, WAN and WLAN interfaces

You can individually customise the update interval of the status page by entering the desired period in seconds for **Automatic Refresh Interval** and clicking on the **Apply** button.

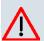

#### Caution

Under **Automatic Refresh Interval** do not enter a value below *5* seconds, otherwise the refresh interval of the screen will be too short to make further changes!

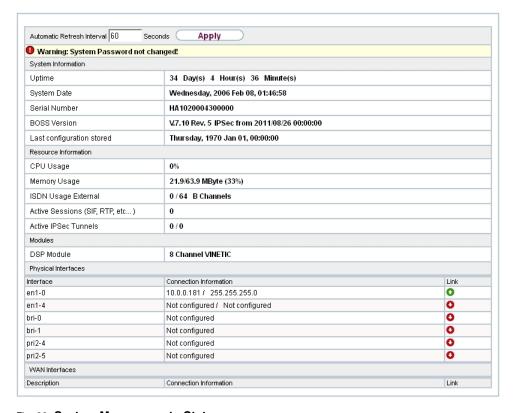

Fig. 32: System Management->Status

The menu **System Management->Status** consists of the following fields:

## Fields in the System Information menu

| Field                     | Value                                                                                      |
|---------------------------|--------------------------------------------------------------------------------------------|
| Uptime                    | Displays the time past since the device was rebooted.                                      |
| System Date               | Displays the current system date and system time.                                          |
| Serial Number             | Displays the device serial number.                                                         |
| <b>BOSS Version</b>       | Displays the currently loaded version of the system software.                              |
| Last configuration stored | Displays day, date and time of the last saved configuration (boot configuration in flash). |

### Fields in the Resource Information menu

| Field        | Value                                                         |
|--------------|---------------------------------------------------------------|
| CPU Usage    | Displays the CPU usage as a percentage.                       |
| Memory Usage | Displays the usage of the working memory in MByte in relation |

| Field                           | Value                                                                                                    |
|---------------------------------|----------------------------------------------------------------------------------------------------|
|                                 | to the available total working memory in MByte. The usage is also displayed in brackets as a percentage.                                                          |
| Temperature                     | Devices of the <b>bintec WI</b> series are fitted with a temperature sensor. This shows the current temperature and the maximum and minimum temperatures reached. |
| Active Sessions (SIF, RTP, etc) | Displays the total of all SIF, TDRC, and IP load balancing sessions.                                                                                              |
| Active IPSec Tunnels            | Displays the number of currently active IPSec tunnels in relation to the number of configured IPSec tunnels.                                                      |

# Fields in the Physical Interfaces menu

| Field                                        | Value                                                                                                    |
|----------------------------------------------|----------------------------------------------------------------------------------------------------|
| Interface - Connection<br>Information - Link | The physical interfaces are listed here and their most important settings are shown. The system also displays whether the interface is connected or active. |
|                                              | Interface specifics for Ethernet interfaces:                                                                                                    |
|                                              | • IP address                                                                                                    |
|                                              | Netmask                                                                                                    |
|                                              | Interface specifics for serial/ISDN interfaces:                                                                                                    |
|                                              | Configured                                                                                                    |
|                                              | Not configured                                                                                                    |
|                                              | Interface specifics for xDSL interfaces:                                                                                                    |
|                                              | Downstream/Upstream Line Speed                                                                                                    |
|                                              | Interface Specifics for WLAN Interfaces:                                                                                                    |
|                                              | Access Point Mode:                                                                                                    |
|                                              | Operation Mode: Access Point or Off                                                                                                    |
|                                              | The channel used on this wireless module                                                                                                    |
|                                              | Number of connected clients                                                                                                    |
|                                              | Number of WDS links                                                                                                    |
|                                              | Software version of the wireless card                                                                                                    |
|                                              | Access Client Mode:                                                                                                    |
|                                              |                                                                                                    |

| Field | Value                                    |
|-------|------------------------------------------|
|       |                                          |
|       | Operation Mode: Access Client or Off     |
|       | The channel used on this wireless module |
|       | Software version of the wireless card    |
|       | Bridge mode:                             |
|       | Operation Mode: Bridge or Off            |
|       | The channel used on this wireless module |
|       | Number of configured bridge links        |
|       | Software version of the wireless card    |
|       | Interface specifics for relay:           |
|       | Configured Mode                          |

## Fields in the WAN Interfaces menu

| Field | Value                                                                                                    |
|-------|----------------------------------------------------------------------------------------------------|
| -     | The WAN interfaces are listed here, and their most important settings are shown. The system also displays whether the interface is active. |

# 9.2 Global Settings

Basic system parameters are managed in the Global Settings menu.

# **9.2.1 System**

Your device's basic system data are entered in the **System Management->Global Settings->System** menu.

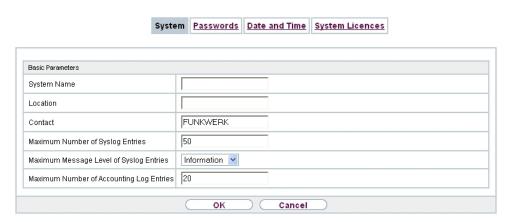

Fig. 33: System Management->Global Settings->System

The menu **System Management->Global Settings->System** consists of the following fields:

## Fields in the Basic Parameters menu

| Field                               | Value                                                                                                    |
|-------------------------------------|----------------------------------------------------------------------------------------------------|
| System Name                         | Enter the system name of your device. This is also used as the PPP host name.  A character string of up to 255 characters is possible.  The device type is entered as the default value.                         |
| Location                            | Enter the location of your device.                                                                                                    |
| Contact                             | Enter the relevant contact person. Here you can enter the e-mail address of the system administrator, for example.  A character string of up to 255 characters is possible.  The default value is FUNKWERK.      |
| Maximum Number of<br>Syslog Entries | Enter the maximum number of syslog messages that are stored internally in the device.  Possible values are 0 to 1000.  The default value is 50. You can display the stored messages in Monitoring->Internal Log. |
| Maximum Message                     | Select the priority of system messages above which a log                                                                                                    |

| Field                                          | Value                                                                                                    |
|------------------------------------------------|----------------------------------------------------------------------------------------------------|
| Level of Syslog Entries                        | should be created.                                                                                                    |
|                                                | System messages are only recorded internally if they have a higher or identical priority to that indicated, i.e. all messages generated are recorded at syslog level <code>Debug</code> . |
|                                                | Possible values:                                                                                                    |
|                                                | Emergency: Only messages with emergency priority are recorded.                                                                                                    |
|                                                | <ul> <li>Alert: Messages with emergency and alert priority are recorded.</li> </ul>                                                                                                    |
|                                                | <ul> <li>Critical: Messages with emergency, alert and critical priority are recorded.</li> </ul>                                                                                          |
|                                                | <ul> <li>Error: Messages with emergency, alert, critical and error pri-<br/>ority are recorded.</li> </ul>                                                                                |
|                                                | <ul> <li>Warning: Messages with emergency, alert, critical, error and<br/>warning priority are recorded.</li> </ul>                                                                       |
|                                                | <ul> <li>Notice: Messages with emergency, alert, critical, error,<br/>warning and notice priority are recorded.</li> </ul>                                                                |
|                                                | <ul> <li>Information (default value): Messages with emergency,<br/>alert, critical, error, warning, notice and information priority are<br/>recorded.</li> </ul>                          |
|                                                | Debug: All messages are recorded.                                                                                                    |
| Maximum Number of<br>Accounting Log<br>Entries | Enter the maximum number of accounting entries that are stored internally in the device.                                                                                                  |
|                                                | Possible values are 0 to 1000.                                                                                                    |
|                                                | The default value is 20.                                                                                                    |
| Manual WLAN Control-<br>ler IP Address         | Enter the IP address of the WLAN controller.                                                                                                    |
|                                                | The value can only be modified if the WLAN controller function is enabled.                                                                                                    |

# 9.2.2 Passwords

Setting the passwords is another basic system setting.

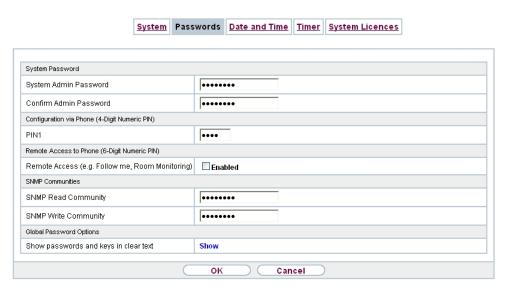

Fig. 34: System Management->Global Settings->Passwords

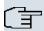

### Note

All **bintec** devices are delivered with the same username and password. As long as the password remains unchanged, they are not protected against unauthorised use.

Make sure you change the passwords to prevent unauthorised access to the device

If the password is not changed, under **System Management->Status** there appears the warning: "System password not changed!"

The menu **System Management->Global Settings->Passwords** consists of the following fields:

### Fields in the System Password menu

| Field                       | Value                                                                                                    |
|-----------------------------|----------------------------------------------------------------------------------------------------|
| System Admin Pass-<br>word  | Enter the password for the user name admin.  This password is also used with SNMPv3 for authentication (MD5) and encryption (DES). |
| Confirm Admin Pass-<br>word | Confirm the password by entering it again.                                                                                         |

Fields in the SNMP Communities menu

| Field                     | Value                                       |
|---------------------------|---------------------------------------------|
| SNMP Read Community       | Enter the password for the user name read.  |
| SNMP Write Com-<br>munity | Enter the password for the user name write. |

# Field in the Global Password Options menu

| Field                                 | Value                                                                                                    |
|---------------------------------------|----------------------------------------------------------------------------------------------------|
| Show passwords and keys in clear text | Define whether the passwords are to be displayed in clear text (plain text).                                                                                            |
|                                       | The function is enabled with Show                                                                                                    |
|                                       | The function is disabled by default.                                                                                                    |
|                                       | If you activate the function, all passwords and keys in all menus are displayed and can be edited in plain text.                                                        |
|                                       | The WLAN and IPSec keys are one exception here. They can only be entered in plain text. If you press <b>OK</b> or call the menu again, they are displayed as asterisks. |

# 9.2.3 Date and Time

You need the system time for tasks such as correct timestamps for system messages, accounting or IPSec certificates.

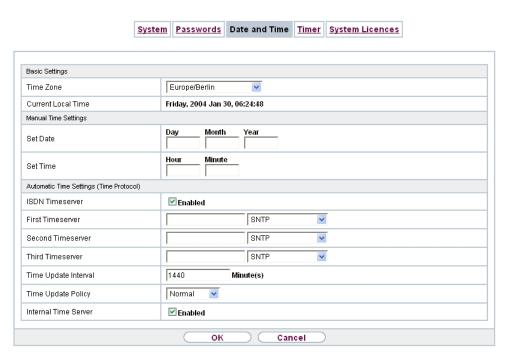

Fig. 35: System Management->Global Settings->Date and Time

You have the following options for determining the system time (local time):

### **Manual**

The system time can be set manually on the device.

If the correct location of the device (country/city) is set for the **Time Zone**, switching from summer time to winter time (and back) is automatic. The switch occurs independently of an NTP server. Summer time starts on the last Sunday in March by switching from 2 a.m. to 3 a.m. The calendar-related or schedule-related switches that are scheduled for the missing hour are then carried out. Winter time starts on the last Sunday in October by switching from 3 a.m. to 2 a.m. The calendar-related or schedule-related switches that are scheduled for the additional hour are then carried out.

If a value other than Universal Time Coordinated (UTC), option UTC+-x, has been chosen for the **Time Zone**, the switch from summer to winter time must be carried out manually when required.

### Time server

You can obtain the system time automatically, e.g. using various time servers. To ensure that the device uses the desired current time, you should configure one or more time serv-

ers. Switching from summer time to winter time (and back) must be carried out manually if the time is derived using this method by changing the value in the **Time Zone** field with an option UTC+ or UTC-.

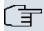

### Note

If a method for automatically deriving the time is defined on the device, the values obtained in this way automatically have higher priority. A manually entered system time is therefore overwritten.

The **System Management->Global Settings->Date and Time**menu consists of the following fields:

## Fields in the Basic Settings menu

| Field                     | Description                                                                                                    |
|---------------------------|----------------------------------------------------------------------------------------------------|
| Time Zone                 | Select the time zone in which your device is installed.  You can select Universal Time Coordinated (UTC) plus or |
|                           | minus the deviation in hours or a predefined location, e.g. Europe/Berlin.                                       |
| <b>Current Local Time</b> | The current date and current system time are shown here. The entry cannot be changed.                            |

# Fields in the Manual Time Settings menu

| Field    | Description       |
|----------|-------------------|
| Set Date | Enter a new date. |
|          | Format:           |
|          | • Day: dd         |
|          | • Month: mm       |
|          | • Year: yyyy      |
| Set Time | Enter a new time. |
|          | Format:           |
|          | • Hour: hh        |
|          | Minute: mm        |

Fields in the Automatic Time Settings (Time Protocol) menu

| Field             | Description                                                                                                    |
|-------------------|----------------------------------------------------------------------------------------------------|
| First Timeserver  | Enter the primary time server, by using either a domain name or an IP address.  In addition, select the protocol for the time server request.  Possible values:               |
|                   | <ul> <li>SNTP (default value): This server uses the simple network time protocol with UDP port 123.</li> <li>Time Service / UDP: This server uses the time service</li> </ul> |
|                   | with UDP port 37.                                                                                                    |
|                   | • Time Service / TCP: This server uses the time service with TCP port 37.                                                                                                    |
|                   | <ul> <li>None: This time server is not currently used for the time request.</li> </ul>                                                                                        |
| Second Timeserver | Enter the secondary time server, using either a domain name or an IP address.                                                                                                 |
|                   | In addition, select the protocol for the time server request.                                                                                                    |
|                   | Possible values:                                                                                                    |
|                   | • SNTP (default value): This server uses the simple network time protocol with UDP port 123.                                                                                  |
|                   | <ul> <li>Time Service / UDP: This server uses the time service<br/>with UDP port 37.</li> </ul>                                                                               |
|                   | <ul> <li>Time Service / TCP: This server uses the time service<br/>with TCP port 37.</li> </ul>                                                                               |
|                   | <ul> <li>None: This time server is not currently used for the time request.</li> </ul>                                                                                        |
| Third Timeserver  | Enter the tertiary time server, using either a domain name or an IP address.                                                                                                  |
|                   | In addition, select the protocol for the time server request.                                                                                                    |
|                   | Possible values:                                                                                                    |
|                   | <ul> <li>SNTP (default value): This server uses the simple network<br/>time protocol with UDP port 123.</li> </ul>                                                            |
|                   | • Time Service / UDP: This server uses the time service with UDP port 37.                                                                                                    |

| Field                | Description                                                                                                    |
|----------------------|----------------------------------------------------------------------------------------------------|
|                      | <ul> <li>Time Service / TCP: This server uses the time service with TCP port 37.</li> <li>Disabled: This time server is not currently used for the time request.</li> </ul>                                                          |
| Time Update Interval | Enter the time interval in minutes at which the time is automatically updated. The default value is $1440$ .                                                                                                    |
| Time Update Policy   | Enter the time period after which the system attempts to contact the time server again following a failed time update.  Possible values:                                                                                             |
|                      | <ul> <li>Normal (default value): The system attempts to contact the time server after 1, 2, 4, 8, and 16 minutes.</li> </ul>                                                                                                    |
|                      | <ul> <li>Aggressive: For ten minutes, the system attempts to contact the time server after 1, 2, 4, 8 seconds, then every 10 seconds.</li> </ul>                                                                                     |
|                      | <ul> <li>Endless: For an unlimited period, the system attempts to<br/>contact the time server after 1, 2, 4, 8 seconds, then every 10<br/>seconds.</li> </ul>                                                                        |
|                      | If certificates are used to encrypt data traffic in a VPN, it is extremely important that the correct time is set on the device. To ensure this is the case, for <b>Time Update Policy</b> , select the value <code>Endless</code> . |
| Internal Time Server | Select whether the internal timeserver is to be used.                                                                                                    |
|                      | The function is activated by selecting <code>Enabled</code> . Time requests from a client will be answered with the current system time. This is given as GMT, without offset.                                                       |
|                      | The function is disabled by default. Time requests from a client are not answered.                                                                                                    |

# 9.2.4 System Licences

This chapter describes how to activate the functions of the software licences you have purchased.

The following licence types exist:

- · Licences already available in the device's ex works state
- Free extra licences
- · Extra licences at additional cost

The data sheet for your device tells you which licences are available in the device's ex works state and which can also be obtained free of charge or at additional cost. You can access this data sheet at <a href="https://www.funkwerk-ec.com">www.funkwerk-ec.com</a>.

## **Entering licence data**

You can obtain the licence data for extra licences via the online licensing pages in the support section at <a href="https://www.funkwerk-ec.com">www.funkwerk-ec.com</a>. Please follow the online licensing instructions. (Please also note the information on the licence card for licences at additional cost.) You will then receive an e-mail containing the following data:

- Licence Key and
- Licence Serial Number.

You enter this data in the System Management->Global Settings->System Licences->New menu.

In the System Management->Global Settings->System Licences->New menu, a list of all registered licences is displayed (Description, Licence Type, Licence Serial Number, Status).

#### Possible values for Status

| Licence       | Meaning                                                                  |
|---------------|--------------------------------------------------------------------------|
| ОК            | Subsystem is activated.                                                  |
| Not OK        | Subsystem is not activated.                                              |
| Not supported | You have entered a licence for a subsystem your device does not support. |

In addition, above the list is shown the System Licence ID required for online licensing.

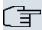

### Note

To restore the standard licences for a device, click the **Default Licences** button (standard licences).

## 9.2.4.1 Addor New

Choose the 🔊 icon to edit existing entries. Choose the **New** button to add licences.

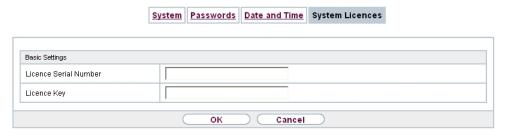

Fig. 36: System Management->Global Settings->System Licences->New

### **Activating extra licences**

You activate extra licences by adding the received licence information in the **System Management->Global Settings->System Licences->New** menu.

The menu **System Management->Global Settings->System Licences->New** consists of the following fields:

## Fields in the Basic Settings menu

| Field                 | Value                                                                     |
|-----------------------|---------------------------------------------------------------------------|
| Licence Serial Number | Enter the licence serial number you received when you bought the licence. |
| Licence Key           | Enter the licence key you received by e-mail.                             |

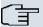

#### Note

If *Not OK* is displayed as the status:

- Enter the licence data again.
- Check your hardware serial number.

If Not Supported is displayed as the status, you have entered a license for a subsystem that your device does not support. This means you cannot use the functions of this licence.

## **Deactivating a licence**

Proceed as follows to deactivate a licence:

- (1) Go to System Management->Global Settings->System Licences->New.
- (2) Press the icon in the line containing the licence you want to delete.
- (3) Confirm with OK.

The licence is deactivated. You can reactivate your additional licence at any time by entering the valid licence key and licence serial number.

# 9.3 Interface Mode / Bridge Groups

In this menu, you define the operation mode for your device's interfaces.

# **Routing versus bridging**

Bridging connects networks of the same type. In contrast to routing, bridges operate at layer 2 of the OSI model (data link layer), are independent of higher-level protocols and transmit data packets using MAC addresses. Data transmission is transparent, which means the information contained in the data packets is not interpreted.

With routing, different networks are connected at layer 3 (network layer) of the OSI model and information is routed from one network to the other.

# Conventions for port/interface names

If your device has a radio port, it receives the interface name WLAN. If there are several radio modules, the names of wireless ports in the user interface of your device are made up of the following parts:

- (a) WLAN
- (b) Number of the physical port (1 or 2)

Example: WLAN1

The name of the Ethernet port is made up of the following parts:

- (a) ETH, where en stands for Ethernet
- (b) Number of the port

Example: ETH1

The names of the interfaces connected to an Ethernet port are made up of the following parts:

- (a) Abbreviation for interface type
- (b) Number of the Ethernet port
- (c) Number of the interface

Example: en1-0 (first interface on the first Ethernet port)

The name of the bridge group is made up of the following parts:

- (a) Abbreviation for interface type
- (b) Number of the bridge group

Example: br0 (first bridge group)

The name of the wireless network is made up of the following parts:

- (a) Abbreviation for interface type
- (b) Number of the wireless module
- (c) Number of the interface

Example: vss1-0 (first wireless network on the first wireless module)

The name of the WDS link or bridge link is made up of the following parts:

- (a) Abbreviation for interface type
- (b) Number of the wireless module on which the WDS link or bridge link is configured
- (c) Number of the WDS link or bridge link

Example: wds1-0 (first WDS link or bridge link on the first wireless module)

The name of the client link is made up of the following parts:

- (a) Abbreviation for interface type
- (b) Number of the wireless module on which the client link is configured
- (c) Number of the client link

Example: sta1-0 (first client link on the first wireless module)

The names of the virtual interfaces connected to an Ethernet port are made up of the following parts:

- (a) Abbreviation for interface type
- (b) Number of the Ethernet port
- (c) Number of the interface connected to the Ethernet port
- (d) Number of the virtual interface

Example: en1-0-1 (first virtual interface based on the first interface on the first Ethernet port)

## 9.3.1 Interfaces

You define separately whether each interface is to operate in routing or bridging mode.

If you want to set bridging mode, you can either use existing bridge groups or create a new bridge group.

The default setting for all existing interfaces is bridging mode. When selecting the New Bridge Group option for **Mode / Bridge Group**, a bridge group, i.e. br1, br2 etc. is automatically created and the interface operated in bridging mode.

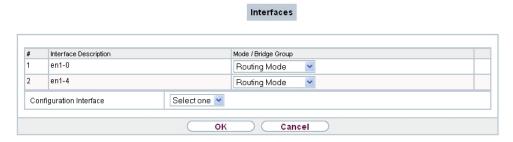

Fig. 37: System Management->Interface Mode / Bridge Groups->Interfaces

The **System Management->Interface Mode / Bridge Groups->Interfaces**menu consists of the following fields:

#### Fields in the Interfaces menu

| Field                   | Description                                                                                                    |
|-------------------------|----------------------------------------------------------------------------------------------------|
| Interface Description   | Displays the name of the interface.                                                                                                    |
| Mode / Bridge Group     | Select whether you want to run the interface in $Routing\ Mode$ or whether you want to assign the interface to an existing ( $br0$ , $br1$ etc.) or new bridge group ( $New\ Bridge\ Group$ ). When selecting $New\ Bridge\ Group$ , after you click the <b>OK</b> button, a new bridge group is automatically created. |
| Configuration Interface | Select the interface via which the configuration is to be carried out.  Possible values:                                                                                                    |
|                         | <ul> <li>Select one (default value): Ex works setting The right configuration interface must be selected from the other options.</li> </ul>                                                                                                    |

| Field | Description                                                                                                    |
|-------|----------------------------------------------------------------------------------------------------|
|       | Ignore: No interface is defined as configuration interface.                                                                                                    |
|       | <ul> <li><interface name="">: Select the interface to be used for configuration. If this interface is in a bridge group, it is assigned the group's IP address when it is taken out of the group.</interface></li> </ul> |

### 9.3.1.1 Add or Edit

Select the **Add** button to edit the mode of PPP interfaces. For WLAN clients in bridge mode (so-called MAC Bridge) you can also edit additional settings via the icon.

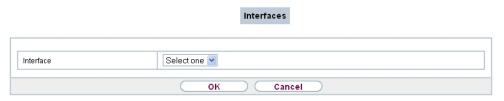

Fig. 38: System Management->Interface Mode / Bridge Groups->Interfaces->

You can realise bridging for devices behind access clients with the MAC Bridge function. In wildcard mode you cannot define how Unicast non-IP frames or non-ARP frames are processed. To use the MAC bridge function, you must carry out configuration steps in several menus.

- Select Funkwerk Configuration Interface menu Wireless LAN->WLAN->Radio Settings and click the icon to modify an entry.
- (2) Select Operation Mode = Access Client and save the settings with OK.
- (3) Select the **System Management->Interface Mode / Bridge Groups->Interfaces** menu. The additional interface **sta1-0** is displayed.
- (4) For interface sta1-0 select Mode / Bridge Group = br0 (<IPAddress>) and Configuration Interface = en1-0 and save the settings with OK.
- (5) Click the **Save configuration** button to save all of the configuration settings. You can use the MAC Bridge.

The System Management->Interface Mode / Bridge Groups->Interfaces-> menu consists of the following fields:

### Fields in the Layer-2.5 Options menu

| Field         | Value                                                      |
|---------------|------------------------------------------------------------|
| Interface     | Shows the interface that is being edited.                  |
| Wildcard Mode | Select the Wildcard mode you want to use on the interface. |

| Field                   | Value                                                                                                    |
|-------------------------|----------------------------------------------------------------------------------------------------|
|                         | Possible values:                                                                                                    |
|                         | none (default value): Wildcard mode is not used.                                                                                                    |
|                         | <ul> <li>static: With this setting, you must enter the MAC address of<br/>a device that is connected over IP under Wildcard MAC Ad-<br/>dress. Each packet without IP and without ARP is forwarded<br/>to this device. This occurs even when the device is no longer<br/>connected.</li> </ul>                                                                                                    |
|                         | <ul> <li>first: If you choose this setting, the MAC address of the first<br/>non-IP unicast frame or non-ARP unicast frame, which occurs<br/>on any of the Ethernet interfaces, is used as the wildcard<br/>MAC address. This wildcard MAC address can only be reset<br/>by rebooting the device or by selecting another wildcard<br/>mode.</li> </ul>                                                                                                    |
|                         | <ul> <li>last: If you choose this setting, the internal WLAN MAC address is used to establish a connection to the access point. As soon as a non-IP unicast frame or non-ARP unicast frame appears, it is forwarded to the MAC address from which the last non-IP unicast frame or non-ARP unicast frame was received on the Ethernet interface of the device. This wildcard MAC address is renewed with each non-IP unicast frame or non-ARP unicast frame.</li> </ul> |
| Wildcard MAC Address    | Only for Wildcard Mode = static                                                                                                    |
|                         | Enter the MAC address of a device that is connected over IP.                                                                                                    |
| Transparent MAC Address | Only for <b>Wildcard Mode</b> = static, first  Choose whether or not the <b>Wildcard MAC Address</b> are used in addition as WLAN MAC address to establish the connection to the access point.                                                                                                    |
|                         | The function is enabled with <code>Enabled</code> .                                                                                                    |
|                         | The function is disabled by default.                                                                                                    |

The **System Management->Interface Mode / Bridge Groups->Interfaces->Add** menu consists of the following fields:

## Fields in the Add menu

| Field     | Description                                          |
|-----------|------------------------------------------------------|
| Interface | Select the interface whose status should be changed. |

# 9.4 Administrative Access

In this menu, you can configure the administrative access to the device.

## **9.4.1 Access**

In the **Administrative Access->Access** menu, a list of all IP-configurable interfaces is displayed.

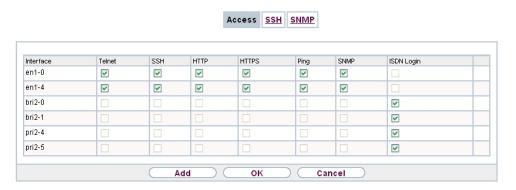

Fig. 39: System Management+Administrative Access->Access

For every Ethernet interface, the access parameters Telnet, SSH, HTTP, HTTPS, Ping and SNMP can be selected .

#### 9.4.1.1 Add

Press the **Add** button to configure administrative access for additional interfaces.

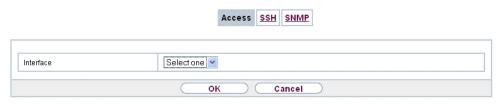

Fig. 40: System Management+Administrative Access->Access->Add

The **System Management+Administrative Access->Access->Add**menu consists of the following fields:

Fields in the Access menu

| Field     | Description                                                               |
|-----------|---------------------------------------------------------------------------|
| Interface | Select the interface for which administrative access is to be configured. |

### 9.4.2 SSH

Your devices offers encrypted access to the shell. You can enable or disable this access in the **System Management->Administrative Access->SSH** menu (**Enabled**, standard value) and have access to the options for configuration of the SSH login.

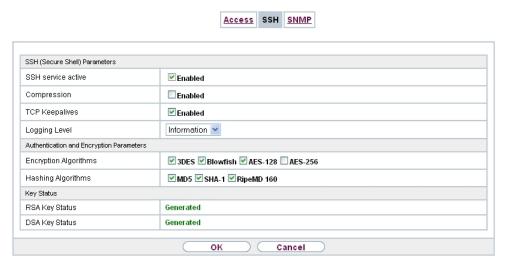

Fig. 41: System Management->Administrative Access->SSH

You need an SSH client application, e.g. PuTTY, to be able to reach the SSH Daemon.

If you wish to use SSH Login together with the PuTTY client, you may need to comply with some special configuration requirements, for which we have prepared FAQs. You will find these in the Service/Support section at <a href="https://www.funkwerk-ec.com">www.funkwerk-ec.com</a>.

To be able to reach the shell of your device via an SSH client, make sure the settings for the SSH Daemon and SSH client are the same.

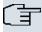

#### Note

If configuration of an SSH connection is not possible, restart the device to initialise the SSH Daemon correctly.

The System Management->Administrative Access->SSHmenu consists of the following

### fields:

# Fields in the SSH (Secure Shell) Parameters menu

| Field              | Value                                                                                                    |
|--------------------|----------------------------------------------------------------------------------------------------|
| SSH service active | Select whether the SSH Daemon is to be enabled for the interface.  The function is activated by selecting <code>Enabled</code> .  The function is enabled by default.                                                                                                    |
| Enabled            | Select whether data compression should be used.  The function is activated by selecting <code>Enabled</code> .  The function is disabled by default.                                                                                                    |
| TCP Keepalives     | Select whether the device is to send keepalive packets.  The function is activated by selecting <code>Enabled</code> .  The function is enabled by default.                                                                                                    |
| Logging Level      | Select the syslog level for the syslog messages generated by the SSH Daemon.  Possible settings:  • Information (default value): Fatal and simple errors of the SSH Daemon and information messages are recorded.  • Fatal: Only fatal errors of the SSH Daemon are recorded.  • Error: Fatal and simple errors of the SSH Daemon are recorded.  • Debug: All messages are recorded. |

## Fields in the Authentication and Encryption Parameters menu

| Field                 | Value                                                                    |
|-----------------------|--------------------------------------------------------------------------|
| Encryption Algorithms | Select the algorithms that are to be used to encrypt the SSH connection. |
|                       | Possible options:                                                        |
|                       | • 3DES                                                                   |
|                       | • Blowfish                                                               |

| Field              | Value                                                                                            |
|--------------------|--------------------------------------------------------------------------------------------------|
|                    | • AES-128                                                                                        |
|                    | • AES-256                                                                                        |
|                    | By default 3DES, Blowfish and AES-128 are enabled.                                               |
| Hashing Algorithms | Select the algorithms that are to be available for message authentication of the SSH connection. |
|                    | Possible options:                                                                                |
|                    | • MD5                                                                                            |
|                    | • SHA-1                                                                                          |
|                    | • RipeMD 160                                                                                     |
|                    | By default MD5, SHA-1 and RipeMD 160 are enabled.                                                |

# Fields in the Key Status menu

| Field          | Value                                                                                                    |
|----------------|----------------------------------------------------------------------------------------------------|
| RSA Key Status | Shows the status of the RSA key.                                                                                                    |
|                | If an RSA key has not been generated yet, <i>Not generated</i> is displayed in red and a link <i>Generate</i> displayed. If you select the link, the generation process is triggered and the view is updated. The status <i>Generating</i> is now displayed in green. When generation is completed successfully, the status changes from <i>Generating</i> to <i>Generated</i> . If an error has occurred during generation, <i>Not generated</i> is displayed again with link <i>Generate</i> . You can then repeat generation.  If the status <i>Unknown</i> is displayed, generation of a key is not possible, for example because there is not enough space in the FlashROM. |
| DSA Key Status | Shows the status of the DSA key.  If an DSA key has not been generated yet, Not generated is displayed in red, along with a link Generate. If you select the link, the generation process is triggered and the view is updated. The status Generating is now displayed in green.  When generation is completed successfully, the status changes from Generating to Generated. If an error has occurred during generation, Not generated is displayed again with link                                                                                                    |

| Field | Value                                                                                                    |
|-------|----------------------------------------------------------------------------------------------------|
|       | Generate. You can then repeat generation.                                                                                                    |
|       | If the status <i>Unknown</i> is displayed, generation of a key is not possible, for example because there is not enough space in the FlashROM. |

### 9.4.3 SNMP

SNMP (Simple Network Management Protocol) is a network protocol used to monitor and control network elements (e.g. routers, servers, switches, printers, computers etc.) from a central station. SNMP controls communication between the monitored devices and monitoring station. The protocol describes the structure of the data packets that can be transmitted, as well as the communication process.

The data objects queried via SNMP are structured in tables and variables and defined in the MIB (Management Information Base). This contains all the configuration and status variables of the device.

SNMP can be used to perform the following network management tasks:

- · Surveillance of network components
- Remote controlling and configuration of network components
- Error detection and notification

You use this menu to configure the use of SNMP.

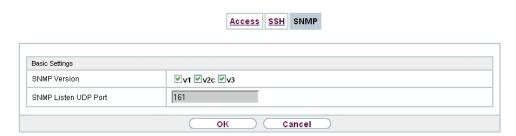

Fig. 42: System Management->Administrative Access->SNMP

The menu **System Management->Administrative Access->SNMP** consists of the following fields:

#### Fields in the Basic Settings menu

| Field        | Value                                                           |
|--------------|-----------------------------------------------------------------|
| SNMP Version | Select the SNMP version your device is to use to listen for ex- |

| Field                | Value                                                                 |
|----------------------|-----------------------------------------------------------------------|
|                      | ternal SNMP accesses.                                                 |
|                      | Possible values:                                                      |
|                      | • v1: SNMP Version 1                                                  |
|                      | • v2c: Community-Based SNMP Version 2                                 |
|                      | • v3: SNMP Version 3                                                  |
|                      | By default $v1$ , $v2c$ and $v3$ are enabled.                         |
|                      | If no option is selected, the function is deactivated.                |
| SNMP Listen UDP Port | Shows the UDP port ( 161) at which the device receives SNMP requests. |
|                      | The value cannot be changed.                                          |

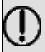

#### Tip

If your SNMP Manager supports SNMPv3, you should, if possible, use this version as older versions transfer all data unencrypted.

# 9.5 Remote Authentication

This menu contains the settings for user authentication.

### **9.5.1 RADIUS**

RADIUS (Remote Authentication Dial In User Service) is a service that enables authentication and configuration information to be exchanged between your device and a RADIUS server. The RADIUS server administrates a database with information about user authentication and configuration and for statistical recording of connection data.

RADIUS can be used for:

- Authentication
- Accounting
- · Exchange of configuration data

For an incoming connection, your device sends a request with user name and password to the RADIUS server, which then searches its database. If the user is found and can be authenticated, the RADIUS server sends corresponding confirmation to your device. This confirmation also contains parameters (called RADIUS attributes), which your device uses as WAN connection parameters.

If the RADIUS server is used for accounting, your device sends an accounting message at the start of the connection and a message at the end of the connection. These start and end messages also contain statistical information about the connection (IP address, user name, throughput, costs).

### **RADIUS** packets

The following types of packets are sent between the RADIUS server and your device (client):

#### Packet types

| Field            | Value                                                                                                    |
|------------------|----------------------------------------------------------------------------------------------------|
| ACCESS_REQUEST   | Client -> Server  If an access request is received by your device, a request is sent to the RADIUS server if no corresponding connection partner has been found on your device.                                     |
| ACCESS_ACCEPT    | Server -> Client  If the RADIUS server has authenticated the information contained in the ACCESS_REQUEST, it sends an ACCESS_ACCEPT to your device together with the parameters used for setting up the connection. |
| ACCESS_REJECT    | Server -> Client  If the information contained in the ACCESS_REQUEST does not correspond to the information in the user database of the RADIUS server, it sends an ACCESS_REJECT to reject the connection.          |
| ACCOUNTING_START | Client -> Server  If a RADIUS server is used for accounting, your device sends an accounting message to the RADIUS server at the start of each connection.                                                          |
| ACCOUNTING_STOP  | Client -> Server                                                                                                    |

| Field | Value                                                                                                    |
|-------|----------------------------------------------------------------------------------------------------|
|       | If a RADIUS server is used for accounting, your device sends an accounting message to the RADIUS server at the end of each connection. |

A list of all entered RADIUS servers is displayed in the **System Management->Remote Authentication->RADIUS** menu.

#### 9.5.1.1 Edit or New

Choose the  $\[ \]$  icon to edit existing entries. Choose the  $\[ \]$  button to add RADIUS servers.

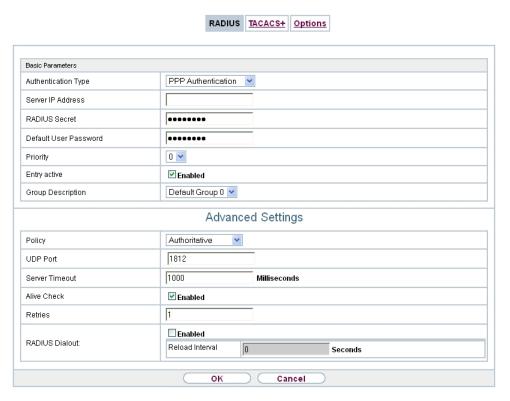

Fig. 43: System Management->Remote Authentication->RADIUS->New

The **System Management->Remote Authentication->RADIUS->New**menu consists of the following fields:

Fields in the Basic Parameters menu

| Field                 | Value                                                                                                    |
|-----------------------|----------------------------------------------------------------------------------------------------|
| Authentication Type   | Select what the RADIUS server is to be used for.                                                                                                    |
|                       | Possible values:                                                                                                    |
|                       | <ul> <li>PPP Authentication(standard value, for PPP connections<br/>only): The RADIUS server is used for controlling access to a<br/>network.</li> </ul>                                                          |
|                       | <ul> <li>Accounting(for PPP connections only): The RADIUS server<br/>is used for recording statistical call data.</li> </ul>                                                                                      |
|                       | <ul> <li>Login Authentication: The RADIUS server is used for<br/>controlling access to the SNMP shell of your device.</li> </ul>                                                                                  |
|                       | • IPSec Authentication: The RADIUS server is used for sending configuration data for IPSec peers to your device.                                                                                                  |
|                       | <ul> <li>WLAN (802.1x): The RADIUS server is used for controlling<br/>access to a wireless network.</li> </ul>                                                                                                    |
|                       | <ul> <li>XAUTH: The RADIUS server is used for authenticating IPSec<br/>peers via XAuth.</li> </ul>                                                                                                    |
| Vendor Mode           | Only for <b>Authentication Type</b> = Accounting.                                                                                                    |
|                       | In hotspot applications, select the mode define by the provider.                                                                                                    |
|                       | In standard applications, leave the value set to <code>Default</code> .                                                                                                    |
|                       | Possible values for hotspot applications:                                                                                                    |
|                       | • France Telecom: For France Telecom hotspot applications.                                                                                                    |
|                       | • bintec HotSpot Server: For bintec hotspot applications.                                                                                                    |
| Server IP Address     | Enter the IP address of the RADIUS server.                                                                                                    |
| RADIUS Secret         | Enter the shared password used for communication between the RADIUS server and your device.                                                                                                    |
| Default User Password | Some Radius servers require a user password for each RADI-<br>US request. Enter the password that your device sends as the<br>default user password in the prompt for the dialout routes on the<br>RADIUS server. |
| Priority              | If a number of RADIUS server entries were created, the server with the highest priority is used first. If this server does not answer, the server with the next-highest priority is used.                         |

| Field             | Value                                                                                                    |
|-------------------|----------------------------------------------------------------------------------------------------|
|                   | Possible values from $_{\mathcal{O}}$ (highest priority) to $_{\mathcal{O}}$ (lowest priority). The default value is $_{\mathcal{O}}$ . See also <b>Policy</b> in the <b>Advanced Settings</b> .                                                                                                    |
| Entry active      | Select whether the RADIUS server configured in this entry is to be used.  The function is activated by selecting <code>Enabled</code> .  The function is enabled by default.                                                                                                    |
| Group Description | Define a new RADIUS group description or assign the new RADIUS entry to a predefined group. The configured RADIUS servers for a group are queried according to <b>Priority</b> and the <b>Policy</b> .  Possible values:  New (default value): Enter a new group description in the text field.  Default Group 0: Select this entry for special applications, such as Hotspot Server configuration. |
|                   | • <group name="">: Select a predefined group from the list.</group>                                                                                                    |

The menu **Advanced Settings** consists of the following fields:

#### Fields in the Advanced Settings menu

| Fields III the Advanced Settings menu |                                                                                                    |
|---------------------------------------|----------------------------------------------------------------------------------------------------|
| Field                                 | Value                                                                                                    |
| Policy                                | Select how your device is to react if a negative response to a request is received.                                                                                                    |
|                                       | Possible values:                                                                                                    |
|                                       | • Authoritative (default value): A negative response to a request is accepted.                                                                                                    |
|                                       | <ul> <li>Non-authoritative: A negative response to a request is<br/>not accepted. A request is sent to the next RADIUS server un-<br/>til your device receives a response from a server configured<br/>as authoritative.</li> </ul> |
| UDP Port                              | Enter the UDP port to be used for RADIUS data.                                                                                                    |

| Field          | Value                                                                                                    |
|----------------|----------------------------------------------------------------------------------------------------|
|                | RFC 2138 defines the default ports 1812 for authentication (1645 in older RFCs) and 1813 for accounting (4,180.84 cm older RFCs). You can obtain the port to be used from the documentation for your RADIUS server.  The default value is 1812.                                                                                                    |
| Server Timeout | Enter the maximum wait time between ACCESS_REQUEST and response in milliseconds.  After timeout, the request is repeated according to <b>Retries</b> or the next configured RADIUS server is requested.  Possible values are whole numbers between 50 and 50000.  The default value is 1000 (1 second).                                                                                                    |
| Alive Check    | Here you can activate a check for accessibility of a RADIUS server in <b>Status</b> <code>Down</code> .  An Alive Check is carried out regularly (every 20 seconds) by sending an ACCESS_REQUEST to the IP address of the RADIUS server. If the server is accessible, <b>Status</b> is reset to <code>alive</code> . If the RADIUS server is only reachable over a switched line (dialup connection), this can cause additional costs if the server is <code>down</code> for a long time.  The function is activated by selecting <code>Enabled</code> .  The function is enabled by default. |
| Retries        | Enter the number of retries for cases when there is no response to a request. If an response has still not been received after these attempts, the <b>Status</b> is set to $down$ . In <b>Alive Check</b> = $Enabled$ your device attempts to reach the server every 20 seconds. If the server responds, <b>Status</b> is set back to $alive$ . Possible values are whole numbers between $\theta$ and $\theta$ . The default value is $\theta$ . To prevent <b>Status</b> being set to $\theta$ and $\theta$ this value to $\theta$ .                                                        |
| RADIUS Dialout | Only for Authentication Type = Authentication and IPSec Authentication.                                                                                                    |

| Field | Value                                                                                                    |
|-------|----------------------------------------------------------------------------------------------------|
|       | Select whether your device receives requests from RADIUS server dialout routes. This enables temporary interfaces to be configured automatically and your device can initiate outgoing connections that are not configured permanently. |
|       | The function is activated by selecting <code>Enabled</code> .                                                                                                    |
|       | The function is disabled by default.                                                                                                    |
|       | If the function is active, you can enter the following option:                                                                                                    |
|       | <ul> <li>Reload Interval: Enter the time period in seconds<br/>between update intervals.</li> </ul>                                                                                                    |
|       | The default entry here is ${\it 0}$ i.e. an automatic reload is not carried out.                                                                                                    |

### 9.5.2 TACACS+

TACACS+ permits access control for your device, network access servers (NAS) and other network components via one or more central servers.

Like RADIUS, TACACS+ is an AAA protocol and offers authentication, authorisation and accounting services (TACACS+ Accounting is currently not supported by **bintec** devices).

The following TACACS+ functions are available on your device:

- · Authentication for login shell
- Command authorisation on the shell (e.g. telnet, setup. show)

TACACS+ uses TCP port 49 and establishes a secure and encrypted connection.

A list of all entered TACACS+ servers is displayed in the **System Management->Remote Authentication->TACACS+** menu.

#### 9.5.2.1 Edit or New

Choose the icon to edit existing entries. Choose the **New** button to add TACACS+ servers.

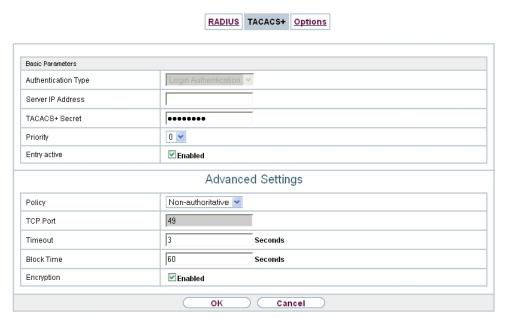

Fig. 44: System Management->Remote Authentication->TACACS+->New

The **System Management->Remote Authentication->TACACS+->New**menu consists of the following fields:

#### Fields in the Basic Parameters menu

| Field               | Description                                                                                                    |
|---------------------|----------------------------------------------------------------------------------------------------|
| Authentication Type | Displays which TACACS+ function is to be used. The value cannot be changed.  Possible values:  • Login Authentication: Here, you can define whether the current TACACS+ server is to be used for login authentication to your device. |
| Server IP Address   | Enter the IP address of the TACACS+ server that is to be requested for login authentication.                                                                                                    |
| TACACS+ Secret      | Enter the password to be used to authenticate and, if applicable, encrypt data exchange between the TACACS+ server and the network access server (your device). The maximum length of the entry is 32 characters.                     |
| Priority            | Assign a priority to the current TACACS+ server. The server with the lowest value is the one used first for TACACS+ login                                                                                                    |

| Field        | Description                                                                                                    |
|--------------|----------------------------------------------------------------------------------------------------|
|              | authentication. If there is no response or access is denied (only if <b>Policy</b> = $Non-authoritative$ ), the entry with the next-lowest priority is used.  The available values are $0$ to $9$ , the default value is $0$ . |
| Entry active | Select whether this server is to be used for login authentication.  The function is activated by selecting <code>Enabled</code> .                                                                                              |
|              | The function is enabled by default.                                                                                                    |

The menu **Advanced Settings** consists of the following fields:

### Fields in the Advanced Settings menu

| Field    | Description                                                                                                    |
|----------|----------------------------------------------------------------------------------------------------|
| Policy   | Select the interpretation of the TACACS+ response.  Possible values:                                                                                                    |
|          | <ul> <li>Non-authoritative (default value): The TACACS+ servers are queried in order of their priority (see Priority) until a positive response is received or a negative response is received from an authoritative server.</li> </ul>                                            |
|          | <ul> <li>Authoritative: A negative response to a request is accepted, i.e. a request is not sent to another TACACS+ server.</li> <li>The device's internal user administration is not turned off by TACACS+. It is checked after all TACACS+ servers have been queried.</li> </ul> |
| TCP Port | Shows the default TCP port ( $49$ ) used for the TACACS+ protocol. The value cannot be changed.                                                                                                    |
| Timeout  | Enter time in seconds for which the NAS is to wait for a response from TACACS+.  If a response is not received during the wait time, the next configured TACACS+ server is queried (only if <b>Policy</b> = Non-authoritative) and the current server is set to status Blocked.    |
|          | The possible values are 1 to 60, the default value is 3.                                                                                                    |

| Field      | Description                                                                                                    |
|------------|----------------------------------------------------------------------------------------------------|
| Block Time | Enter the time in seconds for which the current server is to remain in blocked status.                                                                                                    |
|            | At the end of the block time, the server is set to the status specified in the <b>Entry active</b> field.                                                                                                |
|            | The possible values are $0$ to $3600$ , the default value is $60$ . The value $0$ means that the server is never set to $Blocked$ status and thus no other servers are queried.                          |
| Encryption | Select whether data exchange between the TACACS+ server and the NAS is to be encrypted with MD5.                                                                                                    |
|            | The function is activated by selecting <code>Enabled</code> .                                                                                                    |
|            | The function is enabled by default.                                                                                                    |
|            | If the function is not enabled, the packets and all related information are transferred unencrypted. Unencrypted transfer is not recommended as a default setting and should only be used for debugging. |

# 9.5.3 Options

This setting possible here causes your device to carry out authentication negotiation for incoming calls, if it cannot identify the calling party number (e.g. because the remote terminal does not signal the calling party number). If the data (password, partner PPP ID) obtained by executing the authentication protocol is the same as the data of a listed remote terminal or RADIUS user, your device accepts the incoming call.

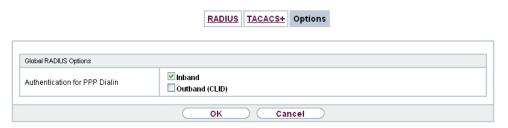

Fig. 45: System Management->Remote Authentication->Options

The menu **System Management->Remote Authentication->Options** consists of the following fields:

#### Fields in the Global RADIUS Options menu

| Field                         | Description                                                                                                    |
|-------------------------------|----------------------------------------------------------------------------------------------------|
| Authentication for PPP Dialin | By default, the following authentication sequence is used for incoming calls with RADIUS: First CLID, then PPP and then PPP with RADIUS.                                                      |
|                               | Options:                                                                                                    |
|                               | <ul> <li>Inband: Only inband RADIUS requests (PAP,CHAP, MS-<br/>CHAP V1 &amp; V2) (i.e. PPP requests without CLID) are sent to<br/>the RADIUS server defined in Server IP Address.</li> </ul> |
|                               | <ul> <li>Outband (CLID): Only outband RADIUS requests (i.e. requests for calling line identification = CLID) are sent to the<br/>RADIUS server.</li> </ul>                                    |
|                               | Inband is activated by default.                                                                                                    |

### 9.6 Certificates

An asymmetric cryptosystem is used to encrypt data to be transported in a network, to generate or check digital signatures and the authenticate users. A key pair consisting of a public key and a private key is used to encrypt and decrypt the data.

For encryption the sender requires the public key of the recipient. The recipient decrypts the data using his private key. To ensure that the public key is the real key of the recipient and is not a forgery, a so-called digital certificate is required.

This confirms the authenticity and the owner of a public key. It is similar to an official passport in that it confirms that the holder of the passport has certain characteristics, such as gender and age, and that the signature on the passport is authentic. As there is more than one certificate issuer, e.g. the passport office for a passport, and as such certificates can be issued by several different issuers and in varying qualities, the trustworthiness of the issuer is extremely important. The quality of a certificate is regulated by the German Signature Act or respective EU Directives.

Certification authorities that issue so-called qualified certificates are organised in a hierarchy with the Federal Network Agency as the higher certifying authority. The structure and content of a certificate are stipulated by the standard used. X.509 is the most important and the most commonly use standard for digital certificates. Qualified certificates are personal and extremely trustworthy.

Digital certificates are part of a so-called Public Key Infrastructure (PKI). PKI refers to a system that can issue, distribute and check digital certificates.

Certificates are issued for a specific period, usually one year, i.e. they have a limited validity period.

Your device is designed to use certificates for VPN connections and for voice connections over Voice over IP.

### 9.6.1 Certificate List

A list of all existing certificates is displayed in the **System Management->Certificates->Certificate List** menu.

#### 9.6.1.1 Edit

Click the ion to display the content of the selected object (key, certificate, or request).

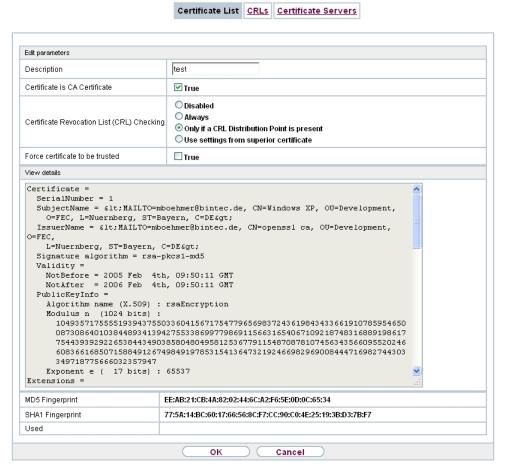

Fig. 46: System Management->Certificates->Certificate List->

The certificates and keys themselves cannot be changed, but a few external attributes can be changed, depending on the type of the selected entry.

The **System Management->Certificates->Certificate List->** menu consists of the following fields:

#### Fields in the Edit menu

| Field                         | Description                                                                            |
|-------------------------------|----------------------------------------------------------------------------------------|
| Description                   | Shows the name of the certificate, key, or request.                                    |
| Certificate is CA Certificate | Mark the certificate as a certificate from a trustworthy certification authority (CA). |

| Field                                         | Description                                                                                                    |
|-----------------------------------------------|----------------------------------------------------------------------------------------------------|
|                                               | Certificates issued by this CA are accepted during authentication.                                                                                                    |
|                                               | The function is enabled with True.                                                                                                    |
|                                               | The function is disabled by default.                                                                                                    |
| Certificate Revocation<br>List (CRL) Checking | Only for <b>Certificate</b> is <b>CA Certificate</b> = <i>True</i> .  Define the extent to which certificate revocation lists (CRLs) are to be included in the validation of certificates issued by the owner of this certificate.                                                                                                    |
|                                               | <ul> <li>Possible settings:</li> <li>Disabled: No CRLs check.</li> <li>Always: CRLs are always checked.</li> <li>Only if a CRL Distribution Point is present (default value): A check is only carried out if a CRL Distribution Point entry is included in the certificate. This can be determined under "View Details" in the certificate content.</li> <li>Use settings from superior certificate: The settings of the higher level certificate are used, if one exists. It is does not, the same procedure is used as that described under "Only if a CRL Distribution Point is present".</li> </ul> |
| Force certificate to be trusted               | Define that this certificate is to be accepted as the user certificate without further checks during authentication.  The function is enabled with <i>True</i> .  The function is disabled by default.                                                                                                    |

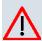

### Caution

It is extremely important for VPN security that the integrity of all certificates manually marked as trustworthy (certification authority and user certificates) is ensured. The displayed "fingerprints" can be used to check this integrity: Compare the displayed values with the fingerprints specified by the issuer of the certificate (e.g. on the Internet). It is sufficient to check one of the two values.

### 9.6.1.2 Certificate Request

### Registration authority certificates in SCEP

If SCEP (Simple Certificate Enrollment Protocol) is used, your device also supports separate registration authority certificates.

Registration authority certificates are used by some Certificate Authorities (CAs) to handle certain tasks (signature and encryption) during SCEP communication with separate keys, and to delegate the operation to separate registration authorities, if applicable.

When a certificate is downloaded automatically, i.e. if **CA Certificate** = -- Download -- is selected, all the certificates needed for the operation are loaded automatically.

If all the necessary certificates are already available in the system, these can also be selected manually.

Select the Certificate Request button to request or import more certificates.

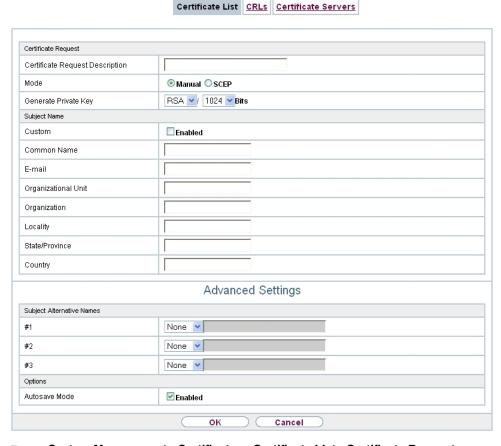

Fig. 47: System Management->Certificates->Certificate List->Certificate Request

The menu System Management->Certificates->Certificate List->Certificate Request consists of the following fields:

### Fields in the Certificate Request menu

| Field                           | Description                                                                                                    |
|---------------------------------|----------------------------------------------------------------------------------------------------|
| Certificate Request Description | Enter a unique description for the certificate.                                                                                                    |
| Mode                            | Select the way in which you want to request the certificate.  Possible settings:  • Manual (default value): Your device generates a PKCS#10 for the key. This file can then be uploaded directly in the browser or copied in the menu using the View details |

| Field                | Description                                                                                                    |
|----------------------|----------------------------------------------------------------------------------------------------|
|                      | field. This file must be provided to the CA and the received certificate must then be imported manually to your device.  • SCEP: The key is requested from a CA using the Simple Certificate Enrolment Protocol.                                                                                                    |
| Generate Private Key | Only for <b>Mode</b> = <i>Manual</i> Select an algorithm for key creation.  RSA (standard value) and DSA are available.  Also select the length of the key to be created.  Possible values: 512, 768, 1024, 1536, 2048, 4096.  Please note that a key with a length of 512 bits could be rated as unsecure, whereas a key of 4096 bits not only needs a lot of time to create, but also occupies a major share of the resources during IPSec processing. A value of 768 or more is, however, recommended and the default value is 1024 bits.                                                                                                    |
| SCEP URL             | Only for <b>Mode</b> = SCEP  Enter the URL of the SCEP server, e.g. ht-tp://scep.funkwerk.de:8080/scep/scep.dll  Your CA administrator can provide you with the necessary data.                                                                                                    |
| CA Certificate       | Only for Mode = SCEP  Select the CA certificate.  • Download: In CA Name, enter the name of the CA certificate of the certification authority (CA) from which you wish to request your certificate, e.g. cawindows. Your CA administrator can provide you with the necessary data.  If no CA certificates are available, the device will first download the CA certificate of the relevant CA. It then continues with the enrolment process, provided no more important parameters are missing. In this case, it returns to the Generate Certificate Request menu.  If the CA certificate does not contain a CRL distribution point (Certificate Revocation List, CRL), and a certificate server is |

| Field                  | Description                                                                                                    |
|------------------------|----------------------------------------------------------------------------------------------------|
|                        | not configured on the device, the validity of certificates from this CA is not checked.  • <name an="" certificate="" existing="" of="">: If all the necessary certificates are already available in the system, you select these manually.</name>                                                                |
| RA Sign Certificate    | Only for Mode = SCEP  Only for CA Certificate not = Download  Select a certificate for signing SCEP communication.  The default value is Use CA Certificate, i.e. the CA certificate is used.                                                                                                    |
| RA Encrypt Certificate | Only for Mode = SCEP  Only if RA Sign Certificate not = Use CA Certificate  If you use one of your own certificates to sign communication with the RA, you can select another one here to encrypt communication.  The default value is Use RA Sign Certificate, i.e. the same certificate is used as for signing. |
| Password               | Only for <b>Mode</b> = SCEP  You may need a password from the certification authority to obtain certificates for your keys. Enter the password you received from the certification authority here.                                                                                                    |

## Fields in the Subject Name menu

| Field  | Description                                                                                                    |
|--------|----------------------------------------------------------------------------------------------------|
| Custom | Select whether you want to enter the name components of the subject name individually as specified by the CA or want to enter a special subject name.              |
|        | If Enabled is selected, a subject name can be given in <b>Summary</b> with attributes not offered in the list. Example: "CN=VPNServer, DC=mydomain, DC=com, c=DE". |

| Field               | Description                                                                                                    |
|---------------------|----------------------------------------------------------------------------------------------------|
|                     | If the field is not selected, enter the name components in Common Name, E-mail, Organizational Unit, Organization, Locality, State/Province and Country.  The function is disabled by default. |
| Summary             | Only for <b>Custom</b> = enabled.  Enter a subject name with attributes not offered in the list.  Example: "CN=VPNServer, DC=mydomain, DC=com, c=DE".                                          |
| Common Name         | Only for <b>Custom</b> = disabled.  Enter the name according to CA.                                                                                                    |
| E-mail              | Only for <b>Custom</b> = disabled.  Enter the e-mail address according to CA.                                                                                                    |
| Organizational Unit | Only for <b>Custom</b> = disabled.  Enter the organisational unit according to CA.                                                                                                    |
| Organization        | Only for <b>Custom</b> = disabled.  Enter the organisation according to CA.                                                                                                    |
| Locality            | Only for <b>Custom</b> = disabled.  Enter the location according to CA.                                                                                                    |
| State/Province      | Only for <b>Custom</b> = disabled.  Enter the state/province according to CA.                                                                                                    |
| Country             | Only for <b>Custom</b> = disabled.  Enter the country according to CA.                                                                                                    |

The menu **Advanced Settings** consists of the following fields:

Fields in the Subject Alternative Names menu

| Field      | Description                                                                 |
|------------|-----------------------------------------------------------------------------|
| #1, #2, #3 | For each entry, define the type of name and enter additional subject names. |
|            | Possible values:                                                            |
|            | None (default value): No additional name is entered.                        |
|            | IP: An IP address is entered.                                               |
|            | DNS: A DNS name is entered.                                                 |
|            | • E-mail: An e-mail address is entered.                                     |
|            | URI: A uniform resource identifier is entered.                              |
|            | DN: A distinguished name (DN) name is entered.                              |
|            | RID: A registered identity (RID) is entered.                                |

# Field in the Options menu

| Field         | Description                                                                                                    |
|---------------|----------------------------------------------------------------------------------------------------|
| Autosave Mode | Select whether your device automatically stores the various steps of the enrolment internally. This is an advantage if enrolment cannot be concluded immediately. If the status has not been saved, the incomplete registration cannot be completed. As soon as the enrolment is completed and the certificate has been downloaded from the CA server, it is automatically saved in the device configuration.  The function is enabled with <code>Enabled</code> .  The function is enabled by default. |

# 9.6.1.3 Import

Choose the **Import** button to import certificates.

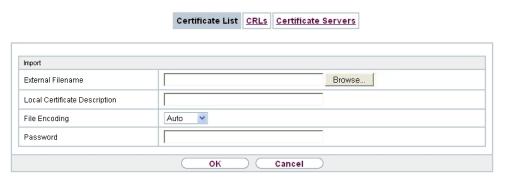

Fig. 48: System Management->Certificates->Certificate List->Import

The menu **System Management->Certificates->Certificate List->Import** consists of the following fields:

### Fields in the Import menu

| Field                         | Description                                                                                                    |
|-------------------------------|----------------------------------------------------------------------------------------------------|
| External Filename             | Enter the file path and name of the certificate to be imported, or use <b>Browse</b> to select it from the file browser.                                                                                                    |
| Local Certificate Description | Enter a unique description for the certificate.                                                                                                    |
| File Encoding                 | Select the type of coding so that your device can decode the certificate.  Possible values:  • Auto (default value): Activates automatic code recognition. If downloading the certificate in auto mode fails, try with a certain type of encoding.  • Base64  • Binary |
| Password                      | You may need a password to obtain certificates for your keys.  Enter the password here.                                                                                                    |

### 9.6.2 CRLs

In the **System Management->Certificates->CRLs** menu, a list of all CRLs (Certification Revocation List) is displayed.

If a key is no longer to be used, e.g. because it has fallen into the wrong hands or has been lost, the corresponding certificate is declared invalid. The certification authority revokes the certificate and publishes it on a certificate blacklist, so-called CRL. Certificate users should always check against these lists to ensure that the certificate used is currently valid. This check can be automated via a browser.

The Simple Certificate Enrollment Protocol (SCEP) supports the issue and revocation of certificates in networks.

### 9.6.2.1 Import

Choose the Import button to import CRLs.

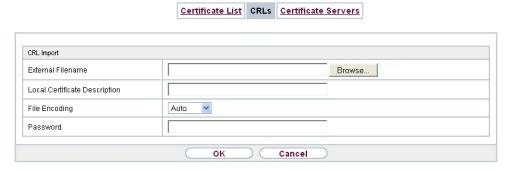

Fig. 49: System Management->Certificates->CRLs->Import

The **System Management->Certificates->CRLs->Import**menu consists of the following fields:

#### Fields in the CRL Import menu

| Field                         | Description                                                                                                    |
|-------------------------------|----------------------------------------------------------------------------------------------------|
| External Filename             | Enter the file path and name of the CRL to be imported, or use <b>Browse</b> to select it from the file browser.                                  |
| Local Certificate Description | Enter a unique description for the CRL.                                                                                                    |
| File Encoding                 | Select the type of encoding, so that your device can decode the CRL.  Possible values:  Activates automatic code recognition. If                  |
|                               | <ul> <li>Auto (default value): Activates automatic code recognition. If<br/>downloading the CRL in auto mode fails, try with a certain</li> </ul> |

| Field    | Description                                   |
|----------|-----------------------------------------------|
|          | type of encoding.                             |
|          | • Base64                                      |
|          | • Binary                                      |
| Password | Enter the password to be used for the import. |

### 9.6.3 Certificate Servers

A list of all certificate servers is displayed in the **System Management->Certificates->Certificate Servers** menu.

A certification authority (certification service provider, Certificate Authority, CA) issues your certificates to clients applying for a certificate via a certificate server. The certificate server also issues the private key.

#### 9.6.3.1 New

Choose the **New** button to set up a certificate server.

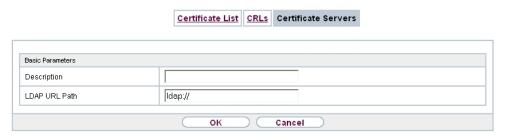

Fig. 50: System Management->Certificates->Certificate Servers->New

The **System Management->Certificates->Certificate Servers->New**menu consists of the following fields:

#### Fields in the Basic Parameters menu

| Field         | Description                                            |
|---------------|--------------------------------------------------------|
| Description   | Enter a unique description for the certificate server. |
| LDAP URL Path | Enter the LDAP URL or the HTTP URL of the server.      |

# **Chapter 10 Physical Interfaces**

In this menu, you configure the physical interfaces that you have used when connecting your gateway. The configuration interface only shows the interfaces that are available on your device. In the **System Management->Status** menu, you can see a list of all physical interfaces and information on whether the interfaces are connected or active and whether they have already been configured.

### 10.1 Ethernet Ports

An Ethernet interface is a physical interface for connection to the local network or external networks.

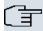

#### Note

In the ex works state, the Ethernet ports ETH1 and ETH2 are assigned to the standard bridge group br0, which is preconfigured as DHCP client and with the fallback **IP Address** 192.168.0.252 and **Netmask** 255.255.255.0.

# **10.1.1 Port Configuration**

Your device allows you to configure the two Ethernet interfaces separately.

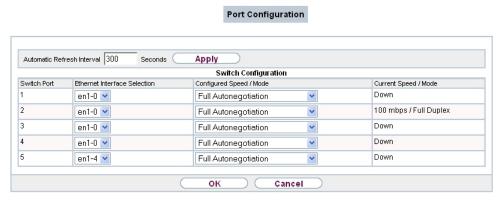

Fig. 51: Physical Interfaces->Ethernet Ports->Port Configuration

The menu **Physical Interfaces->Ethernet Ports->Port Configuration** consists of the following fields:

# Fields in the Port Configuration menu

| Shows the respective port. The numbering corresponds to the numbering of the Ethernet ports on the back of the device.  Interface  Displays the interface assigned to the Ethernet port here.  Configured Speed / Select the mode in which the interface is to run. |
|----------------------------------------------------------------------------------------------------|
|                                                                                                    |
| Configured Speed / Select the mode in which the interface is to run.                                                                                                    |
| Mode Possible values:                                                                                                    |
| • Full Autonegotiation (default value)                                                                                                    |
| • Auto 100 mbps only                                                                                                    |
| • Auto 10 mbps only                                                                                                    |
| • Auto 100 mbps / Full Duplex                                                                                                    |
| • Auto 100 mbps / Half Duplex                                                                                                    |
| • Auto 10 mbps / Full Duplex                                                                                                    |
| • Auto 10 mbps / Half Duplex                                                                                                    |
| • Fixed 1000 mbps / Full Duplex                                                                                                    |
| • Fixed 100 mbps / Full Duplex                                                                                                    |
| • Fixed 100 mbps / Half Duplex                                                                                                    |
| • Fixed 10 mbps / Full Duplex                                                                                                    |
| • Fixed 10 mbps / Half Duplex                                                                                                    |
| None: The interface is created but remains inactive.                                                                                                    |
| Current Speed / Mode Shows the actual mode and actual speed of the interface.                                                                                                    |
| Possible values:                                                                                                    |
| • 100 mbps / Full Duplex                                                                                                    |
| • 100 mbps / Half Duplex                                                                                                    |
| • 10 mbps / Full Duplex                                                                                                    |
| • 10 mbps / Half Duplex                                                                                                    |
| • Down                                                                                                    |

### 10.2 Serial Port

The serial interface can be operated as a console or as a data interface. In data interface mode, the data for the serial interface can be transmitted over an IP infrastructure (Serial over IP).

### 10.2.1 Serial Port

In the **Physical Interfaces->Serial Port->Serial Port** menu, you can perform settings for the serial interface.

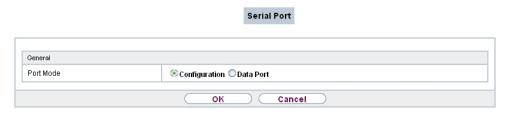

Fig. 52: Physical Interfaces->Serial Port->Serial Port

The Physical Interfaces->Serial Port->Serial Portmenu consists of the following fields:

#### Fields in the General menu

| Field     | Description                                                                                                  |
|-----------|----------------------------------------------------------------------------------------------------|
| Port Mode | Select in which mode the serial interface is to be used.                                                     |
|           | Possible values:                                                                                             |
|           | <ul> <li>Configuration (default value): The serial interface is used<br/>as a console.</li> </ul>            |
|           | <ul> <li>Data Port: The serial interface is operated as a data interface, Serial over IP is used.</li> </ul> |

If the Data Port option is selected for Port Mode, an extra configuration section opens.

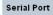

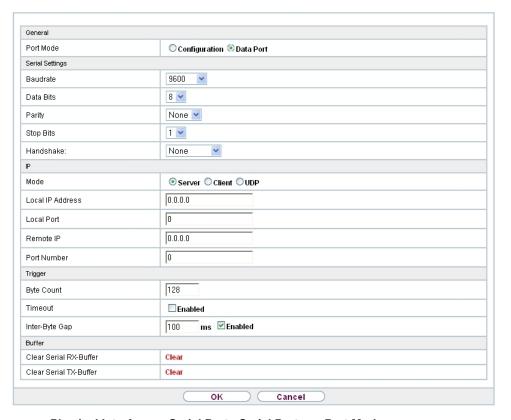

Fig. 53: Physical Interfaces->Serial Port->Serial Port with Port Mode = Data Port

### Fields in the Serial Settings menu

| Field    | Description                                                                                                    |
|----------|----------------------------------------------------------------------------------------------------|
| Baudrate | Select which baud rate should be used. Make sure that the remote terminal is suitable for the selected baud rate. If this is not the case, you will not be able to establish a serial connection to the device. |
|          | Possible values:                                                                                                    |
|          | • 300                                                                                                    |
|          | • 600                                                                                                    |
|          | • 1200                                                                                                    |
|          | • 2400                                                                                                    |
|          | • 4800                                                                                                    |

| Field     | Description                                                                                                    |
|-----------|----------------------------------------------------------------------------------------------------|
|           | • 9600 (default value)                                                                                                  |
|           | • 19200                                                                                                    |
|           | • 57600                                                                                                    |
|           | • 115200                                                                                                    |
| Data Bits | Select how many data bits should be sent in sequence for traffic data.                                                  |
|           | Possible values:                                                                                                    |
|           | • 8 (default value): Eight <b>Data Bits</b> are sent in sequence.                                                       |
|           | • 7: Seven <b>Data Bits</b> are sent in sequence.                                                                       |
| Parity    | Select whether or not a parity bit should be used to identify transmission errors.                                      |
|           | Possible values:                                                                                                    |
|           | None (default value): No parity bit is used.                                                                            |
|           | • $Even$ : An even number of "1" bits is used to identify transmission errors.                                          |
|           | Odd: An uneven number of "1" bits is used to identify transmission errors.                                              |
| Stop Bits | Stop bits terminate the data transmission of a transmission unit.                                                       |
|           | Choose whether a stop bit should be used or whether two stop bits should be used.                                       |
|           | Possible values:                                                                                                    |
|           | • 1 (default value)                                                                                                    |
|           | • 2                                                                                                    |
| Handshake | Only for Port Mode = Data Port                                                                                          |
|           | Choose how the recipient can continue the data transmission so that no data is lost, if no other data can be processed. |
|           | Possible values:                                                                                                    |
|           | None (default value): The recipient is unable to continue the data transmission.                                        |
|           |                                                                                                    |

| Field | Description                                                                                                    |
|-------|----------------------------------------------------------------------------------------------------|
|       | <ul> <li>RTS/CTS: The hardware handshake used controls the data<br/>flow over the RTS and CTS lines.</li> </ul>                                |
|       | <ul> <li>XON/XOFF: If the software handshake is used, the recipient<br/>sends special signs to the sender to control the data flow.</li> </ul> |

### Fields in the IP menu

| Field            | Description                                                                                                    |
|------------------|----------------------------------------------------------------------------------------------------|
| Tielu            | Description                                                                                                    |
| Mode             | Select the <b>Mode</b> in which the gateway should process IP data packets.                                    |
|                  | Possible values:                                                                                               |
|                  | • Server (default value): The gateway waits for incoming TCP connections.                                      |
|                  | Client: The gateway actively sets up a TCP connection.                                                         |
|                  | UDP: The gateway sends and receives UDP packets.                                                               |
| Local IP Address | Enter the IP address of the client logging in. IF <b>Local IP Address</b> = $0.0.0.0$ , any client can log in. |
| Local Port       | Enter the port for <b>Local IP Address</b> .                                                                   |
| Remote IP        | Enter the IP address of the server at which your gateway should log in.                                        |
| Port Number      | Enter the port for <b>Remote IP</b> .                                                                          |

# Fields in the Trigger menu

| Field      | Description                                                                                                    |
|------------|----------------------------------------------------------------------------------------------------|
| Byte Count | Enter the received characters in bytes, which are used as a trigger for data transmission.  The function is enabled with <code>Enabled</code> .  The function is enabled by default.  Possible values: 1 1460. Default value: 128. |
| Timeout    | Enter the time in ms since receiving the last character, which is used as a trigger for data transmission.  The function is enabled with <code>Enabled</code> .                                                                    |

| Field          | Description                                                                                                 |
|----------------|----------------------------------------------------------------------------------------------------|
|                | The function is enabled by default.  Possible values: 0 65535. Default value: 0.                            |
| Inter-Byte Gap | Enter the time in ms since receiving the first character, which is used as a trigger for data transmission. |
|                | The function is enabled with Enabled.                                                                       |
|                | The function is disabled by default.                                                                        |
|                | Possible values: 0 65535. Default value: 100.                                                               |

#### Fields in the Buffer menu

| Field                  | Description                                                |
|------------------------|------------------------------------------------------------|
| Clear Serial RX-Buffer | Click the <b>Clear</b> button to clear the receive buffer. |
| Clear Serial TX-Buffer | Click the <b>Clear</b> button to clear the send buffer.    |

# 10.3 Relay

Devices of the **WI series** are fitted with a relay. The relay is open when at rest (i.e. unexcited/fault). You can choose whether the relay is manually controlled or used as an alarm relay, coupled with the red error LED. When manually controlled, the state of the relay is set during booting when the configuration is loaded.

# 10.3.1 Relay Configuration

In this menu, you can configure the **Port Mode** mode.

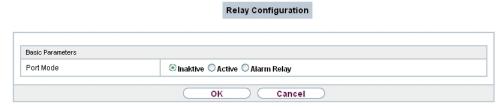

Fig. 54: Physical Interfaces->Relay->Relay Configuration

The **Physical Interfaces->Relay->Relay Configuration** menu consists of the following fields:

Fields in the Basic Parameters menu

| Field     | Description                                                                                                    |
|-----------|----------------------------------------------------------------------------------------------------|
| Port Mode | Possible values:  • Inaktive (default value): The relay is manually set to always open.  • Active: The relay is manually set to always closed.  • Alarm Relay: The relay is automatically coupled with the red error LED. |

# **Chapter 11 LAN**

In this menu, you configure the addresses in your LAN and can structure your local network using VLANs.

# 11.1 IP Configuration

In this menu, you can edit the IP configuration of the LAN and Ethernet interfaces of your device.

### 11.1.1 Interfaces

The existing IP interfaces are listed in the **LAN->IP Configuration->Interfaces** menu. You can edit the IP configuration of the interfaces or create virtual interfaces for special applications. Here is a list of all of the interfaces (logical Ethernet interfaces and others created in the subsystems) configured in the **System Management->Interface Mode / Bridge Groups->Interfaces** menu.

Use the so to edit the settings of an existing interface (bridge groups, Ethernet interfaces in routing mode).

You can use the **New** button to create virtual interfaces. However, this is only needed in special applications (e.g. BRRP).

Depending on the option selected, different fields and options are available. All the configuration options are listed below.

The default setting for all existing interfaces of your device is Bridging mode. In the ex works state the bridge group **br0** is pre-configured as a DHCP client with the fallback IP address 192.168.0.252 and netmask 255.255.0.

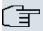

#### Note

Please note:

If your device has obtained an IP address dynamically from a DHCP server operated in your network for the basic configuration, the fallback IP address 192.168.0.252 is deleted automatically and your device will no longer function over this address.

However, if you have set up a connection to the device over the fallback IP address 192.168.0.252 or have assigned an IP address with the **Dime Manager** in the basic

configuration, you will only be able to access your device over this IP address. The device will no longer obtain an IP configuration dynamically over DHCP.

#### **Example of subnets**

If your device is connected to a LAN that consists of two subnets, you should enter a second **IP Address / Netmask**.

The first subnet has two hosts with the IP addresses 192.168.42.1 and 192.168.42.2, for example, and the second subnet has two hosts with the IP addresses 192.168.46.1 and 192.168.46.2. To be able to exchange data packets with the first subnet, your device uses the IP address 192.168.42.3, for example, and 192.168.46.3 for the second subnet. The netmasks for both subnets must also be indicated.

#### 11.1.1.1 Edit or New

Choose the icon to edit existing entries. Choose the **New** button to create virtual interfaces.

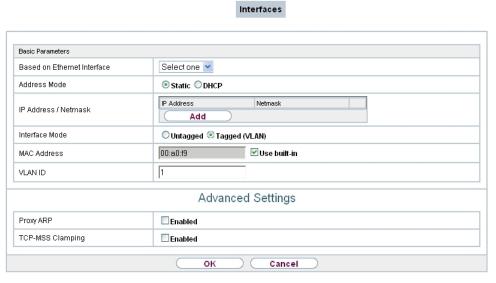

The LAN->IP Configuration->Interfaces-> menu consists of the following fields:

Fields in the Basic Parameters menu

| Field                       | Description                                                                                                    |
|-----------------------------|----------------------------------------------------------------------------------------------------|
| Based on Ethernet Interface | This field is only displayed if you are editing a virtual routing interface.                                                                                                    |
|                             | Select the Ethernet interface for which the virtual interface is to be configured.                                                                                                    |
| Address Mode                | Select how an IP address is assigned to the interface.                                                                                                    |
|                             | Possible values:                                                                                                    |
|                             | <ul> <li>Static (default value): The interface is assigned a static IP<br/>address in IP Address / Netmask.</li> </ul>                                                                                                    |
|                             | <ul> <li>DHCP: An IP address is assigned to the interface dynamically<br/>via DHCP.</li> </ul>                                                                                                    |
| IP Address / Netmask        | Only for Address Mode = Static                                                                                                    |
|                             | With <b>Add</b> , add a new address entry, enter the <b>IP Address</b> and the corresponding <b>Netmask</b> of the virtual interface.                                                                                                    |
| Interface Mode              | Only for physical interfaces in routing mode.                                                                                                    |
|                             | Select the configuration mode of the interface.                                                                                                    |
|                             | Possible values:                                                                                                    |
|                             | <ul> <li>Untagged (default value): The interface is not assigned for a<br/>specific purpose.</li> </ul>                                                                                                    |
|                             | <ul> <li>Tagged (VLAN): This option only applies for routing interfaces.</li> </ul>                                                                                                    |
|                             | You use this option to assign the interface to a VLAN. This is done using the VLAN ID, which is displayed in this mode and can be configured. The definition of a MAC address in <b>MAC Address</b> is optional in this module.                                                                                              |
| MAC Address                 | Only with virtual interfaces and only for Interface Mode = Un-tagged                                                                                                    |
|                             | Enter the MAC address associated with the interface. For virtual interfaces, you can use the MAC address of the physical interface under which the virtual interface was created, but this is not necessary. You can also allocate a virtual MAC address. The first 6 characters of the MAC are preset (but can be changed). |

| Field   | Description                                                                                                    |
|---------|----------------------------------------------------------------------------------------------------|
| VLAN ID | Only for Interface Mode = Tagged (VLAN)                                                                                       |
|         | This option only applies for routing interfaces. Assign the interface to a VLAN by entering the VLAN ID of the relevant VLAN. |
|         | Possible values are 1 (default value) to 4094.                                                                                |

The menu **Advanced Settings** consists of the following fields:

# Fields in the Advanced Settings menu

| Field               | Description                                                                                                    |
|---------------------|----------------------------------------------------------------------------------------------------|
| DHCP MAC Address    | Only for Address Mode = DHCP.                                                                                                    |
|                     | If <b>Use built-in</b> is activated (default setting), the hardware MAC address of the Ethernet interface is used. In the case of physical interfaces, the current MAC address is entered by default.                                                                                                    |
|                     | If you disable <b>Use built-in</b> , you enter an MAC address for the virtual interface, e.g. 00:e1:f9:06:bf:03.                                                                                                    |
|                     | Some providers use hardware-independent MAC addresses to allocate their clients IP addresses dynamically. If your provider has assigned you a MAC address, enter this here.                                                                                                    |
| DHCP Hostname       | Only for <b>Address Mode</b> = DHCP.                                                                                                    |
|                     | Enter the host name requested by the provider. The maximum length of the entry is 45 characters.                                                                                                    |
| DHCP Broadcast Flag | Only for Address Mode = DHCP.                                                                                                    |
|                     | Choose whether or not the BROADCAST bit is set in the DHCP requests for your device. Some DHCP servers that assign IP addresses by UNICAST do not respond to DHCP requests with the set BROADCAST bit. In this case, it is necessary to send DHCP requests in which this bit is not set. In this case, disable this option. |
|                     | The function is activated by selecting <code>Enabled</code> .                                                                                                    |
|                     | The function is enabled by default.                                                                                                    |
| Proxy ARP           | Select whether your device is to respond to ARP requests from its own LAN on behalf of defined remote terminals.                                                                                                    |

| Field            | Description                                                                                                    |
|------------------|----------------------------------------------------------------------------------------------------|
|                  | The function is activated by selecting <code>Enabled</code> .  The function is disabled by default.                                                                                    |
| TCP-MSS Clamping | Select whether your device is to apply MSS Clamping. To prevent IP packets fragmenting, the MSS (Maximum Segment Size) is automatically decreased by the device to the value set here. |
|                  | The function is activated by selecting <code>Enabled</code> .                                                                                                    |
|                  | The function is disabled by default. Once enabled, the default value 1350 is entered in the input field.                                                                               |

# 11.2 VLAN

By implementing VLAN segmentation in accordance with 802.1Q, you can configure VLANs on your device. The wireless ports of an access point, in particular, are able to remove the VLAN tag of a frame sent to the clients and to tag received frames with a predefined VLAN ID. This functionality makes an access point nothing less than a VLAN-aware switch with the enhancement of grouping clients into VLAN groups. In general, VLAN segmenting can be configured with all interfaces.

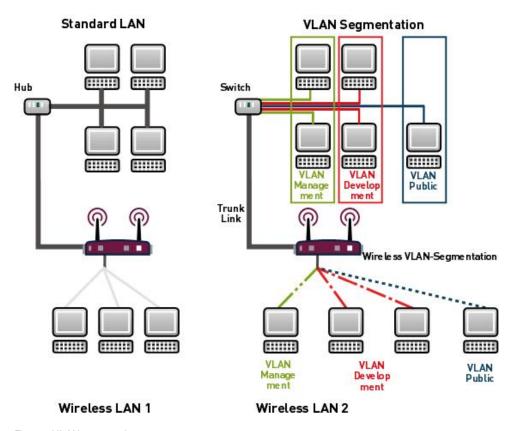

Fig. 56: VLAN segmenting

# **VLAN for Bridging and VLAN for Routing**

In the **LAN->VLAN** menu, VLANs (virtual LANs) are configured with interfaces that operate in Bridging mode. Using the **VLAN** menu, you can make all the settings needed for this and query their status.

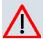

### Caution

For interfaces that operate in Routing mode, you only assign a VLAN ID to the interface. You define this via the parameters **Interface Mode** = Tagged (VLAN) and field **VLAN ID** in menu **LAN->IP Configuration->Interfaces->New**.

### 11.2.1 VLANs

In this menu, you can display all the VLANs already configured, edit your settings and create new VLANs. By default, the <code>Management</code> VLAN is available, to which all interfaces are assigned.

#### 11.2.1.1 Edit or New

Choose the icon to edit existing entries. Choose the **New** button to configure other VLANs.

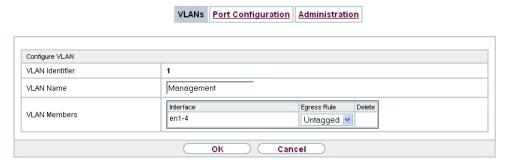

Fig. 57: LAN->VLAN->VLANs-> //New

The LAN->VLAN->VLANs-> //New menu consists of the following fields:

#### Fields in the Configure VLAN menu

| Field           | Description                                                                                                    |
|-----------------|----------------------------------------------------------------------------------------------------|
| VLAN Identifier | Enter the number that identifies the VLAN. In the menu, you can no longer change this value.  Possible values are 1 to 4094.                                                                                                    |
| VLAN Name       | Enter a unique name for the VLAN. A character string of up to 32 characters is possible.                                                                                                    |
| VLAN Members    | Select the ports that are to belong to this VLAN. You can use the <b>Add</b> button to add members.  For each entry, also select whether the frames to be transmitted from this port are to be transmitted <code>Tagged</code> (i.e. with VLAN information) or <code>Untagged</code> (i.e. without VLAN information). |

# 11.2.2 Port Configuration

In this menu, you can define and view the rules for receiving frames at the VLAN ports.

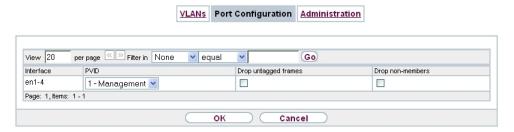

Fig. 58: LAN->VLANs->Port Configuration

The LAN->VLANs->Port Configurationmenu consists of the following fields:

### Fields in the Port Configuration menu

| Field                | Description                                                                                                    |
|----------------------|----------------------------------------------------------------------------------------------------|
| Interface            | Shows the port for which you define the PVID and processing rules.                                                                                  |
| PVID                 | Assign the selected port the required PVID (Port VLAN Identifier).  If a packet without a VLAN tag reaches this port, it is assigned this PVID.     |
| Drop untagged frames | If this option is enabled, untagged frames are discarded. If the option is disabled, untagged frames are tagged with the PVID defined in this menu. |
| Drop non-members     | If this option is enabled, all tagged frames that are tagged with a VLAN ID to which the selected port does not belong are discarded.               |

### 11.2.3 Administration

In this menu, you make general settings for a VLAN. The options must be configured separately for each bridge group.

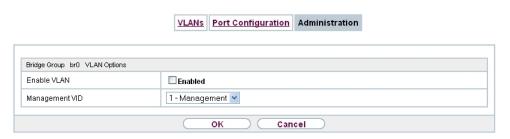

Fig. 59: LAN->VLANs->Administration

The LAN->VLANs->Administrationmenu consists of the following fields:

#### Fields in the Administration menu

| Field          | Description                                                        |
|----------------|--------------------------------------------------------------------|
| Enable VLAN    | Enable or disable the specified bridge group for VLAN.             |
|                | The function is enabled with Enabled.                              |
|                | The function is not activated by default.                          |
| Management VID | Select the VLAN ID of the VLAN in which your device is to operate. |

# **Chapter 12 Wireless LAN**

In the case of wireless LAN or **Wireless LAN** (WLAN = Wireless Local Area Network), this relates to the creation of a network using wireless technology.

### **Network functions**

Like a wired network, a WLAN offers all the main network functions. Access to servers, files, printers, and the e-mail system is just as reliable as company-wide Internet access. Because the devices do not require any cables, the great advantage of WLAN is that there are no building-related restrictions (i.e. the device location does not depend on the position and number of connections).

# **Currently applicable standard: IEEE 802.11**

In the case of 802.11-WLANs, all the functions of a wired network are possible. WLAN transmits inside and outside buildings with a maximum of 100 mW.

IEEE 802.11g is currently the most widespread standard for wireless LANs and offers a maximum data transmission rate of 54 mbps. This procedure operates in the radio frequency range of 2.4 GHz, which ensures that parts of the building are penetrated as effectively as possible with a low transmission power that poses no health risks.

A 802.11g-compatible standard is 802.11b, which operates in the 2.4 GHz range (2400 MHz - 2485 MHz) and offers a maximum data transmission rate of 11 mbps. 802.11b and 802.11g WLAN systems involve no charge or login.

With 802.11a, bandwidths of up to 54 mbps can be used in the 5150 GHz to 5725 MHz range. With the higher frequency range, 19 non-overlapping frequencies are available (in Germany). This frequency range can also be used without a licence in Germany. In Europe, transmission power of not just 30 mW but 1000 mW can be used with 802.11h, but only if TPC (TX Power Control, method for controlling transmission power in wireless systems to reduce interferences) and DFS (Dynamic Frequency Selection) are used. The purpose of TPC and DFS is to ensure that satellite connections and radar devices are not interfered with.

The standard 802.11n (Draft 2.0) uses MIMO technology (Multiple Input Multiple Output) for data transmission that allows data transfer via WLAN over longer distances or with higher data rates. With bandwidth 20 MHz or 40 MHz a gross data rate of 150 Mbps or 300 Mbps is achieved.

An amendment to the Telecommunications Act (TKG) allowed the 5.8 GHz band (5755 MHz - 5875 MHz) to be used for so-called BFWA applications (Broadband Fixed Wireless Access). This simply requires registration with the Federal Network Agency. However, the use of TPC and DFS is mandatory in this case.

# **12.1 WLAN**

In the Wireless LAN->WLAN menu, you can configure all WLAN modules of your device.

Depending on the model, one or more WLAN modules, **WLAN** 1 and, where relevant, **WLAN** 2 and **WLAN** 3 are available.

## 12.1.1 Radio Settings

In the **Wireless LAN->WLAN->Radio Settings** menu, an overview of all the configuration options for the WLAN module is displayed.

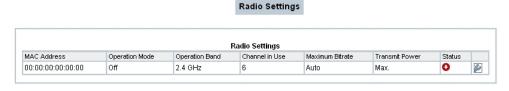

Fig. 60: Wireless LAN->WLAN->Radio Settings

## 12.1.1.1 Radio Settings->

In this menu, you change the settings for the wireless module.

Choose the <a> button</a> to edit the configuration.

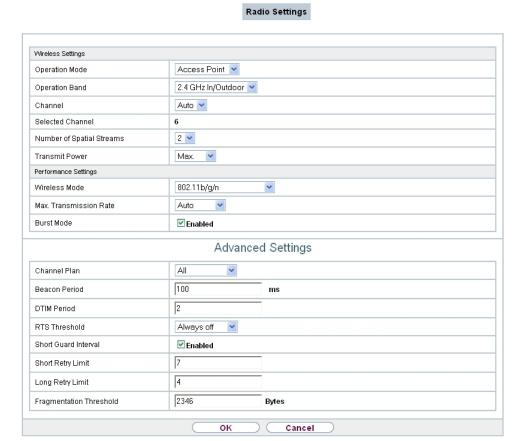

Fig. 61: Wireless LAN->WLAN->Radio Settings->
Advanced Settings for Operation Mode Access Point

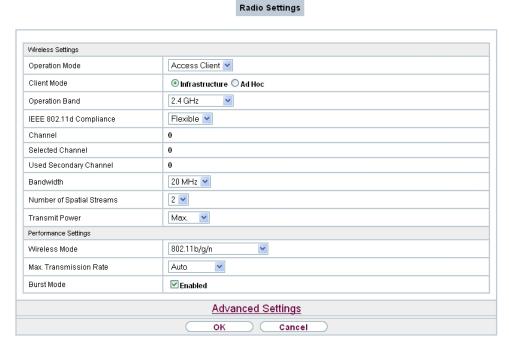

Fig. 62: Wireless LAN WLAN Radio Settings for Operation Mode Access Client The menu Wireless LAN->WLAN->Radio Settings-> includes the following fields:

### Fields in the Wireless Settings menu

| Field          | Description                                                                                   |
|----------------|-----------------------------------------------------------------------------------------------|
| Operation Mode | Define the mode in which the wireless module of your device is to operate.                    |
|                | Possible values:                                                                              |
|                | Off (default value): The wireless module is not active.                                       |
|                | <ul> <li>Access Point: Your device is used as an access point in<br/>your network.</li> </ul> |
|                | • Access Client: Your device serves as an Access Client in your network.                      |
|                | • Bridge: Your device is used as a wireless bridge in your network.                           |
| Client Mode    | Only for Operation Mode = Access Client                                                       |
|                | Possible values:                                                                              |

| Field          | Description                                                                                                    |
|----------------|----------------------------------------------------------------------------------------------------|
| T-loiu         |                                                                                                    |
|                | <ul> <li>Infrastructure (default value): In a network in infrastructure mode, all clients communicate with each other via access points only. There is no direct communication between the individual clients.</li> </ul>                                                                                                    |
|                | <ul> <li>Ad Hoc: In ad-hoc mode, an access client can be used as<br/>central interface between a number of terminals. In this way,<br/>devices such as computers and printers can be wirelessly in-<br/>terconnected.</li> </ul>                                                                                              |
|                | Select the <b>Channel</b> to be used.                                                                                                    |
| Operation Band | Select the operation band and usage area of the wireless module.                                                                                                    |
|                | For Operation Mode Access Point or Bridge                                                                                                    |
|                | Possible values:                                                                                                    |
|                | • 2.4 GHz Indoor-Outdoor (default value): Your device is operated at 2.4 GHz (mode 802.11b and mode 802.11g), inside or outside buildings.                                                                                                    |
|                | • 5 GHz Indoor: Your device runs in 5 GHz (Mode 802.11a/h) inside buildings.                                                                                                    |
|                | <ul> <li>5 GHz Outdoor: Your device runs in 5 GHz (Mode<br/>802.11a/h) outside buildings.</li> </ul>                                                                                                    |
|                | • 5 GHz Indoor-Outdoor: Your device runs in 5 GHz (Mode 802.11a/h) inside or outside buildings.                                                                                                    |
|                | <ul> <li>5.8 GHz Outdoor: Only for so-called Broadband Fixed Wireless Access (BFWA) applications. The frequencies in the frequency range from 5,755 MHz to 5,875 MHz may only be used in conjunction with commercial offers for public network accesses and requires registration with the Federal Network Agency.</li> </ul> |
|                | For Operation Mode = Access Client                                                                                                    |
|                | Possible values:                                                                                                    |
|                | <ul> <li>2.4 and 5 GHz: Your device runs in 2.4 (Mode 802.11b and Mode 802.11g) or 5 GHz (Mode 802.11a/h).</li> </ul>                                                                                                    |
|                | <ul> <li>5 GHz (default value): Your device runs in 5 GHz (Mode<br/>802.11a/h).</li> </ul>                                                                                                    |
|                | • 2.4 GHz: Your device runs in 2.4 GHz (Mode 802.11b and                                                                                                    |

| Field                   | Description                                                                                                    |
|-------------------------|----------------------------------------------------------------------------------------------------|
|                         | Mode 802.11g).                                                                                                    |
| Usage Area              | Only for Operation Mode = Access ClientClient Mode = Infrastructure and Operation Band = 2.4 and 5 GHz or 5 GHz  Possible values: Indoor-Outdoor (default value) Indoor Outdoor                                                                                                    |
| IEEE 802.11d Compliance | Only for Operation Mode = Access Client  Possible values:  • Flexible (default value)  • None  • Strict                                                                                                    |
| Channel                 | The number of channels that can be selected depends on the country setting. Please consult the data sheet for your device.  Access Point Mode / Bridge Mode:  Configuring the network name (SSID) in Access Point mode means that wireless networks can be logically separated from each other, but they can still physically interfere with each other if they are operating on the same or closely adjacent wireless channels. So if you are operating two or more radio networks close to each other, it is advisable to allocate the networks to different channels. Each of these should be spaced at least four channels apart, as a network also partially occupies the adjacent channels.  In the case of manual channel selection, please make sure first that the clients actually support these channels.  Possible values:  • For Operation Band = 2.4 GHz Indoor-Outdoor  Possible values are 1 to 13 and Auto(default value). Auto is not possible in bridge mode. |

| Field                  | Description                                                                                                    |
|------------------------|----------------------------------------------------------------------------------------------------|
|                        | • For Operation Band = 5 GHz Indoor                                                                                                    |
|                        | Possible values are 36, 40, 44, 48 and Auto (standard value)                                                                                                    |
|                        | • For Operation Band = 5 GHz Indoor-Outdoor and 5 GHz Outdoor and 5.8 GHz Outdoor                                                                                                 |
|                        | Only the Auto option is possible here.                                                                                                    |
|                        | Access Client mode:                                                                                                    |
|                        | In Access Client mode, you may only select the proper channel in <b>Client Mode</b> = Ad Hoc.                                                                                     |
|                        | Possible values:                                                                                                    |
|                        | • For Operation Band = 2.4 GHz Indoor-Outdoor                                                                                                    |
|                        | Possible values are 1 to 13 and Auto(default value).                                                                                                    |
|                        | • For <b>Operation Band</b> = 5 GHz Indoor                                                                                                    |
|                        | Possible values are $36$ , $40$ , $44$ , $48$ and $Auto$ (standard value)                                                                                                    |
|                        | • For Operation Band = 5 GHz Indoor-Outdoor and 5 GHz Outdoor and 5.8 GHz Outdoor                                                                                                 |
|                        | Only the Auto option is possible here.                                                                                                    |
| Selected Channel       | Displays the channel used.                                                                                                    |
| Used Secondary Channel | Only for <b>Operation Mode</b> = Access Client or Bridge displays the second channel used.                                                                                        |
| Bandwidth              | Only for Wireless Mode = 802.11b/g/n, 802.11g/n, 802.11n, 802.11a/n                                                                                                    |
|                        | Select how many channels are to be used.                                                                                                    |
|                        | Possible values:                                                                                                    |
|                        | • 20 $$ MHz (default value): One channel with 20 MHz bandwidth is used.                                                                                                    |
|                        | <ul> <li>40 MHz: Two channels, each with 20 MHz bandwidth, are<br/>used. In the case one channel acts as a control channels and<br/>the other as an expansion channel.</li> </ul> |

| Field                        | Description                                                                                                    |
|------------------------------|----------------------------------------------------------------------------------------------------|
| Number of Spatial<br>Streams | Only for Wireless Mode = 802.11b/g/n, 802.11g/n, 802.11n, 802.11a/n Select how many traffic flows are to be used in parallel.  Possible values:  2 (default value): Two traffic flows are used.  1: One traffic flow is used.                                                                                                    |
| Max. Link Distance           | Only for <b>Operation Mode</b> = Bridge  Enter the maximum link range.  If the Use default option is enabled, the automatically generated range is used.  If this option is not enabled, enter the desired maximum value in the m field.  Option Use default is active by default.                                                                                     |
| Transmit Power               | Select the maximum value for the radiated antenna power. The actually radiated antenna power may be lower than the maximum value set, depending on the data rate transmitted. The maximum value for Transmit Power is country-dependent.  Possible values:  • Max. (default value): The maximum antenna power is used.  • 5 dBm  • 8 dBm  • 11 dBm  • 14 dBm  • 16 dBm |

# Fields in the Performance Settingsmenu

| Field         | Description                                                     |
|---------------|-----------------------------------------------------------------|
| Wireless Mode | Select the wireless technology that the access point is to use. |
|               | Only for Operation Band = 2.4 GHz Indoor-Outdoor                |
|               |                                                                 |

| Field | Description                                                                                                    |
|-------|----------------------------------------------------------------------------------------------------|
|       | Possible values:                                                                                                    |
|       | • 802.11g: Your device operates only in accordance with 802.11g. 802.11b clients have no access.                                                                                                    |
|       | <ul> <li>802.11b: Your device operates only in accordance with<br/>802.11b and forces all clients to adapt to it.</li> </ul>                                                                                                    |
|       | • $802.11 \text{ mixed } (b/g)$ : Your device adapts to the client technology and operates according to either <b>802.11b</b> or <b>802.11g</b> .                                                                                                    |
|       | <ul> <li>802.11 mixed long (b/g): Your device adapts to the client technology and operates according to either 802.11b or 802.11g. Only a data rate of 1 and 2 mbps needs to be supported by all clients (basic rates). This mode is also needed for Centrino clients if connection problems occur.</li> </ul> |
|       | • 802.11 mixed short (b/g): Your device adapts to the client technology and operates according to either <b>802.11b</b> or <b>802.11g</b> . The following applies for mixed-short: The data rates 5.5 and 11 mbps must be supported by all clients (basic rates).                                              |
|       | • 802.11b/g/n: Your device operates according to either 802.11b, 802.11g or 802.11n.                                                                                                    |
|       | • 802.11g/n:                                                                                                    |
|       | Your device operates according to either 802.11g or 802.11n.                                                                                                    |
|       | • 802.11n: Your device operates only according to 802.11n.                                                                                                    |
|       | In Operation Mode Access Client with Client Mode Ad Hoc additional options for Operation Band = 5 GHz Indoor, 5 GHz Outdoor, 5 GHz Indoor-Outdoor, 5.8 GHz Outdoor are available                                                                                                    |
|       | Possible values:                                                                                                    |
|       | • 802.11a: Your device operates only in accordance with 802.11a.                                                                                                    |
|       | • 802.11n: Your device operates only according to 802.11n.                                                                                                    |
|       | • 802.11a/n: Your device operates according to either 802.11a or 802.11n.                                                                                                    |
|       | • 802.11a/b/g/n (display only) Only in Operation Mode, Access Client with Client Mode, Infrastructure.                                                                                                    |

| Field                     | Description                                                                                                    |
|---------------------------|----------------------------------------------------------------------------------------------------|
| Max. Transmission<br>Rate | Select the transmission speed.  Possible values:  • Auto (default value): The transmission speed is determined automatically.  • <value>: According to setting for Operation Band, Band-</value>                                                                                                    |
|                           | width, Number of Spatial Streams and Wireless Mode various fixed values in mbps are available.                                                                                                    |
| Burst Mode                | Activate this function to increase the transmission speed for 802.11g through frame bursting. As a result, several packets are sent one after the other without a waiting period. This is particularly effective in 11b/g mixed operation.  The function is enabled with <code>Enabled</code> .  The function is activated by default. |
|                           | If problems occur with older WLAN hardware, this function should be deactivated.                                                                                                    |

The menu **Advanced Settings** consists of the following fields:

# Fields in the Advanced Settings menu

| Field        | Description                                                                                                    |
|--------------|----------------------------------------------------------------------------------------------------|
| Channel Plan | Only for <b>Operation Mode</b> = Access Point and <b>Channel</b> = Auto.                                                                                                    |
|              | Select the desired channel plan.                                                                                                    |
|              | The channel plan makes a preselection when a channel is selected. This ensures that no channels overlap, i.e. a distance of four channels is maintained between the channels used. This is useful if more access points are used with overlapping radio cells. |
|              | Possible values:                                                                                                    |
|              | • All: All channels can be dialled when a channel is selected.                                                                                                    |
|              | <ul> <li>Auto: Depending on the region, operation band, wireless<br/>mode and bandwidth, the channels that have a distance of 4<br/>channels are provided.</li> </ul>                                                                                          |

| Field                | Description                                                                                                    |
|----------------------|----------------------------------------------------------------------------------------------------|
|                      | User defined: Select the desired channels.                                                                                                    |
| Beacon Period        | Only for Operation Mode = Access Point or Access Client with Client Mode Ad Hoc.  Enter the time in milliseconds between the sending of two                                                                                                    |
|                      | This value is transmitted in Beacon and Probe Response Frames.                                                                                                    |
|                      | Possible values are 1 to 65535.                                                                                                    |
|                      | The default value is 100 msec.                                                                                                    |
| DTIM Period          | Only for Operation Mode = Access Point or Access Client with Client Mode Ad Hoc.                                                                                                    |
|                      | Enter the interval for the Delivery Traffic Indication Message (DTIM).                                                                                                    |
|                      | The DTIM field is a data field in transmitted beacons that informs clients about the window to the next broadcast or multicast transmission. If clients operate in power save mode, they come alive at the right time and receive the data.                                                                                                    |
|                      | Possible values are 1 to 255.                                                                                                    |
|                      | The default value is 2.                                                                                                    |
| RTS Threshold        | Here, you select how the RTS/CTS mechanism is to be switched on/off.                                                                                                    |
|                      | If you choose <code>User-defined</code> , you can specify in the input field the data packet length threshold in bytes (12346) as of which the RTS/CTS mechanism is to be used. This makes sense if several clients that are not in each other's wireless range are run in one access point. The mechanism can also be switched on/off independently of the data packet length by selecting the value <code>Always on or Always off(default value)</code> . |
| Short Guard Interval | Enable this function to reduce the guard interval (= time between transmission of two data symbols) from 800ns to 400ns.                                                                                                    |

| Field                      | Description                                                                                                    |
|----------------------------|----------------------------------------------------------------------------------------------------|
| Short Retry Limit          | Enter the maximum number of attempts to send a frame with length less than or equal to the value defined in RTS  Threshold. After this many failed attempts, the packet is discarded.  Possible values are 1 to 255.  The default value is 7.                                                |
| Long Retry Limit           | Enter the maximum number of send attempts for a data packet that is longer than the value defined in <b>RTS Threshold</b> After this many failed attempts, the packet is discarded.  Possible values are 1 to 255.  The default value is 4.                                                  |
| Fragmentation<br>Threshold | Enter the maximum size as of which the data packets are to be fragmented (i.e. split into smaller units). A low value is recommended for this field in areas with poor reception and in the event of radio interference.  Possible values are 256 to 2346.  The default value is 2346 bytes. |

If  $Access\ Client$  is selected for Operation Mode with Client Mode Infrastructure, the following parameters are additionally available under Advanced Settings:

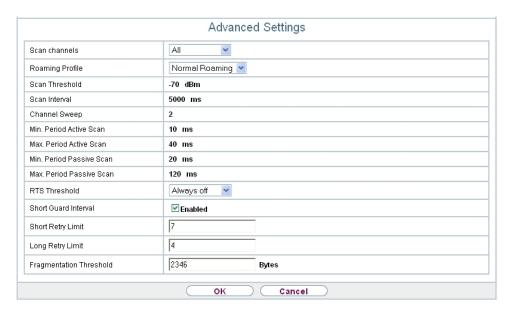

Fig. 63: Wireless LAN->WLAN->Radio Settings->
->Advanced Settings for Operation Mode Access Client

## Fields in the menu Advanced Settings for Access Client Mode

| Field           | Description                                                                                                    |
|-----------------|----------------------------------------------------------------------------------------------------|
| Scan channels   | Choose the channels which the WLAN client automatically scans for available wireless networks.  Possible values:  • All (default value): All channels are scanned.  • Auto: The channel is automatically selected.  • User defined: The desired channels can therefore be |
|                 | defined.                                                                                                    |
| Roaming Profile | Select the roaming profile. The options available include typical roaming functions.  Possible values:                                                                                                    |
|                 | • Fast Roaming: The WLAN client searches for available wireless networks as soon as the radio signal of the existing radio connection becomes unsuitable for higher data rates.                                                                                           |
|                 | • Normal Roaming (default value): Standard roaming.                                                                                                    |
|                 | Slow Roaming: The WLAN client searches for available                                                                                                    |

| Field                       | Description                                                                                                    |
|-----------------------------|----------------------------------------------------------------------------------------------------|
|                             | wireless networks as soon as the radio signal of the existing radio connection becomes weaker.                                                                                                    |
|                             | <ul> <li>No Roaming: The WLAN client searches for available wire-<br/>less networks if it is no longer connected to a wireless net-<br/>work.</li> </ul>                                                                |
|                             | • Custom Roaming: Specify the individual roaming parameters.                                                                                                    |
| Scan Threshold              | Indicates the value in dBm above which the system scans for available wireless networks in the background.                                                                                                    |
|                             | The value can only be modified for Roaming Profile = $Custom$ Roaming. The default value is $-70$ dBm.                                                                                                    |
| Scan Interval               | Indicates the interval in milliseconds after which the system scans for available wireless networks.                                                                                                    |
|                             | The value can only be modified for Roaming Profile = Custom Roaming. The default value is 5000 ms.                                                                                                    |
| Channel Sweep               | Indicates how many frequencies are scanned in the background.                                                                                                    |
|                             | The value can only be modified for <b>Roaming Profile</b> = $Custom$ $Roaming$ . The default value is 2. The value 0 disables the scan in the background. The value $-1$ enables the scan of all available frequencies. |
| Min. Period Active<br>Scan  | Indicates the minimum time in milliseconds a frequency is actively scanned.                                                                                                    |
|                             | The value can only be modified for Roaming Profile = Custom Roaming. The default value is 10 ms.                                                                                                    |
| Max. Period Active<br>Scan  | Indicates the maximum time in milliseconds a frequency is actively scanned.                                                                                                    |
|                             | The value can only be modified for Roaming Profile = Custom Roaming. The default value is 40 ms.                                                                                                    |
| Min. Period Passive<br>Scan | Indicates the minimum time in milliseconds a frequency is passively scanned.                                                                                                    |
|                             | The value can only be modified for <b>Roaming Profile</b> = Custom Roaming. The default value is 20 ms.                                                                                                    |
| Max. Period Passive<br>Scan | Indicates the maximum time in milliseconds a frequency is actively scanned.                                                                                                    |

| Field                      | Description                                                                                                    |
|----------------------------|----------------------------------------------------------------------------------------------------|
|                            | The value can only be modified for Roaming Profile = Custom Roaming. The default value is 120 ms.                                                                                                    |
| RTS Threshold              | Select how the RTS/CTS mechanism is to be switched on/off.                                                                                                    |
|                            | If you choose <code>Custom</code> , in the input field you can specify the data packet length threshold in bytes (12346) as of which the RTS/CTS mechanism is to be used. This makes sense if several clients that are not in each other's wireless range are run in one access point. The mechanism can also be switched on/off independently of the data packet length by selecting the value <code>Always on or Always off(default value)</code> . |
| Short Guard Interval       | Enable this function to reduce the guard interval (= time between transmission of two data symbols) from 800ns to 400ns.                                                                                                    |
| Short Retry Limit          | Enter the maximum number of attempts to send a frame with length less than or equal to the value defined in <b>RTS</b> Threshold. After this many failed attempts, the packet is discarded.  Possible values are 1 to 255.                                                                                                    |
|                            | The default value is 7.                                                                                                    |
| Long Retry Limit           | Enter the maximum number of send attempts for a data packet that is longer than the value defined in <b>RTS Threshold</b> After this many failed attempts, the packet is discarded.  Possible values are 1 to 255.  The default value is 4.                                                                                                    |
| Fragmentation<br>Threshold | Enter the maximum size as of which the data packets are to be fragmented (i.e. split into smaller units). Low values are recommended for this field in areas with poor reception and in the event of radio interference.                                                                                                    |
|                            | Possible values are 256 to 2346.                                                                                                    |
|                            | The default value is 2346 bytes.                                                                                                    |

## 12.1.2 Wireless Networks (VSS)

If you're operating your device in Access Point mode (Wireless LAN->WLAN->Radio Settings->
->Operation Mode = Access Point), you can edit or create the desired wireless networks in the menu Wireless LAN->WLAN->Wireless Networks (VSS)->
->New.

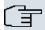

#### Note

The preset wireless network Funkwerk-EC has the following security settings in the ex works state:

- Security Mode = WPA-PSK
- WPA Mode = WPA and WPA 2
- WPA Cipher as well as WPA2 Cipher = AES and TKIP
- The **Preshared Key** is filled with an internal system value, which you must change during configuration.

### **Setting network names**

In contrast to a LAN set up over Ethernet, a wireless LAN does not have any cables for setting up a permanent connection between the server and clients. Access violations or faults may therefore occur with directly adjacent radio networks. To prevent this, every radio network has a parameter that uniquely identifies the network and is comparable with a domain name. Only clients with a network configuration that matches that of your device can communicate in this WLAN. The corresponding parameter is called the network name. In the network environment, it is sometimes also referred to as the SSID.

#### Protection of wireless networks

As data can be transmitted over the air in the WLAN, this data can in theory be intercepted and read by any attacker with the appropriate resources. Particular attention must therefore be paid to protecting the wireless connection.

There are three security modes, WEP, WPA-PSK and WPA Enterprise. WPA Enterprise offers the highest level of security, but this security mode is only really suitable for companies, because it requires a central authentication server. Private users should choose WEP or preferably WPA-PSK with higher security as their security mode.

#### **WEP**

802.11 defines the security standard WEP (Wired Equivalent Privacy = encryption of data

with 40 bit (**Security Mode** = WEP 40) or 104 bit (**Security Mode** = WEP 104). However, this widely used **WEP** has proven susceptible to failure. However, a higher degree of security can only be achieved through hardware-based encryption which required additional configuration (for example 3DES or AES). This permits even sensitive data from being transferred via a radio path without fear of it being stolen.

#### **IEEE 802.11i**

Standard IEEE 802.11i for wireless systems contains basic security specifications for wireless networks, in particular with regard to encryption. It replaces the insecure **WEP** (Wired Equivalent Privacy) with **WPA** (Wi-Fi Protected Access). It also includes the use of the advanced encryption standard (AES) to encrypt data.

#### **WPA**

**WPA** (Wi-Fi Protected Access) offers additional privacy by means of dynamic keys based on the Temporal Key Integrity Protocol (TKIP), and offers PSK (preshared keys) or Extensible Authentication Protocol (EAP) via 802.1x (e.g. RADIUS) for user authentication.

Authentication using EAP is usually used in large wireless LAN installations, as an authentication instance in the form of a server (e.g. a RADIUS server) is used in these cases. PSK (preshared keys) are usually used in smaller networks, such as those seen in SoHo (Small office, Home office). Therefore, all the wireless LAN subscribers must know the PSK, because it is used to generate the session key.

#### WPA 2

The enhancement of **WPA** is **WPA 2**. In **WPA 2**, the 802.11i standard is not only implemented for the first time in full, but another encryption algorithm AES (Advanced Encryption Standard) is also used.

#### Access control

You can control which clients can access your wireless LAN via your device by creating an Access Control List (**ACL Mode** or **MAC-Filter**). In the Access Control List, you enter the MAC addresses of the clients that may access your wireless LAN. All other clients have no access.

### **Security measures**

To protect the data transferred on the WLAN, the following configuration steps should be carried out in the Wireless LAN->WLAN->Wireless Networks (VSS)->New->/

where necessary:

Change the access passwords for your device.

- Change the default SSID, Network Name (SSID) = Funkwerk-ec, of your access point.
   Enable the Visible option. This will exclude all WLAN clients that attempt to establish a connection with the general value for Network Name (SSID) Any and do not know the SSID settings.
- Use the available encryption methods. For this, select Security Mode = WEP 40, WEP 104, WPA-PSK or WPA Enterprise or both, and enter the corresponding key into the access point under WEP Key 1 4 or Preshared Key in the WLAN clients.
- The WEP Key should be changed regularly. To do this, change Transmit Key. Select the longer 104 Bit WEP key.
- For transmission of information with very high security relevance, configure Security
   Mode = WPA Enterprise with WPA Mode = WPA 2. This method contains hardware-based encryption and RADIUS authentication of the client. In special cases, combination with IPSec is possible.
- Restrict WLAN access to permitted clients. Enter the MAC addresses of the wireless network cards for these clients in the Allowed Addresses list in the MAC-Filter menu (see Fields in the MAC-Filter menu on page 161).

A list of all WLAN networks is displayed in the **Wireless LAN->WLAN->Wireless Networks (VSS)** menu.

#### 12.1.2.1 Edit or New

Choose the circon to edit existing entries. Choose the **New**button to configure additional wireless networks.

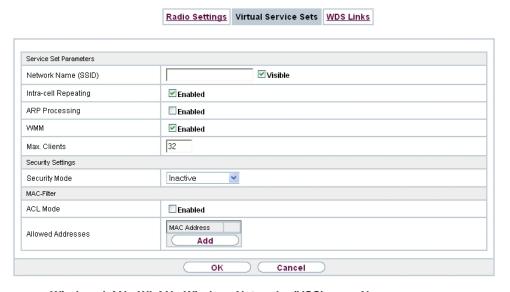

Fig. 64: Wireless LAN->WLAN->Wireless Networks (VSS)->W->New

The Wireless LAN->WLAN->Wireless Networks (VSS)-> -> New menu consists of the following fields:

### Fields in the Service Set Parameters menu

| Field Field          | Description                                                                                                    |
|----------------------|----------------------------------------------------------------------------------------------------|
| Network Name (SSID)  | Enter the name of the wireless network (SSID).  Enter an ASCII string with a maximum of 32 characters.  Also select whether the <b>Network Name (SSID)</b> is to be transmitted.  The network name is displayed by selecting <i>Visible</i> .  It is visible by default.                                                                                                    |
| Intra-cell Repeating | Select whether communication between the WLAN clients is to be permitted within a radio cell.  The function is activated by selecting <code>Enabled</code> .  The function is enabled by default.                                                                                                    |
| ARP Processing       | Select whether the <b>ARP Processing</b> function should be activated. The ARP data traffic is reduced in the network by the fact that ARP broadcasts that have been converted to ARP unicasts are forwarded to IP addresses that are known internally. Unicasts are quicker and clients with an enabled power save function are not addressed.  The function is activated by selecting <code>Enabled</code> .  The function is disabled by default.  Please note that <b>ARP Processing</b> cannot be applied in conjunction with the MAC bridge function. |
| WMM                  | Select whether voice or video prioritisation via <b>WMM</b> (Wireless Multimedia) is to be activated for the wireless network so that optimum transmission quality is always achieved for time-critical applications. Data prioritisation is supported in accordance with DSCP (Differentiated Services Code Point) or IEEE802.1d.  The function is activated by selecting <code>Enabled</code> .  The function is enabled by default.                                                                                                    |

| Field | Description                                                                                                    |
|-------|----------------------------------------------------------------------------------------------------|
|       | Enter the maximum number of clients that can be connected to this wireless network (SSID)  The maximum number of clients that can register with a wireless module depends on the specifications of the respective WLAN module. This number can be shared across all configured wireless networks. If the maximum number of clients is reached, no more new wireless networks can be created and a warning message will appear. |

# Fields in the Security Settings menu

| Field         | Description                                                                                                    |
|---------------|----------------------------------------------------------------------------------------------------|
| Security Mode | Select the <b>Security Mode</b> (encryption and authentication) for the wireless network.                                                                                                    |
|               | Possible values:                                                                                                    |
|               | <ul> <li>Inactive (default value): Neither encryption nor authentication</li> </ul>                                                                                                    |
|               | • WEP 40: WEP 40 bits                                                                                                    |
|               | • WEP 104: WEP 104 bits                                                                                                    |
|               | WPA-PSK: WPA Preshared Key                                                                                                    |
|               | • WPA Enterprise: 802.11x                                                                                                    |
| Transmit Key  | Only for Security Mode = WEP 104                                                                                                    |
|               | Select one of the keys configured in <b>WEP Key</b> <1 - 4> as a default key.                                                                                                    |
|               | The default value is Key 1.                                                                                                    |
| WEP Key 1-4   | Only for Security Mode = WEP 40, WEP 104                                                                                                    |
|               | Enter the WEP key.                                                                                                    |
|               | Enter a character string with the right number of characters for the selected WEP mode. For WEP 40 you need a character string with 5 characters, for WEP 104 with 13 characters, e. g. hello for WEP 40, funkwerk-wep1 for WEP 104. |
| WPA Mode      | Only for Security Mode = WPA-PSK and WPA Enterprise                                                                                                    |

| Field                | Description                                                                                                    |
|----------------------|----------------------------------------------------------------------------------------------------|
|                      | Select whether you want to use WPA (with TKIP encryption) or WPA 2 (with AES encryption), or both.                                      |
|                      | Possible values:                                                                                                    |
|                      | <ul> <li>WPA and WPA 2 (default value): WPA and WPA 2 can be<br/>applied.</li> </ul>                                                    |
|                      | • WPA: Only <b>WPA</b> is applied.                                                                                                    |
|                      | • WPA 2: Only WPA 2 is applied.                                                                                                    |
| WPA Cipher           | Only for Security Mode = WPA-PSK and WPA Enterprise and for WPA Mode = WPA and WPA and WPA 2                                            |
|                      | Select the type of encryption with which to apply WPA.                                                                                  |
|                      | Possible values:                                                                                                    |
|                      | • Please select a valid option! (default value)                                                                                         |
|                      | • AES: AES is used.                                                                                                    |
|                      | • AES and TKIP: AES or TKIP is used.                                                                                                    |
| WPA2 Cipher          | Only for Security Mode = WPA-PSK and WPA Enterprise and for WPA Mode = WPA 2 and WPA and WPA 2                                          |
|                      | Select the type of encryption with which to apply WPA 2.                                                                                |
|                      | Possible values:                                                                                                    |
|                      | AES (default value): AES is used.                                                                                                    |
|                      | • AES and TKIP: AES or TKIP is used.                                                                                                    |
| Preshared Key        | Only for <b>Security Mode</b> = WPA-PSK                                                                                                 |
|                      | Enter the WPA password.                                                                                                    |
|                      | Enter an ASCII string with 8 - 63 characters.                                                                                           |
|                      |                                                                                                    |
|                      | Note: Change the default Preshared Key! If the key has not been changed, your device will not be protected against unauthorised access! |
| EAP Preauthentifica- | Only for Security Mode = WPA Enterprise                                                                                                 |
| tion                 | Select whether the EAP preauthentification function is to be ac-                                                                        |

| Field | Description                                                                                                    |
|-------|----------------------------------------------------------------------------------------------------|
|       | tivated. This function tells your device that WLAN clients, which are already connected to another access point, can first carry out 802.1x authentication as soon as they are within range. Such WLAN clients can then simply connect over the existing network connection with your device.  The function is activated by selecting <code>Enabled</code> . |
|       | The function is enabled by default.                                                                                                    |

#### Fields in the MAC-Filter menu

| Field             | Description                                                                                                    |
|-------------------|----------------------------------------------------------------------------------------------------|
| ACL Mode          | Select whether only certain clients are to be permitted for this wireless network.                                |
|                   | The function is activated by selecting Enabled.                                                                   |
|                   | The function is disabled by default.                                                                              |
| Allowed Addresses | Use <b>Add</b> to make entries and enter the MAC addresses ( <b>MAC Address</b> ) of the clients to be permitted. |

## **12.1.3 WDS Links**

If you're operating your device in Access Point mode (Wireless LAN->WLAN->Radio Settings->
->Operation Mode = Access Point), you can edit or create the desired WDS Links in the menu Wireless LAN->WLAN->WDS Links->
->New.

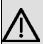

### **Important**

The WDS link can only be configured in the 2.4 GHz band and in the 5 GHz band indoors if the channel is NOT Auto.

The number of channels that can be selected depends on the country setting. Please consult the data sheet for your device.

WDS links (WDS = Wireless Distribution System) are static links between access points (AP), which are generally used to connect clients with networks that are not directly accessible to them e.g. because the distance is too great. The access point sends from one client to another access point, which then forwards the data to another client.

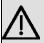

### **Important**

Note that the data is transferred between the access points in unencrypted form over the WDS link in the default configuration. You are therefore urgently advised to apply one of the available security methods (**WEP 40** or **WEP 104**) to protect data on WDS links.

WDS links are configured as interfaces with the prefix WDS. They behave like VSS interface and only differ from these with respect to the predefined routing. A WDS link is defined as a transit network: this relates to a point-to-point connection or point-to-multipoint connection between two access points that are included in different networks.

#### 12.1.3.1 Edit or New

Choose the picon to edit existing entries. Choose the **New** button to configure additional WDS links.

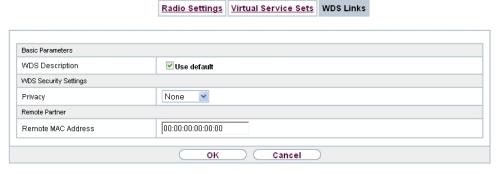

Fig. 65: Wireless LAN->WLAN->WDS Links->p->New

The Wireless LAN->WLAN->WDS Links-> -> New menu consists of the following fields:

#### Fields in the Basic Parameters menu

| Field           | Description                                                                                                    |
|-----------------|----------------------------------------------------------------------------------------------------|
| WDS Description | Enter a name for the WDS link.                                                                                  |
|                 | If the <code>Use default</code> option is activated, the automatically generated name of the interface is used. |
|                 | If the option is not activated, you can enter a suitable name in the input field.                               |

| Field | Description                              |
|-------|------------------------------------------|
|       | Option Use default is active by default. |

# Fields in the WDS Security Settings menu

| Field                | Description                                                                                                    |
|----------------------|----------------------------------------------------------------------------------------------------|
| Privacy              | Select whether an encryption method is to be used for this WDS link and if so, which one.                                                                                                    |
|                      | Possible values:                                                                                                    |
|                      | <ul> <li>None (default value): Data traffic on this WDS link is not encrypted.</li> </ul>                                                                                                    |
|                      | <ul> <li>WEP 40: Data traffic on this WDS link is encrypted with WEP</li> <li>40. In WEP Key 1 to WEP Key 4 enter the keys for this WDS link, and in Transmit Key select the default key.</li> </ul>                                                                                    |
|                      | <ul> <li>WEP 104: Data traffic on this WDS link is encrypted with<br/>WEP140. In WEP Key 1 to WEP Key 4 enter the keys for this<br/>WDS link, and in Transmit Key select the default key.</li> </ul>                                                                                    |
|                      | <ul> <li>WPA: Data traffic on this WDS link is encrypted with WPA.</li> <li>Enter the key for this WDS link in Preshared Key.</li> </ul>                                                                                                    |
|                      | <ul> <li>WPA 2: Data traffic on this WDS link is encrypted with WPA.</li> <li>Enter the key for this WDS link in Preshared Key.</li> </ul>                                                                                                    |
| Transmit Key         | Only for <b>Privacy</b> = WEP 40                                                                                                    |
|                      | , WEP 104                                                                                                    |
|                      | Select one of the keys configured in <b>WEP Key 1</b> to <b>WEP Key 4</b> as a standard key.                                                                                                    |
|                      | The default value is Key 1.                                                                                                    |
| WEP Key 1 to WEP Key | Only for <b>Privacy</b> = WEP 40, WEP 104                                                                                                    |
| 4                    | Enter the WEP key. There are two ways of entering a WEP key:                                                                                                    |
|                      | Direct entry in hexadecimal form                                                                                                    |
|                      | If the entry starts with $0x$ , the generator is deactivated. Enter a hexadecimal string with exactly the right number of characters for the selected WEP mode. 10 characters WEP 40 or 26 characters for WEP 104 e.g. WEP 40: $0xA0B23574C5$ , WEP 104: $0x81DC9BDB52D04DC20036DBD831$ |

| Field         | Description                                                                                                    |
|---------------|----------------------------------------------------------------------------------------------------|
|               | Direct entry of ASCII characters                                                                                                    |
|               | Enter a character string with the right number of characters for the selected WEP mode. For WEP 40 you need a character string with 5 characters, for WEP 104 with 13 characters, e. g. hello for WEP 40, funkwerk-wep1 for WEP 104. |
| Preshared Key | Only for <b>Privacy</b> = WPA                                                                                                    |
|               | , WPA 2                                                                                                    |
|               | Enter the WPA password.                                                                                                    |
|               | Enter an ASCII string with 8 - 63 characters.                                                                                                    |

#### Fields in the Remote Partner menu

| Field              | Description                               |
|--------------------|-------------------------------------------|
| Remote MAC Address | Enter the MAC address of the WDS partner. |

### 12.1.4 Client Link

If you're operating your device in Access Client mode (Wireless LAN->WLAN->Radio Settings-> -> Operation Mode = Access Client)), you can edit the existing client links in menu Wireless LAN->WLAN->Client Link-> .

The **Client Mode** can be operated in infrastructure mode or in ad-hoc mode.

In a network in infrastructure mode, all clients communicate with each other via access points only. There is no direct communication between the individual clients.

In ad-hoc mode, an access client can be used as central interface between a number of terminals. In this way, devices such as computers and printers can be wirelessly interconnected.

#### 12.1.4.1 Edit

Choose the picon to edit existing entries.

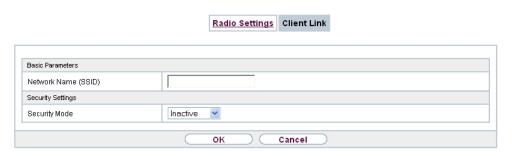

Fig. 66: Wireless LAN->WLAN->Client Link->

The Wireless LAN->WLAN->Client Link-> menu consists of the following fields:

### Fields in the Basic Parameters menu

| Field               | Description                                            |
|---------------------|--------------------------------------------------------|
| Network Name (SSID) | Enter the name of the wireless network (SSID).         |
|                     | Enter an ASCII string with a maximum of 32 characters. |

## Fields in the Security Settings menu

| Field         | Description                                                                        |
|---------------|------------------------------------------------------------------------------------|
| Security Mode | Select the security mode (encryption and authentication) for the wireless network. |
|               | Possible values:                                                                   |
|               | Inactive (default value): Neither encryption nor authentication                    |
|               | • WEP 40: WEP 40 bits                                                              |
|               | • WEP 104: WEP 104 bits                                                            |
|               | • WPA None: Only for Client Mode = Ad Hoc. WPA None                                |
|               | • Only for: WPA-PSK Client Mode = Infrastructure. WPA Preshared Keys               |
| Transmit Key  | Only for <b>Security Mode</b> = WEP 104                                            |
|               | Select one of the keys configured in $\mbox{WEP Key}$ <1 - 4> as a default key.    |
|               | The default value is Key 1.                                                        |
| WEP Key 1-4   | Only for Security Mode = WEP 40, WEP 104                                           |

| Field         | Description                                                                                                    |
|---------------|----------------------------------------------------------------------------------------------------|
|               | Enter the WEP key.  Enter a character string with the right number of characters for the selected WEP mode. For WEP 40 you need a character string with 5 characters, for WEP 104 with 13 characters, e. g. hello for WEP 40, funkwerk-wep1 for WEP 104.                                                                                |
| WPA Mode      | Only for <b>Security Mode</b> = WPA-PSK  Select whether you want to use WPA (with TKIP encryption) or WPA 2 (with AES encryption), or both.  Possible values:  • WPA (default value): Only WPA is used.  • WPA 2: Only WPA2 is used.                                                                                                    |
| Preshared Key | Only for <b>Security Mode</b> = WPA-PSK  Enter the WPA password.  Enter an ASCII string with 8 - 63 characters.                                                                                                    |
| WPA Cipher    | Only for <b>Security Mode</b> = WPA-PSK and <b>WPA Mode</b> = WPA  Select which encryption method should be used.  Possible values:  • TKIP (default value): Temporal Key Integrity Protocol.  • AES: Advanced Encryption Standard.  • AES and TKIP  Both encryption methods are rated as secure, with AES offering better performance. |
| WPA2 Cipher   | Only for <b>Security Mode</b> = WPA-PSK and <b>WPA Mode</b> = WPA 2  Select which encryption method should be used.  Possible values:  • TKIP (default value): Temporal Key Integrity Protocol.  • AES: Advanced Encryption Standard.                                                                                                   |

| Field | Description                                                                        |
|-------|------------------------------------------------------------------------------------|
|       | • AES and TKIP                                                                     |
|       | Both encryption methods are rated as secure, with AES offering better performance. |

#### 12.1.4.2 Client Link Scan

After the desired Client Links have been configured, the **m** icon is shown in the list.

You use this icon to open the Scan menu.

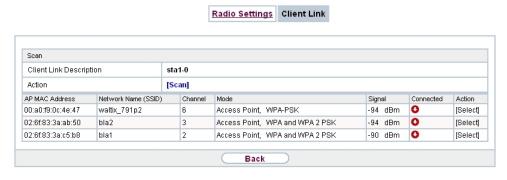

Fig. 67: Wireless LAN->WLAN->Client Link->Scan

After successful scanning, a selection of potential scan partners is displayed in the scan list. In the **Action** column, click **Select** to connect the local clients with this client. If the partners are connected with one another, the opposite papears in the **Connected** column. The icon appears in the **Connected** column if the connection is active.

The Wireless LAN->WLAN->Client Link->Scan menu consists of the following fields:

#### Fields in the Scan menu

| Field                   | Description                                                                                                    |
|-------------------------|----------------------------------------------------------------------------------------------------|
| Client Link Description | Displays the name of the client link you configured.                                                                                               |
| Action                  | Start the scan by clicking on <b>Scan</b> .                                                                                                    |
|                         | If the antennas are installed correctly on both sides and LOS is free, the client finds available clients and displays them in the following list. |
|                         | If the partner client cannot be found, check the line of sight and the antenna installation. Then carry out the <b>Scan</b> . The partner          |

| Field               | Description                                                                                      |
|---------------------|--------------------------------------------------------------------------------------------------|
|                     | should then be found.                                                                            |
| AP MAC Address      | Shows the MAC address of the remote client.                                                      |
| Network Name (SSID) | Displays the name of the remote client.                                                          |
| Channel             | Shows the <b>Channel</b> used.                                                                   |
| Mode                | Shows the security mode (encryption and authentication) for the wireless network.                |
| Signal              | Displays the signal strength of the detected client link in dBm.                                 |
| Connected           | Displays the status of the link on your client.                                                  |
| Action              | You can change the status of the client link. The available actions are displayed in this field. |

# 12.1.5 Bridge Links

If you're operating your device in Bridge mode (**Wireless LAN->WLAN->Radio Settings->**->Operation Mode = Bridge), you can edit or create the desired Bridge Links in the menu **Wireless LAN->WLAN->Bridge Links->**->New.

With the bridge function, you can, for example, make a wireless connection between a **bintec W1002n** and one or more other **bintec W1002n** devices. The range of these wireless connections can be several kilometres, depending on the antennas used.

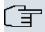

#### Note

Always use the antennas and antenna cables supplied with the equipment to prevent unintentional violations of the applicable law. If you have special requirements, e.g. regarding cable lengths, please contact your dealer or Funkwerk Enterprise Communications GmbH.

Bridges are generally used to interconnect various LAN segments at Layer 2 of the OSI 7-layer model. The special feature of **bintec** bridges is that the distances between these segments can be several kilometres, without the necessity for a cable for these ranges.

If you operate a wireless port in Bridge mode, this can only be used for a bridge link. This means:

- The port has no network name.
- Wireless clients cannot log in (associate) to this port.
- There is no node table for this port (as there are no clients).
- There is no Access Control List (ACL) for this port.

This port will only connect to the partner bridge port you have configured and also only accept connections from this port.

The **bintec** bridges have transmission rates far above the possibilities of the ISDN S0, ISDN S2M or ADSL. The high-speed bridge even surpasses standard Ethernet (10BaseT, 10Base2, 10Base5).

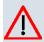

#### Caution

Never connect two bridges that have set up a connection to each other with radio to the same LAN segment. This leads to unavoidable overloading of your network and stops all network traffic.

Some of the possible network topologies are described here to give you an overview of the options available when you use **bintec** bridges.

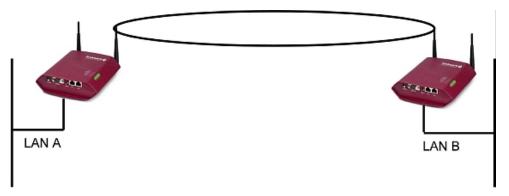

Fig. 68: Point-to-point topology

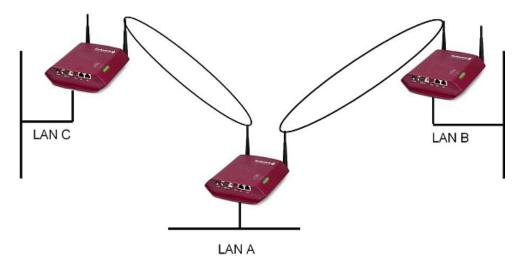

Fig. 69: Point-to-multipoint topology

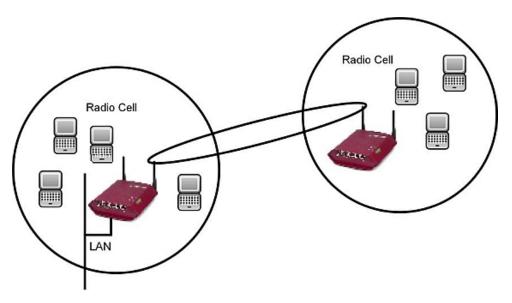

Fig. 70: Wireless backbone

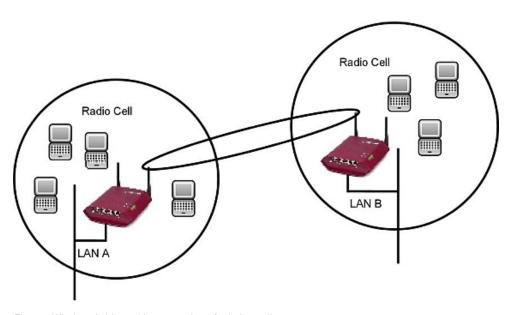

Fig. 71: Wireless bridge with connection of wireless clients

To be able to set up a wireless link to **bintec** bridges, an uninterrupted view must exist between the antennas at both ends. This is called a line of sight, abbreviated to LOS.

The term line of sight does not just mean a straight line of vision between the two antennas, but a kind of tunnel, which must not be disturbed by obstacles. This tunnel is called the 1st Fresnel zone. The Fresnel zone has the shape of an ellipse rotated around its longitudinal axis. At least 60 % of the 1st Fresnel zone must remain free of obstacles. The radius (or the small semi-axis) depends on the frequency used and the distance between the antennas.

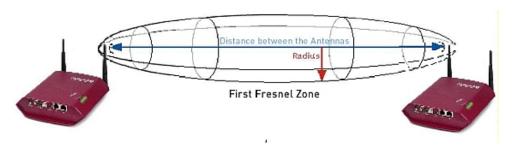

Fig. 72: 1. Fresnel zone

Example: Radius of 1st Fresnel zone as a function of distance from transmit antenna for antenna separation of 5 km at 2.45 GHz.

#### Example 1

| Distance from transmit antenna (km) | Radius of 1st Fresnel zone (m) | Radius at 60 % of<br>1st Fresnel zone (m) |
|-------------------------------------|--------------------------------|-------------------------------------------|
| 0,250                               | 5,4                            | 4,2                                       |
| 0,500                               | 7,4                            | 5,7                                       |
| 0,750                               | 8,8                            | 6,8                                       |
| 1,000                               | 9,9                            | 7,7                                       |
| 1,250                               | 10,7                           | 8,3                                       |
| 1,500                               | 11,3                           | 8,8                                       |
| 1,750                               | 11,8                           | 9,1                                       |
| 2,000                               | 12,1                           | 9,4                                       |
| 2,250                               | 12,3                           | 9,5                                       |
| 2,500                               | 12,4                           | 9,6                                       |
| 2,750                               | 12,3                           | 9,5                                       |
| 3,000                               | 12,1                           | 9,4                                       |
| 3,250                               | 11,8                           | 9,1                                       |
| 3,500                               | 11,3                           | 8,8                                       |
| 3,750                               | 10,7                           | 8,3                                       |
| 4,000                               | 9,9                            | 7,7                                       |
| 4,250                               | 8,8                            | 6,8                                       |
| 4,500                               | 7,4                            | 5,7                                       |
| 4,750                               | 5,4                            | 4,2                                       |

Example: Radius of 1st Fresnel zone as a function of distance to the transmit antenna for a distance of 700 m at 2.45 GHz.

# Example 2

| Distance from transmit antenna (km) | Radius of 1st Fresnel zone (m) | Radius at 60 % of<br>1st Fresnel zone (m) |
|-------------------------------------|--------------------------------|-------------------------------------------|
| 100                                 | 1,6                            | 1,25                                      |
| 200                                 | 2,1                            | 1,6                                       |
| 300                                 | 2,3                            | 1,75                                      |
| 400                                 | 2,3                            | 1,75                                      |
| 500                                 | 2,                             | 1,6                                       |
| 600                                 | 1,6                            | 1,25                                      |

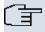

#### Note

When setting up a bridge link, make sure that no obstacles or trees protrude into the Fresnel zone. If obstacles exist, the transmission rate will drop and the path may eventually fail.

It is not essential to consider the LOS for short distances inside buildings, as the radius of the Fresnel zone will be very small here.

If you meet these requirements, the link can be set up and maintained without further limitations. A special feature of links with **bintec** bridges is that they are completely unaffected by weather conditions.

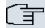

#### Note

For a bridge path, always use the marked antenna connection. This is the device's primary connection.

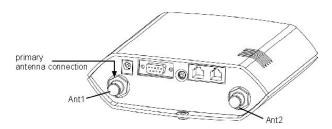

Fig. 73: Antenna connection

A label containing details of the two antennas is located on the back of the device. The primary antenna is designated **Ant 1**.

#### 12.1.5.1 Edit or New

Choose the picon to edit existing entries. Choose the **New** button to configure additional Bridge links.

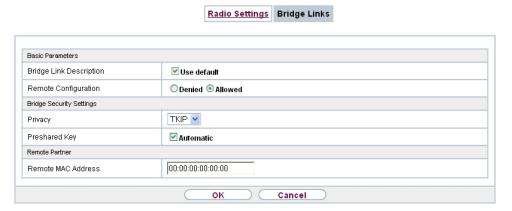

Fig. 74: Wireless LAN->WLAN->Bridge Links->
->New

The **Wireless LAN->WLAN->Bridge Links->**->New menu consists of the following fields:

#### Fields in the Basic Parameters menu

| Field                   | Description                                                                                                    |
|-------------------------|----------------------------------------------------------------------------------------------------|
| Bridge Link Description | Enter a name for the bridge link.  If the <code>Use default</code> option is activated, the automatically generated name of the interface is used.  If the option is not activated, you can enter a suitable name in the input field.  Option <code>Use default</code> is active by default. |
| Remote Configuration    | Select whether setup of a bridge link from a remote bridge is to be permitted.  Possible values:  • Allowed (default value): It is possible to set up a bridge link from a remote bridge.  • Denied: It is not possible to set up a bridge link from a remote bridge.                        |

# Fields in the Bridge Security Settings menu

| Field   | Description                                                |
|---------|------------------------------------------------------------|
| Privacy | Select whether an encryption method is to be used for this |

| Field         | Description                                                                                                    |
|---------------|----------------------------------------------------------------------------------------------------|
|               | bridge link and if so, which one.  Possible values:  • TKIP (default value): Temporal Key Integrity Protocol.  • AES: Advanced Encryption Standard. |
|               | Both encryption methods are rated as secure, with AES offering better performance.                                                                  |
| Preshared Key | Enter the password for this bridge link. You can also obtain the preshared key automatically.                                                       |

## Fields in the Bridge LinksRemote Partner menu

| Field              | Description                                       |
|--------------------|---------------------------------------------------|
| Remote MAC Address | Enter the MAC address of the bridge link partner. |

# 12.1.5.2 Bridge Links Scan

After the desired Bridge Links have been configured, the micron is shown in the list.

You use this icon to open the Automatic Bridge Link Configuration menu.

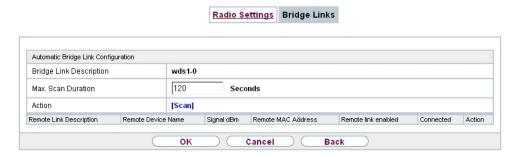

Fig. 75: Wireless LAN->WLAN->Bridge Links->Automatic Bridge Link Configuration

After successful scanning, a selection of potential bridge partners is displayed in the scan list. In the **Action** column, click **Select** to connect the local bridge with this bridge. If the partners are connected with one another, the  $\bigcirc$  icon appears in the **Connected** column.

The  $\bigcirc$  icon appears in the **Connected** column if the connection is active.

The Wireless LAN->WLAN->Bridge Links->Automatic Bridge Link Configuration menu consists of the following fields:

# Fields in the Automatic Bridge Link Configuration menu

| Field                   | Description                                                                                                    |
|-------------------------|----------------------------------------------------------------------------------------------------|
| Bridge Link Description | Displays the name of the bridge link you configured.                                                                                                    |
| Max. Scan Duration      | Enter the maximum time in seconds for the scan.  Possible values are 10 to 600.                                                                                                    |
| Action                  | The default value is 120.  Start the scan by clicking on <b>Scan</b> .  If the antennas are installed correctly on both sides and LOS is                                                                                     |
|                         | free, the bridge finds available bridges and displays them in the following list.  If the partner bridge cannot be found, check the line of sight and the antenna installation. Then carry out the <b>Scan</b> . The partner |
|                         | should then be found.                                                                                                    |
| Remote Link Description | Displays the name of the bridge link configured on the remote bridge.                                                                                                    |
| Remote Device Name      | Displays the name of the remote bridge.                                                                                                    |
| Signal dBm              | Displays the signal strength of the detected bridge link.                                                                                                    |
| Remote MAC Address      | Shows the MAC address of the remote bridge.                                                                                                    |
| Remote link enabled     | Displays the status of the link on the remote bridge.                                                                                                    |
| Connected               | Displays the status of the link on your bridge.                                                                                                    |
| Action                  | You can change the status of the bridge link. The available actions are displayed in this field.                                                                                                    |

# 12.2 Administration

The **Wireless LAN->Administration** menu contains basic settings for running your gateway as an access point (AP).

# 12.2.1 Basic Settings

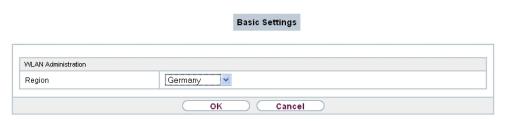

Fig. 76: Wireless LAN->Administration->Basic Settings

The Wireless LAN->Administration->Basic Settings menu includes the following fields:

## Fields in the WLAN Administration menu

| Field  | Description                                                                                                    |
|--------|----------------------------------------------------------------------------------------------------|
| Region | Select the country in which the access point is to be run.                                                                                  |
|        | Possible values are all the countries configured on the device's wireless module.                                                           |
|        | The range of channels available for selection ( <b>Channel</b> in the <b>Radio Settings</b> menu) changes depending on the country setting. |
|        | The default value is Germany.                                                                                                    |

# **Chapter 13 Wireless LAN Controller**

By using the wireless LAN controller, you can set up and manage a WLAN infrastructure with up to 150 access points (APs). The WLAN controller has a Wizard which assists you in the configuration of your access points. The system uses the CAPWAP protocol (Control and Provisioning of Wireless Access Points Protocol) for any communication between masters and slaves.

In smaller WLAN infrastructures with up to six APs, one of the APs assumes the master function and manages the other APs as well as itself. In larger WLAN networks, a gateway, e.g. such as a **bintecR1202**, assumes the master function and manages the APs.

Provided the controller has "located" all of the APs in its system, each of these shall receive a new passport and configuration in succession, i.e. they are managed via the WLAN controller and can no longer be amended "externally".

With the bintec WLAN controller you can

- automatically detect individual access points (APs) and connect to a WLAN network
- Load the system software into the APs
- Load the configuration into the APs
- Monitor and manage APs

# 13.1 Wizard

The **Wizard** menu offers step-by-step instructions for the set up of a WLAN infrastructure. The Wizard guides you through the configuration.

When you select the Wizard you will receive instructions and explanations on the separate pages of the Wizard.

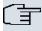

#### Note

We highly recommended that you use the Wizard when initially configuring your WLAN infrastructure.

# 13.1.1 Basic Settings

Here you can configure all of the various settings that you require for the actual wireless LAN controller.

The wireless LAN controller uses the following settings:

### Region

Select the country in which the wireless controller is to be operated.

Note: The range of channels that can be used varies depending on the country setting.

#### Interface

Select the interface to be used for the wireless controller.

#### **DHCP Server**

Select whether an external DHCP server shall assign IP addresses to the APs or if your device should be used as the DHCP server. For an internal DHCP server, CAPWAP option 138 is enabled in order to allow communication between the master and slaves.

Note: Make sure that option 138 is enabled when using an external DHCP server.

If you wish to use a bintec Gateway for example as a DHCP server, click on the FCI menu of this device under Local Services->DHCP Server->DHCP Pool->New->Advanced Settings in the DHCP Optionsfield on the Add button. Select as Option CAPWAP Control-ler and in the Value field enter the IP address of the WLAN controller.

#### **IP Address Range**

If the IP addresses are to be assigned internally, you must enter the start and end IP address of the desired range.

Note: If you click on **Next**, a warning appears which informs you that continuing will overwrite the wireless LAN controller configuration. By clicking on **OK** you signal that you agree with this and wish to continue with the configuration.

# 13.1.2 Radio Profile

Select which frequency band your WLAN controller shall use.

If the 2.4 GHz Radio Profile is set then the 2.4 GHz frequency band is used.

If the 5 GHz Radio Profile is set then the 5 GHz frequency band is used.

## 13.1.3 Wireless Networks

All of the configured wireless networks (VSS) are displayed in the list. At least one wireless network (VSS) is set up. This entry cannot be deleted.

Click on sto edit an existing entry.

You can also delete entries with the aid of im.

With **Add**, you can create new entries. You can create up to eight wireless networks (VSS) for a wireless module.

Note: If you wish to use the default wireless network that is set up, you must at least change the **Preshared Key** parameters. Otherwise you will be prompted.

## 13.1.3.1 Change or add wireless networks

Click on to edit an existing entry.

With Add, you can create new entries.

The following parameters are available

#### **Network Name (SSID)**

Enter the name of the wireless network (SSID).

Enter an ASCII string with a maximum of 32 characters.

Also select whether the **Network Name (SSID)** Visible is to be transmitted.

#### Security Mode

Select the security mode (encryption and authentication) for the wireless network.

Note: WPA Enterprise means 802.11x.

#### Transmit Key

Enter a transmission key for **Security Mode** = WEP 40 or WEP 104.

Select one of the keys configured in **WEP Key** <1-4>as standard key.

#### WEP Key <1 -4 >

Enter a WEP key for **Security Mode** = WEP 40 or WEP 104.

Note: Enter a character string with the right number of characters for the selected WEP mode. For WEP 40 you need a character string with 5 characters, for WEP 104 with 13 characters, e. g. hello for WEP 40, funkwerk-wep1 for WEP 104.

### **WPA Mode**

Select for **Security Mode** = WPA-PSK or WPA Enterprise, whether you wish to use WPA or WPA 2 or both.

## **WPA Cipher**

For **Security Mode** select = WPA-PSK or WPA Enterprise and for **WPA Mode** = WPA or WPA and WPA 2, with which encryption you wish to apply WPA.

#### WPA2 Cipher

For **Security Mode** select = WPA-PSK or WPA Enterprise and for **WPA Mode** = WPA 2 or WPA and WPA 2, with which encryption you wish to apply WPA2.

#### **Preshared Key**

Enter the WPA password for Security Mode = WPA-PSK.

Enter an ASCII string with 8 - 63 characters.

Note: Change the default Preshared Key! If the key has not been changed, your device will not be protected against unauthorised access!

#### Radius Server

You can control access to a wireless network via a RADIUS server.

With **Add**, you can create new entries.

Enter the IP address and the password of the desired RADIUS server.

#### **EAP Preauthentification**

For **Security Mode** = WPA Enterprise, select whether the EAP preauthentification function is to be Enabled. This function tells your device that WLAN clients, which are already connected to another access point, can first carry out 802.1x authentication as soon as they are within range. Such WLAN clients can then simply connect over the existing network connection with your device.

#### **VLAN**

Select whether the VLAN segmentation is to be used for this wireless network.

If you wish to use VLAN segmentation, enter in the entry field a numerical value between 2 and 4094, to identify the VLAN (VLAN ID 1 is not possible!).

Note: Before you continue, please ensure that all access points that the WLAN controller shall manage are correctly wired and switched on.

### 13.1.4 Start automatic installation

You will see a list of all detected access points.

If you wish to change the settings of a detected AP, click on [6] in the corresponding entry.

You will see the settings for all selected access points. You can change these settings.

The following parameters are available:

#### Location

Displays the stated locality of the AP. You can enter another locality.

### **Active Radio Profile**

Displays the wireless module profile that is currently selected. You can select another wireless module profile from the list if several wireless module profiles are set up.

#### Assigned Wireless Network (VSS)

Displays the wireless networks that are currently assigned.

#### **Operation Mode**

Select whether the device is to be operated in  $Access\ Point$  mode or in Default mode. The Default setting uses the value that you have selected in the corresponding **Radio Profile**.

#### Channel

Displays the channel that is assigned. You can select an alternative channel.

The number of channels that can be selected depends on the country setting. Please consult the data sheet for your device.

Note: Configuring the network name (SSID) in Access Point mode means that wireless networks can be logically separated from each other, but they can still physically interfere with each other if they are operating on the same or closely adjacent wireless channels. So if you are operating two or more radio networks close to each other, it is advisable to allocate the networks to different channels. Each of these should be spaced at least four channels apart, as a network also partially occupies the adjacent channels.

In the case of manual channel selection, please make sure first that the APs actually support these channels.

#### Transmit Power

Displays the transmission power in dBm. You can select another transmission power.

With **OK** you take over the setting in window **Access Point Settings**.

Select the access points that your WLAN controller shall manage. In the **Manage** column, click on the desired entries, or click on **Select all** in order to select all entries.

Click on **Start** in order to install the WLAN and automatically assign the frequencies.

Note: If there are not enough licences available, the message "The maximum number of slave access points that can be supported has been exceeded". Please check your licences. If this message is displayed then you should obtain additional licences if appropriate.

During the installation of the WLAN and the allocation of frequencies, on the messages displayed you will see how far the installation has progressed. The display is continuously updated.

Provided that non-overlapping wireless channels are located for all access points, the configuration that is set in the Wizard is transferred to the access points.

When the installation is complete, you will see a list of the Managed access points.

# 13.2 Controller Configuration

In this menu, you make the basic settings for the wireless LAN controller.

### **13.2.1 General**

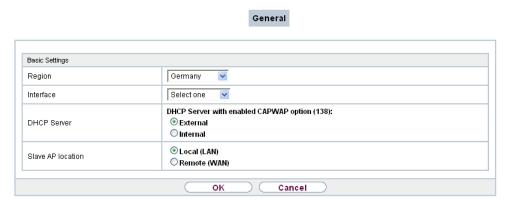

Fig. 77: Wireless LAN Controller->Controller Configuration->General

The Wireless LAN Controller->Controller Configuration->General menu includes the following fields:

# Fields in the Basic Settings menu

| Field Field       | Description                                                                                                    |
|-------------------|----------------------------------------------------------------------------------------------------|
| Region            | Select the country in which the wireless LAN controller is to be operated.  Possible values are all the countries configured on the device's wireless module.  The range of channels that can be used varies depending on the country setting.  The default value is <i>Germany</i> .                                                                                                    |
| Interface         | Select the interface to be used for the wireless controller.                                                                                                    |
| DHCP Server       | Select whether an external DHCP server shall assign IP addresses to the APs or if your device should be used as the DH-CP server. For an internal DHCP server, CAPWAP option 138 is active in order to allow communication between the master and slaves.  Note: Make sure that option 138 is active when using an external DHCP server.  Possible values:  • DHCP Server with enabled CAPWAP option (138): (default value): An external DHCP server with active CAPWAP option 138 assigns the IP addresses to the APs.  • DHCP Server with enabled CAPWAP option (138):: Your device, on which the CAPWAP option 138 is active, assigns the IP addresses to the APs. |
| IP Address Range  | Only for DHCP Server = DHCP Server with enabled CAPWAP option (138):  Enter the start and end IP address of the range. These IP addresses and your device must originate from the same network.                                                                                                    |
| Slave AP location | Select whether the APs that the wireless LAN controller is to manage are located in the LAN or the WAN.                                                                                                    |

| Field | Description                                                                                                    |
|-------|----------------------------------------------------------------------------------------------------|
|       | Possible values:                                                                                                    |
|       | • Local (LAN) (default value)                                                                                                    |
|       | • Remote (WAN)                                                                                                    |
|       | The Remote (WAN) setting is useful if, for example, there is a wireless LAN controller installed at head office and its APs are distributed to different branches. If the APs are linked via VPN, it may be that a connection is terminated. If this happens, the relevant AP with the setting Remote (WAN) maintains its configuration until the connection is reestablished. It then boots up and the controller and the AP then resynchronize. |

# 13.3 Slave AP configuration

In this menu, you will find all of the settings that are required to manage the slave access points.

# 13.3.1 Slave Access Points

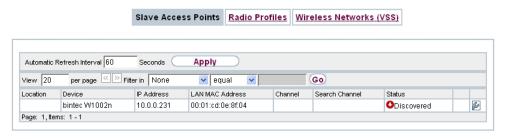

Fig. 78: Wireless LAN Controller->Slave AP configuration->Slave Access Points

In the Wireless LAN Controller->Slave AP configuration->Slave Access Points menu a list of all APs found with the wizard is displayed.

For every access point, you see an entry with a parameter set (Location, Device, IP Address, MAC Address, Channel, Search Channel, Status).

Click on the **Channel reallocation** button under **START** in order to reassign any assigned channels, e.g. when a new access point has been added.

#### Possible values for Status

| Status               | Meaning                                                                                                    |
|----------------------|----------------------------------------------------------------------------------------------------|
| Discovered           | The AP has received an IP address via the DHCP and has communicated this to the controller via option 138. The controller has prompted the required parameters from the AP.                      |
| Initialising         | The WLAN controller and the APs "communicate" via CAPWAP. The configuration is transferred and enabled to the APs.                                                                               |
| Managed              | The AP is set to "Managed" status. The controller has sent a configuration to the AP and has enabled this. The AP is managed centrally from the controller and cannot be configured via the FCI. |
| No License Available | The AP does not have a WLAN controller licence.                                                                                                    |
| Offline              | The AP is either administratively disabled or switched off or has its power supply cut off etc.                                                                                                  |

#### 13.3.1.1 Edit

Choose the picon to edit existing entries.

You can also delete entries with the aid of \_\_\_\_\_. If you have deleted APs, these will be located again but shall not be configured.

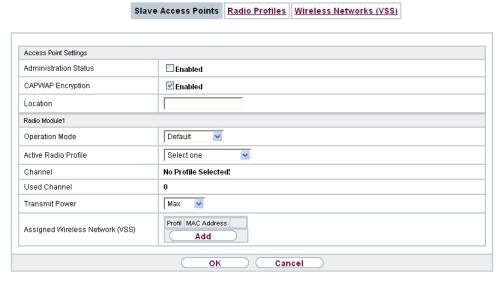

Fig. 79: Wireless LAN Controller->Slave AP configuration->Slave Access Points->

In the menu Wireless LAN Controller->Slave AP configuration->Slave Access Points-> the data for wireless module 1 and wireless module 2 are displayed, if the correspond-

ing device contains two wireless modules. With devices featuring a single wireless module, the data for wireless module 1 are displayed.

This menu consists of the following fields:

## Fields in the Access Point Settings menu

| Field                 | Description                                                                                                    |
|-----------------------|----------------------------------------------------------------------------------------------------|
| Administration Status | Select whether the selected AP is to be managed from the WLAN controller.  The function is activated by selecting <code>Enabled</code> .  The function is enabled by default.  You can disconnect the AP from the WLAN controller and therefore remove it from your WLAN infrastructure by disabling the function. The AP then receives the <code>Discovered</code> status, but is |
|                       | no longer Managed.                                                                                                    |
| CAPWAP Encryption     | Select whether communication between the master and slaves is to be encrypted.                                                                                                    |
|                       | The function is activated by selecting <code>Enabled</code> .                                                                                                    |
|                       | The function is enabled by default.                                                                                                    |
|                       | You can override the encryption in order to view the communication for debugging purposes.                                                                                                    |
| Location              | Displays the stated locality of the AP. You can enter another locality.                                                                                                    |

### Fields in the Wireless module1 or in the Wireless module 2 menu.

| Field          | Description                                                                                        |
|----------------|----------------------------------------------------------------------------------------------------|
| Operation Mode | Displays the mode in which the wireless module is to be operated. You can change the mode.         |
|                | Possible values:                                                                                   |
|                | Off (default value): The wireless module is not active.                                            |
|                | • Access Point: The wireless module is used as an access point in your network.                    |
|                | <ul> <li>Default: Uses the setting that was defined in the wireless<br/>module profile.</li> </ul> |

| Field                | Description                                                                                                    |
|----------------------|----------------------------------------------------------------------------------------------------|
| Active Radio Profile | Displays the wireless module profile that is currently selected.<br>You can select another wireless module profile from the list if<br>several wireless module profiles are set up.                                                                                                    |
| Channel              | Displays the channel that is assigned. You can select another channel.                                                                                                    |
|                      | The number of channels that can be selected depends on the country setting. Please consult the data sheet for your device.                                                                                                    |
|                      | Access Point mode                                                                                                    |
|                      | Configuring the network name (SSID) in Access Point mode means that wireless networks can be logically separated from each other, but they can still physically interfere with each other if they are operating on the same or closely adjacent wireless channels. So if you are operating two or more radio networks close to each other, it is advisable to allocate the networks to different channels. Each of these should be spaced at least four channels apart, as a network also partially occupies the adjacent channels. |
|                      | In the case of manual channel selection, please make sure first that the APs actually support these channels.                                                                                                    |
|                      | Possible values (according to the selected wireless module profile):                                                                                                    |
|                      | • For Operation Band = 2.4 GHz In/Outdoor                                                                                                    |
|                      | Possible values are 1 to 13 and Auto(default value).                                                                                                    |
|                      | • For Operation Band = 5 GHz Indoor                                                                                                    |
|                      | Possible values are 36, 40, 44, 48 and Auto (standard value)                                                                                                    |
|                      | • For Operation Band = 5 GHz In/Outdoor and 5 GHz Outdoor                                                                                                    |
|                      | Only the Auto option is possible here.                                                                                                    |
| Used Channel         | Only for managed APs.                                                                                                    |
|                      | Displays the channel that is currently in use.                                                                                                    |

| Field                              | Description                                                                                                    |
|------------------------------------|----------------------------------------------------------------------------------------------------|
| Transmit Power                     | Displays the transmission power. You can select another transmission power.  Possible values:  • Max. (default value): The maximum antenna power is used.  • 5 dBm  • 8 dBm  • 11 dBm |
|                                    | • 14 dBm                                                                                                    |
|                                    | • 16 dBm                                                                                                    |
| Assigned Wireless<br>Network (VSS) | Displays the wireless networks that are currently assigned.                                                                                                    |

### 13.3.2 Radio Profiles

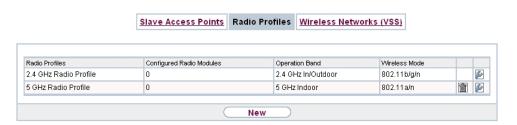

Fig. 80: Wireless LAN Controller->Slave AP configuration->Radio Profile

An overview of all created wireless module profiles is displayed in the **Wireless LAN Controller->Slave AP configuration->Radio Profile** menu. A profile with 2.4 GHz and a profile with 5 GHz are created by default; the 2.4 GHz profile cannot be deleted.

For each wireless module profile, you will see an entry with a parameter set (Radio Profile, Configured Radio Modules, Operation Band, Wireless Mode).

#### 13.3.2.1 Edit or New

Choose the picon to edit existing entries. Select the **New** button in order to create new wireless module profiles.

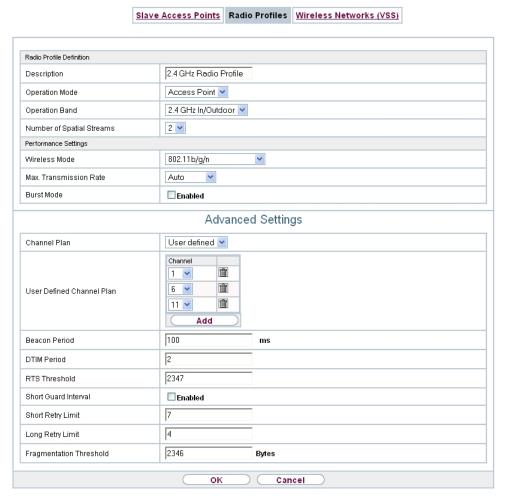

Fig. 81: Wireless LAN Controller->Slave AP configuration->Radio Profile-> +New

The Wireless LAN Controller->Slave AP configuration->Radio Profile-> +New menu consists of the following fields:

## Fields in the Radio Profile Definition menu

| Field          | Description                                                                               |
|----------------|-------------------------------------------------------------------------------------------|
| Description    | Enter the desired description of the wireless module profile.                             |
| Operation Mode | Define the mode in which the wireless module profile is to be operated.  Possible values: |

| Field                        | Description                                                                                                    |
|------------------------------|----------------------------------------------------------------------------------------------------|
|                              | <ul> <li>Off (default value): The wireless module profile is not active.</li> <li>Access Point: Your device is used as an access point in your network.</li> </ul>                                                                                                    |
| Operation Band               | <ul> <li>Select the frequency band of the wireless module profile.</li> <li>Possible values:</li> <li>2.4 GHz In/Outdoor (default value): Your device is operated at 2.4 GHz (mode 802.11b, mode 802.11g and mode 802.11n), inside or outside buildings.</li> <li>5 GHz Indoor: Your device is operated at 5 GHz (mode 802.11a/h and mode 802.11n) inside buildings.</li> <li>5 GHz Outdoor: Your device is operated at 5 GHz (mode 802.11a/h and mode 802.11n) outside buildings.</li> <li>5 GHz In/Outdoor: Your device is operated at 5 GHz (mode 802.11a/h and mode 802.11n) inside or outside buildings.</li> <li>5 GHz In/Outdoor: Only for so-called Broadband Fixed Wireless Access (BFWA) applications. The frequencies in the frequency range from 5755 MHz to 5875 MHz may only be used in conjunction with commercial offers for public network accesses and requires registration with the Federal Network Agency.</li> </ul> |
| Bandwidth                    | Not for <b>Operation Band</b> = 2.4 GHz In/Outdoor  Select how many channels are to be used.  Possible values:  • 20 MHz (default value): One channel with 20 MHz bandwidth is used.  • 40 MHz: Two channels, each with 20 MHz bandwidth, are used. In the case one channel acts as a control channel and the other as an expansion channel.                                                                                                    |
| Number of Spatial<br>Streams | Select how many traffic flows are to be used in parallel.  Possible values:  2 (default value): Two traffic flows are used.  1: One traffic flow is used.                                                                                                    |

# Fields in the Performance Settings menu

| Field Field   | Description                                                                                                    |
|---------------|----------------------------------------------------------------------------------------------------|
| Wireless Mode | Select the wireless technology that the access point is to use.                                                                                                    |
|               | For Operation Band = 2.4 GHz In/Outdoor                                                                                                    |
|               | Possible values:                                                                                                    |
|               | • 802.11g: Your device operates only in accordance with 802.11g. 802.11b clients have no access.                                                                                                    |
|               | <ul> <li>802.11b: Your device operates only in accordance with<br/>802.11b and forces all clients to adapt to it.</li> </ul>                                                                                                    |
|               | • 802.11 mixed (b/g): Your device adapts to the client technology and operates according to either 802.11b or 802.11g.                                                                                                    |
|               | • 802.11 mixed long (b/g): Your device adapts to the client technology and operates according to either 802.11b or 802.11g. Only a data rate of 1 and 2 mbps needs to be supported by all clients (basic rates). This mode is also needed for Centrino clients if connection problems occur. |
|               | • 802.11 mixed short (b/g): Your device adapts to the client technology and operates according to either 802.11b or 802.11g. The following applies for mixed-short: The data rates 5.5 and 11 mbps must be supported by all clients (basic rates).                                           |
|               | • 802.11b/g/n: Your device operates according to either 802.11b, 802.11g or 802.11n.                                                                                                    |
|               | • 802.11g/n: Your device operates according to either 802.11g or 802.11n.                                                                                                    |
|               | • 802.11n: Your device operates only according to 802.11n.                                                                                                    |
|               | For Operation Band = 5 GHz Indoor , 5 GHz Outdoor , 5 GHz In/Outdoor or 5.8 GHz Outdoor                                                                                                    |
|               | Possible values:                                                                                                    |
|               | • 802.11a: Your device operates only in accordance with 802.11a.                                                                                                    |
|               | • 802.11n: Your device operates only according to 802.11n.                                                                                                    |
|               | • 802.11a/n: Your device operates according to either 802.11a or 802.11n.                                                                                                    |

| Field                  | Description                                                                                                    |
|------------------------|----------------------------------------------------------------------------------------------------|
| Max. Transmission Rate | Select the transmission speed.                                                                                                    |
|                        | Possible values:                                                                                                    |
|                        | <ul> <li>Auto (default value): The transmission speed is determined<br/>automatically.</li> </ul>                                                                                                    |
|                        | <ul> <li><value>: According to setting for Operation Band, Bandwidth, Number of Spatial Streams and Wireless Mode various fixed values in mbps are available.</value></li> </ul>                                                           |
| Burst Mode             | Activate this function to increase the transmission speed for 802.11g through frame bursting. As a result, several packets are sent one after the other without a waiting period. This is particularly effective in 11b/g mixed operation. |
|                        | The function is enabled with <code>Enabled</code> .                                                                                                    |
|                        | The function is disabled by default.                                                                                                    |
|                        | If problems occur with older WLAN hardware, this function should not be active.                                                                                                    |

The menu **Advanced Settings** consists of the following fields:

# Fields in the Advanced Settings menu

| Field        | Description                                                                                                    |
|--------------|----------------------------------------------------------------------------------------------------|
| Channel Plan | Select the desired channel plan.                                                                                                    |
|              | The channel plan makes a preselection when a channel is selected. This ensures that no channels overlap, i.e. a distance of four channels is maintained between the channels used. This is useful if more access points are used with overlapping radio cells. |
|              | Possible values:                                                                                                    |
|              | • All: All channels can be dialled when a channel is selected.                                                                                                    |
|              | <ul> <li>Auto: Depending on the region, operation band, wireless<br/>mode and bandwidth, the channels that have a distance of 4<br/>channels are provided.</li> </ul>                                                                                          |
|              | <ul> <li>User defined: You can select the desired channels yourself.</li> </ul>                                                                                                    |

| Field                | Description                                                                                                    |
|----------------------|----------------------------------------------------------------------------------------------------|
| User Defined Channel | Only for Channel Plan = User defined.                                                                                                    |
|                      | The currently selected channels are displayed here.                                                                                                    |
|                      | With <b>Add</b> you can add channels. If all available channels are displayed, you cannot add any more entries.                                                                                                    |
|                      | You can also delete entries with the aid of                                                                                                    |
| Beacon Period        | Enter the time in milliseconds between the sending of two beacons.                                                                                                    |
|                      | This value is transmitted in Beacon and Probe Response Frames.                                                                                                    |
|                      | Possible values are 1 to 65535.                                                                                                    |
|                      | The default value is 100.                                                                                                    |
| DTIM Period          | Enter the interval for the Delivery Traffic Indication Message (DTIM).                                                                                                    |
|                      | The DTIM field is a data field in transmitted beacons that informs clients about the window to the next broadcast or multicast transmission. If clients operate in power save mode, they come alive at the right time and receive the data. |
|                      | Possible values are 1 to 255.                                                                                                    |
|                      | The default value is 2.                                                                                                    |
| RTS Threshold        | Here you can specify the data packet length threshold in bytes (12346) as of which the RTS/CTS mechanism is to be used. This makes sense if several clients that are not in each other's wireless range are run in one access point.        |
| Short Guard Interval | Enable this function to reduce the guard interval (= time between transmission of two data symbols) from 800 ns to 400 ns.                                                                                                    |
| Short Retry Limit    | Enter the maximum number of attempts to send a frame with length less than or equal to the value defined in RTS Threshold. After this many failed attempts, the packet is discarded.                                                        |

| Field                      | Description                                                                                                    |
|----------------------------|----------------------------------------------------------------------------------------------------|
|                            | Possible values are 1 to 255.  The default value is 7.                                                                                                    |
| Long Retry Limit           | Enter the maximum number of attempts to send a data packet of length greater than the value defined in <b>RTS Threshold</b> . After this many failed attempts, the packet is discarded. Possible values are 1 to 255.  The default value is 4.                                         |
| Fragmentation<br>Threshold | Enter the maximum size as of which the data packets are to be fragmented (i.e. split into smaller units). Low values are recommended for this field in areas with poor reception and in the event of radio interference.  Possible values are 256 to 2346.  The default value is 2346. |

# 13.3.3 Wireless Networks (VSS)

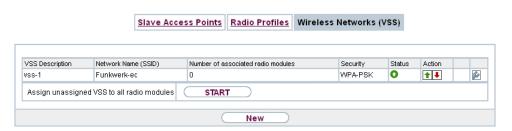

Fig. 82: Wireless LAN Controller->Slave AP configuration->Wireless Networks (VSS)

An overview of all created wireless networks is displayed in the **Wireless LAN Controller-**>**Slave AP configuration-**>**Wireless Networks (VSS)** menu. A wireless network is created by default.

For every wireless network (VSS), you see an entry with a parameter set (VSS Description, Network Name (SSID), Number of associated radio modules, Security, Status, Action).

Under **Assign unassigned VSS to all radio modules** click on the **Start**button to assign a newly-created VSS to all wireless modules.

#### 13.3.3.1 Edit or New

Choose the picon to edit existing entries. Choose the **New**button to configure additional wireless networks.

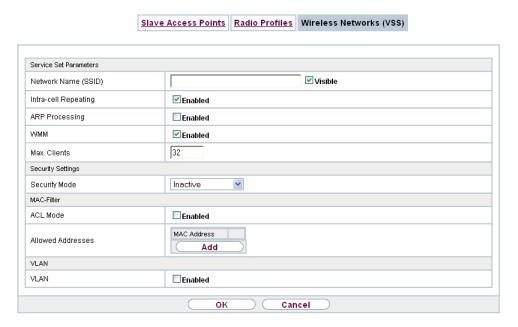

Fig. 83: Wireless LAN Controller->Slave AP configuration->Wireless Networks (VSS)->New

The Wireless LAN Controller->Slave AP configuration->Wireless Networks (VSS)->New menu consists of the following fields:

Fields in the Service Set Parameters menu

| Field                | Description                                                              |
|----------------------|--------------------------------------------------------------------------|
| Network Name (SSID)  | Enter the name of the wireless network (SSID).                           |
|                      | Enter an ASCII string with a maximum of 32 characters.                   |
|                      | Also select whether the <b>Network Name (SSID)</b> is to be transmitted. |
|                      | The network name is displayed by selecting Visible.                      |
|                      | It is visible by default.                                                |
| Intra-cell Repeating | Select whether communication between the WLAN clients is to              |

| Field          | Description                                                                                                    |
|----------------|----------------------------------------------------------------------------------------------------|
|                | be permitted within a radio cell.  The function is activated by selecting <code>Enabled</code> .                                                                                                    |
|                | The function is enabled by default.                                                                                                    |
| ARP Processing | Select whether the ARP processing function should be enabled. The ARP data traffic is reduced in the network by the fact that ARP broadcasts that have been converted to ARP unicasts are forwarded to IP addresses that are known internally. Unicasts are quicker and clients with an enabled power save function are not addressed.                                                                                          |
|                | The function is activated by selecting <code>Enabled</code> .                                                                                                    |
|                | The function is disabled by default.                                                                                                    |
|                | Make sure that ARP processing cannot be applied together with the MAC bridge function.                                                                                                    |
| WMM            | Select whether voice or video prioritisation via WMM (Wireless Multimedia) is to be activated for the wireless network so that optimum transmission quality is always achieved for time-critical applications. Data prioritisation is supported in accordance with DSCP (Differentiated Services Code Point) or IEEE802.1d.  The function is activated by selecting <code>Enabled</code> .  The function is enabled by default. |
|                | The fallotton to chapted by doladit.                                                                                                    |
| Max. Clients   | Enter the maximum number of clients that can be connected to this wireless network (SSID)  The maximum number of clients that can register with a wireless module depends on the specifications of the respective WLAN module. This number can be shared across all configured wireless networks. If the maximum number of clients is                                                                                           |
|                | reached, no more new wireless networks can be created and a warning message will appear.                                                                                                    |

# Fields in the Security Settings menu

| Field         | Description                                                      |
|---------------|------------------------------------------------------------------|
| Security Mode | Select the security mode (encryption and authentication) for the |

| Field        | Description                                                                                                    |
|--------------|----------------------------------------------------------------------------------------------------|
|              | wireless network.                                                                                                    |
|              |                                                                                                    |
|              | Possible values:                                                                                                    |
|              | <ul> <li>Inactive (default value): Neither encryption nor authentication</li> </ul>                                                                                                    |
|              | • WEP 40: WEP 40 bits                                                                                                    |
|              | • WEP 104: WEP 104 bits                                                                                                    |
|              | WPA-PSK: WPA Preshared Key                                                                                                    |
|              | • WPA Enterprise: 802.11x                                                                                                    |
| Transmit Key | Only for <b>Security Mode</b> = WEP 104                                                                                                    |
|              | Select one of the keys configured in <b>WEP Key</b> as a standard key.                                                                                                    |
|              | The default value is Key 1.                                                                                                    |
| WEP Key 1-4  | Only for <b>Security Mode</b> = WEP 40, WEP 104                                                                                                    |
|              | Enter the WEP key.                                                                                                    |
|              | Enter a character string with the right number of characters for the selected WEP mode. For WEP 40 you need a character string with 5 characters, for WEP 104 with 13 characters, e. g. hello for WEP 40, funkwerk-wep1 for WEP 104. |
| WPA Mode     | Only for Security Mode = WPA-PSK and WPA Enterprise                                                                                                    |
|              | Select whether you want to use WPA (with TKIP encryption) or WPA 2 (with AES encryption), or both.                                                                                                    |
|              | Possible values:                                                                                                    |
|              | <ul> <li>WPA and WPA 2 (default value): WPA and WPA 2 can be<br/>used.</li> </ul>                                                                                                    |
|              | WPA: Only WPA is used.                                                                                                    |
|              | • WPA 2: Only WPA2 is used.                                                                                                    |
| WPA Cipher   | Only for Security Mode = WPA-PSK and WPA Enterprise and for WPA Mode = WPA and WPA and WPA 2                                                                                                    |
|              | Select the type of encryption you want to apply to WPA.                                                                                                    |

| Field                | Description                                                                                                    |
|----------------------|----------------------------------------------------------------------------------------------------|
|                      | Possible values:                                                                                                    |
|                      | TKIP (default value): TKIP is used.                                                                                                    |
|                      | • AES : AES is used.                                                                                                    |
| WPA2 Cipher          | Only for Security Mode = WPA-PSK and WPA Enterprise and for WPA Mode = WPA 2 and WPA and WPA 2                                                                                                    |
|                      | Select the type of encryption you want to apply to WPA2.                                                                                                    |
|                      | Possible values:                                                                                                    |
|                      | AES (default value): AES is used.                                                                                                    |
|                      | TKIP: TKIP is used.                                                                                                    |
| Preshared Key        | Only for Security Mode = WPA-PSK                                                                                                    |
|                      | Enter the WPA password.                                                                                                    |
|                      | Enter an ASCII string with 8 - 63 characters.                                                                                                    |
|                      | Note: Change the default Preshared Key! If the key has not been changed, your device will not be protected against unauthorised access!                                                                                                    |
| Radius Server        | You can control access to a wireless network via a RADIUS server.                                                                                                    |
|                      | With <b>Add</b> , you can create new entries. Enter the IP address and the password of the RADIUS server.                                                                                                    |
| EAP Preauthentifica- | Only for Security Mode = WPA Enterprise                                                                                                    |
| tion                 | Select whether the EAP preauthentification function is to be activated. This function tells your device that WLAN clients, which are already connected to another access point, can first carry out 802.1x authentication as soon as they are within range. Such WLAN clients can then simply connect over the existing network connection with your device. |
|                      | The function is activated by selecting <code>Enabled</code> .                                                                                                    |
|                      | The function is enabled by default.                                                                                                    |
|                      |                                                                                                    |

Fields in the MAC-Filter menu

| Field             | Description                                                                                                    |
|-------------------|----------------------------------------------------------------------------------------------------|
| ACL Mode          | Select whether only certain clients are to be permitted for this wireless network.  The function is activated by selecting <code>Enabled</code> . |
|                   | The function is disabled by default.                                                                                                    |
| Allowed Addresses | Use <b>Add</b> to make entries and enter the MAC addresses ( <b>MAC Address</b> ) of the clients to be permitted.                                 |

### Fields in the VLAN menu

| Field   | Description                                                                   |
|---------|-------------------------------------------------------------------------------|
| VLAN    | Select whether the VLAN segmentation is to be used for this wireless network. |
|         | The function is activated by selecting <code>Enabled</code> .                 |
|         | The function is disabled by default.                                          |
| VLAN ID | Enter the number that identifies the VLAN.                                    |
|         | Possible values are 2 to 4094.                                                |
|         | VLAN ID 1 is not possible as it is already in use.                            |

# 13.4 Monitoring

This menu is used to monitor your WLAN infrastructure.

# 13.4.1 Active Clients

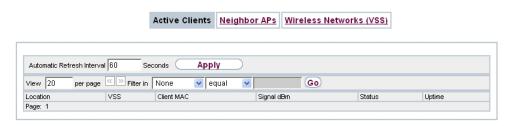

Fig. 84: Wireless LAN Controller->Monitoring->Active Clients

In the **Wireless LAN Controller->Monitoring->Active Clients** menu, current values of all active clients are displayed.

For each **Active Clients** you will see an entry with a parameter set (**Location**, **VSS**, **Client MAC**, **Signal dBm**, **Status**, **Uptime**).

#### Possible values for Status

| Status        | Meaning                                                 |
|---------------|---------------------------------------------------------|
| None          | The client is no longer in a valid status.              |
| Logon         | The client has just logged on with the WLAN controller. |
| Associated    | The client has logged on with the WLAN controller.      |
| Authenticate  | The client is in the process of being authenticated.    |
| Authenticated | The client is authenticated.                            |

# 13.4.2 Neighbor APs

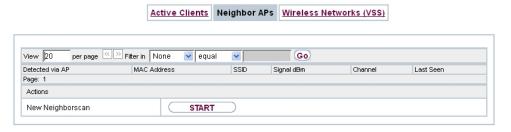

Fig. 85: Wireless LAN Controller->Monitoring->Neighbor APs

In the **Wireless LAN Controller->Monitoring->Neighbor APs** menu, the adjacent AP's found during the scan are displayed.

For each adjacent AP, you see an entry with a parameter set ( **Detected via AP**, **MAC Address**, **SSID**, **Signal dBm**, **Channel**, **Last Seen**; under **Detected via AP** you see the respective device location).

Click under **New Neighborscan** on **Start** to rescan adjacent APs. You will receive a warning that the wireless modules of the access points must also be disabled for a certain period of time. When you start the process with **OK**, a progress bar is displayed. The located AP display is updated every ten seconds.

### 13.4.3 Wireless Networks

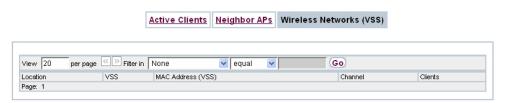

Fig. 86: Wireless LAN Controller->Monitoring+Wireless Networks
In menu Wireless LAN Controller->Monitoring+Wireless Networks an overview of the currently used AP is displayed. You see which wireless module is assigned to which wireless network. For each wireless a parameter set is displayed (Location, VSS, MAC Address (VSS), Channel, Clients).

## 13.5 Maintenance

This menu is used for the maintenance of your managed APs.

## 13.5.1 Firmware Maintenance

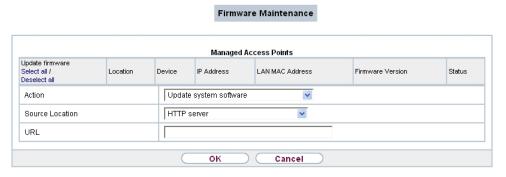

Fig. 87: Wireless LAN Controller->Maintenance->Firmware Maintenance

In the Wireless LAN Controller->Maintenance->Firmware Maintenance menu, a list of all Managed Access Points is displayed.

For every access point, you see an entry with a parameter set (**Update firmware**, **Location**, **Device**, **IP Address**, **LAN MAC Address**, **Firmware Version**, **Status**).

Possible values for Status

| Status                | Meaning                                                   |
|-----------------------|-----------------------------------------------------------|
| Image already exists. | The software image already exists; no update is required. |
| Error                 | An error has occurred.                                    |
| Running               | The operation is currently in progress.                   |
| Done                  | The update is complete.                                   |

The Wireless LAN Controller->Maintenance->Firmware Maintenance menu consists of the following fields:

#### Fields in the Firmware Maintenance menu

| Field           | Description                                                                                                    |
|-----------------|----------------------------------------------------------------------------------------------------|
| Action          | Select the action you wish to execute.                                                                                                    |
|                 | After each task, a window is displayed showing the other steps that are required.                                                                                                    |
|                 | Possible values:                                                                                                    |
|                 | Update system software: You can also start an update of the system software.                                                                                                    |
|                 | • Save configuration with state information: You can save a configuration which contains the AP status information.                                                                        |
| Source Location | Select the source for the action.                                                                                                    |
|                 | Possible values:                                                                                                    |
|                 | <ul> <li>HTTP server (default value): Where applicable, the file is<br/>stored on a remote server specified in the URL.</li> </ul>                                                         |
|                 | • Current software from Funkwerk server: The file is on the official Funkwerk update server. (Only for Action= Update system software)                                                     |
|                 | <ul> <li>TFTP server: The file is stored respectively on a TFTP<br/>server specified in the URL.</li> </ul>                                                                                |
| URL             | Only for <b>Source Location</b> = HTTP server or TFTP server Enter the URL of the update server from which the system software file is loaded or on which the configuration file is saved. |

# **Chapter 14 Networking**

# 14.1 Routes

## **Default Route**

With a default route, all data is automatically forwarded to one connection if no other suitable route is available. If you set up access to the Internet, you must configure the route to your Internet Service Provider (ISP) as a default route. If, for example, you configure a corporate network connection, only enter the route to the head office or branch office as a default route if you do not configure Internet access over your device. If, for example, you configure both Internet access and a corporate network connection, enter a default route to the ISP and a network route to the head office. You can enter several default routes on your device, but only one default route can be active at any one time. If you enter several default routes, you should thus note differing values for **Metric**.

## 14.1.1 IP Routes

A list of all configured routes is displayed in the Networking+Routes->IP Routes menu.

#### 14.1.1.1 Edit or New

Choose the picon to edit existing entries. Choose the **New** button to create additional routes.

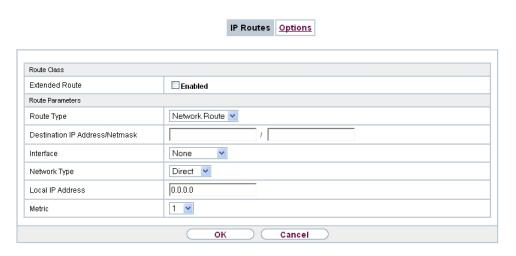

Fig. 88: Networking+Routes->IP Routes->New with Extended Route= not enabled.

If the <code>Extended Route</code> option is selected for Route Class, an extra configuration section opens.

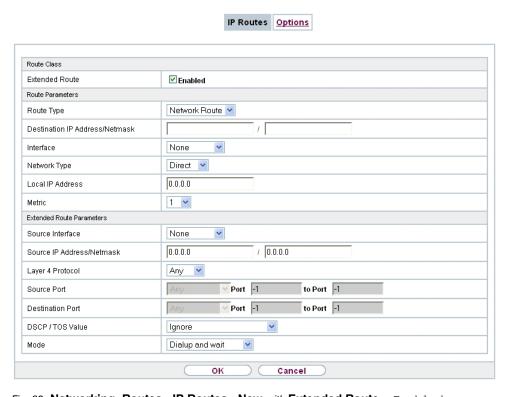

Fig. 89: Networking+Routes->IP Routes->New with Extended Route = Enabled

The menu Networking+Routes->IP Routes->New consists of the following fields:

## Field in the Route Class menu

| Field          | Description                                                                                                    |
|----------------|----------------------------------------------------------------------------------------------------|
| Extended Route | Select whether the route is to be defined with extended parameters. If the function is active, a route is created with extended routing parameters such as source interface and source IP address, as well as protocol, source and destination port, type of service (TOS) and the status of the device interface. |
|                | The function is activated by selecting <code>Enabled</code> .                                                                                                    |
|                | The function is disabled by default.                                                                                                    |

## Fields in the Route Parameters menu

| Field                          | Description                                                                                                    |
|--------------------------------|----------------------------------------------------------------------------------------------------|
| Route Type                     | Select the type of route.                                                                                                    |
|                                | Possible values:                                                                                                    |
|                                | Network Route (default value): Route to a network.                                                                                                    |
|                                | • Default Route: Is used if no other suitable route is available.                                                                                                    |
|                                | Host Route: Route to a single host.                                                                                                    |
| Destination IP Address/Netmask | Only for Route Type Host Route or Network Route  Enter the IP address of the destination host.                                                                       |
|                                | In <b>Route Type</b> = Network Route, you additionally enter the corresponding netmask in the second field. If no entry is made, your device uses a default netmask. |
| Interface                      | If necessary, enter the interface to be used for this route.                                                                                                    |
| Network Type                   | Not for Route Type = Default Route                                                                                                    |
|                                | Also select the network type.                                                                                                    |
|                                | Possible values:                                                                                                    |
|                                | • Direct (default value):                                                                                                    |
|                                | • in the LAN: You define another IP address for the interface.                                                                                                    |

| Field            | Description                                                                                                    |
|------------------|----------------------------------------------------------------------------------------------------|
|                  | <ul> <li>in the WAN: You define a route without a transit network.</li> <li>Indirect:</li> <li>in the LAN: You define a gateway route.</li> <li>in the WAN: You define a route with a transit network.</li> </ul> |
| Local IP Address | Only for <b>Network Type</b> = Direct  Enter the IP address of the gateway to which your device is to forward the IP packets.                                                                                     |
| Gateway          | Only for <b>Network Type</b> = Indirect  Enter the IP address of the host to which your device is to forward the IP packets.                                                                                      |
| Metric           | Select the priority of the route. The lower the value, the higher the priority of the route. Value range from $\it 0$ to $\it 15$ , The default value is $\it 1$ .                                                |

## Fields in the Extended Route Parameters menu

| Field                         | Description                                                                                                    |
|-------------------------------|----------------------------------------------------------------------------------------------------|
| Source Interface              | Select the interface over which the data packets are to reach the device.  The default value is <i>None</i> .  |
| New Source IP Address/Netmask | Enter the IP address and netmask of the source host or source network.                                         |
| Layer 4 Protocol              | Select a protocol.  Possible values: ICMP, TCP, UDP, GRE, ESP, AH, OSPF, L2TP, Any.  The default value is Any. |
| Source Port                   | Only for Layer 4 Protocol = TCP or UDP.  Enter the source port.                                                |

| Field            | Description                                                                                                    |
|------------------|----------------------------------------------------------------------------------------------------|
|                  | First select the port number range.  Possible values:                                                                                                    |
|                  | <ul> <li>Any (default value): The route is valid for all port numbers.</li> <li>Single: Enables the entry of a port number.</li> <li>Range: Enables the entry of a range of port numbers.</li> <li>Privileged: Entry of privileged port numbers: 0 1023.</li> <li>Server: Entry of server port numbers: 5000 32767.</li> <li>Clients 1: Entry of client port numbers: 1024 4999.</li> <li>Clients 2: Entry of client port numbers: 32768 65535.</li> <li>Not priviliged: Entry of unprivileged port numbers: 1024 65535.</li> <li>Enter the appropriate values for the individual port or start port of a range in Port and, for a range, the end port in to Port.</li> </ul>                                                          |
| Destination Port | Only for Layer 4 Protocol = TCP or UDP.  Enter the destination port.  First select the port number range.  Possible values:  • Any (default value): The route is valid for all port numbers.  • Single: Enables the entry of a port number.  • Range: Enables the entry of a range of port numbers.  • Privileged: Entry of privileged port numbers: 0 1023.  • Server: Entry of server port numbers: 5000 32767.  • Clients 1: Entry of client port numbers: 1024 4999.  • Clients 2: Entry of client port numbers: 32768 65535.  • Not priviliged: Entry of unprivileged port numbers: 1024 65535.  Enter the appropriate values for the individual port or start port of a range in Port and, for a range, the end port in to Port. |
| DSCP / TOS Value | Select the Type of Service (TOS).                                                                                                    |

| Description                                                                                                    |
|----------------------------------------------------------------------------------------------------|
| Possible values:                                                                                                    |
| Ignore (default value): The type of service is ignored.                                                                                                    |
| <ul> <li>DSCP Binary Value: Differentiated Services Code Point<br/>according to RFC 3260 is used to signal the priority of IP<br/>packets (indicated in binary format).</li> </ul>                                                                             |
| <ul> <li>DSCP Decimal Value: Differentiated Services Code Point<br/>according to RFC 3260 is used to signal the priority of IP<br/>packets (indicated in decimal format).</li> </ul>                                                                           |
| • TOS Binary Value: The TOS value is specified in binary format, e.g. 00111111.                                                                                                    |
| • TOS Decimal Value: The TOS value is specified in decimal format, e.g. 63.                                                                                                    |
| Enter the relevant value for DSCP Binary Value, DSCP Decimal Value, TOS Binary Value and TOS Decimal Value.                                                                                                    |
| Select when the interface defined in <b>Route Parameters-&gt;Interface</b> is to be used.                                                                                                    |
| Possible values:                                                                                                    |
| • Dialup and wait (default value): The route can be used if the interface is "up". If the interface is "dormant", then dial and wait until the interface is "up".                                                                                              |
| • Authoritative: The route can always be used.                                                                                                    |
| • Dialup and continue: The route can be used when the interface is "up". If the interface is "dormant", then select and use the alternative route (rerouting) until the interface is "up".                                                                     |
| • Never dialup: The route can be used when the interface is "up".                                                                                                    |
| • Always dialup: The route can be used when the interface is "up". If the interface is "dormant", then dial and wait until the interface is "up". In this case, an alternative interface with a poorer metric is used for routing until the interface is "up". |
|                                                                                                    |

# **14.1.2 Options**

## **Back Route Verify**

The term Back Route Verify describes a very simple but powerful function. If a check is activated for an interface, incoming data packets are only accepted over this interface if outgoing response packets are routed over the same interface. You can therefore prevent the acceptance of packets with false IP addresses - even without using filters.

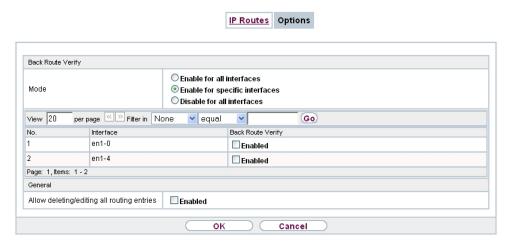

Fig. 90: Networking->Routes->Options

The **Networking->Routes->Options** menu includes the following fields:

### Fields in the Back Route Verify menu

| Field     | Description                                                                                                    |
|-----------|----------------------------------------------------------------------------------------------------|
| Mode      | Select how the interfaces to be activated for Back Route Verify are to be specified.                                                                        |
|           | Possible values:                                                                                                    |
|           | • Enable for all interfaces: Back Route Verify is activated for all interfaces.                                                                             |
|           | • Enable for specific interfaces (default value): A list of all interfaces is displayed in which Back Route Verify is only enabled for specific interfaces. |
|           | • Disable for all interfaces: Back route verify is disabled for all interfaces.                                                                             |
| No.       | Only for Mode = Enable for specific interfaces                                                                                                    |
|           | Displays the serial number of the list entry.                                                                                                    |
| Interface | Only for Mode = Enable for specific interfaces                                                                                                    |

| Field             | Description                                                                                                 |
|-------------------|----------------------------------------------------------------------------------------------------|
|                   | Displays the name of the interface.                                                                         |
| Back Route Verify | Only for Mode = Enable for specific interfaces  Select whether Back Route Verify is to be activated for the |
|                   | interface.  The function is enabled with Enabled.                                                           |
|                   | By default, the function is deactivated for all interfaces.                                                 |

### Fields in the General menu

| Field                                      | Description                                                                                                    |
|--------------------------------------------|----------------------------------------------------------------------------------------------------|
| Allow deleting/editing all routing entries | Define whether all the routes entered on your device can be edited and deleted in the <b>Networking-&gt;Routes-&gt;IP Routes</b> menu. |
|                                            | The function is enabled with Enabled.                                                                                                  |
|                                            | By default, the function is deactivated for all interfaces.                                                                            |

## 14.2 NAT

Network Address Translation (NAT) is a function on your device for defined conversion of source and destination addresses of IP packets. If NAT is activated, IP connections are still only allowed by default in one direction, outgoing (forward) (= protective function). Exceptions to the rule can be configured (in *NAT Configuration* on page 213).

## 14.2.1 NAT Interfaces

A list of all NAT interfaces is displayed in the Networking->NAT->NAT Interfaces menu.

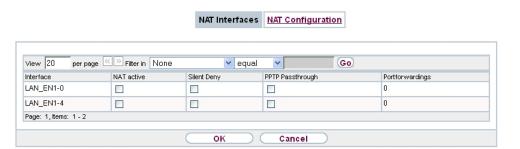

Fig. 91: Networking->NAT->NAT Interfaces

For every NAT interface, the  $\it NAT$  active,  $\it Silent$  Deny and  $\it PPTP$  Passthrough options can be selected .

In addition, Portforwardings displays how many port forwarding rules were configured for this interface.

## Options in the menu NAT Interfaces

| Field            | Description                                                                                                    |
|------------------|----------------------------------------------------------------------------------------------------|
| NAT active       | Select whether NAT is to be activated for the interface.  The function is disabled by default.                                                                                                    |
| Silent Deny      | Select whether IP packets are to be silently denied by NAT. If this function is deactivated, the sender of the denied IP packet is informed by means of an ICMP or TCP RST message.  The function is disabled by default.                                                                             |
| PPTP Passthrough | Select whether the setup and operation of several simultaneous, outgoing PPTP connections from hosts in the network are also to be permitted if NAT is activated.  The function is disabled by default.  If PPTP Passthrough is enabled, the device itself cannot be configured as a tunnel endpoint. |
| Port             | Shows the number of portforwarding rules configured in <b>Networking-&gt;NAT -&gt;NAT Configuration</b> .                                                                                                    |

## 14.2.2 NAT Configuration

In the **Networking->NAT->NAT Configuration** menu you can exclude data from NAT simply and conveniently as well as translate addresses and ports. For outgoing data traffic you can configure various NAT methods, i.e. you can determine how an external host establishes a connection to an internal host.

#### 14.2.2.1 New

Choose the **New** button to set up NAT.

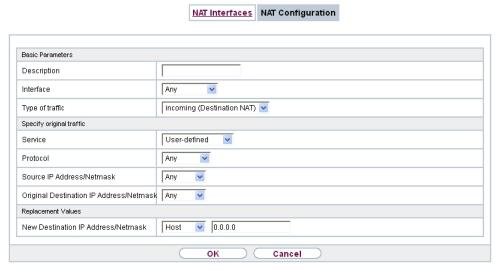

Fig. 92: Networking->NAT->NAT Configuration->New

The menu Networking->NAT->NAT Configuration -> New consists of the following fields:

| Field       | Description                                                                                                    |
|-------------|----------------------------------------------------------------------------------------------------|
| Description | Enter a description for the NAT configuration.                                                                                                    |
| Interface   | Select the interface for which NAT is to be configured.  Possible values:                                                                                            |
|             | <ul> <li>Any (default value): NAT is configured for all interfaces.</li> <li><interface name="">: Select one of the interfaces from the list.</interface></li> </ul> |

| Field           | Description                                                                                                    |
|-----------------|----------------------------------------------------------------------------------------------------|
| Type of traffic | Select the type of data traffic for which NAT is to be configured.                                                                                                    |
|                 | Possible values:                                                                                                    |
|                 | • incoming (Destination NAT) (default value): The data traffic that comes from outside.                                                                                                    |
|                 | • outgoing (Source NAT): Outgoing data traffic.                                                                                                    |
|                 | • excluding (Without NAT): Data traffic excluded from NAT.                                                                                                    |
| NAT method      | Only for Type of traffic = outgoing (Source NAT).                                                                                                    |
|                 | Select the NAT method for outgoing data traffic. The starting point for choosing the NAT method is a NAT scenario in which an "internal" source host has initiated an IP connection to an "external" destination host over the NAT interface, and in which an internally valid source address and internally valid source port are translated to an externally valid source address and an externally valid source port. |
|                 | Possible values:                                                                                                    |
|                 | • full-cone(UDP only): Any given external host may send IP packets via the external address and the external port to the initiating source address and the initial source port.                                                                                                    |
|                 | • restricted-cone(UDP only): Like full-cone NAT; as external host, however, only the initial "external" destination host is allowed.                                                                                                    |
|                 | <ul> <li>port-restricted-cone(UDP only): Like restricted-cone</li> <li>NAT; however, exclusively data from the initial destination port are allowed.</li> </ul>                                                                                                    |
|                 | <ul> <li>symmetric (standard value) any protocol: Outbound, an externally valid source address and an externally valid source port are administratively set. Inbound, only response packets within the existing connection are allowed.</li> </ul>                                                                                                    |

In the **NAT Configuration->Specify original traffic** menu, you can configure for which data traffic NAT is to be used.

Fields in the Specify original traffic menu

| Field    | Description                                                                                                    |
|----------|----------------------------------------------------------------------------------------------------|
| Service  | Not for Type of traffic = outgoing (Source NAT) and NAT method = full-cone, restricted-cone or port-restricted-cone.  Select one of the preconfigured services.  Possible values:  • User-defined (default value)  • <service name=""></service>                                                                                                    |
| Protocol | Only for certain services.  Not for Type of traffic = outgoing (Source NAT) and NAT method = full-cone, restricted-cone or port-restricted-cone. In this case UDP is automatically defined.  Select a protocol. According to the selected Service, different protocols are available.  Possible values:  Any (default value)  AH  Chaos  EGP  ESP  GGP  IGRP  IGRP  IP  IPinIP  IPv6  IPX in IP  ISO-IP  Kryptolan |

| Field                          | Description                                                                                                    |
|--------------------------------|----------------------------------------------------------------------------------------------------|
|                                | • L2TP                                                                                                    |
|                                | • OSPF                                                                                                    |
|                                | • PUP                                                                                                    |
|                                | • RDP                                                                                                    |
|                                | • RSVP                                                                                                    |
|                                | • SKIP                                                                                                    |
|                                | • TCP                                                                                                    |
|                                | • TLSP                                                                                                    |
|                                | • UDP                                                                                                    |
|                                | • VRRP                                                                                                    |
|                                | • XNS-IDP                                                                                                    |
| Source IP Address/<br>Netmask  | Enter the source IP address and corresponding netmask of the original data packets, as the case arises.                                                                                                    |
| Source Port                    | Only for Type of traffic = $outgoing$ (Source NAT), NAT method = $symmetric$ and Service = $User-defined$ . Enter the source port of the original data packets. The default setting $-All$ - means that the port remains unspecified. |
| Source Port/Range              | Not for <b>Type of traffic</b> = $outgoing$ (Source NAT) Enter the source port or the source port range of the original data packets. The default setting $-All$ - means that the port remains unspecified.                           |
| Destination IP Address/Netmask | Enter the destination IP address and corresponding netmask of the original data packets, as the case arises.                                                                                                    |
| Destination Port/Range         | Only for Service = User-defined.                                                                                                    |
|                                | Enter the destination port or the destination port range of the original data packets. The default setting All means that the port is not specified.                                                                                  |

In the **NAT Configuration->Replacement Values** menu you can define, depending on whether you're dealing with inbound or outbound data traffic, new addresses and ports, to which specific addresses and ports from the **NAT Configuration->Specify original traffic** menu can be translated.

Fields in the Replacement Values menu

| Field                              | Description                                                                                                    |
|------------------------------------|----------------------------------------------------------------------------------------------------|
| New Destination IP Address/Netmask | Only for <b>Type of traffic</b> = incoming (Destination NAT).  Enter the destination IP address and corresponding netmask to which the original destination IP address is to be translated.                                                                                                    |
| New Destination Port               | Only for <b>Type of traffic</b> = incoming (Destination NAT).  Leave the destination port as it appears or enter the destination port to which the original destination port is to be translated.  Selecting Original leaves the original destination port. If you disable Original, an input field appears in which you can enter a new destination port.  Originalis active by default. |
| New Source IP Address/Netmask      | Only for <b>Type of traffic</b> = outgoing (Source NAT).  Enter the source IP address and corresponding netmask to which the original source IP address is to be translated.                                                                                                    |
| New Source Port                    | Only for <b>Type of traffic</b> = outgoing (Source NAT).  Leave the source port as it appears or enter a new source port to which the original source port is to be translated.  Original leaves the original source port. If you disable Original, an input field appears in which you can enter a new source q-port. Original is active by default.                                     |

# 14.3 Load Balancing

The increasing amount of data traffic over the Internet means it is necessary to send data over different interfaces to increase the total bandwidth available. IP load balancing enables the distribution of data traffic within a certain group of interfaces to be controlled.

## 14.3.1 Load Balancing Groups

If interfaces are combined to form groups, the data traffic within a group is divided according to the following principles:

• In contrast to Multilink PPP-based solutions, load balancing also functions with accounts with different providers.

- Session-based load balancing is achieved.
- Related (dependent) sessions are always routed over the same interface.
- A decision on distribution is only made for outgoing sessions.

A list of all configured load balancing groups is displayed in the **Networking->Load Balancing->Load Balancing Groups** menu. Clicking the magnifier icon opens an overview of basic parameters pertaining to this group.

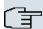

#### Note

Note that all interfaces collected under a Load Balancing Group must have routes with identical metrics. If applicable, go to **Networking->Routes** and verify the relevant entries.

#### 14.3.1.1 New

Choose the New button to create additional groups.

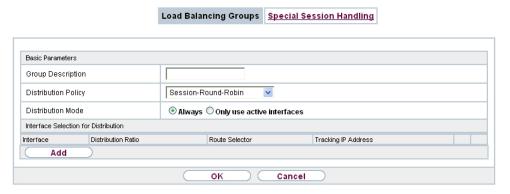

Fig. 93: Networking->Load Balancing->Load Balancing Groups->New

The menu **Networking->Load Balancing->Load Balancing Groups->New** consists of the following fields:

| e desired description of the interface group.                                          |
|----------------------------------------------------------------------------------------|
| ne way the data traffic is to be distributed to the inter-<br>onfigured for the group. |
|                                                                                        |

| Field             | Description                                                                                                    |
|-------------------|----------------------------------------------------------------------------------------------------|
|                   | • Session-Round-Robin (default value): A newly added session is assigned to one of the group interfaces according to the percentage assignment of sessions to the interfaces. The number of sessions is decisive.                                                                                           |
|                   | <ul> <li>Load-dependent Bandwidth: A newly added session is<br/>assigned to one of the group interfaces according to the share<br/>of the total data rate handled by the interfaces. The current<br/>data rate based on the data traffic is decisive in both the send<br/>and receive direction.</li> </ul> |
| Consider          | Only for Distribution Policy = Load-dependent Bandwidth                                                                                                    |
|                   | Choose the direction in which the current data rate is to be considered.                                                                                                    |
|                   | Options:                                                                                                    |
|                   | <ul> <li>Download: Only the data rate in the receive direction is considered.</li> </ul>                                                                                                    |
|                   | <ul> <li>Upload: Only the data rate in the send direction is considered.</li> </ul>                                                                                                    |
|                   | By default, the <code>Download</code> and <code>Upload</code> options are disabled.                                                                                                    |
| Distribution Mode | Select the state the interfaces in the group may have if they are to be included in load balancing.                                                                                                    |
|                   | Possible values:                                                                                                    |
|                   | Always (default value): Also includes idle interfaces.                                                                                                    |
|                   | • Only use active interfaces: Only interfaces in the up state are included.                                                                                                    |

In the **Interface** area, you add interfaces that match the current group context and configure these. You can also delete interfaces.

Use **Add** to create more entries.

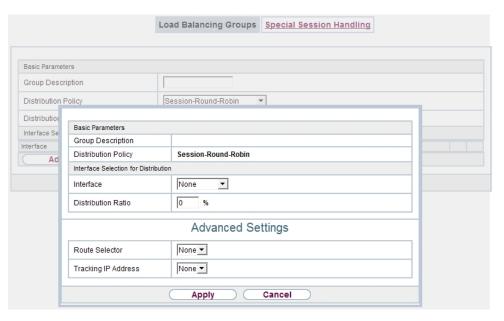

Fig. 94: Networking->Load Balancing->Load Balancing Groups->Add

#### Fields in the Basic Parameters menu

| Feld                     | Beschreibung                                     |
|--------------------------|--------------------------------------------------|
| <b>Group Description</b> | Displays the description of the interface group. |
| Distribution Policy      | Displays the selected mode of the data traffic.  |

#### Fields in the Interface Selection for Distribution menu

| Field              | Description                                                                          |
|--------------------|--------------------------------------------------------------------------------------|
| Interface          | Select the interfaces that are to belong to the group from the available interfaces. |
| Distribution Ratio | Enter the percentage of the data traffic to be assigned to an interface.             |
|                    | The meaning differs according to the employed <b>Distribution Ratio</b> :            |
|                    | • Session-Round-Robin is based on the number of distributed sessions.                |
|                    | • For Load-dependent Bandwidth the data rate is the decisive factor.                 |

The menu **Advanced Settings** consists of the following fields:

## Fields in the Advanced Settings menu

| Field               | Description                                                                                                    |
|---------------------|----------------------------------------------------------------------------------------------------|
| Route Selector      | The <b>Route Selector</b> parameter is an additional criterion used for a more precise definition of load balancing groups. The interface entry within a load balancing group is extended by a routing information. The Route Selector is required in certain applications in order to unambiguously assign the router managed IP sessions to the load balacing groups. The following rules apply to the usage of this parameter:                                                                                                    |
|                     | <ul> <li>If an interface is assigned only to one load balancing group,<br/>configuration of the Route Selector is not required.</li> </ul>                                                                                                    |
|                     | <ul> <li>If an interface is assigned to several load balancing groups,<br/>configuration of the Route Selector is mandatory.</li> </ul>                                                                                                    |
|                     | <ul> <li>Within a given load balancing group, the Route Selector has<br/>to be identical for all interface entries.</li> </ul>                                                                                                    |
|                     | Select the <b>Destination IP Address</b> of the desired route.                                                                                                    |
|                     | You can select from all routes and all extended routes.                                                                                                    |
| Tracking IP Address | The parameter <b>Tracking IP Address</b> serves to monitor a specific route by modifying the load balancing status of he respective interface or the routes connected with the interface. This means that routes can be activated or deactivated independently from the opreation status of the interface. The interface is monitored by means of the host surveillance function of the gateway. Therefore, the configuration of host surveillance entries is mandatory. This is done in the menu <b>Local Services-&gt;Surveillance-&gt;Hosts</b> . It is vital to keep in mind that only entries with the action <b>Surveillance</b> are respected. The host surveillance is then linked to the load balancing function by configuring <b>Tracking IP Address</b> in the menu <b>Load Balancing-&gt;Load Balancing Groups-&gt;Advanced Settings</b> . The load balancing status now changes acording to the status of the assigned host surveillance entry. |
|                     | Select the IP address of the route to be monitored.                                                                                                    |
|                     | You can select from the IP addresses which have been entered under Monitored IP Address in the Local Services->Surveil-lance->Hosts->New menu and which are monitered with the                                                                                                    |

| Field | Description                                        |
|-------|----------------------------------------------------|
|       | aid of Action to be performed (Action = Monitor) . |

## 14.3.2 Special Session Handling

**Special Session Handling** enables you to route part of the data traffic to your device via a particular interface. This data traffic is excluded from the **Load Balancing** function.

You can use the **Special Session Handling** function with online banking, for example, to ensure that the HTTPS data traffic is sent to a particular link. Since a check is run in online banking to see whether all the data traffic comes from the same source, data transmission using **Load Balancing** might be terminated at times without **Special Session Handling**.

The **Networking->Load Balancing->Special Session Handling** menu displays a list of entries. If you have not configured any entries, the list is empty.

Every entry contains parameters which describe the properties of a data packet in more or less detail. The first data packet which the properties configured here match specifies the route for particular subsequent data packets.

Which data packets are subsequently routed via this route is configured in the **Networking->Load Balancing->Special Session Handling->New->Advanced Settings** menu.

If in the **Networking->Load Balancing->Special Session Handling->New** menu, for example, you select the parameter **Service** = http (SSL) (and leave the default value for all the other parameters), the first HTTPS packet specifies the **Destination Address** and the **Destination Port** (i. e. Port 443 with HTTPS) for data packets sent subsequently.

If, under Frozen Parameters, for the two parameters Destination Address and Destination Port you leave the default setting <code>enabled</code>, the HTTPS packets with the same source IP address as the first HTTPS packet are routed via port 443 to the same Destination Address via the same interface as the first HTTPS packet.

#### 14.3.2.1 Edit or New

Choose the <a>Image icon</a> to edit existing entries. Select the **New** button create new entries.

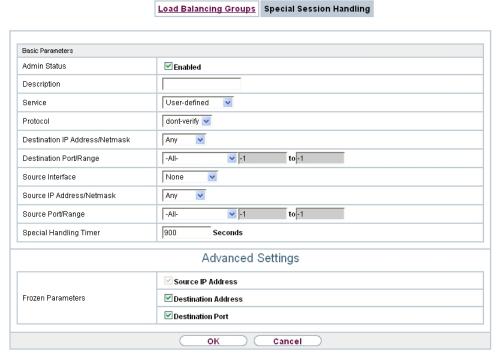

Fig. 95: Networking->Load Balancing->Special Session Handling->New

The **Networking->Load Balancing->Special Session Handling->New** menu consists of the following fields:

| Field                 | Description                                                                                                    |
|-----------------------|----------------------------------------------------------------------------------------------------|
| Administrative Status | Select whether the Special Session Handling should be activated.  The function is activated by selecting <code>Enabled</code> .                           |
|                       | The function is enabled by default.                                                                                                    |
| Description           | Enter a name for the entry.                                                                                                    |
| Service               | Select one of the preconfigured services, if required. The extensive range of services configured ex works includes the following:  • activity • apple-qt |

| Field                          | Description                                                                                  |
|--------------------------------|----------------------------------------------------------------------------------------------|
|                                | • auth                                                                                       |
|                                | • charge                                                                                     |
|                                | • clients_1                                                                                  |
|                                | • daytime                                                                                    |
|                                | • dhcp                                                                                       |
|                                | • discard                                                                                    |
|                                | The default value is User defined.                                                           |
| Protocol                       | Select a protocol, if required. The ${\it Any}$ option (default value) matches any protocol. |
| Destination IP Address/Netmask | Enter, if required, the destination IP address and netmask of the data packets.              |
|                                | Possible values:                                                                             |
|                                | Any (default value)                                                                          |
|                                | Host: Enter the IP address of the host.                                                      |
|                                | <ul> <li>Network: Enter the network address and the related net-<br/>mask.</li> </ul>        |
| Destination Port/Range         | Enter, if required, a destination port number or a range of destination port numbers.        |
|                                | Possible values:                                                                             |
|                                | <ul> <li>-All- (default value): The destination port is not specified.</li> </ul>            |
|                                | • Specify port: Enter a destination port.                                                    |
|                                | Specify port range: Enter a destination port range.                                          |
| Source Interface               | If required, select your device's source interface.                                          |
| Source IP Address/<br>Netmask  | Enter, if required, the source IP address and netmask of the data packets.                   |
|                                | Possible values:                                                                             |
|                                | • Any (default value)                                                                        |
|                                | Host: Enter the IP address of the host.                                                      |
|                                | Network: Enter the network address and the related net-                                      |

| Field                  | Description                                                                                                    |
|------------------------|----------------------------------------------------------------------------------------------------|
|                        | mask.                                                                                                    |
| Source Port/Range      | Enter, if required, a source port number or a range of source port numbers.                                         |
|                        | Possible values:                                                                                                    |
|                        | • -All- (default value): The destination port is not specified.                                                     |
|                        | • Specify port: Enter a destination port.                                                                           |
|                        | • Specify port range: Enter a destination port range.                                                               |
| Special Handling Timer | Enter the time period during which the specified data packets are to be routed via the route that has been defined. |
|                        | The default value is 900 seconds.                                                                                   |

The menu **Advanced Settings** consists of the following fields:

## Fields in the Advanced Settings menu

| Field             | Description                                                                                                    |
|-------------------|----------------------------------------------------------------------------------------------------|
| Frozen Parameters | Specify whether, when data packets are subsequently sent, the two parameters <b>Destination Address</b> and <b>Destination Port</b> must have the same value as the first data packet, i. e. whether the subsequent data packets must be routed via the same <b>Destination Port</b> to the same <b>Destination Address</b> .  The two parameters <b>Destination Address</b> and <b>Destination Port</b> are enabled by default.  If you leave the default setting <code>Enabled</code> for one or both parameters, the value of the parameter concerned must be the same as in the first data packet with data packets sent subsequently. |
|                   | You can disable one or both parameters if you wish.                                                                                                    |
|                   | The <b>Source IP Address</b> parameter must always have the same value in data packets sent subsequently as it did in the first data packet. So it cannot be disabled.                                                                                                    |

## 14.4 QoS

QoS (Quality of Service) makes it possible to distribute the available bandwidths effectively and intelligently. Certain applications can be given preference and bandwidth reserved for them. This is an advantage, especially for time-critical applications such as VoIP.

The QoS configuration consists of three parts:

- · Creating IP filters
- · Classifying data
- · Prioritising data.

### 14.4.1 QoS Filter

In the Networking->QoS->QoS Filtermenu IP filters are configured.

The list also displays any configured entries from **Networking->Access Rules->Rule Chains.** 

#### 14.4.1.1 New

Choose the New button to define more IP filters.

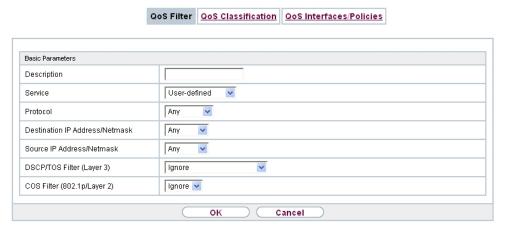

Fig. 96: Networking->QoS->QoS Filter->New

The **Networking->QoS->QoS Filter->New** menu consists of the following fields:

| Field              | Description                                                                                                    |
|--------------------|----------------------------------------------------------------------------------------------------|
| Description        | Enter the name of the filter.                                                                                                    |
| Service            | Select one of the preconfigured services. The extensive range of services configured ex works includes the following:                                                                                     |
|                    | • activity                                                                                                    |
|                    | • apple-qt                                                                                                    |
|                    | • auth                                                                                                    |
|                    | • charge                                                                                                    |
|                    | • clients_1                                                                                                    |
|                    | • daytime                                                                                                    |
|                    | • dhcp                                                                                                    |
|                    | • discard                                                                                                    |
|                    | The default value is User defined.                                                                                                    |
| Protocol           | Select a protocol.                                                                                                    |
|                    | The $Any$ option (default value) matches any protocol.                                                                                                    |
| Туре               | Only for <b>Protocol</b> = ICMP                                                                                                    |
|                    | Select the type.                                                                                                    |
|                    | Possible values: Any, Echo reply, Destination unreachable, Source quench, Redirect, Echo, Time exceeded, Timestamp, Timestamp reply.                                                                      |
|                    | See RFC 792.                                                                                                    |
|                    | The default value is Any.                                                                                                    |
| Connection State   | With <b>Protocol</b> = TCP, you can define a filter that takes the status of the TCP connections into account.                                                                                            |
|                    | Possible values:                                                                                                    |
|                    | <ul> <li>Established: All TCP packets that would not open any new TCP connection on routing over the gateway match the filter.</li> <li>Any (default value): All TCP packets match the filter.</li> </ul> |
|                    |                                                                                                    |
| Destination IP Ad- | Enter the destination IP address of the data packets and the                                                                                                    |

| Field                         | Description                                                                                                    |
|-------------------------------|----------------------------------------------------------------------------------------------------|
| dress/Netmask                 | corresponding netmask.                                                                                                    |
| Destination Port/Range        | Only for <b>Protocol</b> = TCP or UDP                                                                                                    |
|                               | Enter a destination port number or a range of destination port numbers.                                                                                             |
|                               | Possible values:                                                                                                    |
|                               | <ul> <li>-All- (default value): The destination port is not specified.</li> <li>Specify port: Enter a destination port.</li> </ul>                                  |
|                               | • Specify port range: Enter a destination port range.                                                                                                    |
| Source IP Address/<br>Netmask | Enter the source IP address of the data packets and the corresponding netmask.                                                                                      |
| Source Port/Range             | Only for <b>Protocol</b> = TCP or UDP                                                                                                    |
| ocurse i oranango             | Enter a source port number or a range of source port numbers.                                                                                                    |
|                               | Possible values:                                                                                                    |
|                               | • -All- (default value): The destination port is not specified.                                                                                                    |
|                               | Specify port: Enter a destination port.                                                                                                    |
|                               | Specify port range: Enter a destination port range.                                                                                                    |
| DSCP/TOS Filter               | Specify how the priority of the IP packets is signalled.                                                                                                    |
| (Layer 3)                     | Possible values:                                                                                                    |
|                               | <ul> <li>Ignore (default value): No priority signalling is used.</li> </ul>                                                                                         |
|                               | <ul> <li>DSCP Binary Value: Differentiated Services Code Point is<br/>used to signal the priority of IP packets (indicated in binary<br/>format, 6 bit).</li> </ul> |
|                               | • DSCP Decimal Value: Differentiated Services Code Point is used to signal the priority of IP packets (indicated in decimal format).                                |
|                               | <ul> <li>TOS Binary Value: Type of Service is used to signal the<br/>priority of IP packets (indicated in binary format 8 bit).</li> </ul>                          |
|                               | • TOS Decimal Value: Type of Service is used to signal the priority of IP packets (indicated in decimal format).                                                    |
|                               | Additional information on DSCP and TOS in RFC's 3260 and                                                                                                    |

| Field                          | Description                                                        |
|--------------------------------|--------------------------------------------------------------------|
|                                | 1349.                                                              |
| COS Filter<br>(802.1p/Layer 2) | Enter the service class of the IP packets (Class of Service, CoS). |
|                                | Possible values are whole numbers between $\ 0$ and $\ 7$ .        |
|                                | The default value is $O$ .                                         |

## 14.4.2 QoS Classification

The data traffic is classified in the **Networking->QoS->QoS Classification** menu, i.e. the data traffic is associated using class IDs of various classes. To do this, create class plans for classifying IP packets based on pre-defined IP filters. Each class plan is associated to at least one interface via its first filter.

### 14.4.2.1 New

Choose the **New** button to create additional data classes.

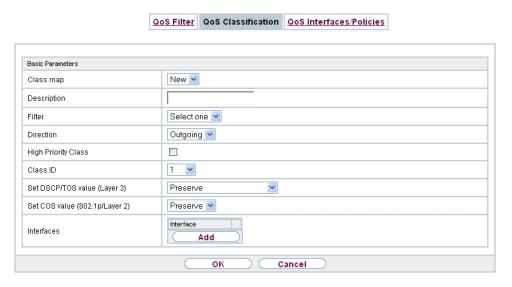

Fig. 97: Networking->QoS->QoS Classification->New

The Networking->QoS->QoS Classification->New menu consists of the following fields:

| Field               | Description                                                                                                    |
|---------------------|----------------------------------------------------------------------------------------------------|
| Class map           | Choose the class plan you want to create or edit.  Possible values:  • New (default value): You can create a new class plan with this                                                                                                    |
|                     | <ul> <li><name class="" of="" plan="">: Shows a class plan that has already been created, which you can select and edit. You can add new filters.</name></li> </ul>                                                                                                    |
| Description         | Only for Class map = $New$ .  Enter the name of the class plan.                                                                                                    |
| Filter              | Select an IP filter.  If the class plan is new, select the filter to be set at the first point of the class plan.  If the class plan already exists, select the filter to be attached to the class plan.  To select a filter, at least one filter must be configured in the Networking->QoS->QoS Filter menu.                                             |
| Direction           | Select the direction of the data packets to be classified.  Possible values:  • Incoming: Incoming data packets are assigned to the Class ID specified below.  • Outgoing (default value): Outgoing data packets are assigned to the Class ID specified belowd.  • Both: Incoming and outgoing data packets are assigned to the Class ID specified below. |
| High Priority Class | Enable or disable the high priority class. If the high priority class is active, the data packets are associated with the class with the highest priority and priority 0 is set automatically.  The function is enabled with <code>Enabled</code> .  The function is disabled by default.                                                                 |

| Field                             | Description                                                                                                    |
|-----------------------------------|----------------------------------------------------------------------------------------------------|
| Class ID                          | Only for <b>High Priority Class</b> not active.                                                                                                    |
|                                   | Choose a number which assigns the data packets to a class.                                                                                                    |
|                                   | Note: The class ID is a label to assign data packets to specific classes. (The class ID defines the priority.)                                                                                        |
|                                   | Possible values are whole numbers between 1 and 254.                                                                                                    |
| Set DSCP/TOS value (Layer 3)      | Here you can set or modify the DSCP/TOS value of IP data-<br>grams according to the specified class ( <b>Class ID</b> ).  Possible values:                                                            |
|                                   | <ul> <li>Preserve (default value): The DSCP/TOS value of the IP datagrams remains unchanged.</li> </ul>                                                                                               |
|                                   | <ul> <li>DSCP Binary Value: Differentiated Services Code Point<br/>according to RFC 3260 is used to signal the priority of IP<br/>packets (indicated in binary format, 6 bit).</li> </ul>             |
|                                   | <ul> <li>DSCP Decimal Value: Differentiated Services Code Point<br/>according to RFC 3260 is used to signal the priority of IP<br/>packets (indicated in decimal format).</li> </ul>                  |
|                                   | • TOS Binary Value: The TOS value is specified in binary format, e.g. 00111111.                                                                                                    |
|                                   | • TOS Decimal Value: The TOS value is specified in decimal format, e.g. 63.                                                                                                    |
| Set COS value<br>(802.1p/Layer 2) | Here you can set or change the Class of Service (Layer 2 Priority) within the VLAN Ethernet header of the IP datagrams in correspondence to the class ( <b>Class ID</b> ) they have been assigned to. |
|                                   | Possible values are whole numbers between $\it O$ and $\it 7.$                                                                                                    |
|                                   | The default value is Preserve.                                                                                                    |
| Interfaces                        | Only for Class map = $New$ .                                                                                                    |
|                                   | When creating a new class plan, select the interfaces to which you want to link the class plan. A class plan can be assigned to multiple interfaces.                                                  |

### 14.4.3 QoS Interfaces/Policies

In the Networking->QoS->QoS Interfaces/Policies menu, you set prioritisation of data.

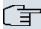

#### Note

Data can only be prioritized in the outgoing direction.

Packets in the high-priority class always take priority over data with class IDs 1... 254.

It is possible to assign or guarantee each queue and thus each data class a certain part of the total bandwidth of the interface. In addition, you can optimise the transmission of voice data (real time data).

Depending on the respective interface, a queue is created automatically for each class, but only for data traffic classified as outgoing and for data traffic classified in both directions. A priority is assigned to these automatic queues. The value of the priority is equal to the value of the class ID. You can change the default priority of a queue. If you add new queues, you can also use classes in other class plans via the class ID.

#### 14.4.3.1 New

Choose the **New** button to create additional prioritisations.

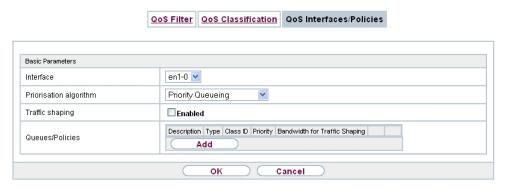

Fig. 98: Networking->QoS->QoS Interfaces/Policies->New

The **Networking->QoS->QoS Interfaces/Policies->New** menu consists of the following fields:

| Field                                 | Description                                                                                                    |
|---------------------------------------|----------------------------------------------------------------------------------------------------|
| Interface                             | Select the interface for which QoS is to be configured.                                                                                                    |
| Priorisation algorithm                | Select the algorithm according to which the queues are to be processed. This activates and deactivates QoS on the selected interface.                                                                                                    |
|                                       | Possible values:                                                                                                    |
|                                       | • Priority Queueing: QoS is activated on the interface. The available bandwidth is distributed strictly according to the queue priority.                                                                                                    |
|                                       | • Weighted Round Robin: QoS is activated on the interface. The available bandwidth is distributed according to the weighting (weight) of the queue. Exception: High-priority packets are always handled with priority.                                                        |
|                                       | <ul> <li>Weighted Fair Queueing: QoS is activated on the interface. The available bandwidth is distributed as "fairly" as possible among the (automatically detected) traffic flows in a queue. Exception: High-priority packets are always handled with priority.</li> </ul> |
|                                       | <ul> <li>Disabled (default value): QoS is deactivated on the interface. The existing configuration is not deleted, but can be activated again if required.</li> </ul>                                                                                                    |
| Traffic shaping                       | Activate or deactivate data rate limiting in the send direction.                                                                                                    |
|                                       | The function is enabled with <code>Enabled</code> .                                                                                                    |
|                                       | The function is disabled by default.                                                                                                    |
| Maximum Upload                        | Only for <b>Traffic shaping</b> enabled.                                                                                                    |
| Speed                                 | Enter a maximum data rate for the queue in the send direction in kbits.                                                                                                    |
|                                       | Possible values are 0 to 1000000.                                                                                                    |
|                                       | The default value is $ {\it O},  i.e. $ no limits are set, the queue can occupy the maximum bandwidth.                                                                                                    |
| Protocol Header Size<br>below Layer 3 | Choose the interface type to include the size of the respective overheads of a datagram when calculating the bandwidth.                                                                                                    |

| Field                 | Description                                                                                                    |
|-----------------------|----------------------------------------------------------------------------------------------------|
|                       | Possible values:                                                                                                    |
|                       | • User defined(value in bytes; possible values are 0 to 100.)                                                                                                    |
|                       | • Ethernet (default value)                                                                                                    |
|                       | Only for Ethernet interfaces:                                                                                                    |
|                       | • Ethernet                                                                                                    |
|                       | • Ethernet and VLAN                                                                                                    |
|                       | • PPP over Ethernet                                                                                                    |
|                       | • PPP over Ethernet and VLAN                                                                                                    |
|                       | Only for IPSec interfaces:                                                                                                    |
|                       | • IPSec over Ethernet                                                                                                    |
|                       | • IPSec over Ethernet and VLAN                                                                                                    |
|                       | • IPSec via PPP over Ethernet                                                                                                    |
|                       | • IPSec via PPPoE and VLAN                                                                                                    |
| Real Time Jitter Con- | Only for <b>Traffic shaping</b> enabled                                                                                                    |
| trol                  | Real Time Jitter Control optimises latency when forwarding real time datagrams. The function ensures that large data packets are fragmented according to the available upload bandwidth.                                                                        |
|                       | Real Time Jitter Control is useful for small upload bandwidths (< 800 kbps).                                                                                                    |
|                       | Activate or deactivate Real Time Jitter Control.                                                                                                    |
|                       | The function is enabled with Enabled.                                                                                                    |
|                       | The function is disabled by default.                                                                                                    |
| Control Mode          | Only for <b>Real Time Jitter Control</b> enabled.                                                                                                    |
|                       | Select the mode for optimising voice transmission.                                                                                                    |
|                       | Possible values:                                                                                                    |
|                       |                                                                                                    |
|                       | <ul> <li>All RTP Streams: All RTP streams are optimised. The<br/>function activates the RTP stream detection mechanism for<br/>the automatic detection of RTP streams. In this mode, the<br/>Real Time Jitter Control is activated as soon as an RTP</li> </ul> |
|                       |                                                                                                    |

| Field           | Description                                                                                                    |
|-----------------|----------------------------------------------------------------------------------------------------|
|                 | <ul> <li>stream has been detected.</li> <li>Inactive: Voice data transmission is not optimised.</li> <li>Controlled RTP Streams only: This mode is used if either the VoIP Application Layer Gateway (ALG) or the VoIP Media Gateway (MGW) is active. Real Time Jitter Control is activated by the control instances ALG or MGW.</li> <li>Always: Real Time Jitter Control is always active, even if no real time data is routed.</li> </ul> |
| Queues/Policies | Configure the desired QoS queues.  For each class created from the class plan, which is associated with the selected interface, a queue is generated automatically and displayed here (only for data traffic classified as outgoing and for data traffic classified as moving in both directions).  Add new entries with Add. The Edit Queue/Policy menu opens.                                                                              |

The menu **Edit Queue/Policy** consists of the following fields:

## Fields in the Edit Queue/Policy menu

| Field              | Description                                                                                                    |
|--------------------|----------------------------------------------------------------------------------------------------|
| Description        | Enter the name of the queue/policy.                                                                                                    |
| Outbound Interface | Shows the interface for which the QoS queues are being configured.                                                                      |
| Priorisation queue | Select the queue priority type.                                                                                                    |
|                    | Possible values:                                                                                                    |
|                    | Class Based (default value): Queue for data classified as "normal".                                                                     |
|                    | • High Priority: Queue for data classified as "high priority".                                                                          |
|                    | <ul> <li>Default: Queue for data that has not been classified or data<br/>of a class for which no queue has been configured.</li> </ul> |
| Class ID           | Only for <b>Priorisation queue</b> = Class Based.                                                                                       |
|                    | Select the QoS packet class to which this queue is to apply.                                                                            |

| Field                            | Description                                                                                                    |
|----------------------------------|----------------------------------------------------------------------------------------------------|
|                                  | To do this, at least one class ID must be given in the <b>Networking-&gt;QoS-&gt;QoS Classification</b> menu.                                                             |
| Priority                         | Only for <b>Priorisation queue</b> = Class Based.                                                                                                    |
|                                  | Choose the priority of the queue. Possible values are 1 (high priority) to 254 (low priority).                                                                            |
|                                  | The default value is 1.                                                                                                    |
| Weight                           | Only for Priorisation algorithm = Weighted Round Robin Or Weighted Fair Queueing                                                                                          |
|                                  | Choose the priority of the queue. Possible values are 1 to 254.  The default value is 1.                                                                                  |
| PTT Mode (Poeltime               | Active or deactivate the real time transmission of the data.                                                                                                    |
| RTT Mode (Realtime Traffic Mode) | The function is enabled with <i>Enabled</i> .                                                                                                    |
|                                  | The function is disabled by default.                                                                                                    |
|                                  | RTT mode should be activated for QoS classes in which real time data has priority. This mode improves latency when forwarding real time datagrams.                        |
|                                  | It is possible to configure multiple queues when RTT mode is enabled. Queues with enabled RTT mode must always have a higher priority than queues with disabled RTT mode. |
| Traffic Shaping                  | Activate or deactivate data rate (=Traffic Shaping) limiting in the send direction.                                                                                       |
|                                  | The data rate limit applies to the selected queue. (This is not the limit that can be defined on the interface.)                                                          |
|                                  | The function is enabled with Enabled.                                                                                                    |
|                                  | The function is disabled by default.                                                                                                    |
| Maximum Upload                   | Only for <b>Traffic Shaping</b> enabled.                                                                                                    |
| Speed                            | Enter a maximum data rate for the queue in kbits.                                                                                                    |
|                                  | Possible values are 0 to 1000000.                                                                                                    |

| Field               | Description                                                                                                    |
|---------------------|----------------------------------------------------------------------------------------------------|
|                     | The default value is $O$ .                                                                                                    |
| Overbooking allowed | Only for <b>Traffic Shaping</b> enabled.                                                                                                    |
|                     | Enable or disable the function. The function controls the bandwidth limit.                                                                                                    |
|                     | If <b>Overbooking allowed</b> is activated, the bandwidth limit set for this queue can be exceeded, as long as free bandwidth exists on the interface.                              |
|                     | If <b>Overbooking allowed</b> is deactivated, the queue can never occupy bandwidth beyond the bandwidth limit that has been set.                                                    |
|                     | The function is enabled with <code>Enabled</code> .                                                                                                    |
|                     | The function is disabled by default.                                                                                                    |
| Burst size          | Only for <b>Traffic Shaping</b> enabled.  Enter the maximum number of bytes that may still be transmitted temporarily when the data rate permitted for this queue has been reached. |
|                     | Possible values are 0 to 64000.                                                                                                    |
|                     | The default value is $O$ .                                                                                                    |

The menu **Advanced Settings** consists of the following fields:

## Fields in the Advanced Settings menu

| Field              | Description                                                                                                |
|--------------------|----------------------------------------------------------------------------------------------------|
| Dropping Algorithm | Choose the procedure for rejecting packets in the QoS queue, if the maximum size of the queue is exceeded. |
|                    | Possible values:                                                                                           |
|                    | Tail Drop (default value): The newest packet received is dropped.                                          |
|                    | Head Drop: The oldest packet in the queue is dropped.                                                      |
|                    | • Random Drop: A randomly selected packet is dropped from the queue.                                       |

| Field                         | Description                                                                                                    |
|-------------------------------|----------------------------------------------------------------------------------------------------|
| Congestion Avoidance<br>(RED) | Select the process according to which packets are preventively dropped between Min. queue size and Max. queue size to prevent queue overflow (Random Early Detection).  Possible values:  None (default value): No packets are dropped.  weighted-random: Packets are dropped according to the level of the queue. This procedure ensures a smaller long-term queue size for TCP-based data traffic, so that traffic bursts can also usually be transmitted without large packet losses. |
| Min. queue size               | Enter the minimum size of the queue in bytes. Possible values are $\it 0$ to $\it 16384$ . The default value is $\it 0$ .                                                                                                    |
| Max. queue size               | Enter the maximum size of the queue in bytes.  Possible values are 0 to 16384.  The default value is 16384.                                                                                                    |

## 14.5 Access Rules

Accesses to data and functions are restricted with access lists (which user gets to use which services and files).

You define filters for IP packets in order to allow or block access from or to the various hosts in connected networks. This enables you to prevent undesired connections being set up via the gateway. Access lists define the type of IP traffic the gateway is to accept or deny. The access decision is based on information contained in the IP packets, e.g.:

- source and/or destination IP address
- packet protocol
- source and/or destination port (port ranges are supported)

Access lists are an effective means if, for example, sites with LANs interconnected over a **bintec** gateway wish to deny all incoming FTP requests or only allow Telnet sessions between certain hosts.

Access filters in the gateway are based on the combination of filters and actions for filter rules (= rules) and the linking of these rules to form rule chains. They act on the incoming data packets to allow or deny access to the gateway for certain data.

A filter describes a certain part of the IP data traffic based on the source and/or destination IP address, netmask, protocol and source and/or destination port.

You use the rules that you use in the access lists to tell the gateway what to do with the filtered data packets, i.e. whether it should allow or deny them. You can also define several rules, which you arrange in the form of a chain to obtain a certain sequence.

There are various approaches for the definition of rules and rule chains:

Allow all packets that are not explicitly denied, i.e.:

- Deny all packets that match Filter 1.
- · Deny all packets that match Filter 2.
- ...
- · Allow the rest.

or

- Allow all packets that are explicitly allowed, i.e.:
- · Allow all packets that match Filter 1.
- · Allow all packets that match Filter 2.
- ...
- · Deny the rest.

or

· Combination of the two possibilities described above.

A number of separate rule chains can be created. The same filter can also be used in different rule chains.

You can also assign a rule chain individually to each interface.

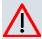

#### Caution

Make sure you don't lock yourself out when configuring filters.

If possible, access your gateway for filter configuration over the serial console interface or ISDN Login.

### 14.5.1 Access Filter

This menu is for configuration of access filter. Each filter describes a certain part of the IP traffic and defines, for example, the IP addresses, the protocol, the source port or the destination port.

A list of all access filters is displayed in the **Networking->Access Rules->Access Filter** menu.

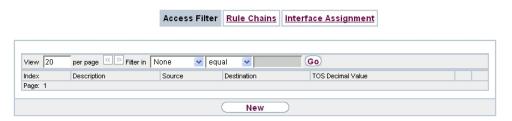

Fig. 99: Networking->Access Rules->Access Filter

#### 14.5.1.1 Edit or New

Choose the sicon to edit existing entries. To configure access fiters, select the **New** button.

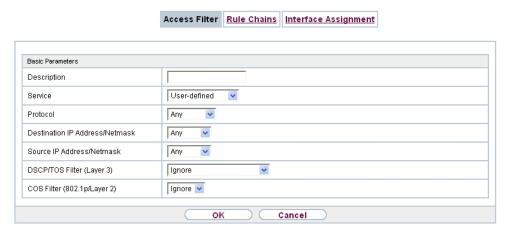

Fig. 100: Networking->Access Rules->Access Filter->New

The Networking->Access Rules->Access Filter->New menu includes the following fields:

| Field            | Description                                                                                                    |
|------------------|----------------------------------------------------------------------------------------------------|
| Description      | Enter a description for the filter.                                                                                               |
| Service          | Select one of the preconfigured services. The extensive range of services configured ex works includes the following:  • activity |
|                  | • apple-qt                                                                                                    |
|                  | • auth                                                                                                    |
|                  | • charge                                                                                                    |
|                  | • clients_1                                                                                                    |
|                  | • daytime                                                                                                    |
|                  | • dhcp                                                                                                    |
|                  | • discard                                                                                                    |
|                  | The default value is User defined.                                                                                                |
| Protocol         | Select a protocol.                                                                                                    |
|                  | The Any option (default value) matches any protocol.                                                                              |
| Туре             | Only if <b>Protocol</b> = ICMP                                                                                                    |
|                  | Possible values:                                                                                                    |
|                  | • Any                                                                                                    |
|                  | • Echo reply                                                                                                    |
|                  | • Destination unreachable                                                                                                    |
|                  | • Source quench                                                                                                    |
|                  | • Redirect                                                                                                    |
|                  | • Echo                                                                                                    |
|                  | • Time exceeded                                                                                                    |
|                  | • Timestamp                                                                                                    |
|                  | • Timestamp reply                                                                                                    |
|                  | The default value is a                                                                                                    |
|                  | The default value is Any.                                                                                                    |
|                  | See RFC 792.                                                                                                    |
| Connection State | Only if <b>Protocol</b> = TCP                                                                                                    |

| Field                         | Description                                                                                                    |
|-------------------------------|----------------------------------------------------------------------------------------------------|
|                               | You can define a filter that takes the status of the TCP connections into account.  Possible values:  • Any (default value): All TCP packets match the filter.  • Established: All TCP packets that would not open any new TCP connection on routing over the gateway match the filter. |
| Destination IP Ad-            | TOT Confidential of Touring over the gateway match the litter.                                                                                                    |
| dress/Netmask                 | Enter the destination IP address and netmask of the data packets.                                                                                                    |
|                               | Possible values:                                                                                                    |
|                               | Any (default value)                                                                                                    |
|                               | Host: Enter the IP address of the host.                                                                                                    |
|                               | <ul> <li>Network: Enter the network address and the related net-<br/>mask.</li> </ul>                                                                                                    |
| <b>Destination Port/Range</b> | Only if <b>Protocol</b> = TCP, UDP                                                                                                    |
|                               | Enter the destination port number or range of destination port numbers that matches the filter.                                                                                                    |
|                               | Possible values:                                                                                                    |
|                               | • -All- (default value): The filter is valid for all port numbers                                                                                                    |
|                               | Specify port: Enables the entry of a port number.                                                                                                    |
|                               | <ul> <li>Specify port range: Enables the entry of a range of port<br/>numbers.</li> </ul>                                                                                                    |
| Source IP Address/<br>Netmask | Enter the source IP address and netmask of the data packets.                                                                                                    |
| Source Port/Range             | Only if <b>Protocol</b> = TCP, UDP                                                                                                    |
|                               | Enter the source port number or range of source port numbers.                                                                                                    |
|                               | Possible values:                                                                                                    |
|                               | • -All- (default value): The filter is valid for all port numbers                                                                                                    |
|                               | • Specify port: Enables the entry of a port number.                                                                                                    |
|                               | • Specify port range: Enables the entry of a range of port numbers.                                                                                                    |

| Field                          | Description                                                                                                    |
|--------------------------------|----------------------------------------------------------------------------------------------------|
| DSCP/TOS Filter<br>(Layer 3)   | Select the Type of Service (TOS).                                                                                                    |
|                                | Possible values:                                                                                                    |
|                                | • Ignore (default value): The type of service is ignored.                                                                                                    |
|                                | <ul> <li>DSCP Binary Value: Differentiated Services Code Point<br/>according to RFC 3260 is used to signal the priority of IP<br/>packets (indicated in binary format, 6 bit).</li> </ul> |
|                                | <ul> <li>DSCP Decimal Value: Differentiated Services Code Point<br/>according to RFC 3260 is used to signal the priority of IP<br/>packets (indicated in decimal format).</li> </ul>      |
|                                | <ul> <li>DSCP Hexadecimal Value: Differentiated Services Code Point according to RFC 3260 is used to signal the priority of IP packets (indicated in hexadecimal format).</li> </ul>      |
|                                | • TOS Binary Value: The TOS value is specified in binary format, e.g. 00111111.                                                                                                    |
|                                | • TOS Decimal Value: The TOS value is specified in decimal format, e.g. 63.                                                                                                    |
|                                | • TOS Hexadecimal Value: The TOS value is specified in hexadecimal format, e.g. 3F.                                                                                                    |
| COS Filter<br>(802.1p/Layer 2) | Enter the service class of the IP packets (Class of Service, CoS).                                                                                                    |
|                                | Possible values are whole numbers between $\ \emph{0}$ and $\ \emph{7}.$                                                                                                    |
|                                | The default value is Ignore.                                                                                                    |

### 14.5.2 Rule Chains

Rules for IP filters are configured in the access list menu. These can be created separately or incorporated in rule chains.

In the Networking->Access Rules->Rule Chains menu, all created filter rules are listed.

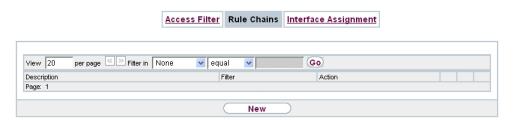

Fig. 101: Networking->Access Rules->Rule Chains

#### 14.5.2.1 Edit or New

Choose the icon to edit existing entries. To configure access lists, select the **New** button.

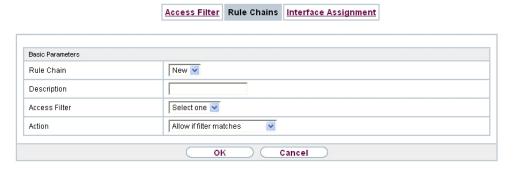

Fig. 102: Networking->Access Rules->Rule Chains->New

The **Networking->Access Rules->Rule Chains->New** menu consists of the following fields:

#### Fields in the Basic Parameters menu

| Field       | Description                                                                                                    |
|-------------|----------------------------------------------------------------------------------------------------|
| Rule Chain  | Select whether to create a new rule chain or to edit an existing one.  Possible values:  • New (default value): You can create a new rule chain with this setting.  • <name chain="" of="" rule="" the="">: Select an already existing rule chain, and thus add another rule to it.</name> |
| Description | Enter the name of the rule chain.                                                                                                    |

| Field         | Description                                                                                 |
|---------------|---------------------------------------------------------------------------------------------|
| Access Filter | Select an IP filter.                                                                        |
|               | If the rule chain is new, select the filter to be set at the first point of the rule chain. |
|               | If the rule chain already exists, select the filter to be attached to the rule chain.       |
| Action        | Define the action to be taken for a filtered data packet.                                   |
|               | Possible values:                                                                            |
|               | • Allow (default value): Allow packet if it matches the filter.                             |
|               | • Allow if filter does not match: Allow packet if it does not match the filter.             |
|               | Deny: Deny packet if it matches the filter.                                                 |
|               | • Deny if filter does not match: Deny packet if it does not match the filter.               |
|               | • Ignore: Use next rule.                                                                    |

To set the rules of a rule chain in a different order, in the list menu for the entry to be shifted select the button. A dialog now opens, in which you can decide under **Move** whether the entry below (standard value) or above another rule of this rule chain is to be shifted.

## 14.5.3 Interface Assignment

In this menu, the configured rule chains are assigned to the individual interfaces and the gateway's behavior is defined for denying IP packets.

A list of all configured interface assignments is displayed in the **Networking->Access Rules->Interface Assignment** menu.

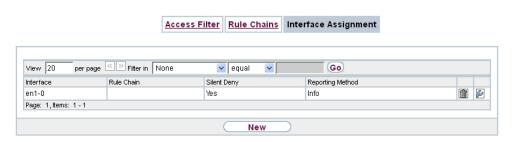

Fig. 103: Networking->Access Rules->Interface Assignment

#### 14.5.3.1 Edit or New

Choose the  $\overline{\wp}$  icon to edit existing entries. Choose the **New** button to configure additional assignments.

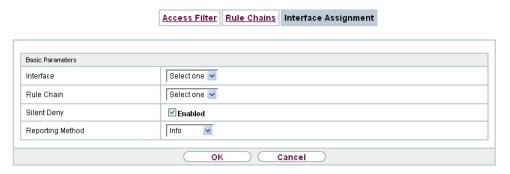

Fig. 104: Networking->Access Rules->Interface Assignment->New

The **Networking->Access Rules->Interface Assignment->New** menu consists of the following fields:

#### Fields in the Basic Parameters menu

| Field            | Description                                                                                                    |
|------------------|----------------------------------------------------------------------------------------------------|
| Interface        | Select the interface for which a configured rule chain is to be assigned.                                                                       |
| Rule Chain       | Select a rule chain.                                                                                                    |
| Silent Deny      | Define whether the sender is to be informed if an IP packet is denied.  Possible values:                                                        |
|                  | • Yes (default value): The sender is not informed.                                                                                              |
|                  | • No: The sender receives an ICMP message.                                                                                                    |
| Reporting Method | Define whether a syslog message is to be generated if a packet is denied.                                                                       |
|                  | Possible values:                                                                                                    |
|                  | • No report: No syslog message.                                                                                                    |
|                  | <ul> <li>Info (default value): A syslog message is generated with the<br/>protocol number, source IP address and source port number.</li> </ul> |
|                  | Dump: A syslog message is generated with the contents of the                                                                                    |

| Field | Description                          |
|-------|--------------------------------------|
|       | first 64 bytes of the denied packet. |

## **14.6 Drop In**

Drop In Mode enables you to separate a network into multiple segments without creating subnets inside the IP network. In order to achive this, multiple interfaces can be collected into a Drop In Group. All interfaces are then assigned to the same netweork and are configured with a single IP address.

The network components of a segment that are connected to one port can now, e.g., be protected by a single firewall configuration. Data traffic between network components of segments connected to different ports are controlled according to the configured firewall rules.

### 14.6.1 Drop In Groups

The **Networking->Drop In->Drop In Groups** menu displays a list of all the **Drop In Groups**. Each **Drop In** group represents a network.

#### 14.6.1.1 New

Select the **New** button to set up other **Drop In Groups**.

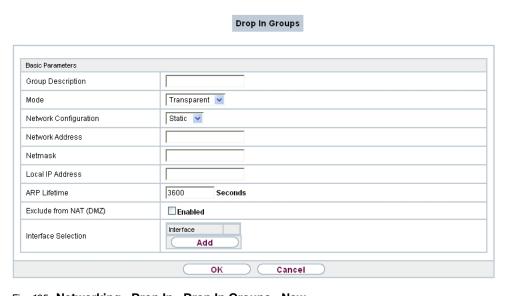

Fig. 105: Networking->Drop In->Drop In Groups->New

The Networking->Drop In->Drop In Groups->New menu consists of the following fields:

#### Fields in the Basic Parameters menu

| Field                 | Description                                                                                                    |
|-----------------------|----------------------------------------------------------------------------------------------------|
| Group Description     | Enter a unique name for the <b>Drop In</b> group.                                                                                                    |
| Mode                  | Select which mode is to be used to send the MAC addresses of network components.  Possible values:                                                               |
|                       | <ul> <li>Transparent (default value): ARP packets and IP packets<br/>belonging to the Drop In network are passed on transparently<br/>(unmodified).</li> </ul>   |
|                       | <ul> <li>Proxy: ARP packets and IP packets belonging to the Drop In<br/>network are passed on with the MAC address of the respect-<br/>ive interface.</li> </ul> |
| Network Configuration | Select how an IP address is assigned to the network components.                                                                                                  |
|                       | Possible values:                                                                                                    |
|                       | • Static (default value)                                                                                                    |
|                       | • DHCP                                                                                                    |
| Network Address       | Only for <b>Network Configuration</b> = Static                                                                                                    |
|                       | Enter the network address of the <b>Drop In</b> network.                                                                                                    |
| Netmask               | Only for <b>Network Configuration</b> = Static                                                                                                    |
|                       | Enter the corresponding netmask.                                                                                                    |
| Local IP Address      | Only for <b>Network Configuration</b> = Static                                                                                                    |
|                       | Enter the local IP address. This IP address must be identical for all the Ethernet ports in a network.                                                           |
| DHCP Client on Inter- | Only for <b>Network Configuration</b> = DHCP.                                                                                                    |
| face                  | Here you can select an Ethernet interface on your router which is to act as the DHCP client.                                                                     |
|                       | You need this setting, for example, if your provider's router is                                                                                                 |

| Field                   | Description                                                                                                    |
|-------------------------|----------------------------------------------------------------------------------------------------|
|                         | being used as the DHCP server.  You can choose from the interfaces available on your device that are a member of the Drop In group.                                                                                               |
| ARP Lifetime            | Specifies how long an ARP entry is kept in the cache.  The default value is 3600 seconds.                                                                                                    |
| DNS assignment via DHCP | The gateway can modify packets passing the Drop In group and insert itself as offered DNS server.  Possible values:  • Unchanged (default value)  • Own IP Address .                                                              |
| Exclude from NAT (DMZ)  | Here you can take data traffic from NAT.  Use this function to, for example, ensure that certain web servers in a DMZ can be accessed.  The function is enabled with <code>Enabled</code> .  The function is disabled by default. |
| Interface Selection     | Select all the ports which are to be included in the <b>Drop In</b> group (in the network).  Add new entries with <b>Add</b> .                                                                                                    |

# **Chapter 15 Routing Protocols**

#### 15.1 RIP

The entries in the routing table can be defined statically or the routing table can be updated constantly by dynamic exchange of routing information between several devices. This exchange is controlled by a Routing Protocol, e.g. RIP (Routing Information Protocol). By default, about every 30 seconds (this value can be changed in **Update Timer**), a device sends messages to remote networks using information from its own current routing table. The complete routing table is always exchanged in this process. If triggered RIP is used, information is only exchanged if the routing information has changed. In this case, only the changed information is sent.

Observing the information sent by other devices enables new routes and shorter paths for existing routes to be saved in the routing table. As routes between networks can become unreachable, RIP removes routes that are older than 5 minutes (i.e. routes not verified in the last 300 seconds - **Garbage Collection Timer** + **Route Timeout** -). Routes learnt with triggered RIP are not deleted.

Your device supports both version 1 and version 2 of RIP, either individually or together.

#### 15.1.1 RIP Interfaces

A list of all RIP interfaces is displayed in the **Routing Protocols->RIP->RIP Interfaces** menu.

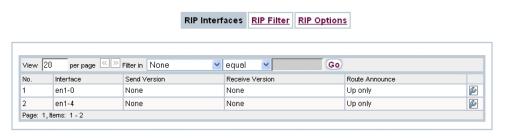

Fig. 106: Routing Protocols->RIP->RIP Interfaces

#### 15.1.1.1 Edit

For every RIP interface, go to the menu to select options Send Version, Receive Version and Route Announce.

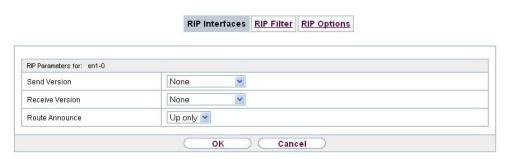

Fig. 107: Routing Protocols->RIP->RIP Interfaces->

The menu  ${\bf Networking}{ ext{->}{\bf RIP}{ ext{-}}{\bf NIP}{ ext{-}}{\bf onsists}}$  consists of the following fields:

#### Fields in the RIP Parameters for menu

| Field           | Description                                                                                                    |
|-----------------|----------------------------------------------------------------------------------------------------|
| Send Version    | Decide whether routes are to be propagated via RIP and if so, select the RIP version for sending RIP packets over the interface in send direction.    |
|                 | Possible values:                                                                                                    |
|                 | None (default value): RIP is not enabled.                                                                                                    |
|                 | <ul> <li>RIP V1: Enables sending and receiving of version 1 RIP<br/>packets.</li> </ul>                                                               |
|                 | <ul> <li>RIP V2: Enables sending and receiving of version 2 RIP<br/>packets.</li> </ul>                                                               |
|                 | <ul> <li>RIP V1/V2: Enables sending and receiving RIP packets of<br/>both version 1 and 2.</li> </ul>                                                 |
|                 | • RIP V2 Multicast: For sending RIP V2 messages over the multicast address 224.0.0.9.                                                                 |
|                 | <ul> <li>RIP V1 Triggered: RIP V1 messages are sent, received<br/>and processed as per RFC 2091 (triggered RIP).</li> </ul>                           |
|                 | <ul> <li>RIP V2 Triggered: RIP V2 messages are sent, received<br/>and processed as per RFC 2091 (triggered RIP).</li> </ul>                           |
| Receive Version | Decide whether routes are to be imported via RIP and if so, select the RIP version for receiving RIP packets over the interface in receive direction. |
|                 | Possible values:                                                                                                    |

| Field          | Description                                                                                                    |
|----------------|----------------------------------------------------------------------------------------------------|
|                | • None (default value): RIP is not enabled.                                                                                                    |
|                | <ul> <li>RIP V1: Enables sending and receiving of version 1 RIP packets.</li> </ul>                                                                                       |
|                | <ul> <li>RIP V2: Enables sending and receiving of version 2 RIP<br/>packets.</li> </ul>                                                                                   |
|                | <ul> <li>RIP V1/V2: Enables sending and receiving RIP packets of<br/>both version 1 and 2.</li> </ul>                                                                     |
|                | <ul> <li>RIP V1 Triggered: RIP V1 messages are sent, received<br/>and processed as per RFC 2091 (triggered RIP).</li> </ul>                                               |
|                | <ul> <li>RIP V2 Triggered: RIP V2 messages are sent, received<br/>and processed as per RFC 2091 (triggered RIP).</li> </ul>                                               |
| Route Announce | Select this option if you want to set the time at which any activated routing protocols (e.g. RIP) are to propagate the IP routes defined for this interface.             |
|                | Note: This setting does not affect the interface-specific RIP configuration mentioned above.                                                                              |
|                | Possible values:                                                                                                    |
|                | • <i>Up or Dormant</i> (not for LAN interfaces, interfaces in Bridge mode and interfaces for leased lines): Routes are propagated if the interface status is up or ready. |
|                | • ${\it Up\ only}$ (default value): Routes are only propagated if the interface status is up.                                                                             |
|                | • Always: Routes are always propagated independently of operational status.                                                                                               |

#### 15.1.2 RIP Filter

In this menu, you can specify exactly which routes are to be exported or imported.

You can use the following strategies for this:

- You explicitly deactivate the import or export of certain routes. The import or export of all other routes that are not listed is still allowed.
- You explicitly activate the import or export of certain routes. In this case, you must also explicitly deactivate the import or export of all other routes. You reach this via a filter for IP Address / Netmask = no entry (this corresponds to IP address 0.0.0.0 with netmask 0.0.0.0). To make sure this filter is used last, it must be placed at the lowest position.

You configure a filter for a default route with the following values:

 IP Address / Netmask = IP address (this corresponds to IP address 0.0.0.0), for netmasks = 255.255.255.255

A list of all RIP filters is displayed in the Routing Protocols->RIP->RIP Filter menu.

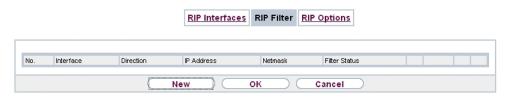

Fig. 108: Routing Protocols->RIP->RIP Filter

You can use the button to insert another filter above the list entry. The configuration menu for creating a new window opens.

You can use the button to move the list entry. A dialog box opens, in which you can select the position to which the filter is to be moved.

#### 15.1.2.1 New

Choose the Newbutton to set up more RIP filters.

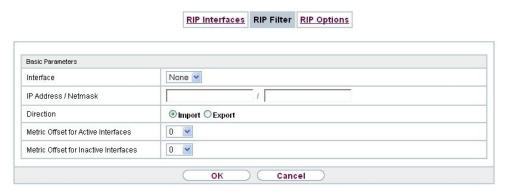

Fig. 109: Routing Protocols->RIP->RIP Filter->New

The menu Routing Protocols->RIP->RIP Filter->New consists of the following fields:

#### Fields in the Basic Parameters menu

| Field     | Description                                                      |
|-----------|------------------------------------------------------------------|
| Interface | Select the interface to which the rule to be configured applies. |

| Field                                  | Description                                                                                                    |
|----------------------------------------|----------------------------------------------------------------------------------------------------|
| IP Address / Netmask                   | Enter the IP address and netmask to which the rule is to be applied. This address can be in the LAN or WAN.  The rules for incoming and outgoing RIP packets (import or export) for the same IP address must be separately configured.  You can enter individual host addresses or network addresses. |
| Direction                              | Select whether the filter applies to the export or import of routes.  Possible values:  Import (default value)  Export                                                                                                    |
| Metric Offset for Active<br>Interfaces | Select the value to be added to the route metric if the status of the interface is "up". During export, the value is added to the exported metric if the interface status is "up". Possible values are $-16$ to $16$ . The default value is $0$ .                                                     |
| Metric Offset for Inactive Interfaces  | Select the value to be added to the route metric if the status of the interface is "dormant". During export, the value is added to the exported metric if the interface status is "dormant".  Possible values are $-16$ to $16$ .  The default value is $0$ .                                         |

## 15.1.3 RIP Options

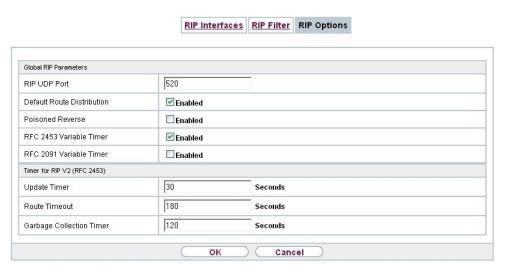

Fig. 110: Routing Protocols->RIP->RIP Options

The menu Routing Protocols->RIP->RIP Options consists of the following fields:

#### Fields in the Global RIP Parameters menu

| Field                      | Description                                                                                                    |
|----------------------------|----------------------------------------------------------------------------------------------------|
| RIP UDP Port               | The setting option UDP Port, which is used for sending and receiving RIP updates, is only for test purposes. If the setting is changed, this can mean that your device sends and listens at a port that no other devices use. The default value 520 should be retained.                                     |
| Default Route Distribution | Select whether the default route of your device is to be propagated via RIP updates.  The function is enabled with <code>Enabled</code> .  The function is enabled by default.                                                                                                    |
| Poisoned Reverse           | Select the procedure for preventing routing loops.  With standard RIP, the routes learnt are propagated over all interfaces with RIP SEND activated. With <b>Poisoned Reverse</b> , however, your device propagates via the interface over which it learned the routes, with the metric (Next Hop Count) 16 |

| Field                      | Description                                                                                                    |
|----------------------------|----------------------------------------------------------------------------------------------------|
|                            | (="Network is not reachable").                                                                                                    |
|                            | The function is enabled with <code>Enabled</code> .                                                                                                    |
|                            | The function is disabled by default.                                                                                                    |
| RFC 2453 Variable<br>Timer | For the timers described in RFC 2453, select whether to use the same values that you can configure in the <b>Timer for RIP V2</b> (RFC 2453) menu.  The function is enabled with <code>Enabled</code> .  The function is enabled by default. |
|                            | If you deactivate the function, the times defined in RFC are retained for the timeouts.                                                                                                    |
| RFC 2091 Variable<br>Timer | For the timers described in RFC 2091, select whether to use the same values that you can configure in the <b>Timer for Triggered RIP (RFC 2091)</b> menu.                                                                                    |
|                            | The function is enabled with Enabled.                                                                                                    |
|                            | The function is disabled by default.                                                                                                    |
|                            | If the function is not activated, the times defined in RFC are retained for the timeouts.                                                                                                    |

## Fields in the Timer for RIP V2 (RFC 2453) menu

| Field         | Description                                                                                                    |
|---------------|----------------------------------------------------------------------------------------------------|
| Update Timer  | Only for RFC 2453 Variable Timer = Enabled  An RIP update is sent on expiry of this period of time.  The default value is 30 (seconds).                                                                                            |
| Route Timeout | Only for RFC 2453 Variable Timer = Enabled  After the last update of a route, the route time is active.  After timeout, the route is deactivated and the Garbage Collection Timer is started.  The default value is 180 (seconds). |

| Field                       | Description                                                                                                    |
|-----------------------------|----------------------------------------------------------------------------------------------------|
| Garbage Collection<br>Timer | Only for RFC 2453 Variable Timer = Enabled  The Garbage Collection Timer is started as soon as the route timeout has expired.  After this timeout, the invalid route is deleted from the IPROUTETABLE if no update is carried out for the route.  The default value is 120 (seconds). |

## Fields in the Timer for Triggered RIP (RFC 2091) menu

| Field                | Description                                                                                                    |
|----------------------|----------------------------------------------------------------------------------------------------|
| Hold Down Timer      | Only for RFC 2091 Variable Timer = Enabled  The hold down timer is activated as soon as your device receives an unreachable route (metric 16). The route may deleted once this period has elapsed.  The default value is 120 (seconds). |
| Retransmission Timer | Only for RFC 2091 Variable Timer = Enabled  After this timeout, update request or update response packets are sent again until an update flush or update acknowledge packet arrives.  The default value is 5 (seconds).                 |

# **Chapter 16 Multicast**

## What is multicasting?

Many new communication technologies are based on communication from one sender to several recipients. Therefore, modern telecommunication systems such as voice over IP or video and audio streaming (e.g. IPTV or Webradio) focus on reducing data traffic, e.g. by offering TriplePlay (voice, video, data). Multicast is a cost-effective solution for effective use of bandwidth because the sender of the data packet, which can be received by several recipients, only needs to send the packet once. The packet is sent to a virtual address defined as a multicast group. Interested recipients log in to these groups.

### Other areas of use

One classic area in which multicast is used is for conferences (audio/video) with several recipients. The most well-known are probably the MBone Multimedia Audio Tool (VAT), Video Conferencing Tool (VIC) and Whiteboard (WB). VAT can be used to hold audio conferences. All subscribers are displayed in a window and the speaker(s) are indicated by a black box. Other areas of use are of particular interest to companies. Here, multicasting makes it possible to synchronise the databases of several servers, which is valuable for multinationals or even companies with just a few locations.

## Address range for multicast

For, IPv4 the IP addresses 224.0.0.0 to 239.255.255.255 (224.0.0.0/4) are reserved for multicast in the class D network. An IP address from this range represents a multicast group to which several recipients can log in. The multicast router then forwards the required packets to all subnets with logged in recipients.

## **Multicast basics**

Multicast is connectionless, which means that any trouble-shooting or flow control needs to be guaranteed at application level.

At transport level, UDP is used almost exclusively, as, in contrast to TCP, it is not based on a point-to-point connection.

At IP level, the main difference is therefore that the destination address does not address a

dedicated host, but rather a group, i.e. during the routing of multicast packets, the decisive factor is whether a recipient is in a logged-in subnet.

In the local network, all hosts are required to accept all multicast packets. For Ethernet or FDD, this is based on MAC mapping, where the group address is encoded into the destination MAC address. For routing between several networks, the routers first need to make themselves known to all potential recipients in the subnet. This is achieved by means of Membership Management protocols such as IGMP for IPv4 and MLP for IPv6.

## **Membership Management protocol**

In IPv4, IGMP (Internet Group Management Protocol) is a protocol that hosts can use to provide the router with multicast membership information. IP addresses of the class D address range are used for addressing. An IP address in this class represents a group. A sender (e.g. Internet radio) sends data to this group. The addresses (IP) of the various senders within a group are called the source (addresses). Several senders (with different IP addresses) can therefore transmit to the same multicast group, leading to a 1-to-n relationship between groups and source addresses. This information is forwarded to the router by means of reports. In the case of incoming multicast data traffic, a router can use this information to decide whether a host in its subnet wants to receive it. Your device supports the current version IGMP V3, which is upwardly compatible, which means that both V3 and V1/V2 hosts can be managed.

Your device supports the following multicast mechanisms:

- Forwarding: This relates to static forwarding, i.e. incoming data traffic for a group is
  passed in all cases. This is a useful option if multicast data traffic is to be permanently
  passed.
- IGMP: IGMP is used to gather information about the potential recipients in a subnet. In the case of a hop, incoming multicast data traffic can thus be selected.

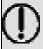

#### Tip

With multicast, the focus is on excluding data traffic from unwanted multicast groups. Note that if forwarding is combined with IGMP, the packets can be forwarded to the groups specified in the forwarding request.

### 16.1 General

#### **16.1.1 General**

In the **Multicast->General->General** menu you can disable or enable the multicast function.

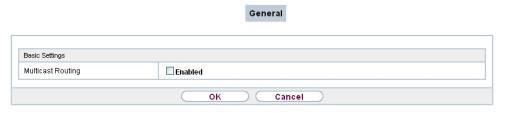

Fig. 111: Multicast->General->General

The Multicast->General->General menu consists of the following fields:

#### Fields in the Basic Settings menu

| Field             | Description                                             |
|-------------------|---------------------------------------------------------|
| Multicast Routing | Select whether <b>Multicast Routing</b> should be used. |
|                   | The function is enabled with Enabled.                   |
|                   | The function is disabled by default.                    |

### 16.2 IGMP

IGMP (Internet Group Management Protocol, see RFC 3376) is used to signal the information about group (membership) in a subnet. As a result, only the packets explicitly wanted by a host enter the subnet.

Special mechanisms ensure that the requirements of the individual clients are taken into consideration. At the moment there are three versions of IGMP (V1 - V3); most current systems use V3, and less often V2.

Two packet types play a central role in IGMP: queries and reports.

Queries are only transmitted from a router. If several IGMP routers exist in a network, the router with the lowest IP address is the "querier". We differentiate here between a general query (sent to 224.0.0.1), a group-specific query (sent to a group address) and the group-and-source-specific query (sent to a specific group address). Reports are only sent by hosts to respond to queries.

#### 16.2.1 IGMP

In this menu, you configure the interfaces on which IGMP is to be enabled.

#### 16.2.1.1 Edit or New

Choose the **New** button to configure IGMP on other interfaces.

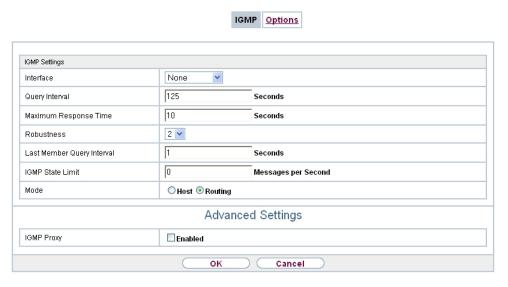

Fig. 112: Multicast->IGMP->IGMP->New

The Multicast->IGMP->IGMP->New menu consists of the following fields:

#### Fields in the IGMP Settings menu

| Field            | Description                                                                                            |
|------------------|----------------------------------------------------------------------------------------------------|
| Interface        | Select the interface on which IGMP is to be enabled, i.e. queries are sent and responses are accepted. |
| Query Interval   | Enter the interval in seconds in which IGMP queries are to be sent.                                    |
|                  | Possible values are 0 to 600.                                                                          |
|                  | The default value is 125.                                                                              |
| Maximum Response | For the sending of queries, enter the time interval in seconds                                         |

| Field                      | Description                                                                                                    |
|----------------------------|----------------------------------------------------------------------------------------------------|
| Time                       | within which hosts must respond. The hosts randomly select a time delay from this interval before sending the response. This spreads the load in networks with several hosts, improving performance.  Possible values are 0 to 100.  The default value is 100.                                                                        |
| Robustness                 | Select the multiplier for controlling the timer values. A higher value can e.g. compensate for packet loss in a network susceptible to loss. If the value is too high, however, the time between logging off and stopping of the data traffic can be increased (leave latency).  Possible values are 2 to 8.  The default value is 2. |
| Last Member Query Interval | Define the time after a query for which the router waits for an answer.  If you shorten the interval, it will be more quickly detected that the last member has left a group so that no more packets for this group should be forwarded to this interface.  Possible values are 0 to 255.  The default value is 10.                   |
| IGMP State Limit           | Limit the number of reports/queries per second for the selected interface.                                                                                                    |
| Mode                       | Specify whether the interface defined here only works in host mode or in both host mode and routing mode.  Possible values:  • Routing (default value): The interface is operated in Routing mode.  • : Host: The interface is only operated in host mode.                                                                            |

**IGMP Proxy** 

IGMP Proxy enables you to simulate several locally connected interfaces as a subnet to an adjacent router. Queries coming in to the IGMP Proxy interface are forwarded to the local subnets. Local reports are forwarded on the IPGM Proxy interface.

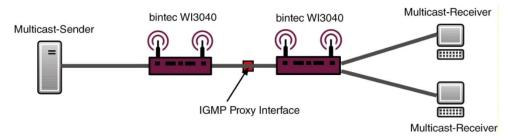

Fig. 113: IGMP Proxy

The menu **Advanced Settings** consists of the following fields:

#### Fields in the Advanced Settings menu

| Field           | Description                                                                                                    |
|-----------------|----------------------------------------------------------------------------------------------------|
| IGMP Proxy      | Select whether your device is to forward the hosts' IGMP messages in the subnet via its defined <b>Proxy Interface</b> Proxy Interface. |
| Proxy Interface | Only for <b>IGMP Proxy</b> enabled  Select the interface on your device via which queries are to be received and collected.             |

## **16.2.2 Options**

In this menu, you can enable and disable IGMP on your system. You can also define whether IGMP is to be used in compatibility mode or only IGMP V3 hosts are to be accepted.

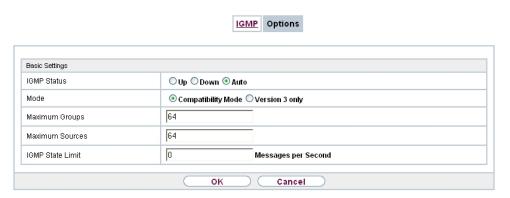

Fig. 114: Multicast->IGMP->Options

The Multicast->IGMP->Options menu consists of the following fields:

### Fields in the Basic Settings menu

| Field           | Description                                                                                                    |
|-----------------|----------------------------------------------------------------------------------------------------|
| IGMP Status     | Select the IGMP status.  Possible values:  • Auto (default value): Multicast is activated automatically for hosts if the hosts open applications that use multicast.  • Up: Multicast is always on.  • Down: Multicast is always off.                                                       |
| Mode            | Only for IGMP Status = Up or Auto Select Multicast Mode.  Possible values:  • Compatibility Mode (default value): The router uses IGMP version 3. If it notices a lower version in the network, it uses the lowest version it could detect.  • Version 3 only: Only IGMP version 3 is used. |
| Maximum Groups  | Enter the maximum number of groups to be permitted, both internally and in reports.                                                                                                    |
| Maximum Sources | Enter the maximum number of sources that are specified in version 3 reports and the maximum number of internally managed sources per group.                                                                                                    |

| Field            | Description                                                                                                    |
|------------------|----------------------------------------------------------------------------------------------------|
| IGMP State Limit | Enter the maximum permitted total number of incoming queries and messages per second. The default value is $ O$ , i.e. the number of IGMP status messages is not limited. |

## 16.3 Forwarding

## 16.3.1 Forwarding

In this menu, you specify which multicast groups are always passed between the interfaces of your device.

#### 16.3.1.1 New

Choose the **New** button to create forwarding rules for new multicast groups.

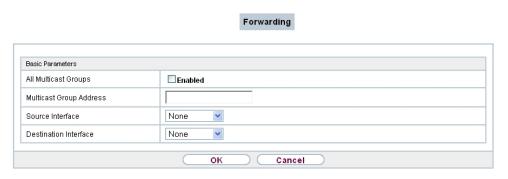

Fig. 115: Multicast->Forwarding->Forwarding->New

The **Multicast->Forwarding->Forwarding->New** menu consists of the following fields:

#### Fields in the Basic Parameters menu

| Field                | Description                                                                                                    |
|----------------------|----------------------------------------------------------------------------------------------------|
| All Multicast Groups | Select whether all multicast groups, i.e. the complete multicast address range 224.0.0.0/4, are to be forwarded from the defined <b>Source Interface</b> to the defined <b>Destination Interface</b> To do this, set the checkmark for <b>Enabled</b> .  Disable the option if you only want to forward one defined multicast group to a particular interface. |

| Field                   | Description                                                                                                    |
|-------------------------|----------------------------------------------------------------------------------------------------|
|                         | The option is deactivated by default.                                                                                                    |
| Multicast Group Address | Only for <b>All Multicast Groups</b> = not active.  Enter here the address of the multicast group you want to forward from a defined <b>Source Interface</b> to a defined <b>Destination Interface</b> |
| Source Interface        | Select the interface on your device to which the selected multicast group is sent.                                                                                                    |
| Destination Interface   | Select the interface on your device to which the selected multicast group is to be forwarded.                                                                                                    |

#### 16.4 PIM

Protocol Independent Multicast (PIM) is a multicast-routing process that makes possible dynamic routing from multicast packets. With PIM the distribution of information is regulated via a central point, which is known as the rendezvous point. Data packets are initially routed here before being made available to other recipient routers.

Multicast routing protocols differentiates between sparse mode and dense mode. In dense mode, all packets are forwarded and only packets to groups that have been explicitly cancelled are rejected. In sparse mode, packets are only forward to groups if they have been ordered. Your device uses PIM in sparse mode.

#### 16.4.1 PIM Interfaces

A list of all PIM interfaces is displayed in the Multicast->PIM->PIM Interfaces menu.

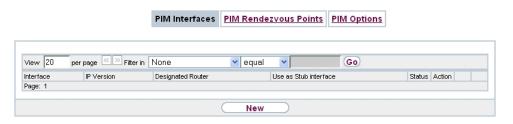

Fig. 116: Multicast->PIM->PIM Interfaces

#### 16.4.1.1 Edit or New

Choose the  $\overline{}_{\hspace{-0.1cm}\text{\tiny M}}$  icon to edit existing entries. To configure PIM lists, select the  $\hspace{-0.1cm}\text{\tiny New}$  button.

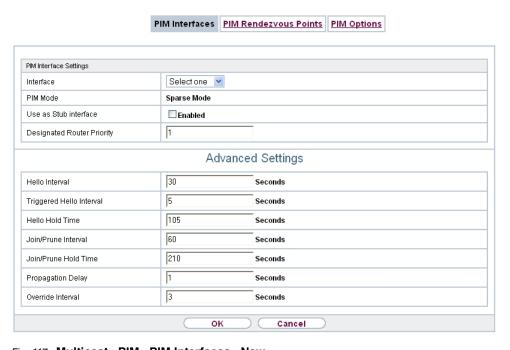

Fig. 117: Multicast->PIM->PIM Interfaces->New

The Multicast->PIM->PIM Interfaces->New menu consists of the following fields:

### Fields in the PIM Interface Settings menu

| Field                 | Description                                                                                                    |
|-----------------------|----------------------------------------------------------------------------------------------------|
| Interface             | Choose the interface used for PIM, i.e. over which multicast routing is operated.                                                                                                    |
| PIM Mode              | Indicates the mode to be used for PIM. Your device uses PIM in sparse mode. The entry cannot be changed.                                                                                                    |
| Use as Stub interface | Determine whether or not the interface is used for PIM data packets. This parameter allows you to use an interface for IG-MP, for example, whilst preventing (fake) PIM messages.  If this function is deactivated (default value), the PIM data packets for this interface are blocked.  If the function is active, the interface for the PIM data packets |

| Field                      | Description                                                                                                    |
|----------------------------|----------------------------------------------------------------------------------------------------|
|                            | are released.                                                                                                    |
| Designated Router Priority | Define the value of the designated router priority entered in the <b>Designated Router Priority</b> option.            |
|                            | The higher the value, the greater the probability that the corresponding router will be used as the designated router. |
|                            | The default value is 1.                                                                                                |

The menu **Advanced Settings** consists of the following fields:

### Fields in the Advanced Settings menu

| Field                    | Description                                                                                                    |
|--------------------------|----------------------------------------------------------------------------------------------------|
| Helio Interval           | Define the interval (in seconds) at which PIM Hello messages are sent over this interface.                                                                                                    |
|                          | The value $\it O$ means that no PIM Hello messages are sent on this interface.                                                                                                    |
|                          | Possible values: 0 to 18000 seconds.                                                                                                    |
|                          | The default value is 30.                                                                                                    |
| Triggered Hello Interval | Define the maximum waiting time until a PIM Hello message is sent after a system boot or after a reboot of a neighbour.                                                                            |
|                          | The value $\it O$ means that PIM Hello messages are always sent straight away.                                                                                                    |
|                          | Possible values: 0 to 60 seconds.                                                                                                    |
|                          | The default value is 5.                                                                                                    |
| Hello Hold Time          | Define the value of the holdtime field in a PIM Hello message.                                                                                                    |
|                          | This indicates how long a PIM route is available. As soon as the <b>Hello Hold Time</b> has expired and no other Hello messages have been received, the PIM router will be classed as unavailable. |
|                          | Possible values: 0 to 65535 seconds.                                                                                                    |
|                          | The default value is 105.                                                                                                    |

| Field                | Description                                                                                                    |
|----------------------|----------------------------------------------------------------------------------------------------|
| Join/Prune Interval  | Define the frequency at which the PIM Join/Prune messages are sent on the interface.                                                                                   |
|                      | The value $\it 0$ means that no periodic PIM Join/Prune messages are sent on this interface.                                                                           |
|                      | Possible values: 0 to 18000 seconds.                                                                                                    |
|                      | The default value is 60.                                                                                                    |
| Join/Prune Hold Time | Define the value entered in the holdtime field of a PIM Join/<br>Prune message.                                                                                        |
|                      | This is the time for which a recipient must maintain the Join/ Prune state.                                                                                            |
|                      | Possible values: 0 to 65535 seconds.                                                                                                    |
|                      | The default value is 210.                                                                                                    |
| Propagation Delay    | Define the value entered in the Propagation Delay field. This field is part of the LAN Prune Delay option in the PIM Hello messages, which are sent on this interface. |
|                      | Propagation Delay and Override Interval represent the so-called LAN-Prune-Delay settings. These result in a delay in processing prune messages for upstream routers.   |
|                      | If the <b>Propagation Delay</b> is too short, the transfer of multicast packets may be cancelled before a downstream router has sent a prune override message.         |
|                      | Possible values: 0 to 32 seconds.                                                                                                    |
|                      | The default value is 1.                                                                                                    |
| Override Interval    | Define the value that the gateway enters in the Over-<br>ride_Interval field for the LAN Prune Delay option.                                                           |
|                      | Override Interval defines the maximum time a downstream router can wait until sending a prune override message.                                                        |
|                      | Possible values: 0 to 65 seconds.                                                                                                    |
|                      | The default value is 3.                                                                                                    |

#### 16.4.2 PIM Rendezvous Points

In menu **Multicast->PIM->PIM Rendezvous Points** you determine which Rendezvous Point is responsible for which group.

A list of all PIM Rendezvous Points is displayed.

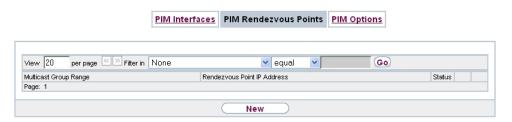

Fig. 118: Multicast->PIM->PIM Rendezvous Points

#### 16.4.2.1 Edit or New

Choose the picon to edit existing entries. To configure PIM Rendezvous Points, select the **New** button.

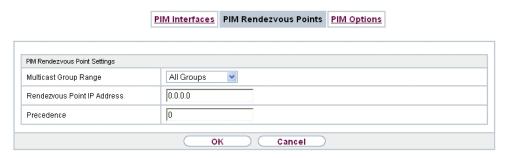

Fig. 119: Multicast->PIM->PIM Rendezvous Points->New

The Multicast->PIM->PIM Rendezvous Points->New menu consists of the following fields:

#### Fields in the PIM Rendezvous Point Settings menu

| Field                   | Description                                                                                                    |
|-------------------------|----------------------------------------------------------------------------------------------------|
| Multicast Group Range   | Select the Multicast group for the PIM Rendezvouz point. You can enter All Groups (default value), or specify a multicast network segment by selecting Specific Range. |
| Multicast Group Address | Only if Multicast Group Range = Specific Range                                                                                                    |

| Field                            | Description                                                                                                    |
|----------------------------------|----------------------------------------------------------------------------------------------------|
|                                  | Here you enter the IP address of the multicast network segment.                                                                                                    |
| Multicast Group Prefix<br>Length | Only if Multicast Group Range = Specific Range                                                                                                    |
|                                  | Here you enter the network mask length of the multicast network segment.                                                                                                    |
|                                  | 224.0.0.0/4 indicates the entire multicast class D segment.                                                                                                    |
|                                  | Possible values: 4 (default value) to 32.                                                                                                    |
| Rendezvous Point IP<br>Address   | Enter the IP address or the hostname of the rendezvous points.                                                                                                    |
| Precedence                       | Enter the value for pimGroupMappingPrecedence to be used for static RP configurations. This allows precise control over which configuration is to be replaced by this static configuration.                                                                                             |
|                                  | When the function is activated pimStaticRPOverrideDynamic is ignored. The absolute values of this object are only significant on the local router and need not be synchronised with other routers.                                                                                      |
|                                  | The function is deactivated with the default value $ \it{O} $ . If the function is not activated by setting a value not 0, this can have different consequences for other routers. Hence, avoid using this function if exact control of the behaviour of the static RP is not required. |

# 16.4.3 PIM Options

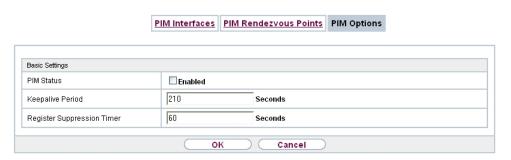

Fig. 120: Multicast->PIM+PIM Options

The **Multicast->PIM+PIM Options** menu includes the following fields:

### Fields in the Basic Settings menu

| Field                         | Description                                                                                                    |
|-------------------------------|----------------------------------------------------------------------------------------------------|
| PIM Status                    | Select whether PIM should be activated. The function is activated by selecting <code>Enable</code> .  The function is disabled by default.                                                                                                    |
| Keepalive Period              | Enter the interval in seconds within which a KeepAlive message must be sent.  Possible values: 0 to 65535.  The default value is 210.                                                                                                    |
| Register Suppression<br>Timer | Enter the time in seconds after which a PIM Designated Router (DR) should no longer send any register-encapsulated data to the Rendezvouz Point (RP) once the Register-Stop-Message has been received. This object is used to employ timers at the DR as well as at the RP. This timespan is named Register_Suppression_Time in the PIM-SM specification.  Possible values: 0 to 65535.  The default value is 60. |

# **Chapter 17 WAN**

This menu offers various options for configuring accesses or connections from your LAN to the WAN. You can also optimise voice transmission here for telephone calls over the Internet.

# 17.1 Internet + Dialup

In this menu, you can set up Internet access or dialup connections.

To enable your device to set up connections to networks or hosts outside your LAN, you must configure the partners you want to connect to on your device. This applies to outgoing connections (your device dials its WAN partner) and incoming connections (a remote partner dials the number of your device).

If you want to set up Internet access, you must set up a connection to your Internet Service Provider (ISP). For broadband Internet access, your device provides the PPP-over-Ethernet (PPPoE) and PPP-over-PPTP protocols.

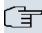

#### Note

Note your provider's instructions.

All the entered connections are displayed in the corresponding list, which contains the **Description**, the **User Name**, the **Authentication** and the current **Status**.

The field **Status** can have the following values:

#### Possible values for Status

| Field    | Description                                                                                                    |
|----------|----------------------------------------------------------------------------------------------------|
| 0        | connected                                                                                                    |
| <b>4</b> | not connected (dialup connection); connection setup possible                                                                                            |
| <u>e</u> | not connected (e.g. because of an error during setup of an outgoing connection, a renewed attempt is only possible after a specified number of seconds) |
| 0        | administratively set to down (deactivated); connection setup not possible for leased lines:                                                             |

#### **Authentication**

If a call is received, PPP authentication is carried out with the connection partner depending on the configuration, before the call is accepted. Your device needs the necessary data for this, which you should enter here. First establish the type of authentication process that should be performed, then enter a common password and two codes. You get this information, for example, from your Internet Service Provider (ISP) or the system administrator at your head office. If the data you entered on your device is the same as the caller's data, the call is accepted. The call is rejected if the data is not the same.

#### **Default Route**

With a default route, all data is automatically forwarded to one connection if no other suitable route is available. If you set up access to the Internet, you must configure the route to your Internet Service Provider (ISP) as a default route. If, for example, you configure a corporate network connection, only enter the route to the head office or branch office as a default route if you do not configure Internet access over your device. If, for example, you configure both Internet access and a corporate network connection, enter a default route to the ISP and a network route to the head office. You can enter several default routes on your device, but only one default route can be active at any one time. If you enter several default routes, you should note differing values for **Metric**.

### **Activating NAT**

With Network Address Translation (NAT), you conceal your whole network to the outside world behind one IP address. You should certainly do this for your connection to the Internet Service Provider (ISP).

Only outgoing sessions are allowed initially if NAT is activated. To allow certain connections from outside to hosts within the LAN, these must be explicitly defined and admitted.

### **Connection Idle Timeout**

The connection idle timeout is determined in order to clear the connection automatically if it is not being used, i.e. if data is no longer being sent, to help you save costs.

### **Block after Connection Failure**

You use this function to set up a waiting time for outgoing connection attempts after which your device's connection attempt is regarded as having failed.

#### 17.1.1 PPPoE

In the WAN->Internet + Dialup->PPPoE menu, a list of all PPPoE interfaces is displayed.

PPP over Ethernet (PPPoE) is the use of the Point-to-Point Protocol (PPP) network protocol over an Ethernet connection. Today, PPPoE is used for ADSL connections in Germany. In Austria, the Point To Point Tunnelling Protocol (PPTP) was originally used for ADSL access. However, PPPoE is now offered here too by some providers.

#### 17.1.1.1 New

Choose the **New** button to set up new PPPoE interfaces.

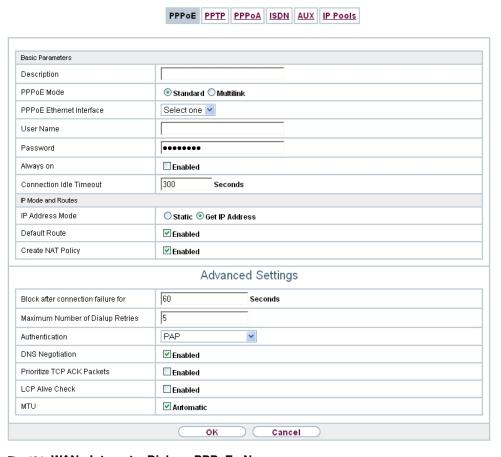

Fig. 121: WAN->Internet + Dialup->PPPoE->New

The menu **WAN->Internet + Dialup->PPPoE->New** consists of the following fields:

#### Fields in the Basic Parameters menu

| Field                             | Description                                                                                                    |
|-----------------------------------|----------------------------------------------------------------------------------------------------|
| Description                       | Enter a name to uniquely identify the PPPoE partner. The first character in this field must not be a number No special characters or umlauts must be used.                                                                                                    |
| PPPoE Mode                        | Select whether you want to use a standard Internet connection over PPPoE ( <code>Standard</code> ), or whether your Internet access is to be set up over several interfaces ( <code>Multilink</code> ). If you choose <code>Multilink</code> , you can combine several DSL connections from a provider over PPP as a static bundle in order to obtain more bandwidth. Each of these DSL connections should use a separate Ethernet connection for this. At the moment, many providers are still in the process of preparing the PPPoE Multilink function.  For PPPoE Multilink, we recommend using your device's Ethernet switch in Split-Port mode and to use a separate Ethernet interface e.g. <code>en1-1</code> , <code>en1-2</code> for each PPPoE connection. |
| PPPoE Ethernet Interface          | Only for <b>PPPoE Mode</b> = Standard  Select the Ethernet interface specified for a standard PPPoE connection.  If you want to use an external DSL modem, select the Ethernet port to which the modem is connected.  When using the internal DSL modem, select here the EthoA interface configured in <b>Physical</b> Interfaces->ATM->Profiles->New                                                                                                    |
| PPPoE Interfaces for<br>Multilink | Only for <b>PPPoE Mode</b> = Multilink  Select the interfaces you want to use for your Internet connection. Click the <b>Add</b> button to create new entries.                                                                                                    |
| User Name                         | Enter the user name.                                                                                                    |
| Password                          | Enter the password.                                                                                                    |
| Always on                         | Select whether the interface should always be activated.  The function is enabled with <code>Enabled</code> .                                                                                                    |

| Field                   | Description                                                                                                    |
|-------------------------|----------------------------------------------------------------------------------------------------|
|                         | The function is disabled by default.  Only activate this option if you have Internet access with a flat-rate charge.                                                                                                    |
| Connection Idle Timeout | Only if <b>Always on</b> is disabled.  Enter the idle time in seconds for static short hold. The static short hold setting determines how many seconds should pass between sending the last traffic data packet and clearing the connection.  Possible values are 0 to 3600 (seconds). 0 deactivates the short hold.  The default value is 300. |
|                         | Example: 10 for FTP transmission, 20 for LAN-to-LAN transmission, 90 for Internet connections.                                                                                                    |

# Fields in the IP Mode and Routes menu

| Field             | Description                                                                                                    |
|-------------------|----------------------------------------------------------------------------------------------------|
| IP Address Mode   | Select whether your device is to be assigned a static IP address or whether it should be assigned this dynamically.  Possible values:  • Get IP Address (default value): Your device is dynamically assigned an IP address.  • Static: You enter a static IP address. |
| Default Route     | Select whether the route to this connection partner is to be defined as the default route.  The function is enabled with <code>Enabled</code> .  The function is enabled by default.                                                                                  |
| Create NAT Policy | Specify whether Network Address Translation (NAT) is to be activated.  The function is enabled with <code>Enabled</code> .  The function is enabled by default.                                                                                                    |

| Field            | Description                                                                                                    |
|------------------|----------------------------------------------------------------------------------------------------|
| Local IP Address | Only if <b>IP Address Mode</b> = Static  Enter the static IP address of the connection partner.                                           |
| Route Entries    | Only if <b>IP Address Mode</b> = Static  Define other routing entries for this connection partner.                                        |
|                  | Add new entries with <b>Add</b> .                                                                                                    |
|                  | <ul> <li>Remote IP Address: IP address of the destination host or<br/>network.</li> </ul>                                                 |
|                  | <ul> <li>Netmask: Netmask for Remote IP Address. If no entry is<br/>made, your device uses a default netmask.</li> </ul>                  |
|                  | <ul> <li>Metric: The lower the value, the higher the priority of the<br/>route (possible values 0 15). The default value is 1.</li> </ul> |

The menu **Advanced Settings** consists of the following fields:

# Fields in the Advanced Settings menu

| Field                              | Description                                                                                                    |
|------------------------------------|----------------------------------------------------------------------------------------------------|
| Block after connection failure for | Enter the wait time in seconds before the device should try again after an attempt to set up a connection has failed. The default value is 60.                                                                                                    |
| Maximum Number of Dialup Retries   | Enter the number of unsuccessful attempts to setup a connection before the interface is blocked.  Possible values are 0 to 100.  The default value is 5.                                                                                                    |
| Authentication                     | <ul> <li>Select the authentication protocol for this connection partner.</li> <li>Select the authentication specified by your provider.</li> <li>Pap (default value): Only run PAP (PPP Password Authentication Protocol); the password is transferred unencrypted.</li> <li>CHAP: Only run CHAP (PPP Challenge Handshake Authentication Protocol as per RFC 1994); the password is transferred encrypted.</li> </ul> |

| Field                         | Description                                                                                                    |
|-------------------------------|----------------------------------------------------------------------------------------------------|
|                               | • PAP/CHAP: Primarily run CHAP, otherwise PAP.                                                                                                    |
|                               | <ul> <li>MS-CHAPv1: Only run MS-CHAP version 1 (PPP Microsoft<br/>Challenge Handshake Authentication Protocol).</li> </ul>                                                                                        |
|                               | <ul> <li>PAP/CHAP/MS-CHAP: Primarily run CHAP, on denial then the<br/>authentication protocol required by the connection partner.<br/>(MSCHAP version 1 or 2 possible.)</li> </ul>                                |
|                               | • MS-CHAPv2: Run MS-CHAP version 2 only.                                                                                                    |
|                               | • <i>None</i> : Some providers use no authentication. In this case, select this option.                                                                                                    |
| DNS Negotiation               | Select whether your device receives IP addresses for <b>DNS Server Primary</b> and <b>DNS Server Secondary</b> from the connection partner or sends these to the connection partner.                              |
|                               | The function is enabled with Enabled.                                                                                                    |
|                               | The function is enabled by default.                                                                                                    |
| Prioritize TCP ACK<br>Packets | Select whether the TCP download is to be optimised in the event of intensive TCP upload. This function can be specially applied for asymmetrical bandwidths (ADSL).                                               |
|                               | The function is enabled with Enabled.                                                                                                    |
|                               | The function is disabled by default.                                                                                                    |
| LCP Alive Check               | Check whether the reachability of the remote terminal is to be checked by sending LCP echo requests or replies. This makes it possible to switch to a backup connection more quickly in the event of line faults. |
|                               | The function is enabled with Enabled.                                                                                                    |
|                               | The function is disabled by default.                                                                                                    |
|                               | The function is disabled by delault.                                                                                                    |
| MTU                           | Enter the maximum packet size (Maximum Transfer Unit, MTU) in bytes that is allowed for connection between the partners.                                                                                          |
|                               | With default value <code>Automatic</code> the value is specified by Link Control Protocol when establishing the connection.                                                                                       |
|                               | If you disable Automatic, you can enter a value.                                                                                                    |
|                               | Possible values are 1 to 8192.                                                                                                    |
|                               |                                                                                                    |

| Field | Description                |
|-------|----------------------------|
|       | The default value is $0$ . |

# 17.1.2 PPTP

In the WAN->Internet + Dialup->PPTP menu, a list of all PPTP interfaces is displayed.

In this menu, you configure an Internet connection that uses the Point Tunnelling Protocol (PPTP) to set up a connection, e.g. required in Austria.

### 17.1.2.1 New

Choose the **New** button to set up new PPTP interfaces.

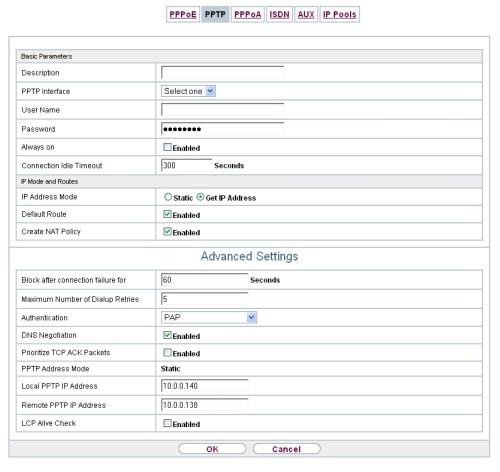

Fig. 122: WAN->Internet + Dialup->PPTP->New

The menu WAN->Internet + Dialup->PPTP->New consists of the following fields:

#### Fields in the Basic Parameters menu

| Field          | Description                                                                                                    |
|----------------|----------------------------------------------------------------------------------------------------|
| Description    | Enter a name for uniquely identifying the internet connection.  The first character in this field must not be a number No special characters or umlauts must be used.                              |
| PPTP Interface | Select the IP interface over which packets are to be transported to the remote PPTP terminal.  If you want to use an external DSL modem, select the Ethernet port to which the modem is connected. |

| Field                   | Description                                                                                                    |
|-------------------------|----------------------------------------------------------------------------------------------------|
|                         | When using the internal DSL modem, select here the EthoA interface configured in <b>Physical</b> Interfaces->ATM->Profiles->New for this connection, e.g. ethoa50-0.                                                                                                    |
| User Name               | Enter the user name.                                                                                                    |
| Password                | Enter the password.                                                                                                    |
| Always on               | Select whether the interface should always be activated.  The function is enabled with <code>Enabled</code> .  The function is disabled by default.  Only activate this option if you have Internet access with a flatrate charge.                                                                                                    |
| Connection Idle Timeout | Only if <b>Always on</b> is disabled.  Enter the idle interval in seconds. This determines how many seconds should pass between sending the last traffic data packet and clearing the connection.  Possible values are 0 to 3600 (seconds). 0 deactivates the timeout.  The default value is 300.  Example: 10 for FTP transmission, 20 for LAN-to-LAN transmission, 90 for Internet connections. |

### Fields in the IP Mode and Routes menu

| Field           | Description                                                                                                    |
|-----------------|----------------------------------------------------------------------------------------------------|
| IP Address Mode | Select whether your device is to be assigned a static IP address or whether it should be assigned this dynamically.       |
|                 | Possible values:                                                                                                    |
|                 | • Get IP Address (default value): Your device is automatically assigned a temporarily valid IP address from the provider. |
|                 | Static: You enter a static IP address.                                                                                    |

| Field             | Description                                                                                                    |
|-------------------|----------------------------------------------------------------------------------------------------|
| Default Route     | Select whether the route to this connection partner is to be defined as the default route.  The function is enabled with <code>Enabled</code> . |
|                   | The function is enabled by default.                                                                                                    |
| Create NAT Policy | Specify whether Network Address Translation (NAT) is to be activated.                                                                           |
|                   | The function is enabled with Enabled.                                                                                                    |
|                   | The function is enabled by default.                                                                                                    |
| Local IP Address  | Only for IP Address Mode = Static.                                                                                                    |
|                   | Assign an IP address from your LAN to the PPT interface, which is to be used as your device's internal source address.                          |
| Route Entries     | Only if IP Address Mode = Static                                                                                                    |
|                   | Define other routing entries for this PPTP partner.                                                                                             |
|                   | Add new entries with <b>Add</b> .                                                                                                    |
|                   | <ul> <li>Remote IP Address: IP address of the destination host or<br/>network.</li> </ul>                                                       |
|                   | <ul> <li>Netmask: Netmask for Remote IP Address. If no entry is<br/>made, your device uses a default netmask.</li> </ul>                        |
|                   | • Metric: The lower the value, the higher the priority of the route (possible values 0 15). The default value is 1.                             |

The menu **Advanced Settings** consists of the following fields:

# Fields in the Advanced Settings menu

| Field                              | Description                                                                                                    |
|------------------------------------|----------------------------------------------------------------------------------------------------|
| Block after connection failure for | Enter the wait time in seconds before the device should try again after an attempt to set up a connection has failed. The default value is 60. |
| Maximum Number of Dialup Retries   | Enter the number of unsuccessful attempts to setup a connection before the interface is blocked.                                               |

| Field                      | Description                                                                                                    |
|----------------------------|----------------------------------------------------------------------------------------------------|
|                            | Possible values are 0 to 100.  The default value is 5.                                                                                                    |
| Authentication             | <ul> <li>Select the authentication protocol for this Internet connection.</li> <li>Select the authentication specified by your provider.</li> <li>Possible values:</li> <li>PAP (default value): Only run PAP (PPP Password Authentication Protocol); the password is transferred unencrypted.</li> <li>CHAP: Only run CHAP (PPP Challenge Handshake Authentication Protocol as per RFC 1994); the password is transferred encrypted.</li> <li>PAP/CHAP: Primarily run CHAP, otherwise PAP.</li> <li>MS-CHAPv1: Only run MS-CHAP version 1 (PPP Microsoft Challenge Handshake Authentication Protocol).</li> <li>PAP/CHAP/MS-CHAP: Primarily run CHAP, on denial then the authentication protocol required by the connection partner. (MSCHAP version 1 or 2 possible.)</li> <li>MS-CHAPv2: Run MS-CHAP version 2 only.</li> <li>None: Some providers use no authentication. In this case, select this option.</li> </ul> |
| DNS Negotiation            | Select whether your device receives IP addresses for <b>DNS Server Primary</b> and <b>DNS Server Secondary</b> from the connection partner or sends these to the connection partner.  The function is enabled with <i>Enabled</i> .  The function is enabled by default.                                                                                                    |
| Prioritize TCP ACK Packets | Select whether the TCP download is to be optimised in the event of intensive TCP upload. This function can be specially applied for asymmetrical bandwidths (ADSL).  The function is enabled with <code>Enabled</code> .  The function is disabled by default.                                                                                                    |
| PPTP Address Mode          | Displays the address mode. The value cannot be changed.                                                                                                    |

| Field                  | Description                                                                                                    |
|------------------------|----------------------------------------------------------------------------------------------------|
|                        | Possible values:  • Static: The IP address of the Ethernet port selected in PPTP Interface is used.                                                                                                    |
| Local PPTP IP Address  | Assign the PPTP interface an IP address that is used as the source address.  The default value is 10.0.0.140.                                                                                                    |
| Remote PPTP IP Address | Enter the IP address of the PPTP partner.  The default value is 10.0.0.138.                                                                                                    |
| LCP Alive Check        | Check whether the reachability of the remote terminal is to be checked by sending LCP echo requests or replies. This makes it possible to switch to a backup connection more quickly in the event of line faults.  The function is enabled with <code>Enabled</code> .  The function is disabled by default. |

#### 17.1.3 IP Pools

In the **IP Pools** a list of all IP pools is displayed.

Your device can operate as a dynamic IP address server for PPP connections. You can use this function by providing one or more pools of IP addresses. These IP addresses can be assigned to dialling-in connection partners for the duration of the connection.

Any host routes entered always have priority over IP addresses from the address pools. This means if an incoming call has been authenticated, your device first checks whether a host route is entered in the routing table for this caller. If not, your device can allocate an IP address from an address pool (if available). If address pools have more than one IP address, you cannot specify which connection partner receives which address. The addresses are initially assigned in order. If a new dial-in takes place within an interval of one hour, an attempt is made to allocate the same IP address assigned to this partner the last time.

Choose the Add button to set up new IP pools.

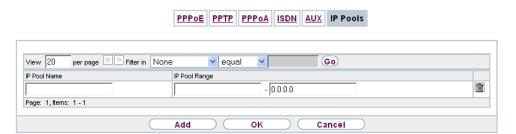

Fig. 123: WAN->Internet + Dialup->IP Pools->Add

The menu WAN->Internet + Dialup->IP Pools->Add consists of the following fields:

#### Fields in the IP Pools menu

| Field         | Description                                                  |
|---------------|--------------------------------------------------------------|
| IP Pool Name  | Enter the name of the IP pool.                               |
| IP Pool Range | In the first field, enter the first IP address of the range. |
|               | In the second field, enter the last IP address of the range. |

# 17.2 Real Time Jitter Control

When telephoning over the Internet, voice data packets normally have the highest priority. Nevertheless, if the upstream bandwidth is low, noticeable delays in voice transmission can occur when other packets are routed at the same time.

The real time jitter control function solves this problem. So that the "line" is not blocked for too long for the voice data packets, the size of the other packets can be reduced, if required, during a telephone call.

### 17.2.1 Controlled Interfaces

In menu **WAN->Real Time Jitter Control->Controlled Interfaces** a list of interfaces is displayed for which the Real Time Jitter Control function is configured.

#### 17.2.1.1 New

Click the **New** button to optimise voice transmission for other interfaces.

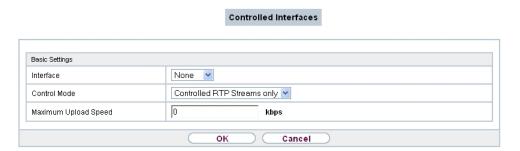

Fig. 124: WAN->Real Time Jitter Control->Controlled Interfaces->New

The menu **WAN->Real Time Jitter Control->Controlled Interfaces->New** consists of the following fields:

### Fields in the Basic Settings menu

| Field                   | Description                                                                                                    |
|-------------------------|----------------------------------------------------------------------------------------------------|
| Interface               | Define for which interfaces voice transmission is to be optimised.                                                                                                    |
| Control Mode            | Select the mode for the optimisation.  Possible values:                                                                                                    |
|                         | <ul> <li>Controlled RTP Streams only (default value): By<br/>means of the data routed via the media gateway, the system<br/>detects voice data traffic and optimises the voice transmis-<br/>sion.</li> </ul> |
|                         | • All RTP Streams: All RTP streams are optimised.                                                                                                    |
|                         | <ul> <li>Inactive: Voice data transmission is not optimised.</li> </ul>                                                                                                    |
|                         | <ul> <li>Always: Voice data transmission is always optimised.</li> </ul>                                                                                                    |
| Maximum Upload<br>Speed | Enter the maximum available upstream bandwidth in kbps for the selected interface.                                                                                                    |

# **Chapter 18 VPN**

A connection that uses the Internet as a "transport medium" but is not publicly accessible is referred to as a VPN (Virtual Private Network). Only authorised users have access to such a VPN, which is seemingly also referred to as a VPN tunnel. Normally the data transported over a VPN is encrypted.

A VPN allows field staff or staff working from home offices to access data on the company's network. Subsidiaries can also connect to head office over VPN.

Various protocols are available for creating a VPN tunnel, e.g. IPSec or PPTP.

The connection partner is authenticated with a password, using preshared keys or certificates.

With IPSec the data is encrypted using AES or 3DES, for example; with PPTP, you can use MPPE.

### **18.1 IPSec**

IPSec enables secure connections to be set up between two locations (VPN). This enables sensitive business data to be transferred via an unsecure medium such as the Internet. The devices used function here as the endpoints of the VPN tunnel. IPSec involves a number of Internet Engineering Task Force (IETF) standards, which specify mechanisms for the protection and authentication of IP packets. IPSec offers mechanisms for encrypting and decrypting the data transferred in the IP packets. The IPSec implementation can also be smoothly integrated in a Public Key Infrastructure (PKI, see *Certificates* on page 110). The funkwerk IPSec implementation achieves this firstly by using the Authentication Header (AH) protocol and Encapsulated Security Payload (ESP) protocol, and secondly through the use of cryptographic key administration mechanisms like the Internet Key Exchange (IKE) protocol.

#### 18.1.1 IPSec Peers

An endpoint of a communication is defined as peer in a computer network. Each peer offers its services and uses the services of other peers.

A list of all configured IPSec peers is displayed in the VPN->IPSec->IPSec Peers menu.

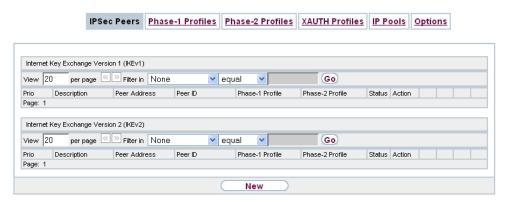

Fig. 125: VPN->IPSec->IPSec Peers

### **Peer Monitoring**

The menu for monitoring a peer is called by selecting the button for the peer in the peer list. See *Values in the IPSec Tunnels list* on page 420.

#### 18.1.1.1 New

Choose the New button to set up more IPSec peers.

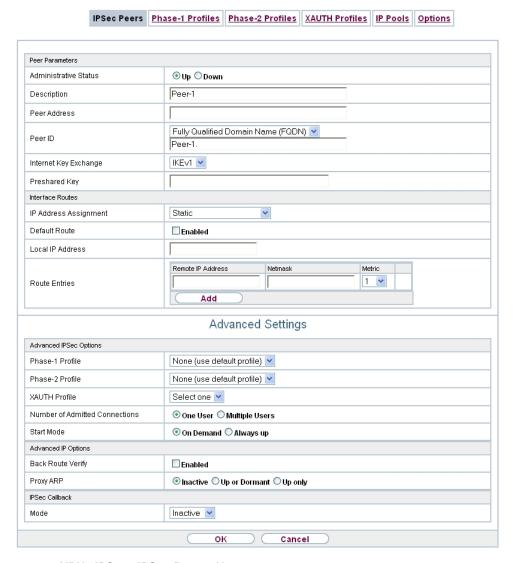

Fig. 126: VPN->IPSec->IPSec Peers->New

The menu **VPN->IPSec->IPSec Peers->New** consists of the following fields:

#### Fields in the Peer Parameters menu

| Field                 | Description                                                                                                |
|-----------------------|----------------------------------------------------------------------------------------------------|
| Administrative Status | Select the status to which you wish to set the peer after saving the peer configuration.  Possible values: |

| Field         | Description                                                                                                    |
|---------------|----------------------------------------------------------------------------------------------------|
|               | • $U_{\mathcal{D}}$ (default value): The peer is available for setting up a tunnel immediately after saving the configuration.   |
|               | <ul> <li>DOWN: The peer is initially not available after the configuration<br/>has been saved.</li> </ul>                        |
| Description   | Enter a description of the peer that identifies it.                                                                              |
|               | The maximum length of the entry is 255 characters.                                                                               |
| Peer Address  | Enter the official IP address of the peer or its resolvable host name.                                                           |
|               | The entry can be omitted in certain configurations, whereby your device then cannot initiate an IPSec connection.                |
| Peer ID       | Select the ID type and enter the peer ID.                                                                                        |
|               | This entry is not necessary in certain configurations.                                                                           |
|               | The maximum length of the entry is 255 characters.                                                                               |
|               | Possible ID types:                                                                                                    |
|               | • Fully Qualified Domain Name (FQDN)                                                                                             |
|               | • E-mail Address                                                                                                    |
|               | • IPV4 Address                                                                                                    |
|               | • ASN.1-DN (Distinguished Name)                                                                                                  |
|               | On the peer device, this ID corresponds to the <b>Local ID Value</b> parameter.                                                  |
| Preshared Key | Enter the password agreed with the peer.                                                                                         |
|               | The maximum length of the entry is 50 characters. All characters are possible except for $\partial x$ at the start of the entry. |

### Fields in the Interface Routes menu

| Field                 | Description                                                                                                    |
|-----------------------|----------------------------------------------------------------------------------------------------|
| IP Address Assignment | Select the configuration mode of the interface.  Possible values:  • Static (default value): Enter a static IP address. |

| Field              | Description                                                                                                    |
|--------------------|----------------------------------------------------------------------------------------------------|
|                    | • IKE Config Mode Client: Select this option if your gateway receives an IP address from the server as IPSec client.                                                          |
|                    | • IKE Config Mode Server: Select this option if your gateway assigns an IP address as DHCP server for connecting clients. This is taken from the selected IP Assignment Pool. |
| IP Assignment Pool | Only if IP Address Assignment = Server                                                                                                    |
|                    | Select an IP pool configured in the <b>VPN-&gt;IP Pools</b> menu. If an IP pool has not been configured here yet, the message <i>Not</i> yet defined appears in this field.   |
| Default Route      | Only for IP Address Assignment = None                                                                                                    |
|                    | and IKE Config Mode ServerSelect whether the route to this IPSec peer is to be defined as the default route.                                                                  |
|                    | The function is enabled with Enabled.                                                                                                    |
|                    | The function is disabled by default.                                                                                                    |
| Local IP Address   | Only for IP Address Assignment = None and IKE Config Mode Server                                                                                                    |
|                    | Enter the WAN IP address of your IPSec tunnel. This can be the same IP address as the address configured on your router as the LAN IP address.                                |
| Route Entries      | Define routing entries for this connection partner.                                                                                                    |
|                    | • Remote IP Address: IP address of the destination host or LAN.                                                                                                    |
|                    | • Netmask: Netmask for Remote IP Address.                                                                                                    |
|                    | • Metric: The lower the value, the higher the priority of the route (possible values 015). The default value is 1.                                                            |

The menu  ${\bf Advanced\ Settings\ }$  consists of the following fields:

#### Fields in the Advanced IPSec Options menu

| Tiolad III III o Navailoda II dod o pilolid III dila |                                                                                                    |
|------------------------------------------------------|----------------------------------------------------------------------------------------------------|
| Field                                                | Description                                                                                          |
| Phase-1 Profile                                      | Select a profile for Phase 1. Besides user-defined profiles, pre-<br>defined profiles are available. |

| Field                          | Description                                                                                                    |
|--------------------------------|----------------------------------------------------------------------------------------------------|
|                                | Possible values:                                                                                                    |
|                                | • None (use default profile): Uses the profile marked as standard in Phase-1 Profiles                                                                                                    |
|                                | • *PSK Multiproposal: Uses a special profile which contains the proposals for Phase 1 3DES/MD5, AES/MD5 and Blowfish/MD5 regardless of the proposal selection in menu <b>Phase-1 Profiles</b> .                          |
|                                | <ul> <li><profilname>: Uses a profile configured in menu Phase-1<br/>Profiles for Phase 1.</profilname></li> </ul>                                                                                                    |
| Phase-2 Profile                | Select a profile for Phase 2. Besides user-defined profiles, pre-<br>defined profiles are available.                                                                                                    |
|                                | Possible values:                                                                                                    |
|                                | • None (use default profile): Uses the profile marked as standard in Phase-1 Profiles                                                                                                    |
|                                | <ul> <li>Multi-Proposal: Uses a special profile which contains the<br/>proposals for Phase 2 3DES/MD5, AES-128/MD5 and Blow-<br/>fish/MD5 regardless of the proposal selection in menu Phase-<br/>1 Profiles.</li> </ul> |
|                                | <ul> <li><profilname>: Uses a profile configured in menu Phase-1 Profiles for Phase 2.</profilname></li> </ul>                                                                                                    |
| XAUTH Profile                  | Select a profile created in <b>VPN</b> -> <b>IPSec</b> -> <b>XAUTH Profiles</b> if you wish to use this IPSec peer XAuth for authentication.                                                                             |
|                                | If XAuth is used together with IKE Config Mode, the transactions for XAuth are carried out before the transactions for IKE Config Mode.                                                                                  |
| Number of Admitted Connections | Choose how many users can connect using this peer profile.                                                                                                    |
|                                | Possible values:                                                                                                    |
|                                | <ul> <li>One User (default value): Only one peer can be connected<br/>with the data defined in this profile.</li> </ul>                                                                                                  |
|                                | <ul> <li>Multiple Users: Several peers can be connected with the<br/>data defined in this profile. The peer entry is duplicated for<br/>each connection request with the data defined in this profile.</li> </ul>        |

| Field      | Description                                                                         |
|------------|-------------------------------------------------------------------------------------|
| Start Mode | Select how the peer is to be switched to the active state.                          |
|            | Possible values:                                                                    |
|            | • On Demand (default value): The peer is switched to the active state by a trigger. |
|            | Always up: The peer is always active.                                               |

# Fields in the Advanced IP Options menu

| Field             | Description                                                                                                    |
|-------------------|----------------------------------------------------------------------------------------------------|
| Back Route Verify | Select whether a check on the back route should be activated for the interface to the connection partner.  The function is enabled with <code>Enabled</code> .  The function is disabled by default.                                                                                                    |
| Proxy ARP         | Select whether your device is to respond to ARP requests from its own LAN on behalf of the specific connection partner.  Possible values:  • Inactive (default value): Deactivates Proxy ARP for this IPSec peer.  • Up or Dormant: Your device only responds to an ARP request if the status of the connection to the IPSec peer is Up (active) or dormant (dormant). In the case of Idle, your device only responds to the ARP request; the connection is not set up until someone actually wants to use the route.  • Up only: Your device responds to an ARP request only if the status of the connection to the IPSec peer is Up (active), i.e. a connection already exists to the IPSec peer. |

# 18.1.2 Phase-1 Profiles

In the **VPN->IPSec->Phase-1 Profiles** menu, a list of all configured IPSec phase 1 profiles is displayed.

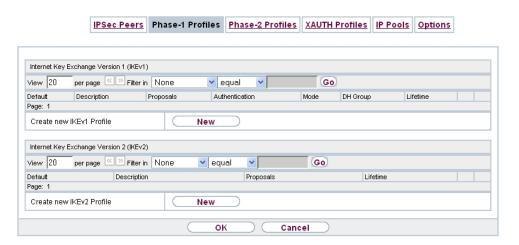

Fig. 127: VPN->IPSec->Phase-1 Profiles

In the **Default** column, you can mark the profile to be used as the default profile.

#### 18.1.2.1 New

Choose the New (Create new IKEv1 Profile) button to create additional profiles.

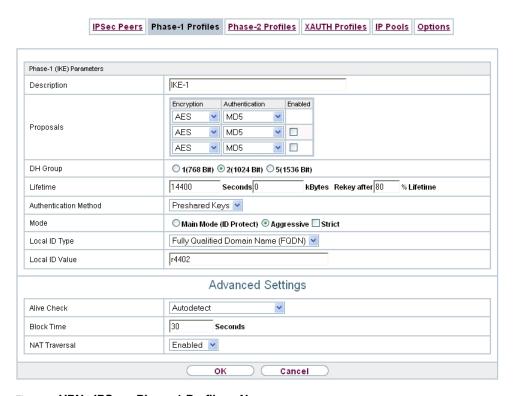

Fig. 128: VPN->IPSec->Phase-1 Profiles->New

The menu VPN->IPSec->Phase-1 Profiles->New consists of the following fields:

### Fields in the Phase-1 (IKE) Parameters menu

| Field       | Description                                                                                                    |
|-------------|----------------------------------------------------------------------------------------------------|
| Description | Enter a description that uniquely defines the type of rule.                                                                                                    |
| Proposals   | In this field, you can select any combination of encryption and message hash algorithms for IKE phase 1 on your device. The combination of six encryption algorithms and four message hash algorithms gives 24 possible values in this field. At least one proposal must exist. Therefore the first line of the table cannot be deactivated. |
|             | Encryption algorithms (Encryption):                                                                                                    |
|             | • 3DES (default value): 3DES is an extension of the DES algorithm with an effective key length of 112 bits, which is rated as secure. It is the slowest algorithm currently supported.                                                                                                    |
|             | Twofish: Twofish was a final candidate for the AES                                                                                                    |

| Field | Description                                                                                                    |
|-------|----------------------------------------------------------------------------------------------------|
|       | (Advanced Encryption Standard). It is rated as just as secure as Rijndael (AES), but is slower.                                                                                                    |
|       | <ul> <li>Blowfish: Blowfish is a very secure and fast algorithm.</li> <li>Twofish can be regarded as the successor to Blowfish.</li> </ul>                                                                                            |
|       | <ul> <li>CAST: CAST is also a very secure algorithm, marginally<br/>slower than Blowfish, but faster than 3DES.</li> </ul>                                                                                                    |
|       | <ul> <li>DES: DES is an older encryption algorithm, which is rated as<br/>weak due to its small effective length of 56 bits.</li> </ul>                                                                                               |
|       | <ul> <li>AES: Rijndael has been nominated as AES due to its fast key<br/>setup, low memory requirements, high level of security<br/>against attacks and general speed.</li> </ul>                                                     |
|       | <ul> <li>AES-128: Rijndael has been nominated as AES due to its<br/>fast key setup, low memory requirements, high level of security against attacks and general speed. Here, it is used with a<br/>key length of 128 bits.</li> </ul> |
|       | <ul> <li>AES-192: Rijndael has been nominated as AES due to its<br/>fast key setup, low memory requirements, high level of security against attacks and general speed. Here, it is used with a<br/>key length of 192 bits.</li> </ul> |
|       | <ul> <li>AES-256: Rijndael has been nominated as AES due to its<br/>fast key setup, low memory requirements, high level of security against attacks and general speed. Here, it is used with a<br/>key length of 256 bits.</li> </ul> |
|       | Hash algorithms (Authentication):                                                                                                    |
|       | <ul> <li>MD5 (default value): MD 5 (Message Digest #5) is an older<br/>hash algorithm. It is used with a 96 bit digest length for IPSec.</li> </ul>                                                                                   |
|       | • SHA1: SHA1 (Secure Hash Algorithm #1) is a hash algorithm developed by the NSA (United States National Security Association). It is rated as secure, but is slower than MD5. It is used with a 96 bit digest length for IPSec.      |
|       | <ul> <li>RipeMD 160: RipeMD 160 is a 160 bit hash algorithm. It is<br/>used as a secure replacement for MD5 and RipeMD.</li> </ul>                                                                                                    |
|       | • Tiger192: Tiger 192 is a relatively new and very fast algorithm.                                                                                                    |
|       | Please note that the description of the encryption and authentication or the hash algorithms is based on the author's knowledge and opinion at the time of creating this User Guide. In particular,                                   |

| Field                 | Description                                                                                                    |
|-----------------------|----------------------------------------------------------------------------------------------------|
|                       | the quality of the algorithms is subject to relative aspects and may change due to mathematical or cryptographic developments.                                                                                                    |
| DH Group              | The Diffie-Hellman group defines the parameter set used as the basis for the key calculation during phase 1. "MODP" as supported by <b>bintec</b> devices stands for "modular exponentiation".  Possible values:  1 (768 Bit): During the Diffie-Hellman key calculation, modular exponentiation at 768 bits is used to create the encryption material.  2 (1024 Bit): During the Diffie-Hellman key calculation, modular exponentiation at 1024 bits is used to create the encryption material.  5 (1536 Bit): During the Diffie-Hellman key calculation, modular exponentiation at 1536 bits is used to create the encryption material.                                     |
| Lifetime              | Create a lifetime for phase 1 keys.  As for RFC 2407, the default value is eight hours, which means the key must be renewed once eight hours have elapsed.  The following options are available for defining the lifetime:  Input in <b>Seconds</b> : Enter the lifetime for phase 1 key in seconds. The value can be a whole number from 0 to 2147483647. The default value is $14400$ .  Input in <b>kBytes</b> : Enter the lifetime for phase 1 keys as amount of data processed in kBytes. The value can be a whole number from 0 to 2147483647. The default value is $\theta$ .  The standard value as per RFC is used $\theta$ seconds and $\theta$ Kbytes are entered. |
| Authentication Method | Select the authentication method.  Possible values:  • Preshared Keys (default value): If you do not use certificates for the authentication, you can select Preshared Keys.                                                                                                    |

| Field             | Description                                                                                                    |
|-------------------|----------------------------------------------------------------------------------------------------|
|                   | These are configured during peer configuration in the <b>IPSec Peers</b> menu. The preshared key is the shared password.                                                                                                    |
|                   | • DSA Signature: Phase 1 key calculations are authenticated using the DSA algorithm.                                                                                                    |
|                   | • RSA Signature: Phase 1 key calculations are authenticated using the RSA algorithm.                                                                                                    |
|                   | <ul> <li>RSA Encryption: In RSA encryption the ID payload is also<br/>encrypted for additional security.</li> </ul>                                                                                                    |
| Local Certificate | Only for Authentication Method = DSA Signature, RSA Signature Or RSA Encryption                                                                                                    |
|                   | This field enables you to select one of your own certificates for authentication. It shows the index number of this certificate and the name under which it is saved. This field is only shown for authentication settings based on certificates and indicates that a certificate is essential.                          |
| Mode              | Select the phase 1 mode.                                                                                                    |
|                   | Possible values:                                                                                                    |
|                   | • Aggressive (default value): The Aggressive Mode is necessary if one of the peers does not have a static IP address and preshared keys are used for authentication; it requires only three messages for configuring a secure channel.                                                                                   |
|                   | • Main Mode (ID Protect): This mode (also designated Main Mode) requires six messages for a Diffie-Hellman key calculation and thus for configuring a secure channel, over which the IPSec SAs can be negotiated. A condition is that both peers have static IP addresses if preshared keys are used for authentication. |
|                   | Also define whether the selected mode is used exclusively (Strict), or the peer can also propose another mode.                                                                                                    |
| Local ID Type     | Select the local ID type.                                                                                                    |
|                   | Possible values:                                                                                                    |
|                   | • Fully Qualified Domain Name (FQDN)                                                                                                    |
|                   | • E-mail Address                                                                                                    |

| Field          | Description                                                                                                    |
|----------------|----------------------------------------------------------------------------------------------------|
|                | • IPV4 Address                                                                                                    |
|                | • ASN.1-DN (Distinguished Name)                                                                                                    |
| Local ID Value | Enter the ID of your device.                                                                                                    |
|                | For Authentication Method = DSA Signature, RSA Signature or RSA Encryption the option Use Subject Name from certificate is displayed.                                                                                                    |
|                | When you initially enable the <b>Use Subject Name from certificate</b> option, the first alternative subject name indicated in the certificate is used, or, if none is specified, the subject name of the certificate is used.                                                                                                    |
|                | Note: If you use certificates for authentication and your certificate contains alternative subject names (see <i>Certificates</i> on page 110), you must make sure your device selects the first alternative subject name by default. Make sure you and your peer both use the same name, i.e. that your local ID and the peer ID your partner configures for you are identical. |

#### **Alive Check**

During communication between two IPSec peers, one of the peers may become unavailable, e.g. due to routing problems or a reboot. However, this can only be detected when the end of the lifetime of the security connection is reached. Up until this point the data packets are lost. These are various methods of performing an alive check to prevent this happening. In the **Alive Check** field you can specify whether a method should be used to check the availability of a peer.

Two methods are available: Heartbeats and Dead Peer Detection.

The menu **Advanced Settings** consists of the following fields:

#### Fields in the Advanced Settings menu

| Field       | Description                                                                                                    |
|-------------|----------------------------------------------------------------------------------------------------|
| Alive Check | Select the method to be used to check the functionality of the IPSec connection.                                                                                                    |
|             | In addition to the default method Dead Peer Detection (DPD), the (proprietary) Heartbeat method is implemented. This sends and receives signals every 5 seconds, depending on the configuration. If these signals are not received after 20 seconds, the |

| Field         | Description                                                                                                    |
|---------------|----------------------------------------------------------------------------------------------------|
|               | SA is discarded as invalid.                                                                                                    |
|               | Possible values:                                                                                                    |
|               | Autodetect (default value): Your device detects and uses<br>the mode supported by the remote terminal.                                                                                                    |
|               | <ul> <li>Inactive: Your device neither sends nor expects a heart-<br/>beat. Set this option if you use devices from other manufactur-<br/>ers.</li> </ul>                                                                                                    |
|               | <ul> <li>Heartbeats (Expect only): Your device expects a<br/>heartbeat from the peer, but does not send one itself.</li> </ul>                                                                                                    |
|               | <ul> <li>Send: Your device expects no heartbeat from the peer, but<br/>sends one itself.</li> </ul>                                                                                                    |
|               | <ul> <li>Heartbeats (Send &amp;Expect): Your device expects a<br/>heartbeat from the peer and sends one itself.</li> </ul>                                                                                                    |
|               | <ul> <li>Dead Peer Detection: Use DPD (dead peer detection) in<br/>accordance with RFC 3706. DPD uses a request-reply pro-<br/>tocol to check the availability of the remote terminal and can<br/>be configured independently on both sides. This option only<br/>checks the availability of the peer if data is to be sent to it.</li> </ul>           |
|               | <ul> <li>Dead Peer Detection (Idle): Use DPD (dead peer detection) in accordance with RFC 3706. DPD uses a request-reply protocol to check the availability of the remote terminal and can be configured independently on both sides. This option is used to carry out a check at certain intervals depending on forthcoming data transfers.</li> </ul> |
| Block Time    | Define how long a peer is blocked for tunnel setups after a phase 1 tunnel setup has failed. This only affects locally initiated setup attempts.                                                                                                    |
|               | Possible values are $-1$ to $86400$ (seconds); $-1$ means the value in the default profile is used and $0$ means that the peer is never blocked.                                                                                                    |
|               | The default value is 30.                                                                                                    |
| NAT Traversal | NAT Traversal (NAT-T) also enables IPSec tunnels to be opened via one or more devices on which network address translation (NAT) is activated.                                                                                                    |
|               | Without NAT-T, incompatibilities may arise between IPSec and                                                                                                    |

| Field           | Description                                                                                                    |
|-----------------|----------------------------------------------------------------------------------------------------|
|                 | NAT (see RFC 3715, section 2). These primarily prevent the setup of an IPSec tunnel from a host within a LANs and behind a NAT device to another host or device. NAT-T enables these kinds of tunnels without conflicts with NAT device, activated NAT is automatically detected by the IPSec Daemon and NAT-T is used.  The function is enabled with <code>Enabled</code> .  The function is enabled by default. |
| CA Certificates | Only for Authentication Method = DSA Signature, RSA                                                                                                    |
|                 | Signature Or RSA Encryption                                                                                                    |
|                 | If you enable option <b>Trust the following CA certificates</b> , you can select up to three CA certificates that are accepted for this profile.                                                                                                    |
|                 | This option can only be configured if certificates are loaded.                                                                                                    |

### 18.1.3 Phase-2 Profiles

You can define profiles for phase 2 of the tunnel setup just as for phase 1.

In the **VPN->IPSec->Phase-2 Profiles**menu, a list of all configured IPSec phase 2 profiles is displayed.

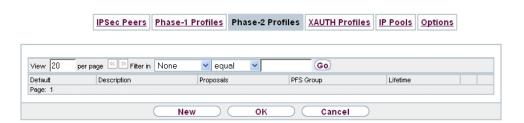

Fig. 129: VPN->IPSec->Phase-2 Profiles
In the **Default** column, you can mark the profile to be used as the default profile.

#### 18.1.3.1 New

Choose the **New** button to create additional profiles.

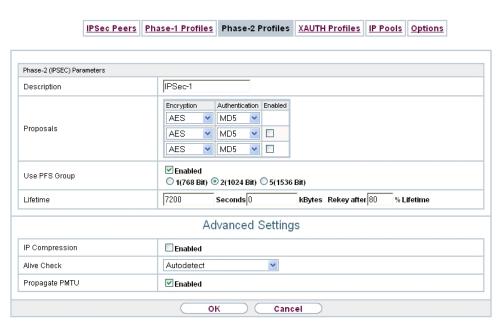

Fig. 130: VPN->IPSec->Phase-2 Profiles->New

The menu VPN->IPSec->Phase-2 Profiles->New consists of the following fields:

### Fields in the Phase-2 (IPSEC) Parameters menu

| Field       | Description                                                                                                    |
|-------------|----------------------------------------------------------------------------------------------------|
| Description | Enter a description that uniquely identifies the profile.  The maximum length of the entry is 255 characters.                                                                                                    |
| Proposals   | In this field, you can select any combination of encryption and message hash algorithms for IKE phase 2 on your default. The combination of six encryption algorithms and two message hash algorithms gives 12 possible values in this field. |
|             | Encryption algorithms (Encryption):                                                                                                    |
|             | • 3DES (default value): 3DES is an extension of the DES algorithm with an effective key length of 112 bits, which is rated as secure. It is the slowest algorithm currently supported.                                                        |
|             | • ALL: All options can be used.                                                                                                    |
|             | <ul> <li>AES-128: Rijndael has been nominated as AES due to its<br/>fast key setup, low memory requirements, high level of secur-<br/>ity against attacks and general speed. Here, it is used with a<br/>key length of 128 bits.</li> </ul>   |

| Field         | Description                                                                                                    |
|---------------|----------------------------------------------------------------------------------------------------|
|               | <ul> <li>AES-192: Rijndael has been nominated as AES due to its<br/>fast key setup, low memory requirements, high level of security against attacks and general speed. Here, it is used with a<br/>key length of 192 bits.</li> </ul>                                                                                                    |
|               | <ul> <li>AES-256: Rijndael has been nominated as AES due to its<br/>fast key setup, low memory requirements, high level of security against attacks and general speed. Here, it is used with a<br/>key length of 256 bits.</li> </ul>                                                                                                    |
|               | <ul> <li>Twofish: Twofish was a final candidate for the AES         (Advanced Encryption Standard). It is rated as just as secure as Rijndael (AES), but is slower.     </li> </ul>                                                                                                    |
|               | <ul> <li>Blowfish: Blowfish is a very secure and fast algorithm.</li> <li>Twofish can be regarded as the successor to Blowfish.</li> </ul>                                                                                                    |
|               | <ul> <li>CAST: CAST is also a very secure algorithm, marginally<br/>slower than Blowfish, but faster than 3DES.</li> </ul>                                                                                                    |
|               | <ul> <li>DES: DES is an older encryption algorithm, which is rated as<br/>weak due to its small effective length of 56 bits.</li> </ul>                                                                                                    |
|               | Hash algorithms (Authentication):                                                                                                    |
|               | <ul> <li>MD5 (default value): MD 5 (Message Digest #5) is an older<br/>hash algorithm. It is used with a 96 bit digest length for IPSec.</li> </ul>                                                                                                    |
|               | <ul> <li> ALL: All options can be used.</li> <li>SHA1: SHA1 (Secure Hash Algorithm #1) is a hash algorithm developed by the NSA (United States National Security Association). It is rated as secure, but is slower than MD5. It is used with a 96 bit digest length for IPSec.</li> </ul>                                                                                                    |
|               | Note that RipeMD 160 and Tiger 192 are not available for message hashing in phase 2.                                                                                                    |
| Use PFS Group | As PFS (Perfect Forward Secrecy) requires another Diffie-Hellman key calculation to create new encryption material, you must select the exponentiation features. If you activate PFS (Enabled), the options are the same as for the configuration in Phase-1 ProfilesDH Group. PFS is used to protect the keys of a renewed phase 2 SA, even if the keys of the phase 1 SA have become known. |
|               | The field has the following options:                                                                                                    |
|               | • 1 (768 Bit): During the Diffie-Hellman key calculation, mod-                                                                                                    |

| Field    | Description                                                                                                    |
|----------|----------------------------------------------------------------------------------------------------|
|          | ular exponentiation at 768 bits is used to create the encryption material.                                                                                                    |
|          | <ul> <li>2 (1024 Bit) (default value): During the Diffie-Hellman key<br/>calculation, modular exponentiation at 1024 bits is used to<br/>create the encryption material.</li> </ul>        |
|          | <ul> <li>5 (1536 Bit): During the Diffie-Hellman key calculation,<br/>modular exponentiation at 1536 bits is used to create the en-<br/>cryption material.</li> </ul>                      |
| Lifetime | Define how the lifetime is defined that will expire before phase 2 SAs need to be renewed.                                                                                                 |
|          | The new SAs are negotiated shortly before expiry of the current SAs. As for RFC 2407, the default value is eight hours, which means the key must be renewed once eight hours have elapsed. |
|          | The following options are available for defining the lifetime:                                                                                                    |
|          | Input in $Seconds$ : Enter the lifetime for phase 2 key in seconds. The value can be a whole number from $0$ to $2147483647$ . The default value is $7200$ .                               |
|          | Input in $kBytes$ : Enter the lifetime for phase 2 keys as amount of data processed in Kbytes. The value can be a whole number from $0$ to $2147483647$ . The default value is $0$ .       |

The menu **Advanced Settings** consists of the following fields:

# Fields in the Advanced Settings menu

| Field          | Description                                                                                                    |
|----------------|----------------------------------------------------------------------------------------------------|
| IP Compression | Select whether compression is to be activated before data encryption. If data is compressed effectively, this can result in higher performance and a lower volume of data to be transferred. In the case of fast lines or data that cannot be compressed, you are advised against using this option as the performance can be significantly affected by the increased effort during compression.  The function is enabled with <code>Enabled</code> .  The function is disabled by default. |

| Field          | Description                                                                                                    |
|----------------|----------------------------------------------------------------------------------------------------|
| Alive Check    | Select whether and how IPSec heartbeats are used.                                                                                                    |
|                | A <b>bintec</b> IPSec heartbeat is implemented to determine whether or not a Security Association (SA) is still valid. This function sends and receives signals every 5 seconds, depending on the configuration. If these signals are not received after 20 seconds, the SA is discarded as invalid. |
|                | Possible values:                                                                                                    |
|                | • Inactive: Your device neither sends nor expects a heart-<br>beat. Set this option if you use devices from other manufactur-<br>ers.                                                                                                    |
|                | <ul> <li>Heartbeats (Expect only): Your device expects a<br/>heartbeat from the peer, but does not send one itself.</li> </ul>                                                                                                    |
|                | <ul> <li>Send: Your device expects no heartbeat from the peer, but<br/>sends one itself.</li> </ul>                                                                                                    |
|                | • Heartbeats (Send &Expect): Your device expects a heartbeat from the peer and sends one itself.                                                                                                    |
|                | <ul> <li>Autodetect: Automatic detection of whether the remote terminal is a bintec device. If it is, Heartbeat Both (for a remote terminal with bintec) or None (for a remote terminal without bintec) is set.</li> </ul>                                                                           |
| Propagate PMTU | Select whether the PMTU (Path Maximum Transfer Unit) is to be propagated during phase 2.                                                                                                    |
|                | The function is enabled with Enabled.                                                                                                    |
|                | The function is enabled by default.                                                                                                    |

# 18.1.4 XAUTH Profiles

In the XAUTH Profiles menu, a list of all XAUTH profiles is displayed.

Extended Authentication for IPSec (XAuth) is an additional authentication method for IPSec tunnel users.

The gateway can take on two different roles when using XAuth as it can act as a server or as a client:

• As a server the gateway requires a proof of authorisation.

As a client the gateway provides proof of authorisation.

In server mode multiple users can obtain authentication via XAuth, e.g. users of Apple iPhones. Authorisation is verified either on the basis of a list or via a Radius Server. If using a one time password (OTP), the password check can be carried out by a token server (e.g. SecOVID from Kobil), which is installed behind the Radius Server. If a company's headquarters is connected to several branches via IPSec, several peers can be configured. A specific user can then use the IPSec tunnel over various peers depending on the assignment of various profiles. This is useful, for example, if an employee works alternately in different branches, if each peer represents a branch and if the employee wishes to have onsite access to the tunnel.

XAuth is carried out once IPSec IKE (Phase 1) has been completed successfully and before IKE (Phase 2) begins.

If XAuth is used together with IKE Config Mode, the transactions for XAuth are carried out before the transactions for IKE Config Mode.

#### 18.1.4.1 New

Choose the **New** button to create additional profiles.

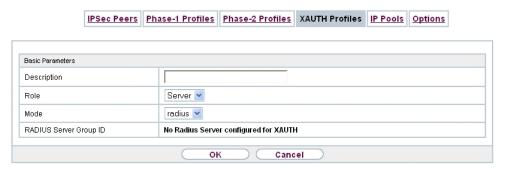

Fig. 131: VPN->IPSec->XAUTH Profiles->New

The VPN->IPSec->XAUTH Profiles->New menu consists of the following fields:

#### Fields in the Basic Parameters menu

| Field       | Description                                                                |
|-------------|----------------------------------------------------------------------------|
| Description | Enter a description for this XAuth profile.                                |
| Role        | Select the role of the gateway for XAuth authentication.  Possible values: |

| Field                     | Description                                                                                                    |
|---------------------------|----------------------------------------------------------------------------------------------------|
|                           | <ul> <li>Server (default value): The gateway requires a proof of authorisation.</li> <li>Client: The gateway provides proof of authorisation.</li> </ul>                                                                                                    |
| Mode                      | Only for Role = Server  Select how authentication is carried out.  Possible values:  • RADIUS (default value): Authentication is carried out via a Radius server. It is configured in the System Management->Remote Authentication->RADIUS menu and selected in the RADIUS Server Group ID field.  • Local: Authentication is carried out via a local list.                                            |
| Name                      | Only for <b>Role</b> = Client  Enter the authentication name of the client.                                                                                                    |
| Password                  | Only for <b>Role</b> = Client  Enter the authentication password.                                                                                                    |
| RADIUS Server Group<br>ID | Only for Role = Server  Select the desired System Management->Remote Authentication->RADIUS configured RADIUS group.                                                                                                    |
| Users                     | Only for <b>Role</b> = Server and <b>Mode</b> = Local  If your gateway is configured as an XAuth server, the clients can be authenticated via a locally configured user list. Define the members of the user group of this XAUTH profile here by entering the authentication name of the client ( <b>Name</b> ) and the authentication password ( <b>Password</b> ). Add new members with <b>Add</b> . |

# 18.1.5 IP Pools

In the **IP Pools** menu, a list of all IP pools for your configured IPSec connections is displayed.

If you have set IP Address Assignment IKE Config Mode Server for an IPSec peer, here, you must define the IP pools from which the IP addresses are assigned.

Choose the **Add** button to set up new IP pools.

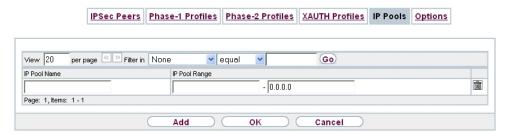

Fig. 132: VPN->IPSec->IP Pools->Add

The VPN->IPSec->IP Pools->Add menu consists of the following fields:

### Fields in the IP Pools menu

| Field         | Description                                                  |
|---------------|--------------------------------------------------------------|
| IP Pool Name  | Enter the name of the IP pool.                               |
| IP Pool Range | In the first field, enter the first IP address of the range. |
|               | In the second field, enter the last IP address of the range. |

# **18.1.6 Options**

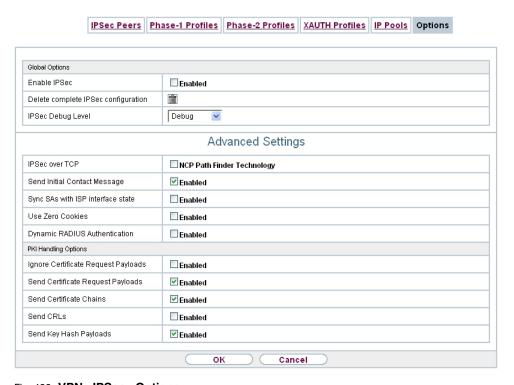

Fig. 133: VPN->IPSec->Options

The VPN->IPSec->Options menu includes the following fields:

### Fields in the Global Options menu

| Field                               | Description                                                                                                    |
|-------------------------------------|----------------------------------------------------------------------------------------------------|
| Enable IPSec                        | Select whether you want to activate IPSec.  The function is enabled with <code>Enabled</code> .  The function is active as soon as an IPSec Peer is configured.                                                                             |
| Delete complete IPSec configuration | If you click the icon, delete the complete IPSec configuration of your device.  This cancels all settings made during the IPSec configuration.  Once the configuration is deleted, you can start with a completely new IPSec configuration. |

| Field             | Description                                                                                                    |
|-------------------|----------------------------------------------------------------------------------------------------|
|                   | You can only delete the configuration with <b>Enable IPSec</b> = Not activated                                                                                              |
| IPSec Debug Level | Select the priority of the syslog messages of the IPSec subsystem to be recorded internally.                                                                                |
|                   | Possible values:                                                                                                    |
|                   | • Emergency (highest priority)                                                                                                    |
|                   | • Alert                                                                                                    |
|                   | • Critical                                                                                                    |
|                   | • Error                                                                                                    |
|                   | • Warning                                                                                                    |
|                   | • Notice                                                                                                    |
|                   | • Information                                                                                                    |
|                   | Debug (default value, lowest priority)                                                                                                    |
|                   | Syslog messages are only recorded internally if they have a higher or identical priority to that indicated, i.e. all messages generated are recorded at syslog level debug. |

The **Advanced Settings** menu is for adapting certain functions and features to the special requirements of your environment, i.e. mostly interoperability flags are set. The default values are globally valid and enable your system to work correctly to other **bintec** devices, so that you only need to change these values if the remote terminal is a third-party product or you know special settings are necessary. These may be needed, for example, if the remote end operates with older IPSec implementations.

The menu **Advanced Settings** consists of the following fields:

### Fields in the Advanced Settings menu

| Field          | Description                                                                                                    |
|----------------|----------------------------------------------------------------------------------------------------|
| IPSec over TCP | Select whether IPSec over TCP should be used.                                                                                                    |
|                | <b>IPSec over TCP</b> is based on the NCP Path Finder technology. This technology ensures that data traffic (IKE, ESP, AH) between peers is integrated into a pseudo HTTPS session. |
|                | The function is enabled with Enabled.                                                                                                    |
|                | The function is disabled by default.                                                                                                    |

| Field                             | Description                                                                                                    |
|-----------------------------------|----------------------------------------------------------------------------------------------------|
| Send Initial Contact<br>Message   | Select whether IKE Initial Contact messages are to be sent during IKE (phase 1) if no SAs with a peer exist.  The function is enabled with <code>Enabled</code> .  The function is enabled by default.                                                                                                    |
| Sync SAs with ISP interface state | Select whether all SAs are to be deleted whose data traffic was routed via an interface on which the status has changed from Upto Down, Dormant or Blocked.  The function is enabled with Enabled.  The function is disabled by default.                                                                                                    |
| Use Zero Cookies                  | Select whether zeroed ISAKMP Cookies are to be sent.  These are equivalent to the SPI (Security Parameter Index) in IKE proposals; as they are redundant, they are normally set to the value of the negotiation currently in progress. Alternatively, your device can use zeroes for all values of the cookie. In this case, select <code>Enabled</code> . |
| Zero Cookie Size                  | Only for <b>Use Zero Cookies</b> = enabled.  Enter the length in bytes of the zeroed SPI used in IKE proposals.  The default value is 32.                                                                                                    |
| Dynamic RADIUS Authentication     | Select whether RADIUS authentication is to be activated via IPSec.  The function is enabled with <code>Enabled</code> .  The function is disabled by default.                                                                                                    |

# Fields in the PKI Handling Options menu

| Field                               | Description                                                                                                    |
|-------------------------------------|----------------------------------------------------------------------------------------------------|
| Ignore Certificate Request Payloads | Select whether certificate requests received from the remote end during IKE (phase 1) are to be ignored.  The function is enabled with <code>Enabled</code> . |

| Field                             | Description                                                                                                    |
|-----------------------------------|----------------------------------------------------------------------------------------------------|
|                                   | The function is disabled by default.                                                                                                    |
| Send Certificate Request Payloads | Select whether certificate requests are to be sent during IKE (phase 1).                                                                                                    |
|                                   | The function is enabled with Enabled.                                                                                                    |
|                                   | The function is enabled by default.                                                                                                    |
| Send Certificate<br>Chains        | Select whether complete certificate chains are to be sent during IKE (phase 1).                                                                                                    |
|                                   | The function is enabled with Enabled.                                                                                                    |
|                                   | The function is enabled by default.                                                                                                    |
|                                   | Deactivate this function if you do not wish to send the peer the certificates of all levels (from your level to the CA level).                                                                                                  |
| Send CRLs                         | Select whether CRLs are to be sent during IKE (phase 1).                                                                                                    |
|                                   | The function is enabled with Enabled.                                                                                                    |
|                                   | The function is disabled by default.                                                                                                    |
| Send Key Hash Pay-<br>loads       | Select whether key hash payloads are to be sent during IKE (phase 1).                                                                                                    |
|                                   | In the default setting, the public key hash of the remote end is sent together with the other authentication data. Only applies to RSA encryption; activate this function with <code>Enabled</code> to suppress this behaviour. |

# 18.2 L2TP

The layer 2 tunnel protocol (L2TP) enables PPP connections to be tunnelled via a UDP connection.

Your bintec device supports the following two modes:

- L2TP LNS Mode (L2TP Network Server): for incoming connections only
- L2TP LAC Mode (L2TP Access Concentrator): for outgoing connections only

Note the following when configuring the server and client: An L2TP tunnel profile must be

created on each of the two sides (LAC and LNS). The corresponding L2TP tunnel profile is used on the initiator side (LAC) to set up the connection. The L2TP tunnel profile is needed on the responder side (LNS) to accept the connection.

### 18.2.1 Tunnel Profiles

A list of all configured tunnel profiles is displayed in the VPN->L2TP->Tunnel Profiles menu.

#### 18.2.1.1 New

Choose the **New** button to create additional tunnel profiles.

|                              | Tunnel Profiles <u>Users</u> <u>Options</u> |
|------------------------------|---------------------------------------------|
| Basic Parameters             |                                             |
| Description                  | L2TP1                                       |
| Local Hostname               |                                             |
| Remote Hostname              |                                             |
| Password                     | •••••                                       |
| LAC Mode Parameters          |                                             |
| Remote IP Address            |                                             |
| UDP Source Port              | Fixed                                       |
| UDP Destination Port         | 1701                                        |
|                              | Advanced Settings                           |
| Local IP Address             |                                             |
| Hello Intervall              | 30 Seconds                                  |
| Minimum Time between Retries | 1 Seconds                                   |
| Maximum Time between Retries | 16 Seconds                                  |
| Maximum Retries              | 5                                           |
|                              |                                             |

Fig. 134: VPN->L2TP->Tunnel Profiles ->New

The menu **VPN->L2TP->Tunnel Profiles ->New** consists of the following fields:

| Field           | Description                                                                                                    |
|-----------------|----------------------------------------------------------------------------------------------------|
| Description     | Enter a description for the current profile.  The device automatically names the profiles L2TP and numbers them, but the value can be changed.                                                                                                    |
| Local Hostname  | <ul> <li>Enter the host name for LNS or LAC.</li> <li>LAC: The Local Hostname is used in outgoing tunnel set-up messages to identify this device and is associated with the Remote Hostname of a tunnel profile configured on the LNS. These tunnel setup messages are SCCRQs (Start Control Connection Request) sent from the LAC and SCCRPs (Start Control Connection Reply) sent from the LNS.</li> <li>LNS: Is the same as the value for Remote Hostname of the</li> </ul>  |
|                 | incoming tunnel setup message from the LAC.                                                                                                    |
| Remote Hostname | <ul> <li>Enter the host name of the LNS or LAC.</li> <li>LAC: Defines the value for Local Hostname of the LNS (contained in the SCCRQs received from the LNS and the SCCRPs received from the LAC). The Local Hostname configured in LAC must match Remote Hostname configured for the intended profile in LNS, and vice-versa.</li> </ul>                                                                                                    |
|                 | • LNS: Defines the <b>Local Hostname</b> of the LAC. If the <b>Remote Hostname</b> field remains empty on the LNS, the related profile qualifies as the standard entry and is used for all incoming calls for which no profile with a matching <b>Remote Hostname</b> can be found.                                                                                                    |
| Password        | Enter the password to be used for tunnel authentication. Authentication between LAC and LNS takes place in both directions, i.e. the LNS checks the <b>Local Hostname</b> and the <b>Password</b> contained in the SCCRQ of the LAC and compares them with those specified in the relevant profile. The LAC does the same with the fields of the SCCRP of the LNS.  If this field remains empty, authentication data in the tunnel setup messages are not sent and are ignored. |

### Fields in the LAC Mode Parameters menu

| Field             | Description                                                   |
|-------------------|---------------------------------------------------------------|
| Remote IP Address | Enter the fixed IP address of the LNS used as the destination |

| Field                | Description                                                                                                    |
|----------------------|----------------------------------------------------------------------------------------------------|
|                      | address for connections based on this profile.  The destination must be a device that can behave like an LNS.                                                                                                    |
| UDP Source Port      | Enter how the port number to be used as the source port for all outgoing L2TP connections based on this profile is to be determined.  By default, the <b>Fixed</b> option is disabled, which means that ports are dynamically assigned to the connections that use this profile.  If you want to enter a fixed port, activate the option <b>Fixed</b> . Select this option if you encounter problems with the firewall or NAT.  The available values are 0 to 65535. |
| UDP Destination Port | Enter the destination port number to be used for all calls based on this profile. The remote LNS that receives the call must monitor this port on L2TP connections.  Possible values are 0 65535.  The default value is 1701 (RFC 2661).                                                                                                    |

The menu **Advanced Settings** consists of the following fields:

### Fields in the Advanced Settings menu

| Field            | Description                                                                                                    |
|------------------|----------------------------------------------------------------------------------------------------|
| Local IP Address | Enter the IP address to be used as the source address for all L2TP connections based on this profile.  If this field is left empty, your device uses the IP address of the |
|                  | interface over which the L2TP tunnel reaches <b>Remote IP Address</b> .                                                                                                    |
| Helio Intervali  | Enter the interval (in seconds) between the sending of two L2TP HELLO messages. These messages are used to keep the tunnel open.                                           |
|                  | The available values are $\it 0$ to $\it 255$ , the default value is $\it 30$ . The value $\it 0$ means that no L2TP HELLO messages are sent.                              |

| Field                           | Description                                                                                                    |
|---------------------------------|----------------------------------------------------------------------------------------------------|
| Minimum Time<br>between Retries | Enter the minimum time (in seconds) that your device waits before resending a L2TP control packet for which it received no response.  The wait time is dynamically extended until it reaches the Maximum Time between Retries. The available values are 1 to 255, the default value is 1. |
| Maximum Time<br>between Retries | Enter the maximum time (in seconds) that your device waits before resending a L2TP control packet for which it received no response.  The available values are 8 to 255, the default value is 16.                                                                                         |
| Maximum Retries                 | Enter the maximum number of times your device is to try to resend the L2TP control packet for which is received no response.  The available values are 8 to 255, the default value is 5.                                                                                                  |
| Data Packets Sequence Numbers   | Select whether your device is to use sequence numbers for data packets sent through a tunnel on the basis of this profile.  The function is not currently used.  The function is enabled with <code>Enabled</code> .  The function is disabled by default.                                |

# 18.2.2 Users

A list of all configured L2TP partner is displayed in the **VPN->L2TP->Users** menu.

### 18.2.2.1 New

Choose the **New** button to set up new L2TP partners.

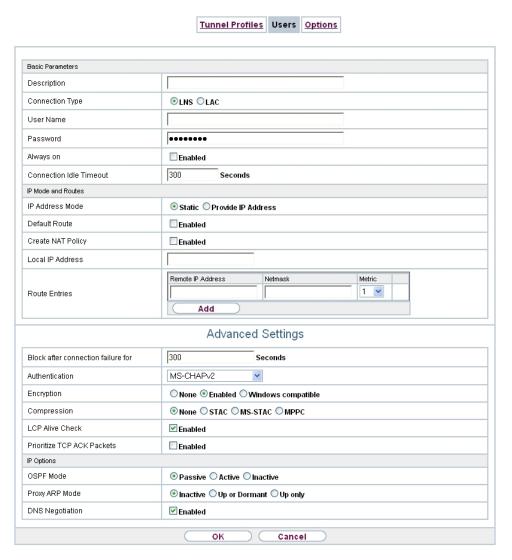

Fig. 135: VPN->L2TP->Users->New

The menu VPN->L2TP->Users->New consists of the following fields:

| Field       | Description                                                                                                    |
|-------------|----------------------------------------------------------------------------------------------------|
| Description | Enter a name for uniquely identifying the L2TP partner.                                                                                                 |
|             | The first character in this field must not be a number No special characters or umlauts must be used. The maximum length of the entry is 25 characters. |

| Field                   | Description                                                                                                    |
|-------------------------|----------------------------------------------------------------------------------------------------|
| Connection Type         | Select whether the L2TP partner is to take on the role of the L2TP network server (LNS) or the functions of a L2TP access concentrator client (LAC client).                                           |
|                         | Possible values:                                                                                                    |
|                         | • LNS (default value): If you select this option, the L2TP partner is configured so that it accepts L2TP tunnels and restores the encapsulated PPP traffic flow.                                      |
|                         | <ul> <li>LAC: If you select this option, the L2TP partner is configured<br/>so that it encapsulates a PPP traffic flow in L2TP and sets up<br/>a L2TP tunnel to a remote LNS.</li> </ul>              |
| Tunnel Profile          | Only for <b>Connection Type</b> = LAC                                                                                                    |
|                         | Select a profile created in the <b>Tunnel Profile</b> menu for the connection to this L2TP partner.                                                                                                   |
| User Name               | Enter the code of your device.                                                                                                    |
| Password                | Enter the password.                                                                                                    |
| Always on               | Select whether the interface should always be activated.                                                                                                    |
|                         | The function is enabled with Enabled.                                                                                                    |
|                         | The function is disabled by default.                                                                                                    |
| Connection Idle Timeout | Only if <b>Always on</b> is disabled.                                                                                                    |
| Timeout                 | Enter the idle time in seconds for static short hold. The static short hold setting determines how many seconds should pass between sending the last traffic data packet and clearing the connection. |
|                         | Possible values are $0$ to $3600$ (seconds). $0$ deactivates the short hold. The default value is $300$ .                                                                                             |

### Fields in the IP Mode and Routes menu

| Field           | Description                                                                                                    |
|-----------------|----------------------------------------------------------------------------------------------------|
| IP Address Mode | Select whether your device is to be assigned a static IP address or whether it should be assigned this dynamically. |

| Field              | Description                                                                                                    |
|--------------------|----------------------------------------------------------------------------------------------------|
|                    | Possible values:                                                                                                    |
|                    | Static (default value): You enter a static IP address.                                                                                                    |
|                    | <ul> <li>Provide IP Address: Only for Connection Type = LNS.</li> <li>Your device dynamically assigns an IP address to the remote terminal.</li> </ul>    |
|                    | • Get IP Address: Only for Connection Type = LAC. Your device is dynamically assigned an IP address.                                                      |
| Default Route      | Only for IP Address Mode = Get IP Address                                                                                                    |
|                    | and Static                                                                                                    |
|                    | Select whether the route to this connection partner is to be defined as the default route.                                                                |
|                    | The function is enabled with Enabled.                                                                                                    |
|                    | The function is disabled by default.                                                                                                    |
| Create NAT Policy  | Only for IP Address Mode = Get IP Address                                                                                                    |
|                    | and Static                                                                                                    |
|                    | Specify whether Network Address Translation (NAT) is to be activated for this connection.                                                                 |
|                    | The function is enabled with <code>Enabled</code> .                                                                                                    |
|                    | The function is disabled by default.                                                                                                    |
| IP Assignment Pool | Only for IP Address Mode = Provide IP Address                                                                                                    |
| (IPCP)             | Select IP pools configured in the <b>WAN-&gt;Internet + Dialup-&gt;IP Pools</b> menu.                                                                     |
| Local IP Address   | Only for IP Address Mode = Static.                                                                                                    |
|                    | Enter the WAN IP address of your device.                                                                                                    |
| Route Entries      | Only for IP Address Mode = Static.                                                                                                    |
|                    | Enter the <b>Remote IP Address</b> and <b>Netmask</b> for the LAN of the L2TP partner and the attendant <b>Metric</b> . Add new entries with <b>Add</b> . |

The menu **Advanced Settings** consists of the following fields:

# Fields in the Advanced Settings menu

| Field          | Description                                                                                                    |
|----------------|----------------------------------------------------------------------------------------------------|
| failure for    | Enter the wait time in seconds before the device should try again after an attempt to set up a connection has failed. The default value is 300.                                                                                                    |
| Authentication | Select the authentication protocol for this L2TP partner.                                                                                                    |
|                | Possible values:                                                                                                    |
|                | • PAP/CHAP/MS-CHAP (default value): Primarily run CHAP, on denial, the authentication protocol required by the PPTP partner. (MSCHAP version 1 or 2 possible.)                                                                                                    |
|                | <ul> <li>PAP: Only run PAP (PPP Password Authentication Protocol);</li> <li>the password is transferred unencrypted.</li> </ul>                                                                                                    |
|                | <ul> <li>CHAP: Only run CHAP (PPP Challenge Handshake Authentication Protocol as per RFC 1994); the password is transferred encrypted.</li> </ul>                                                                                                    |
|                | • PAP/CHAP: Primarily run CHAP, otherwise PAP.                                                                                                    |
|                | <ul> <li>MS-CHAPv1: Only run MS-CHAP version 1 (PPP Microsoft<br/>Challenge Handshake Authentication Protocol).</li> </ul>                                                                                                    |
|                | • MS-CHAPv2: Run MS-CHAP version 2 only.                                                                                                    |
|                | <ul> <li>None: Some providers use no authentication. In this case, select this option.</li> </ul>                                                                                                    |
|                | If necessary, select the type of encryption that should be used for data traffic to the L2TP partner. This is only possible if STAC or MS-STAC compression is not activated for the connection. If <b>Encryption</b> is set, the remote terminal must also support it, otherwise a connection cannot be set up. |
|                | Possible values:                                                                                                    |
|                | None: MPP encryption is not used.                                                                                                    |
|                | <ul> <li>Enabled (default value): MPP encryption V2 with 128 bit is<br/>used to RFC 3078.</li> </ul>                                                                                                    |
|                | Windows compatible: MPP encryption V2 with 128 bit is used as compatible with Microsoft and Cisco.                                                                                                    |

| Field                      | Description                                                                                                    |
|----------------------------|----------------------------------------------------------------------------------------------------|
| LCP Alive Check            | Check whether the reachability of the remote terminal is to be checked by sending LCP echo requests or replies. This is recommended for leased lines, PPTP and L2TP connections.  The function is enabled with <code>Enabled</code> .  The function is disabled by default. |
| Prioritize TCP ACK Packets | Select whether the TCP download is to be optimised in the event of intensive TCP upload. This function can be specially applied for asymmetrical bandwidths (ADSL).  The function is enabled with <code>Enabled</code> .  The function is disabled by default.              |

# Fields in the IP Options menu

| Fig. 1         |                                                                                                    |
|----------------|----------------------------------------------------------------------------------------------------|
| Field          | Description                                                                                                    |
| OSPF Mode      | Select whether and how routes are propagated via the interface and/or OSPF protocol packets are to be sent.  Possible values:  • Passive (default value): OSPF is not activated for this interface, i.e. no routes are propagated or OSPF protocol packets sent over this interface. Networks reachable over this interface are, however, included when calculating the routing information and propagated over active interfaces.  • Active: OSPF is activated for this interface, i.e. routes are propagated or OSPF protocol packets sent over this interface.  • Inactive: OSPF is disabled for this interface. |
| Proxy ARP Mode | Select whether your device is to respond to ARP requests from its own LAN on behalf of the specific L2TP partner.  Possible values:  • Inactive (default value): Deactivates Proxy ARP for this L2TP partner.  • Up or Dormant: Your device only responds to an ARP request if the status of the connection to the L2TP partner is Up (active) or Dormant. In the case of Idle, your device only re-                                                                                                    |

| Field           | Description                                                                                                    |
|-----------------|----------------------------------------------------------------------------------------------------|
|                 | sponds to the ARP request; the connection is not set up until someone actually wants to use the route.                                                                                                    |
|                 | <ul> <li>Up only: Your device responds to an ARP request only if the<br/>status of the connection to the L2TP partner is Up (active), i.e.<br/>a connection already exists to the L2TP partner.</li> </ul>            |
| DNS Negotiation | Select whether your device shall receive IP addresses for <b>DNS Server Primary</b> and <b>Secondary</b> and <b>WINS Server Primary</b> and <b>Secondary</b> from the L2TP partner or send these to the L2TP partner. |
|                 | The function is enabled with Enabled.                                                                                                    |
|                 | The function is enabled by default.                                                                                                    |

# **18.2.3 Options**

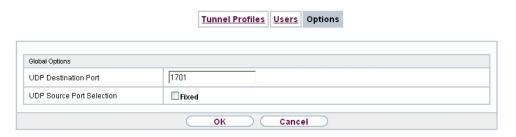

Fig. 136: VPN->L2TP->Options

The menu VPN->L2TP->Options consists of the following fields:

### Fields in the Global Options menu

| Field                     | Description                                                                                                    |
|---------------------------|----------------------------------------------------------------------------------------------------|
| UDP Destination Port      | Enter the port to be monitored by the LNS on incoming L2TP tunnel connections.                                                     |
|                           | Available values are all whole numbers from 1 to 65535, the default value is 1701, as specified in RFC 2661.                       |
| UDP Source Port Selection | Select whether the LNS should only use the monitored port (UDP Destination Port) as the local source port for the L2TP connection. |

| Field | Description                          |
|-------|--------------------------------------|
|       | The function is enabled with Fixed.  |
|       | The function is disabled by default. |

### 18.3 GRE

Generic Routing Encapsulation (GRE) is a network protocol that encapsulates other protocols and transports them in the form of IP tunnels to the specified recipients.

The specification of the GRE protocol is available in two versions:

- GRE V.1 for use in PPTP connections (RFC 2637, configuration in the PPTP menu)
- GRE V.0 (RFC 2784) for general encapsulation using GRE

In this menu you can configure a virtual interface for using GRE V.0. The data traffic routed over this interface is then encapsulated using GRE and sent to the specified recipient.

### 18.3.1 GRE Tunnels

A list of all configured GRE tunnels is displayed in the VPN->GRE->GRE Tunnels menu.

#### 18.3.1.1 New

Choose the New button to set up new GRE tunnels.

**GRE Tunnels** Basic Parameters Description Local GRE IP Address Remote GRE IP Address Default Route Enabled Local IP Address Remote IP Address Netmask Metric 1 🕶 Route Entries Add 1500 MTU Use key Enabled Cancel

Fig. 137: VPN->GRE->GRE Tunnels->New

The VPN->GRE->GRE Tunnels->New menu includes the following fields:

| Field                 | Description                                                                                                    |
|-----------------------|----------------------------------------------------------------------------------------------------|
| Description           | Enter a description for the GRE tunnel.                                                                                                    |
| Local GRE IP Address  | Enter the source IP address of the GRE packets to the GRE partner.  If no IP address is given (this corresponds to IP address 0.0.0.0), the source IP address of the GRE packets is selected automatically from one of the addresses of the interface via which the GRE partner is reached. |
| Remote GRE IP Address | Specify the destination IP address of the GRE packets to the GRE partner.                                                                                                    |
| Default Route         | If you enable the <b>Default Route</b> , all data is automatically routed to one connection.  The function is disabled by default.                                                                                                    |

| Field            | Description                                                                                                    |
|------------------|----------------------------------------------------------------------------------------------------|
| Local IP Address | Enter the (LAN) IP address to be used as the source address of your device for sending own packets through the GRE tunnel.                                            |
| Route Entries    | Define other routing entries for this connection partner.                                                                                                    |
|                  | Add new entries with <b>Add</b> .                                                                                                    |
|                  | <ul> <li>Remote IP Address: IP address of the destination host or<br/>network.</li> </ul>                                                                             |
|                  | <ul> <li>Netmask: Netmask for Remote IP Address. If no entry is<br/>made, your device uses a default netmask.</li> </ul>                                              |
|                  | <ul> <li>Metric: The lower the value, the higher the priority of the<br/>route (possible values 0 15). The default value is 1.</li> </ul>                             |
| MTU              | Enter the maximum packet size (Maximum Transfer Unit, MTU) in bytes that is allowed for the GRE connection between the partners.                                      |
|                  | Possible values are 1 to 8192.                                                                                                    |
|                  | The default value is 1500.                                                                                                    |
| Use key          | Enable the key input for the GRE connection, which makes it possible to distinguish between several parallel GRE connections between two GRE partners (see RFC 1701). |
|                  | The code is activated with Enabled                                                                                                    |
|                  | The function is disabled by default.                                                                                                    |
| Key Value        | Only if <b>Use key</b> is enabled.                                                                                                    |
|                  | Enter the GRE connection key.                                                                                                    |
|                  | Possible values are 0 to 2147483647.                                                                                                    |
|                  | The default value is $O$ .                                                                                                    |

# **Chapter 19 Firewall**

The Stateful Inspection Firewall (SIF) provided for **bintec** gateways is a powerful security feature.

The SIF with dynamic packet filtering has a decisive advantage over static packet filtering: The decision whether or not to send a packet cannot be made solely on the basis of source and destination addresses or ports but also using dynamic packet filtering based on the state of the connection to a partner.

This means packets that belong to an already active connection can also be forwarded. The SIF also accepts packets that belong to an "affiliated connection". The negotiation of an FTP connection takes place over port 21, for example, but the actual data exchange can take place over a completely different port.

# SIF and other security features

**bintec**'s Stateful Inspection Firewall fits into the existing security architecture of **bintec** devices. The configuration work for the SIF is comparatively straightforward with systems like Network Address Translation (NAT) and IP Access Lists (IPAL).

As SIF, NAT and IPAL are active in the system simultaneously, attention must be given to possible interaction: If any packet is rejected by one of the security instances, this is done immediately. This is irrelevant whether another instance would accept it or not. Your need for security features should therefore be accurately analysed.

The essential difference between SIF and NAT/IPAL is that the rules for the SIF are generally applied globally, i.e. not restricted to one interface.

In principle, the same filter criteria are applied to the data traffic as those used in NAT and IPAL:

- Source and destination address of the packet (with an associated netmask)
- Service (preconfigured, e.g. Echo, FTP, HTTP)
- Protocol
- Port number(s)

To illustrate the differences in packet filtering, a list of the individual security instances and their method of operation is given below:

### **NAT**

One of the basic functions of NAT is the translation of the local IP addresses of your LAN into the global IP addresses you are assigned by your ISP and vice versa. All connections initiated externally are first blocked, i.e. every packet your device cannot assign to an existing connection is rejected. This means that a connection can only be set up from inside to outside. Without explicit permission, NAT rejects every access from the WAN to the LAN.

### **IP Access Lists**

Here, packets are allowed or rejected exclusively on the basis of the criteria listed above, i.e. the state of the connection is not considered (except for **Services** = TCP).

### **SIF**

The SIF sorts out all packets that are not explicitly or implicitly allowed. The result can be a "deny", in which case no error message is sent to the sender of the rejected packet, or a "reject", where the sender is informed of the packet rejection.

The incoming packets are processed as follows:

- The SIF first checks if an incoming packet can be assigned to an existing connection. If so, it is forwarded. If the packet cannot be assigned to an existing connection, a check is made to see if a suitable connection is expected (e.g. as affiliated connection of an existing connection). If so, the packet is also accepted.
- If the packet cannot be assigned to any existing or expected connection, the SIF filter
  rules are applied: If a deny rule matches the packet, the packet is discarded without
  sending an error message to the sender of the packet; if a reject rule matches, the packet
  is discarded and an ICMP Host Unreachable message sent to the sender of the packet.
  The packet is only forwarded if an accept rule matches.
- All packets without matching rules are rejected without sending an error message to the sender when all the existing rules have been checked (=default behaviour).

## 19.1 Policies

#### 19.1.1 Filter Rules

The default behaviour with **Action** = Access consists of two implicit filter rules: If an incoming packet can be assigned to an existing connection and if a suitable connection is expected (e.g. such as an affiliated connection of an existing connection), the packet is allowed.

The sequence of filter rules in the list is relevant: The filter rules are applied to each packet

in succession until a rule matches. If overlapping occurs, i.e. more than one filter rule matches a packet, only the first rule is executed. This means that if the first rule denies a packet, whereas a later rule allows it, the packet is rejected. A deny rule also has no effect if a relevant packet has previously been allowed by another filter rule.

A list of all configured filter rules is displayed in the **Firewall->Policies->Filter Rules** menu.

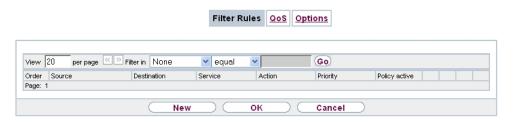

Fig. 138: Firewall->Policies->Filter Rules

You can use the button to insert another policy above the list entry. The configuration menu for creating a new policy opens.

You can use the button to move the list entry. A dialog box opens, in which you can select the position to which the policy is to be moved.

#### 19.1.1.1 New

Choose the **New** button to create additional parameters.

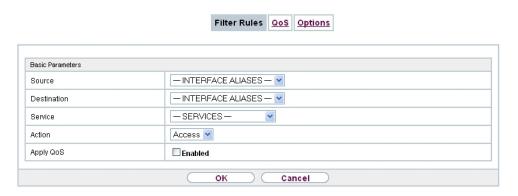

Fig. 139: Firewall->Policies->Filter Rules->New

The menu Firewall->Policies->Filter Rules->New consists of the following fields:

| Field       | Description                                                                                                    |
|-------------|----------------------------------------------------------------------------------------------------|
| Source      | Select one of the preconfigured aliases for the source of the packet.  In the list, all WAN/LAN interfaces, interface groups (see Firewall->Interfaces->Groups), addresses (see Firewall->Addresses->Address List) and address groups (see Firewall->Addresses->Groups) are available.  The value Any means that neither the source interface nor the source address is checked.                                      |
| Destination | Select one of the preconfigured aliases for the destination of the packet.  In the list, all WAN/LAN interfaces, interface groups (see Firewall->Interfaces->Groups), addresses (see Firewall->Addresses->Address List) and address groups (see Firewall->Addresses->Groups) are available.  The value Any means that neither the destination interface nor the destination address is checked.                       |
| Service     | Select one of the preconfigured services to which the packet to be filtered must be assigned.  The extensive range of services configured ex works includes the following:  • ftp  • telnet  • smtp  • dns  • http  • nntp  • Internet  • Netmeeting  Additional services are created in Firewall->Services->Service List.  In addition, the service groups configured in Firewall->Services->Groups can be selected. |

| Field     | Description                                                                                                    |
|-----------|----------------------------------------------------------------------------------------------------|
| Action    | Select the action to be applied to a filtered packet.  Possible values:  • Access (default value): The packets are forwarded on the basis of the entries.  • Deny: The packets are rejected.  • Reject: The packets are rejected. An error message is issued to the sender of the packet.                                                                                                    |
| Apply QoS | Only for <b>Action</b> = <i>Access</i> Select whether you want to enable QoS for this policy with the priority selected in <b>Priority</b> .  The function is enabled with <i>Enabled</i> .  The option is deactivated by default.  If QoS is not activated for this policy, bear in mind that the data cannot be prioritised on the sender side either.  A policy for which QoS has been enabled is also set for the firewall. Make sure therefore that data traffic that has not been expressly authorised if blocked by the firewall! |
| Priority  | Only for Apply QoS = Enabled  Select the priority with which the data specified by the policy is handled on the send side.  Possible values:  None (default value): No priority.  Low Latency: Low Latency Transmission (LTT), i.e. handling of data with the lowest possible latency, e.g. suitable for VoIP data.  High Medium Low                                                                                                    |

### 19.1.2 QoS

More and more applications need increasingly larger bandwidths, which are not always available. Quality of Service (QoS) makes it possible to distribute the available bandwidths effectively and intelligently. Certain applications can be given preference and bandwidth reserved for them.

A list of all QoS rules is displayed in the Firewall->Policies->QoS menu.

#### 19.1.2.1 New

Choose the New button to set up new QoS rules.

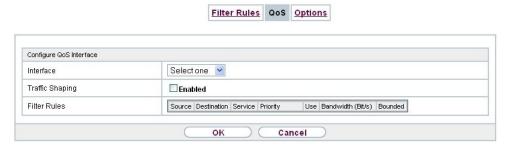

Fig. 140: Firewall->Policies->QoS->New

The **Firewall->Policies->QoS->New** menu consists of the following fields:

#### Fields in the Configure QoS Interface menu

| Field             | Description                                                                          |
|-------------------|--------------------------------------------------------------------------------------|
| Interface         | Select the interface on which bandwidth management is to be carried out.             |
| Traffic Shaping   | Select whether you want to activate bandwidth management for the selected interface. |
|                   | The function is enabled with Enabled.                                                |
|                   | The function is disabled by default.                                                 |
| Specify bandwidth | Only for <b>Traffic Shaping</b> = Enabled.                                           |
|                   | Enter the maximum available bandwidth in kbps for the selected interface.            |

| Field        | Description                                                                                                    |
|--------------|----------------------------------------------------------------------------------------------------|
| Filter Rules | This field contains a list of all configured firewall policies for which QoS was activated ( <b>Apply QoS</b> = Enabled). The following options are available for each list entry:                                                                                                    |
|              | <ul> <li>Use: Select whether this entry should be assigned to the QoS<br/>interface. The option is deactivated by default.</li> </ul>                                                                                                    |
|              | <ul> <li>Bandwidth: Enter the maximum available bandwidth in Bit/s<br/>for the service specified under Service.          ∅ is entered by default.</li> </ul>                                                                                                    |
|              | Bounded: Select whether the bandwidth defined in Bandwidth can be exceeded in the longer term. By activating this field, you specify that it cannot be exceeded. If the option is deactivated, the bandwidth can be exceeded and the excess data rate is handled in accordance with the priority defined in the firewall policy. The option is deactivated by default. |

# **19.1.3 Options**

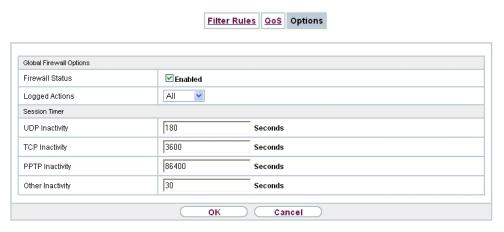

Fig. 141: Firewall->Policies->Options

The Firewall->Policies->Options menu includes the following fields:

### Fields in the Global Firewall Options menu

| Field           | Description                                       |
|-----------------|---------------------------------------------------|
| Firewall Status | Enable or disable the firewall function.          |
|                 | The function is enabled with <code>Enabled</code> |

| Field          | Description                                                                                                    |
|----------------|----------------------------------------------------------------------------------------------------|
|                | The function is enabled by default.                                                                                                    |
| Logged Actions | Select the firewall syslog level.  The messages are output together with messages from other subsystems.                                                                                                    |
|                | Possible values:  • All (default value): All firewall activities are displayed.                                                                                                    |
|                | <ul> <li>Deny: Only reject and deny events are shown, see "Action".</li> <li>Accept: Only accept events are shown.</li> <li>None: Syslog messages are not generated.</li> </ul>                                                                  |
| Full Filtering | Here you specify if only such packets are to be filtered that are being sent to an interface that is different from the one that has initiated the connection. With the option <code>Enabled(default value)</code> all packets will be filtered. |

### Fields in the Session Timer menu

| Field            | Description                                                                                                    |
|------------------|----------------------------------------------------------------------------------------------------|
| UDP Inactivity   | Enter the inactivity time after which a UDP session is to be regarded as expired (in seconds).  Possible values are 30 to 86400.  The default value is 180.    |
| TCP Inactivity   | Enter the inactivity time after which a TCP session is to be regarded as expired (in seconds).  Possible values are 30 to 86400.  The default value is 3600.   |
| PPTP Inactivity  | Enter the inactivity time after which a PPTP session is to be regarded as expired (in seconds).  Possible values are 30 to 86400.  The default value is 86400. |
| Other Inactivity | Enter the inactivity time after which a session of another type is                                                                                             |

| Field | Description                             |
|-------|-----------------------------------------|
|       | to be regarded as expired (in seconds). |
|       | Possible values are 30 to 86400.        |
|       | The default value is 30.                |

### 19.2 Interfaces

# 19.2.1 **Groups**

A list of all configured interface routes is displayed in the **Firewall->Interfaces->Groups** menu.

You can group together the interfaces of your device. This makes it easier to configure firewall rules.

#### 19.2.1.1 New

Choose the **New** button to set up new interface groups.

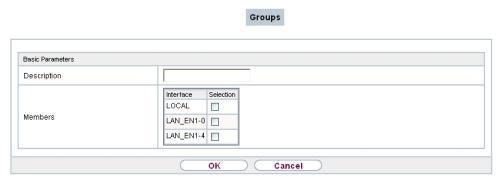

Fig. 142: Firewall->Interfaces->Groups->New

The menu **Firewall->Interfaces->Groups->New** consists of the following fields:

| Field       | Description                                                    |
|-------------|----------------------------------------------------------------|
| Description | Enter the desired description of the interface group.          |
| Members     | Select the members of the group from the available interfaces. |

| Field | Description                                                  |
|-------|--------------------------------------------------------------|
|       | To do this, activate the field in the <b>Members</b> column. |

### 19.3 Addresses

### 19.3.1 Address List

A list of all configured addresses is displayed in the **Firewall->Addresses->Address List** menu.

#### 19.3.1.1 New

Choose the **New** button to create additional addresses.

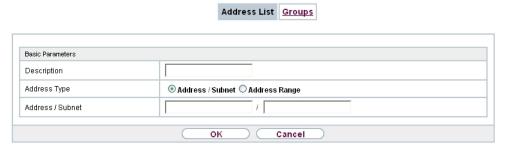

Fig. 143: Firewall->Addresses->Address List->New

The menu Firewall->Addresses->Address List->New consists of the following fields:

| Field        | Description                                                               |
|--------------|---------------------------------------------------------------------------|
| Description  | Enter the desired description of the address.                             |
| Address Type | Select the type of address you want to specify.                           |
|              | Possible values:                                                          |
|              | • Address / Subnet (default value): Enter an IP address with subnet mask. |
|              | • Address Range: Enter an IP address range with a start and end address.  |

| Field            | Description                                                                    |
|------------------|--------------------------------------------------------------------------------|
| Address / Subnet | Only for Address Type = Address / Subnet                                       |
|                  | Enter the IP address of the host or a network address and the related netmask. |
|                  | The default value is 0.0.0.0.                                                  |
| Address Range    | Only for Address Type = Address Range                                          |
|                  | Enter the start and end IP address of the range.                               |

## 19.3.2 **Groups**

A list of all configured address groups is displayed in the **Firewall->Addresses->Groups** menu.

You can group together addresses. This makes it easier to configure firewall rules.

#### 19.3.2.1 New

Choose the **New** button to set up additional address groups.

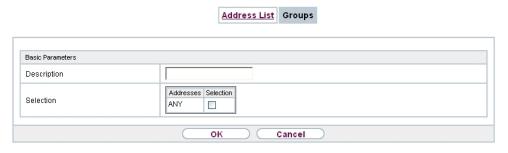

Fig. 144: Firewall->Addresses->Groups->New

The menu Firewall->Addresses->Groups->New consists of the following fields:

| Field       | Description                                                                                                    |
|-------------|----------------------------------------------------------------------------------------------------|
| Description | Enter the desired description of the address group.                                                                                  |
| Selection   | Select the members of the group from the available <b>Addresses</b> . To do this, activate the field in the <b>Selection</b> column. |

# 19.4 Services

### 19.4.1 Service List

In the Firewall->Services->Service List menu, a list of all available services is displayed.

#### 19.4.1.1 New

Choose the **New** button to set up additional services.

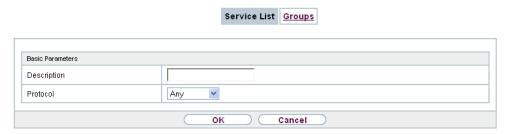

Fig. 145: Firewall->Services->Service List->New

The menu **Firewall->Services->Service List->New** consists of the following fields:

| Field                  | Description                                                                                                    |
|------------------------|----------------------------------------------------------------------------------------------------|
| Description            | Enter an alias for the service you want to configure.                                                                                                    |
| Protocol               | Select the protocol on which the service is to be based. The most important protocols are available for selection.                                                                                                    |
| Destination Port Range | Only for <b>Protocol</b> = TCP, UDP/TCP or UDP  In the first field, enter the destination port via which the service is to run.  If a port number range is specified, in the second field enter the last port of the port range. By default the field does not contain an entry. If a value is displayed, this means that the previously specified port number is verified. If a port range is to be checked, enter the upper limit here. |
|                        | Possible values are 1 to 65535.                                                                                                    |

| Field                   | Description                                                                                                    |
|-------------------------|----------------------------------------------------------------------------------------------------|
| Source Port Range  Type | Only for <b>Protocol</b> = TCP, UDP/TCP or UDP  In the first field, enter the source port to be checked, if applicable.  If a port number range is specified, in the second field enter the last port of the port range. By default the field does not contain an entry. If a value is displayed, this means that the previously specified port number is verified. If a port range is to be checked, enter the upper limit here.  Possible values are 1 to 65535. |
|                         | Only for Protocol = ICMP  The Type field shows the class of ICMP messages, the Code field specifies the type of message in greater detail.  Possible values:  • Any (default value)  • Echo reply  • Destination Unreachable  • Source quench  • Redirect  • Echo  • Time Exceeded  • Parameter Problem  • Timestamp  • Timestamp reply  • Information Request  • Information Reply  • Address Mask Request  • Address Mask Reply                                  |
| Code                    | Selection options for the ICMP codes are only available for <b>Type =</b> Destination Unreachable.  Possible values:                                                                                                    |

| Field | Description                                                               |
|-------|---------------------------------------------------------------------------|
|       | Any (default value)                                                       |
|       | • Net Unreachable                                                         |
|       | • Host Unreachable                                                        |
|       | • Protocol Unreachable                                                    |
|       | • Port Unreachable                                                        |
|       | • Fragmentation Needed                                                    |
|       | • Communication with Destination Network is Administratively Prohibited   |
|       | • Communication with Destination Host is Admin-<br>istratively Prohibited |

# 19.4.2 **Groups**

A list of all configured service groups is displayed in the **Firewall->Services->Groups** menu.

You can group together services. This makes it easier to configure firewall rules.

#### 19.4.2.1 New

Choose the **New** button to set up additional service groups.

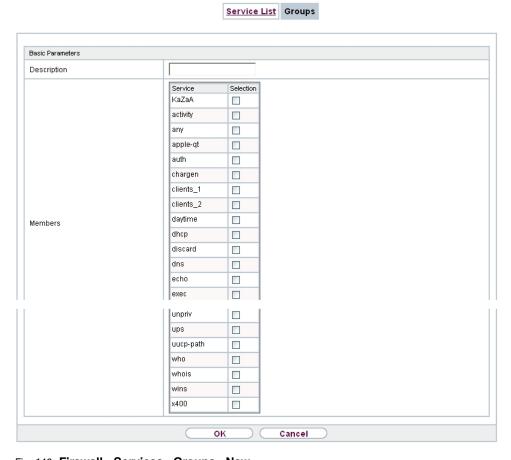

Fig. 146: Firewall->Services->Groups->New

The menu **Firewall->Services->Groups->New** consists of the following fields:

| Field       | Description                                                                                                    |
|-------------|----------------------------------------------------------------------------------------------------|
| Description | Enter the desired description of the service group.                                                                              |
| Members     | Select the members of the group from the available service aliases. To do this, activate the field in the <b>Members</b> column. |

# **Chapter 20 Local Services**

This menu offers services for the following application areas:

- Name resolution (DNS)
- Configuration via web browser (HTTPS)
- Locating of dynamic IP addresses using a DynDNS provider
- Configuration of gateway as a DHCP server (assignment of IP addresses)
- Automation of tasks according to schedule (scheduling)
- · Alive checks for hosts or interfaces, ping tests
- Automatic detection and configuration of bintec devices
- · Provision of public Internet accesses (hotspot).

#### 20.1 DNS

Each device in a TCP/IP network is usually located by its IP address. Because host names are often used in networks to reach different devices, it is necessary for the associated IP address to be known. This task can be performed by a DNS server, which resolves the host names into IP addresses. Alternatively, name resolution can also take place over the HOSTS file, which is available on all PCs.

Your device offers the following options for name resolution:

- DNS Proxy, for forwarding DNS requests sent to your device to a suitable DNS server.
   This also includes specific forwarding of defined domains (Forwarded Domains).
- DNS cache, for saving the positive and negative results of DNS requests.
- Static entries (static hosts), to manually define or prevent assignments of IP addresses to names.
- DNS monitoring (statistics), to provide an overview of DNS requests on your device.

#### Name server

Under **Local Services->DNS->DNS Servers->New** you enter the IP addresses of name servers that are queried if your device cannot answer requests itself or by forwarding entries. Global name servers and name servers that are attached to an interface can both be entered.

Your device can also receive the global name servers dynamically via PPP or DHCP and transfer them dynamically if necessary.

## Strategy for name resolution on your device

A DNS request is handled by your device as follows:

- (1) If possible, the request is answered directly from the static or dynamic cache with IP address or negative response.
- (2) Otherwise, if a suitable forwarding entry exists, the relevant DNS server is asked, depending on the configuration of the Internet or dialin connections, if necessary by setting up a WAN connection at extra cost. If the DNS server can resolve the name, the information is forwarded and a dynamic entry created in the cache.
- (3) Otherwise, if name servers have been entered, taking into account the priority configured and if the relevant interface status is "up", the primary DNS server is queried and then the secondary DNS server. If one of the DNS servers can resolve the name, the information is forwarded and a dynamic entry created in the cache.
- (4) Otherwise, if a suitable Internet or dialin connection is selected as the standard interface, the relevant DNS server is asked, depending on the configuration of the Internet or dialin connections, if necessary by setting up a WAN connection at extra cost. If one of the DNS servers can resolve the name, the information is forwarded and a dynamic entry created in the cache.
- (5) Otherwise, if overwriting the addresses of the global name servers is allowed in the WAN->Internet + Dialup menu (Interface Mode = Dynamic), a connection is set up if necessary at extra cost to the first Internet or dialin connection configured to enable DNS server addresses to be requested from DNS servers (DNS Negotiation = Enabled), if this has not been already attempted. When the name servers have been negotiated successfully, they are then available for more queries.
- (6) Otherwise the initial request is answered with a server error.

If one of the DNS servers answers with non-existent domain, the initial request is immediately answered accordingly and a corresponding negative entry is made in the DNS cache of your device.

# 20.1.1 Global Settings

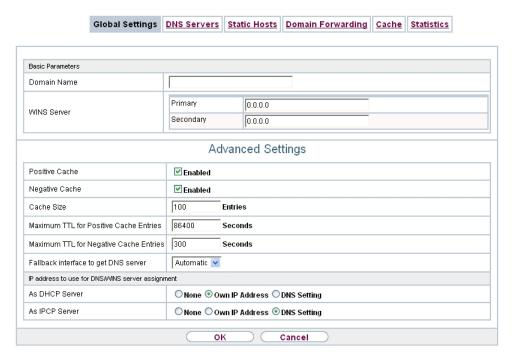

Fig. 147: Local Services->DNS->Global Settings

The menu Local Services->DNS->Global Settings consists of the following fields:

#### Fields in the Basic Parameters menu

| Field       | Description                                                                                                    |
|-------------|----------------------------------------------------------------------------------------------------|
| Domain Name | Enter the standard domain name of your device.                                                                                               |
| WINS Server | Enter the IP address of the first and, if necessary, alternative global Windows Internet Name Server (=WINS) or NetBIOS Name Server (=NBNS). |
| Primary     |                                                                                                    |
| Secondary   |                                                                                                    |

The menu **Advanced Settings** consists of the following fields:

#### Fields in the Advanced Settings menu

| Field          | Description                                                   |
|----------------|---------------------------------------------------------------|
| Positive Cache | Select whether the positive dynamic cache is to be activated, |

| Field                                  | Description                                                                                                    |
|----------------------------------------|----------------------------------------------------------------------------------------------------|
|                                        | <ul><li>i.e. successfully resolved names and IP addresses are to be stored in the cache.</li><li>The function is activated by selecting <i>Enabled</i>.</li><li>The function is enabled by default.</li></ul>                                                                                                    |
| Negative Cache                         | Select whether the negative dynamic cache is to be activated, i.e. whether queried names for which a DNS server has sent a negative response are stored as negative entries in the cache.  The function is activated by selecting <code>Enabled</code> .  The function is enabled by default.                                                                                                    |
| Cache Size                             | Enter the maximum total number of static and dynamic entries.  Once this value is reached, the dynamic entry not requested for the longest period of time is deleted when a new entry is added.  Cache Size is reduced by the user, dynamic entries are deleted if necessary. Statistical entries are not deleted. Cache Size cannot be set to lower than the current number of static entries.  Possible values: 0 1000. |
| Maximum TTL for Positive Cache Entries | Enter the value to which the TTL is to be set for a positive dynamic DNS entry in the cache if its TTL is $\theta$ or its TTL exceeds the value for <b>Maximum TTL for Positive Cache Entries</b> . The default value is $86400$ .                                                                                                    |
| Maximum TTL for Negative Cache Entries | Enter the value set to which the TTL is to be set in the case of a negative dynamic entry in the cache.  The default value is 86400.                                                                                                    |
| Fallback interface to get DNS server   | Select the interface to which a connection is set up for name server negotiation if other name resolution attempts were not successful.  The default value is <code>Automatic</code> , i.e. a one-time connection is set up to the first suitable connection partner configured in the system.                                                                                                    |

Fields in the IP address to use for DNS/WINS server assignment menu

| Field          | Description                                                                                                    |
|----------------|----------------------------------------------------------------------------------------------------|
| As DHCP Server | Select which name server addresses are sent to the DHCP client if your device is used as DHCP server.                                                                                  |
|                | Possible values:                                                                                                    |
|                | <ul> <li>None: No name server address is sent.</li> </ul>                                                                                                    |
|                | <ul> <li>Own IP Address (default value): The address of your<br/>device is transferred as the name server address.</li> </ul>                                                          |
|                | • Global DNS Setting: The addresses of the global name servers entered on your device are sent.                                                                                        |
| As IPCP Server | Select which name server addresses are to be transmitted by your device in the event of dynamic server name negotiation if your device is used as the IPCP server for PPP connections. |
|                | Possible values:                                                                                                    |
|                | None: No name server address is sent.                                                                                                    |
|                | Own IP Address: The address of your device is transferred as the name server address.                                                                                                  |
|                | • Global DNS Setting (default value): The addresses of the global name servers entered on your device are sent.                                                                        |

#### 20.1.2 DNS Servers

A list of all configured DNS servers is displayed in the **Local Services->DNS->DNS Servers** menu.

#### 20.1.2.1 Edit or New

Choose the icon to edit existing entries. Select the **New** button to set up additional DNS servers.

Here you can configure both global DNS servers and DNS servers that are to be assigned to a particular interface.

Configuring a DNS server for a particular interface can be useful, for example, if accounts with different providers have been set up via different interfaces and load balancing is being used.

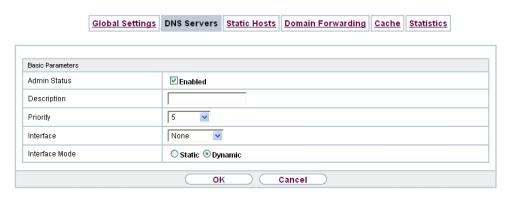

Fig. 148: Local Services->DNS->DNS Servers->New

The Local Services->DNS->DNS Servers->New menu consists of the following fields:

| Field          | Description                                                                                                    |
|----------------|----------------------------------------------------------------------------------------------------|
| Admin Status   | Select whether the DNS server should be enabled.  The function is activated by selecting <code>Enabled</code> .  The function is enabled by default.                                                                                                    |
| Description    | Enter a description for DNS server.                                                                                                    |
| Priority       | Assign a priority to the DNS server.  You can assign more than one pair of DNS servers ( <b>Primary DNS Server</b> and <b>Secondary DNS Server</b> ) to an interface (i. e. for example, to an Ethernet port or a PPPoE WAN partner). The pair with the highest priority is used if the interface is "up".  Possible values from 0 (highest priority) to 9 (lowest priority).  The default value is 5. |
| Interface      | Select the interface to which the DNS server pair is to be assigned.  A global DNS server is created with the setting None.                                                                                                    |
| Interface Mode | Select whether the IP addresses of name servers for resolving<br>the names of Internet addresses are to be obtained automatic-<br>ally or whether up to two fixed DNS server addresses are to be                                                                                                    |

| Field                | Description                                                                                                    |
|----------------------|----------------------------------------------------------------------------------------------------|
|                      | entered, depending on the priority.  Possible values:  • Manual                                                      |
|                      | • Automatic (default value)                                                                                          |
| Primary DNS Server   | Only if Interface Mode = Manual  Enter the IP address of the first name server for Internet address name resolution. |
| Secondary DNS Server | Only if Interface Mode = Manual  Optionally, enter the IP address of an alternative name server.                     |

### 20.1.3 Static Hosts

A list of all configured static hosts is displayed in the **Local Services->DNS->Static Hosts** menu.

#### 20.1.3.1 New

Choose the New button to set up new static hosts.

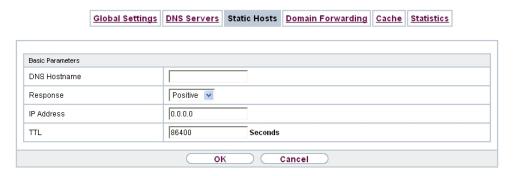

Fig. 149: Local Services->DNS->Static Hosts->New

The menu Local Services->DNS->Static Hosts->New consists of the following fields:

| Field        | Description                                                                                                    |
|--------------|----------------------------------------------------------------------------------------------------|
| DNS Hostname | Enter the host name to which the <b>IP Address</b> defined in this menu is to be assigned if a positive response is received to a DNS request. If a negative response is received to a DNS request, no address is specified.  The entry can also start with the wildcard *, e.g. *.funkwerk.de.  If a name is entered without a dot, this is completed with <b>OK</b> "< <b>Name</b> .> " after confirmation.  Entries with spaces are not allowed. |
| Response     | In this entry, select the type of response to DNS requests.  Possible values:  • Negative: A DNS request for DNS Hostname gets a negative response.  • Positive (default value): A DNS request for DNS Hostname is answered with the related IP Address.  • None: A DNS request is ignored; no answer is given.                                                                                                    |
| IP Address   | Only if <b>Response</b> = Positive  Enter the IP address assigned to <b>DNS Hostname</b> .                                                                                                    |
| TTL          | Enter the validity period of the assignment from <b>DNS Hostname</b> to <b>IP Address</b> in seconds (only relevant for <b>Response</b> = $POS-itive$ ) transmitted to requesting hosts.  The default value is $86400$ (= 24 h).                                                                                                    |

# 20.1.4 Domain Forwarding

In the **Local Services->DNS->Domain Forwarding**menu, a list of all configured forwardings for defined domains is displayed.

## 20.1.4.1 New

Choose the **New** button to set up additional forwardings.

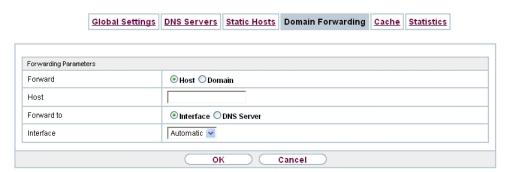

Fig. 150: Local Services->DNS->Domain Forwarding->New

The menu **Local Services->DNS->Domain Forwarding->New** consists of the following fields:

## Fields in the Forwarding Parameters menu

| Field      | Description                                                                                                    |
|------------|----------------------------------------------------------------------------------------------------|
| Forward    | Select whether a host or domain is to be forwarded.  Possible values:  • Host (default value)  • Domain                                                                                                    |
| Host       | Only for <b>Forwarding</b> = <i>Host</i> Enter the name of the host to be forwarded.  The entry can also start with the wildcard *, e.g. *.funkwerk.com. If a name is entered without a full stop, you complete with <b>OK</b> " < <b>Default Domain&gt;.</b> " " is added.         |
| Domain     | Only for <b>Forwarding</b> = Domain  Enter the name of the domain to be forwarded.  The entry can also start with the wildcard *, e.g. *.funkwerk.com.  If a name is entered without a full stop, you complete with <b>OK</b> " <b><default domain="">.</default></b> " " is added. |
| Forward to | Select the forwarding destination requests to the name defined in <b>Host</b> or <b>Domain</b> .  Possible values:                                                                                                    |

| Field      | Description                                                                                                    |
|------------|----------------------------------------------------------------------------------------------------|
|            | <ul> <li>Interface (default value): The request is forwarded to the<br/>defined Interface.</li> </ul>                         |
|            | • DNS Server: The request is forwarded to the defined DNS Server.                                                             |
| Interface  | Only for <b>Forward to =</b> Interface                                                                                        |
|            | Select the interface via which the requests for the defined <b>Domain</b> are to be received and forwarded to the DNS server. |
| DNS Server | Only for Forward to = DNS Server                                                                                              |
|            | Enter the IP address of the primary and secondary DNS server.                                                                 |

## 20.1.5 Cache

In the **Local Services->DNS->Cache**menu, a list of all available cache entries is displayed.

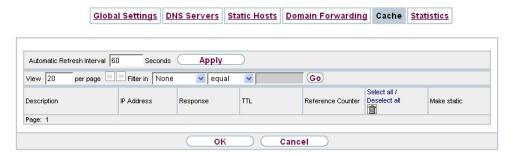

Fig. 151: Local Services->DNS->Cache

You can select individual entries using the checkbox in the corresponding line, or select them all using the **Select all** button.

A dynamic entry can be converted to a static entry by marking the entry and confirming with **Make static**. This entry then disappears from the list and is thus included in the list in the **Static Hosts** menu. The TTL is transferred in this operation.

## 20.1.6 Statistics

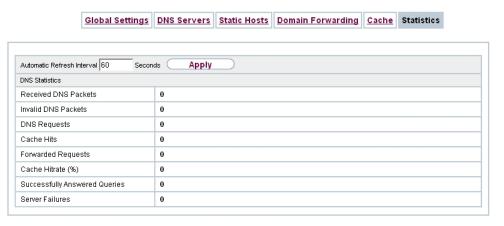

Fig. 152: Local Services->DNS->Statistics

In the **Local Services->DNS->Statistics**menu, the following statistical values are displayed:

### Fields in the DNS Statistics menu

| Field                            | Description                                                                                                    |
|----------------------------------|----------------------------------------------------------------------------------------------------|
| Received DNS Packets             | Shows the number of received DNS packets addressed direct to your device, including the response packets for forwarded requests. |
| Invalid DNS Packets              | Shows the number of invalid DNS packets received and addressed direct to your device.                                            |
| DNS Requests                     | Shows the number of valid DNS requests received and addressed direct to your device.                                             |
| Cache Hits                       | Shows the number of requests that were answered with static or dynamic entries from the cache.                                   |
| Forwarded Requests               | Shows the number of requests forwarded to other name servers.                                                                    |
| Cache Hitrate (%)                | Indicates the number of <b>Cache Hits</b> per <b>DNS Requests</b> in percentage.                                                 |
| Successfully<br>Answered Queries | Shows the number of successfully answered requests (positive and negative).                                                      |
| Server Failures                  | Shows the number of requests that were not answered by any name server (either positively or negatively).                        |

# **20.2 HTTPS**

You can operate the user interface of your device from any PC with an up-to-date Web browser via an HTTPS connection.

HTTPS (HyperText Transfer Protocol Secure) is the procedure used to establish an encrypted and authenticated connection by SSL between the browser used for configuration and the device.

## 20.2.1 HTTPS Server

In the **Local Services->HTTPS->HTTPS Server** menu, you configure the parameters of the secured configuration connection over HTTPS.

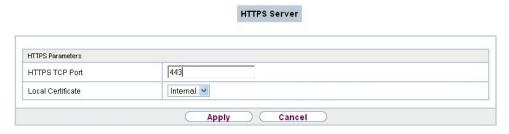

Fig. 153: Local Services->HTTPS->HTTPS Server

The **Local Services->HTTPS->HTTPS Server** menu includes the following fields:

## Fields in the HTTPS Parameters menu

| Field             | Description                                                                                                    |
|-------------------|----------------------------------------------------------------------------------------------------|
| HTTPS TCP Port    | Enter the port via which the HTTPS connection is to be established.                                                            |
|                   | Possible values are 0 to 65535.                                                                                                |
|                   | The default value is 443.                                                                                                    |
| Local Certificate | Select a certificate that you want to use for the HTTPS connection.                                                            |
|                   | Possible values:                                                                                                    |
|                   | <ul> <li>Internal (default value): Select this option if you want to<br/>use the certificate built into the device.</li> </ul> |

| Field | Description                                                                                                    |
|-------|----------------------------------------------------------------------------------------------------|
|       | • <certificate name="">: Select a certificate entered under System Management-&gt;Certificates-&gt;Certificate List.</certificate> |

# 20.3 DynDNS Client

The use of dynamic IP addresses has the disadvantage that a host in the network can no longer be found once its IP address has changed. DynDNS ensures that your device can still be reached after a change to the IP address.

The following configuration steps are necessary:

- Registration of a host name at a DynDNS provider
- · Configuration of your device

# Registration

The registration of a host name means that you define an individual user name for the DynDNS service, e.g.  $dyn\_client$ . The service providers offer various domain names for this, so that a unique host name results for your device, e.g.  $dyn\_client.provider.com$ . The DynDNS provider relieves you of the task of answering all DNS requests concerning the host  $dyn\_client.provider.com$  with the dynamic

To ensure that the provider always knows the current IP address of your device, your device contacts the provider when setting up a new connection and propagates its present IP address.

# 20.3.1 DynDNS Update

IP address of your device.

In the **Local Services->DynDNS Client->DynDNS Update** menu, a list of all configured DynDNS registrations for updating is displayed.

#### 20.3.1.1 New

Choose the **New** button to set up further DynDNS registrations to be updated.

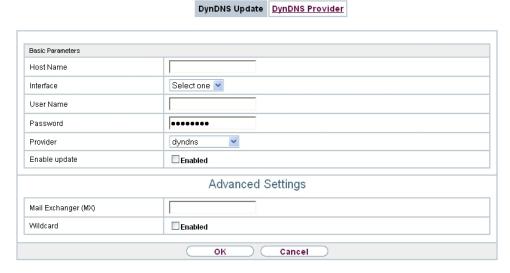

Fig. 154: Local Services->DynDNS Client->DynDNS Update->New

The menu **Local Services->DynDNS Client->DynDNS Update->New** consists of the following fields:

| Field     | Description                                                                                                    |
|-----------|----------------------------------------------------------------------------------------------------|
| Host Name | Enter the complete host name as registered with the DynDNS provider.                                                                         |
| Interface | Select the WAN interface whose IP address is to be propagated over the DynDNS service (e.g. the interface of the Internet Service Provider). |
| User Name | Enter the user name as registered with the DynDNS provider.                                                                                  |
| Password  | Enter the password as registered with the DynDNS provider.                                                                                   |
| Provider  | Select the DynDNS provider with which the above data is registered.                                                                          |
|           | A choice of DynDNS providers is already available in the unconfigured state and their protocols are supported.                               |
|           | Other DynDNS providers can be configured in the <b>Local Services-&gt;DynDNS Client-&gt;DynDNS Provider</b> menu.                            |

| Field         | Description                                                         |
|---------------|---------------------------------------------------------------------|
|               | The default value is DynDNS.                                        |
| Enable update | Select whether the DynDNS entry configured here is to be activated. |
|               | The function is activated by selecting <code>Enabled</code> .       |
|               | The function is disabled by default.                                |

The menu **Advanced Settings** consists of the following fields:

## Fields in the Advanced Settings menu

| Field               | Description                                                                                                    |
|---------------------|----------------------------------------------------------------------------------------------------|
| Mail Exchanger (MX) | Enter the full host name of a mail server to which e-mails are to be forwarded if the host currently configured is not to receive mail.  Ask your provider about this forwarding service and make sure |
|                     | e-mails can be received from the host entered as MX.                                                                                                    |
| Wildcard            | Select whether the forwarding of all subdomains of the <b>Host</b> Name should be enabled for the current IP address of the Interface (advanced name resolution).                                      |
|                     | The function is activated by selecting <code>Enabled</code> .                                                                                                    |
|                     | The function is disabled by default.                                                                                                    |

# 20.3.2 DynDNS Provider

A list of all configured DynDNS providers is displayed in the **Local Services->DynDNS Client->DynDNS Provider** menu.

#### 20.3.2.1 New

Choose the **New** button to set up new DynDNS providers.

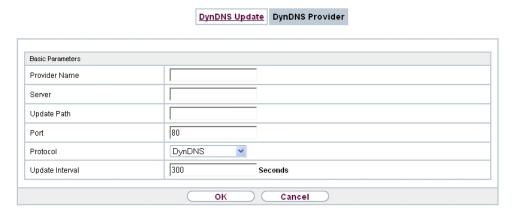

Fig. 155: Local Services->DynDNS Client->DynDNS Provider->New

The menu **Local Services->DynDNS Client->DynDNS Provider->New** consists of the following fields:

| Field         | Description                                                                                                    |
|---------------|----------------------------------------------------------------------------------------------------|
| Provider Name | Enter a name for this entry.                                                                                                    |
| Server        | Enter the host name or IP address of the server on which the provider's DynDNS service runs.                                                             |
| Update Path   | Enter the path on the provider's server that contains the script for managing the IP address of your device.  Ask your provider for the path to be used. |
| Port          | Enter the port at which your device is to reach your provider's server.  Ask your provider for the relevant port.  The default value is 80.              |
| Protocol      | Select one of the protocols implemented.  Possible values:  • DynDNS (default value)  • Static DynDNS  • ODS                                             |

| Field           | Description                                                                                                    |
|-----------------|----------------------------------------------------------------------------------------------------|
|                 | • HN                                                                                                    |
|                 | • DYNS                                                                                                    |
|                 | • GnuDIP-HTML                                                                                                    |
|                 | • GnuDIP-TCP                                                                                                    |
|                 | • Custom DynDNS                                                                                                    |
|                 | • DnsExit                                                                                                    |
| Update Interval | Enter the minimum time (in seconds) that your device must wait before it is allowed to propagate its current IP address to the DynDNS provider again. |
|                 | The default value is 300 seconds.                                                                                                    |

## 20.4 DHCP Server

You can configure your device as a DHCP (Dynamic Host Configuration Protocol) server.

Your device and each PC in your LAN requires its own IP address. One option for allocating IP addresses in your LAN is the Dynamic Host Configuration Protocol (DHCP). If you configure your device as a DHCP server, the device automatically assigns IP addresses to requesting PCs in the LAN from a predefined IP address pool. A PC sends out an ARP request and in turn receives its IP address assigned by your device. You therefore do not need to allocate fixed IP addresses to PCs, which reduces the amount of configuration work in your network. To do this, you set up a pool of IP addresses, from which your device assigns IP addresses to hosts in the LAN for a defined period of time. A DHCP server also transfers the addresses of the domain name server entered statically or by PPP negotiation (DNS), NetBIOS name server (WINS) and default gateway.

## **20.4.1 DHCP Pool**

To activate your device as a DHCP server, you must first define IP address pools from which the IP addresses are distributed to the requesting clients.

A list of all configured IP address pools is displayed in the **Local Services->DHCP Server->DHCP Pool** menu.

In the list, for each entry, you have the possibility under **Status** of enabling or disabling the configured DHCP pools.

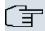

#### Note

In the ex works state the DHCP pool is preconfigured with the IP addresses 192.168.0.10 to 192.168.0.49 and is used if there is no other DHCP server available in the network.

#### 20.4.1.1 New

Choose the **New** button to set up new IP address pools. Choose the icon to edit existing entries.

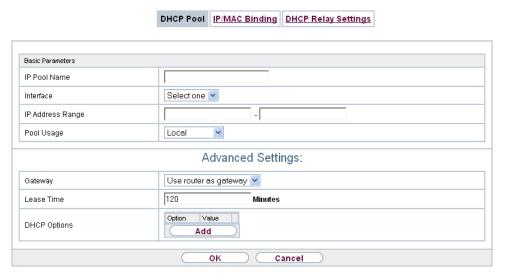

Fig. 156: Local Services->DHCP Server->DHCP Pool->New

The menu **Local Services->DHCP Server->DHCP Pool->New** consists of the following fields:

| Field            | Description                                                                                                    |
|------------------|----------------------------------------------------------------------------------------------------|
| Interface        | Select the interface over which the addresses defined in <b>IP Address Range</b> are to be assigned to DHCP clients. |
|                  | When a DHCP request is received over this <b>Interface</b> , one of the addresses from the address pool is assigned. |
| IP Address Range | Enter the first (first field) and last (second field) IP address of                                                  |

| Field      | Description                                                                                                    |
|------------|----------------------------------------------------------------------------------------------------|
|            | the IP address pool.                                                                                                    |
| Pool Usage | Specify whether the IP pool is used for DHCP requests in the same subnet or for DHCP requests that have been forwarded to your device from another subnet. In this case it is possible to define IP addresses from another network. |
|            | Possible values:                                                                                                    |
|            | <ul> <li>Local (default value): The DHCP pool is only used for DHCP<br/>requests in the same subnet.</li> </ul>                                                                                                    |
|            | <ul> <li>Local/Relay: The DHCP pool is used for DHCP requests in<br/>the same subnet and from other subnets.</li> </ul>                                                                                                    |
|            | <ul> <li>Relay: The DHCP pool is only used for DHCP requests forwarded from other subnets.</li> </ul>                                                                                                    |

The menu **Advanced Settings** consists of the following fields:

# Fields in the Advanced Settings menu

| Field        | Description                                                                                                   |
|--------------|----------------------------------------------------------------------------------------------------|
| Gateway      | Select which IP address is to be transferred to the DHCP client as gateway.                                   |
|              | Possible values:                                                                                              |
|              | • No gateway (default value): No IP address is sent.                                                          |
|              | <ul> <li>Use router as gateway: Here, the IP address defined for<br/>the Interface is transferred.</li> </ul> |
|              | Specify: Enter the corresponding IP address.                                                                  |
| Lease Time   | Enter the length of time (in minutes) for which an address from the pool is to be assigned to a host.         |
|              | After the <b>Lease Time</b> expires, the address can be reassigned by the server.                             |
|              | The default value is 120.                                                                                     |
| DHCP Options | Specify which additional data is forwarded to the DHCP client.                                                |
|              | Possible values for <b>Option</b> :                                                                           |
|              | Time Server (default value): Enter the IP address of the                                                      |

| Field | Description                                                                                                    |
|-------|----------------------------------------------------------------------------------------------------|
|       | time server to be sent to the client.                                                                             |
|       | <ul> <li>DNS Server: Enter the IP address of the DNS server to be<br/>sent to the client.</li> </ul>              |
|       | • DNS Domain Name: Enter the DNS domain to be sent to the client.                                                 |
|       | <ul> <li>WINS/NBNS Server: Enter the IP address of the WINS/<br/>NBNS server to be sent to the client.</li> </ul> |
|       | <ul> <li>WINS/NBT Node Type: Enter the type of the WINS/NBT<br/>node to be sent to the client.</li> </ul>         |
|       | • TFTP Server: Enter the IP address of the TFTP server to be sent to the client.                                  |
|       | Several entries are possible. Add additional entries with the <b>Add</b> button.                                  |

# 20.4.2 IP/MAC Binding

The **Local Services->DHCP Server->IP/MAC Binding** menu displays a list of all clients that received an IP address from your device via DHCP.

You can now allocate an IP address from a defined IP address pool to specific MAC addresses. You can do this by selecting the **Static Binding** option in the list to convert a list entry as a fixed binding, or you manually create a fixed IP/MAC binding by configuring this in the **New** sub-menu.

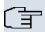

#### Note

You can only create new static IP/MAC bindings if IP address ranges were configured in **Local Services->DHCP Server->DHCP Pool**.

#### 20.4.2.1 New

Choose the New button to set up new IP/MAC bindings.

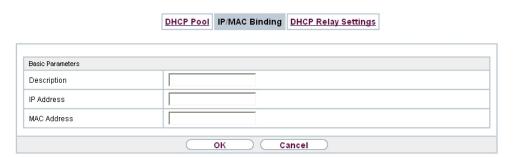

Fig. 157: Local Services->DHCP Server->IP/MAC Binding->New

The menu **Local Services->DHCP Server->IP/MAC Binding->New** consists of the following fields:

#### Fields in the Basic Parameters menu

| Field       | Description                                                                                               |
|-------------|----------------------------------------------------------------------------------------------------|
| Description | Enter the name of the host to which the MAC Address the IP Address is to be bound.                        |
|             | A character string of up to 256 characters is possible.                                                   |
| IP Address  | Enter the IP address to be assigned to the MAC address specified in <b>MAC Address</b> is to be assigned. |
| MAC Address | Enter the MAC address to which the IP address specified in IP Address is to be assigned.                  |

# 20.4.3 DHCP Relay Settings

If your device for the local network does not distribute any IP addresses to the clients by DHCP, it can still forward the DHCP requests on behalf of the local network to a remote DHCP server. The DHCP server then assigns the your device an IP address from its pool, which in turn sends this to the client in the local network.

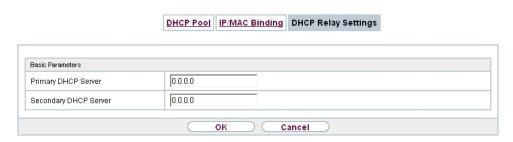

Fig. 158: Local Services->DHCP Server->DHCP Relay Settings

The Local Services->DHCP Server->DHCP Relay Settings menu includes the following fields:

#### Fields in the Basic Parameters menu

| Field                 | Description                                                                           |
|-----------------------|---------------------------------------------------------------------------------------|
| Primary DHCP Server   | Enter the IP address of a server to which BootP or DHCP requests are to be forwarded. |
| Secondary DHCP Server | Enter the IP address of an alternative BootP or DHCP server.                          |

# 20.5 Scheduling

Your device has an event scheduler which enables certain standard actions (activation or deactivation of interfaces, for example) to be carried out. In addition, every existing MIB variable can be configured with any value.

You configure the desired **Actions** and define the triggers controlling the date and other conditions of the **Actions**. A trigger may be a single event or a sequence of events collected in an **Event List**. For a single event, create an **Event List** containing only one element.

It is possible to trigger operations on a time-controlled basis. What's more, the status or accessibility of interfaces, or their data traffic can lead to performance of the configured operations, as also the validity of licences. Here again, it is possible to configure every MIB variable with any value as initiator.

Activate the **Schedule Interval** option under **Options** to put the event scheduler into operation. The system uses this time interval to check if at least one event has occurred. This triggers the configured action.

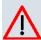

#### Caution

The configuration of actions that are not available as defaults requires extensive know-ledge of the method of operation of **bintec** gateways. An incorrect configuration can cause considerable disruption during operation. If applicable, save the original configuration on your PC.

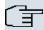

#### Note

To run the event scheduler, the date configured on your device must be 1.1.2000 or later.

# 20.5.1 Trigger

All configured event lists are displayed in the **Local Services->Scheduling->Trigger** menu. Each event list contains at least one event intended to trigger a configured action.

#### 20.5.1.1 New

Choose the **New** button to create additional event lists.

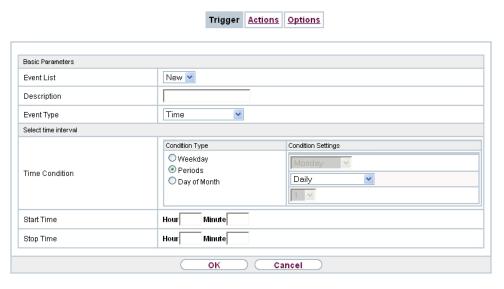

Fig. 159: Local Services->Scheduling->Trigger->New

The menu Local Services->Scheduling->Trigger->New consists of the following fields:

| Field              | Description                                                                                                    |
|--------------------|----------------------------------------------------------------------------------------------------|
| Event List         | Choose $New$ (default value) to create a new event list. <b>Description</b> names the current event list. Using the further parameters creates the first event in this list.                           |
|                    | To enlarge an existing event list, choose the desired event list and add at least one event.                                                                                                    |
|                    | Complex conditions can also be set up as initiators of an operation using event lists. The events within an event list are then processed in the order of the list.                                    |
| Description        | Only for <b>Event List</b> New                                                                                                    |
|                    | Enter your chosen designation for the <b>Event List</b> .                                                                                                    |
| Event Type         | Select the type of initiator.                                                                                                    |
|                    | Possible values:                                                                                                    |
|                    | <ul> <li>Time (default value): The operations configured and assigned<br/>in <b>Actions</b> are initiated at specific points in time.</li> </ul>                                                       |
|                    | <ul> <li>MIB/SNMP: The operations configured and assigned in Actions are initiated when the defined MIB variables assumes the assigned values.</li> </ul>                                              |
|                    | <ul> <li>Interface Status: Operations configured and assigned in<br/>Actions are initiated, when the defined interfaces take on a<br/>specified status.</li> </ul>                                     |
|                    | <ul> <li>Interface Traffic: Operations configured and assigned<br/>in Actions are initiated when the data traffic on the specified<br/>interfaces falls below or exceeds the defined value.</li> </ul> |
|                    | <ul> <li>Ping Test: Operations configured and assigned in Actions<br/>are initiated when the specified IP address is / is not accessible.</li> </ul>                                                   |
|                    | <ul> <li>Certificate Lifetime: Operations configured and assigned in Actions are initiated when the defined period of validity is reached.</li> </ul>                                                  |
| Monitored Variable | Only for Event Type MIB/SNMP                                                                                                    |
|                    | Select the MIB variable whose defined value is to be configured as initiator. First, select the <b>System</b> in which the MIB variable is                                                             |
| VLAN               |                                                                                                    |

| Field               | Description                                                                                                    |
|---------------------|----------------------------------------------------------------------------------------------------|
|                     | saved, then the <b>MIB Table</b> and finally the <b>MIB Variable</b> itself.<br>Only the MIB tables and MIB variables present in the respective area are displayed.                                                                                                    |
| Compare Condition   | Only for Event Type MIB/SNMP                                                                                                    |
|                     | Select whether the MIB variable <code>Greater</code> (default value), <code>Equal</code> , <code>Less</code> , <code>Not Equal</code> must have the value given in <code>Compare Value</code> or must lie within <code>Range</code> to initiate the operation.                                               |
| Compare Value       | Only for Event Type MIB/SNMP                                                                                                    |
|                     | Enter the value of the MIB variable.                                                                                                    |
| Index Variables     | Only for Event Type MIB/SNMP                                                                                                    |
|                     | If required, select MIB variables to uniquely identify a specific data set in a <b>MIB Table</b> , e.g. <code>ConnIfIndex</code> . The combination of <b>Index Variable</b> (normally an index variable labelled by a *) and <b>Index Value</b> creates the unique identification of a specific table entry. |
|                     | Create additional Index Variables with Add.                                                                                                    |
| Monitored Interface | Only for Event Type Interface Status and Interface Traffic                                                                                                    |
|                     | Select the interface whose defined status shall initiate an event.                                                                                                    |
| Interface Status    | Only for Event Type Interface Status                                                                                                    |
|                     | Select the status that the interface must have in order to initiate the intended operation.                                                                                                    |
|                     | Possible values:                                                                                                    |
|                     | • $\mathit{U}_{\mathcal{D}}$ (default value): The function is enabled.                                                                                                    |
|                     | Down: The interface is disabled.                                                                                                    |
| Traffic Direction   | Only for Event Type Interface Traffic                                                                                                    |
|                     | Select the direction of the data traffic whose values should be monitored as initiating an operation.                                                                                                    |
|                     | Possible values:                                                                                                    |

| Field                       | Description                                                                                                    |
|-----------------------------|----------------------------------------------------------------------------------------------------|
|                             | <ul> <li>RX (default value): Incoming data traffic is monitored.</li> <li>TX: Outgoing data traffic is monitored.</li> </ul>                                                                                                    |
| Interface Traffic Condition | Only for <b>Event Type</b> Interface Traffic  Select whether the value for data traffic must be Greater (default value) or Less the value specified in Transferred                                                                                                    |
| Transferred Traffic         | Traffic in order to initiate the operation.  Only for <b>Event Type</b> Interface Traffic  Enter the desired value in <b>kBytes</b> for the data traffic to serve as comparison.  The default value is 0.                                                                                                    |
| Destination IP Address      | Only for <b>Event Type</b> Ping Test  Enter the IP address whose accessibility is to be checked.                                                                                                    |
| Source IP Address           | Only for Event Type Ping Test  Enter an IP address to be used as sender address for the ping test.  Possible values:  • Automatic (default value): The IP address of the interface over which the ping is sent is automatically entered as sender address.  • Specific: Enter the desired IP address in the input field. |
| Status                      | Only for <b>Event Type</b> <i>Ping Test</i> Select whether <b>Destination IP Address</b> <i>Reacheable</i> must be (default value) or <i>Unreacheable</i> in order to initiate the operation.                                                                                                    |
| Interval                    | Only for <b>Event Type</b> <i>Ping Test</i> Enter the time in <b>Seconds</b> after which a ping must be resent.  The default value is 60 seconds.                                                                                                    |
| Trials                      | Only for <b>Event Type</b> Ping Test                                                                                                    |

| Field                 | Description                                                                                                    |
|-----------------------|----------------------------------------------------------------------------------------------------|
|                       | Enter the number of ping tests to be performed until <b>Destination IP Address</b> applies as <i>Unreacheable</i> .  The default value is 3. |
| Monitored Certificate |                                                                                                    |
|                       | Only for Event Type Certificate Lifetime                                                                                                    |
|                       | Select the certificate whose validity should be checked.                                                                                     |
| Remaining Validity    | Only for Event Type Certificate Lifetime                                                                                                    |
|                       |                                                                                                    |
|                       | Indicate the remaining validity of the certificate in percentage.                                                                            |

## Fields in the Select time interval menu

| Field          | Description                                                                                            |
|----------------|----------------------------------------------------------------------------------------------------|
| Time Condition | First select the type of time entry in <b>Condition Type</b> .                                         |
|                | Possible values:                                                                                       |
|                | Weekday: Select a weekday in Condition Settings.                                                       |
|                | <ul> <li>Periods (default value): In Condition Settings, select a particular period.</li> </ul>        |
|                | • Day of Month: Select a specific day of the month in Condition Settings.                              |
|                | Possible values for <b>Condition Settings</b> in <b>Condition Type</b> = Weekday:                      |
|                | Monday (default value) Sunday.                                                                         |
|                | Possible values for <b>Condition Settings</b> in <b>Condition Type</b> = Periods:                      |
|                | <ul> <li>Daily: The initiator becomes active daily (default value).</li> </ul>                         |
|                | <ul> <li>Monday-Friday: The initiator becomes active daily from<br/>Monday to Friday.</li> </ul>       |
|                | <ul> <li>Monday - Saturday: The initiator becomes active daily<br/>from Monday to Saturday.</li> </ul> |
|                | <ul> <li>Saturday - Sunday: The initiator becomes active on Saturdays and Sundays.</li> </ul>          |
|                |                                                                                                    |

| Field      | Description                                                                                                    |
|------------|----------------------------------------------------------------------------------------------------|
|            | Possible values for Condition Settings in Condition Type = Day of Month:  1 31.                                                                                                    |
| Start Time | Enter the time from which the initiator is to be activated. Activation is carried on the next scheduling interval. the default value of this interval is 55 seconds.                                                                                                 |
| Stop Time  | Enter the time from which the initiator is to be deactivated. Deactivation is carried on the next scheduling interval. If you do not enter a <b>Stop Time</b> or <b>Stop Time</b> = <b>Start Time</b> , the initiator is activated and deactivated after 10 seconds. |

## **20.5.2 Actions**

In the **Local Services->Scheduling->Actions** menu a list of all operations to be triggered by events or event chains configured in **Local Services->Scheduling->Trigger** is displayed.

## 20.5.2.1 New

Choose the **New** button to configure additional operations.

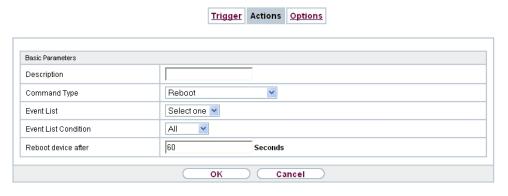

Fig. 160: Local Services->Scheduling+Actions->New

The menu Local Services->Scheduling+Actions->New consists of the following fields:

| Enter your chosen designation for the action.  Command Type  Select the desired action.  Possible values:  • Reboot (default value): Your device is rebooted.  • MIB/SNMP: The desired value is entered for a MIB variable.  • Interface Status: The status of an interface is modified.  • Wlan Status: The status of a WLAN SSID is modified.  • Software Update: A software update is initiated.  • Configuration Management: A configuration file is loaded onto your device or backed up by your device.  • Ping Test: Accessibility of an IP address is checked.  • Certificate Management: A certificate is to be renewed, deleted or entered.  • 5 GHz WLAN Bandscan: A scan of the 5 GHz frequency range is performed.  • 5.8 GHz WLAN Bandscan: A scan of the 5.8 GHz fre- | Field                | Description                                                   |
|----------------------------------------------------------------------------------------------------|----------------------|---------------------------------------------------------------|
| Possible values:  Reboot (default value): Your device is rebooted.  MIB/SNMP: The desired value is entered for a MIB variable.  Interface Status: The status of an interface is modified.  Mian Status: The status of a WLAN SSID is modified.  Software Update: A software update is initiated.  Configuration Management: A configuration file is loaded onto your device or backed up by your device.  Ping Test: Accessibility of an IP address is checked.  Certificate Management: A certificate is to be renewed, deleted or entered.  5 GHz WLAN Bandscan: A scan of the 5 GHz frequency range is performed.                                                                                                    | Description          | Enter your chosen designation for the action.                 |
| <ul> <li>Reboot (default value): Your device is rebooted.</li> <li>MIB/SNMP: The desired value is entered for a MIB variable.</li> <li>Interface Status: The status of an interface is modified.</li> <li>Wlan Status: The status of a WLAN SSID is modified.</li> <li>Software Update: A software update is initiated.</li> <li>Configuration Management: A configuration file is loaded onto your device or backed up by your device.</li> <li>Ping Test: Accessibility of an IP address is checked.</li> <li>Certificate Management: A certificate is to be renewed, deleted or entered.</li> <li>5 GHz WLAN Bandscan: A scan of the 5 GHz frequency range is performed.</li> </ul>                                                                                               | Command Type         | Select the desired action.                                    |
| <ul> <li>MIB/SNMP: The desired value is entered for a MIB variable.</li> <li>Interface Status: The status of an interface is modified.</li> <li>Wlan Status: The status of a WLAN SSID is modified.</li> <li>Software Update: A software update is initiated.</li> <li>Configuration Management: A configuration file is loaded onto your device or backed up by your device.</li> <li>Ping Test: Accessibility of an IP address is checked.</li> <li>Certificate Management: A certificate is to be renewed, deleted or entered.</li> <li>5 GHz WLAN Bandscan: A scan of the 5 GHz frequency range is performed.</li> </ul>                                                                                                    |                      | Possible values:                                              |
| <ul> <li>Interface Status: The status of an interface is modified.</li> <li>Wlan Status: The status of a WLAN SSID is modified.</li> <li>Software Update: A software update is initiated.</li> <li>Configuration Management: A configuration file is loaded onto your device or backed up by your device.</li> <li>Ping Test: Accessibility of an IP address is checked.</li> <li>Certificate Management: A certificate is to be renewed, deleted or entered.</li> <li>5 GHz WLAN Bandscan: A scan of the 5 GHz frequency range is performed.</li> </ul>                                                                                                    |                      | Reboot (default value): Your device is rebooted.              |
| <ul> <li>Wlan Status: The status of a WLAN SSID is modified.</li> <li>Software Update: A software update is initiated.</li> <li>Configuration Management: A configuration file is loaded onto your device or backed up by your device.</li> <li>Ping Test: Accessibility of an IP address is checked.</li> <li>Certificate Management: A certificate is to be renewed, deleted or entered.</li> <li>5 GHz WLAN Bandscan: A scan of the 5 GHz frequency range is performed.</li> </ul>                                                                                                    |                      | MIB/SNMP: The desired value is entered for a MIB variable.    |
| <ul> <li>Software Update: A software update is initiated.</li> <li>Configuration Management: A configuration file is loaded onto your device or backed up by your device.</li> <li>Ping Test: Accessibility of an IP address is checked.</li> <li>Certificate Management: A certificate is to be renewed, deleted or entered.</li> <li>5 GHz WLAN Bandscan: A scan of the 5 GHz frequency range is performed.</li> </ul>                                                                                                    |                      | • Interface Status: The status of an interface is modified.   |
| <ul> <li>Configuration Management: A configuration file is loaded onto your device or backed up by your device.</li> <li>Ping Test: Accessibility of an IP address is checked.</li> <li>Certificate Management: A certificate is to be renewed, deleted or entered.</li> <li>5 GHz WLAN Bandscan: A scan of the 5 GHz frequency range is performed.</li> </ul>                                                                                                    |                      | Wlan Status: The status of a WLAN SSID is modified.           |
| <ul> <li>onto your device or backed up by your device.</li> <li>Ping Test: Accessibility of an IP address is checked.</li> <li>Certificate Management: A certificate is to be renewed, deleted or entered.</li> <li>5 GHz WLAN Bandscan: A scan of the 5 GHz frequency range is performed.</li> </ul>                                                                                                    |                      | • Software Update: A software update is initiated.            |
| <ul> <li>Certificate Management: A certificate is to be renewed, deleted or entered.</li> <li>5 GHz WLAN Bandscan: A scan of the 5 GHz frequency range is performed.</li> </ul>                                                                                                    |                      |                                                               |
| <ul> <li>deleted or entered.</li> <li>5 GHz WLAN Bandscan: A scan of the 5 GHz frequency range is performed.</li> </ul>                                                                                                    |                      | • Ping Test: Accessibility of an IP address is checked.       |
| range is performed.                                                                                                    |                      |                                                               |
| • 5.8 GHz WLAN Bandscan: A scan of the 5.8 GHz fre-                                                                                                    |                      |                                                               |
| quency range is performed.                                                                                                    |                      |                                                               |
| <ul> <li>WLC: New Neighbor Scan: A Neighbor Scan is launched<br/>in a WLAN network controlled by the WLAN controller.</li> </ul>                                                                                                    |                      |                                                               |
| • WLC: VSS State: The status of a wireless network is modified.                                                                                                    |                      |                                                               |
| Event List  Select the desired event list configured in Local  Services->Scheduling->Trigger.                                                                                                    | Event List           | · ·                                                           |
| For the desired event list, select how many of the configured events must occur for the operation to be triggered.                                                                                                    | Event List Condition | •                                                             |
| Possible values:                                                                                                    |                      | Possible values:                                              |
| <ul> <li>All (default value): The operation is triggered if all events occur.</li> </ul>                                                                                                    |                      |                                                               |
| • One: The operation is triggered if an event occurs.                                                                                                    |                      | One: The operation is triggered if an event occurs.           |
| <ul> <li>None: The operation is triggered if none of the event occurs.</li> </ul>                                                                                                    |                      | None: The operation is triggered if none of the event occurs. |
| <ul> <li>One not: The operation is triggered if one of the events does<br/>not occur.</li> </ul>                                                                                                    |                      |                                                               |

| Field                         | Description                                                                                                    |
|-------------------------------|----------------------------------------------------------------------------------------------------|
| Reboot device after           | Only if Command Type = Reboot                                                                                                    |
|                               | Indicate a timespan in seconds that must pass before the device is restarted.                                                                                                    |
|                               | The default value is 60 seconds.                                                                                                    |
| MIB/SNMP Variable to add/edit | Only if Command Type = MIB/SNMP                                                                                                    |
|                               | Select the MIB table in which the MIB variables whose value is to be modified are saved. First select the <b>System</b> , then the <b>MIB Table</b> . Only MIB tables existing in the relevant area are displayed.                                                                                          |
| <b>Command Mode</b>           | Only if Command Type = MIB/SNMP                                                                                                    |
|                               | Select how the MIB entry is to be modified.                                                                                                    |
|                               | Possible settings:                                                                                                    |
|                               | Change existing entry (default value): An existing entry must be modified.                                                                                                    |
|                               | • Create new MIB entry: A new entry must be created.                                                                                                    |
| Index Variables               | Only if Command Type = MIB/SNMP                                                                                                    |
|                               | Where required, select MIB variables to uniquely identify a specific data set in the <b>MIB Table</b> , e.g. <code>ConnIfIndex</code> . The combination of <b>Index Variable</b> (normally an index variable labelled by *) and <b>Index Value</b> creates unique identification of a specific table entry. |
|                               | Use Add to create more Index Variables.                                                                                                    |
| Trigger Status                | Only if <b>Command Type</b> = MIB/SNMP                                                                                                    |
|                               | Select the status the event must have in order to modify the MIB variable as defined.                                                                                                    |
|                               | Possible values:                                                                                                    |
|                               | • Active (default value): The value of the MIB variable is modified if the initiator is active.                                                                                                    |
|                               | • Inactive: The value of the MIB variable is modified if the initiator is active.                                                                                                    |

| Field                | Description                                                                                                    |
|----------------------|----------------------------------------------------------------------------------------------------|
|                      | Both: The value of the MIB variable is differentially modified as the initiator status evolves.                                                                                                    |
| MIB Variables        | Only if Command Type = MIB/SNMP                                                                                                    |
|                      | Select the MIB variables whose value, dependent on the initiator status, is to be modified.                                                                                                    |
|                      | If the initiator is active ( <b>Trigger Status</b> $Active$ ), the MIB variable with the value entered in <b>Active Value</b> is described.                                                                                                    |
|                      | If the initiator is inactive ( <b>Trigger Status</b> Inactive), the MIB variable with the value entered in <b>Inactive Variable</b> is described.                                                                                                    |
|                      | If the MIB variable is to be modified, depending on whether the initiator is active or inactive ( <b>Trigger Status</b> $Both$ ), it is described with an active initiator with the value entered in <b>Active Value</b> and with an inactive initiator with the value entered in <b>Inactive Variable</b> . |
|                      | Use <b>Add</b> to create more entries.                                                                                                    |
| Interface            | Only if Command Type = Interface Status                                                                                                    |
|                      | Select the interface whose status should be changed.                                                                                                    |
| Set interface status | Only if Command Type = Interface Status                                                                                                    |
|                      | Select the status to be set for the interface.                                                                                                    |
|                      | Possible values:                                                                                                    |
|                      | • Up (default value)                                                                                                    |
|                      | • Down                                                                                                    |
|                      | • Reset                                                                                                    |
| Local WLAN SSID      | Only for <b>Command Type</b> = $Wlan\ Status$ Select the wireless network whose status should be changed.                                                                                                    |
| Set status           | Only for <b>Command Type</b> = $Wlan\ Status$ Select the status for the wireless network.                                                                                                    |
|                      | Possible values:                                                                                                    |
|                      |                                                                                                    |

| Field           | Description                                                                                                    |
|-----------------|----------------------------------------------------------------------------------------------------|
|                 | • Activate (default value)                                                                                                    |
|                 | • Deactivate                                                                                                    |
| Source Location | Only if Command Type = Software Update                                                                                                    |
|                 | Select the source for the software update.                                                                                                    |
|                 | Possible values:                                                                                                    |
|                 | <ul> <li>Current Software from Funkwerk Server (default<br/>value): The latest software will be downloaded from the Funk-<br/>werk server.</li> </ul> |
|                 | HTTP Server: The latest software will be downloaded from<br>an HTTP server that you define in Server URL.                                             |
|                 | • HTTPS Server: The latest software will be downloaded from an HTTP server that you define in Server URL.                                             |
|                 | TFTP Server: The latest software will be downloaded from<br>an HTTP server that you define in Server URL.                                             |
| Server URL      | For Command Type = Software Update                                                                                                    |
|                 | <pre>if Source Location not Current Software from Funk- werk Server</pre>                                                                             |
|                 | Enter the URL of the server from which the desired software version is to be drawn.                                                                   |
|                 | For Command Type = Configuration Management with Action = Import configuration Or Export configura- tion                                              |
|                 | Enter the URL of the server from which a configuration file will<br>be obtained, or on which the configuration file is to be backed<br>up.            |
| File Name       | For Command Type = Software Update                                                                                                    |
|                 | Enter the file name of the software version.                                                                                                    |
|                 | For Command Type = Certificate Management with Action = Import certificate                                                                            |
|                 | Enter the file name of the certificate file.                                                                                                    |

| Field           | Description                                                                                                    |
|-----------------|----------------------------------------------------------------------------------------------------|
|                 | For Command Type = Configuration Management                                                                                   |
|                 | Select which operation you wish to perform on a configuration file.                                                           |
|                 | Possible values:                                                                                                    |
|                 | • Import configuration (default value)                                                                                        |
|                 | • Export configuration                                                                                                    |
|                 | • Rename configuration                                                                                                    |
|                 | • Delete configuration                                                                                                    |
|                 | Copy configuration                                                                                                    |
|                 | For Command Type = Certificate Management                                                                                     |
|                 | Select which operation you wish to perform on a certificate file.                                                             |
|                 | Possible values:                                                                                                    |
|                 | • Import certificate (default value)                                                                                          |
|                 | • Delete certificate                                                                                                    |
|                 | • SCEP                                                                                                    |
| Protocol        | Only for Command Type = Certificate Management and Configuration Management if Action = Import configuration                  |
|                 | Select the protocol for the data transfer.                                                                                    |
|                 | Possible values:                                                                                                    |
|                 | HTTP (default value)                                                                                                    |
|                 | • HTTPS                                                                                                    |
|                 | • TFTP                                                                                                    |
| CSV File Format | Only for Command Type = Configuration Management and Action = Import configuration Or Export configuration                    |
|                 | Select whether to transfer the file in CSV format.                                                                            |
|                 | The CSV format can be read and modified. In addition, you can conveniently view the corresponding file using Microsoft Excel, |

| Field                                    | Description                                                                                                    |
|------------------------------------------|----------------------------------------------------------------------------------------------------|
|                                          | 6                                                                                                    |
|                                          | for example.                                                                                                    |
| Remote File Name                         | The function is enabled by default.                                                                                             |
| nemote rue name                          | Only if Command Type = Configuration Management                                                                                 |
|                                          | For Action = Import configuration                                                                                               |
|                                          | Enter the name of the file under which it is saved on the server from which it is to be retrieved.                              |
|                                          | For Action = Export configuration                                                                                               |
|                                          | Enter the name of the file under which to save it on the server on which it is to be saved.                                     |
| Local File Name                          | Only for Command Type = Configuration Management and Action = Import configuration, Rename configuration or Copy configuration  |
|                                          | When importing, renaming or copying, assign a name to the configuration file under which it can be saved locally on the device. |
| File Name in Flash                       | For Command Type = Configuration Management and Action = Export configuration                                                   |
|                                          | Select the source file to be exported.                                                                                          |
|                                          | For Command Type = Configuration Management and Action = Rename configuration                                                   |
|                                          | Select the file to be renamed.                                                                                                  |
|                                          | For Command Type = Configuration Management and Action = Delete configuration                                                   |
|                                          | Select the file to be deleted.                                                                                                  |
|                                          | For Command Type = Configuration Management and Action = Copy configuration                                                     |
|                                          | Select the file to be copied.                                                                                                   |
| Configuration contains certificates/keys | Only for Command Type = Configuration Management and Action = Import configuration Or Export config-                            |

| Field                         | Description                                                                                                    |
|-------------------------------|----------------------------------------------------------------------------------------------------|
|                               | uration                                                                                                    |
|                               | Select whether the certificates and keys contained in the configuration are to be imported or exported.                                                                           |
|                               | The function is disabled by default.                                                                                                    |
| Encrypt configuration         | Only for Command Type = Configuration Management and Action = Import configuration Or Export configuration                                                                        |
|                               | Define whether the data of the selected <b>Action</b> are to be encrypted                                                                                                    |
|                               | The function is disabled by default.                                                                                                    |
| Reboot after execution        | Only if Command Type = Configuration Management                                                                                                    |
|                               | Select whether to restart your device after the desired <b>Action</b> .                                                                                                    |
|                               | The function is disabled by default.                                                                                                    |
| Version Check                 | Only for Command Type = Configuration Management and Action = Import configuration                                                                                                |
|                               | Select whether, when importing a configuration file, there should<br>be a check for a newer version of the already loaded configura-<br>tion. If not, the file import is aborted. |
|                               | The function is disabled by default.                                                                                                    |
| <b>Destination IP Address</b> | Only if Command Type = Ping Test                                                                                                    |
|                               | Enter the IP address to be checked for accessibility.                                                                                                    |
| Source IP Address             | Only if Command Type = Ping Test                                                                                                    |
|                               | Enter an IP address to be used as sender address for the ping test.                                                                                                    |
|                               | Possible values:                                                                                                    |
|                               | • Automatic (default value): The IP address of the interface over which the ping is sent is automatically entered as sender address.                                              |
|                               | Specific: Enter the desired IP address in the entry field.                                                                                                    |

| Field                              | Description                                                                                                    |
|------------------------------------|----------------------------------------------------------------------------------------------------|
| Interval                           | Only if <b>Command Type</b> = Ping Test  Enter the time in <b>Seconds</b> after which to send a new ping.  The default value is 1 second.                                                                                                    |
| Count                              | Only if <b>Command Type</b> = <i>Ping Test</i> Enter the number of ping tests to be performed until <b>Destination IP Address</b> is to be considered unreachable.  The default value is 3.                                                                                |
| Server Address                     | Only for Command Type = Certificate Management and Action = Import certificate  Enter the URL of the server from which a certificate file is to be obtained.                                                                                                    |
| Local Certificate Description      | For Command Type = Certificate Management and Action = Import certificate  Enter a description for the certificate under which to save it on the device.  For Command Type = Certificate Management and Action = Delete certificate  Select the certificate to be deleted. |
| Password for protected Certificate | Only for <b>Command Type</b> = Certificate Management and <b>Action</b> = Import certificate  Select whether to use a secure certificate requiring a password, and enter into the entry field.  The function is disabled by default.                                       |
| Overwrite similar certificate      | Only for <b>Command Type</b> = Certificate Management and <b>Action</b> = Import certificate  Select whether to overwrite a certificate already present on your device with a new one.  The function is disabled by default.                                               |

| Field                              | Description                                                                                                    |
|------------------------------------|----------------------------------------------------------------------------------------------------|
| Write certificate in configuration | Only for <b>Command Type</b> = Certificate Management and <b>Action</b> = Import certificate  Choose whether to integrate the certificate into a configuration file, and select the desired configuration file.  The function is disabled by default.                                    |
| Certificate Request Description    | Only for <b>Command Type</b> = Certificate Management and <b>Action</b> = SCEP  Enter a description under which to save the SCEP certificate on your device.                                                                                                    |
| URL SCEP Server URL                | Only for Command Type = Certificate Management and Action = SCEP  Enter the URL of the SCEP server, e.g. ht- tp://scep.funkwerk.de:8080/scep/scep.dll  Your CA administrator can provide you with the necessary data.                                                                    |
| Subject Name                       | Only for Command Type = Certificate Management and Action = SCEP  Enter a subject name with attributes.  Example: "CN=VPNServer, DC=mydomain, DC=com, c=DE"                                                                                                    |
| CA Name                            | Only for <b>Command Type</b> = Certificate Management and <b>Action</b> = SCEP  Enter the name of the CA certificate of the certification authority (CA) from which you wish to request your certificate, e.g. cawindows. Your CA administrator can provide you with the necessary data. |
| Password                           | Only for <b>Command Type</b> = Certificate Management and <b>Action</b> = SCEP  You may need a password from the certification authority to obtain certificates. Enter the password you received from the certification authority here.                                                  |

| Field         | Description                                                                                                    |
|---------------|----------------------------------------------------------------------------------------------------|
|               |                                                                                                    |
| Key Size      | Only for Command Type = Certificate Management and Action = SCEP                                                                                                    |
|               | Select the length of the key to be created. Possible values are $1024$ (default value) $2048$ and $4096$                                                                                                    |
| Autosave Mode | Only for Command Type = Certificate Management and Action = SCEP                                                                                                    |
|               | Select whether your device automatically stores the various steps of the enrolment internally. This is an advantage if enrolment cannot be concluded immediately. If the status has not been saved, the incomplete registration cannot be completed. As soon as the enrolment is completed and the certificate has been downloaded from the CA server, it is automatically saved in the device configuration.                                                                                        |
|               | The function is enabled by default.                                                                                                    |
| Use CRL       | Only for Command Type = Certificate Management and Action = SCEP  Define the extent to which certificate revocation lists (CRLs) are to be included in the validation of certificates issued by the owner of this certificate.  Possible values:  • Auto (default value): If the CA certificate contains an entry for a CDP, CRL Distribution Point, it should be evaluated in addition to the CRLs already globally configured on the device.  • Yes: CRLs are always checked.  • No: No CRL check. |
| Select radio  | Only for Command Type = 5 GHz WLAN Bandscan and 5.8 GHz WLAN Bandscan  Select the WLAN module on which to perform a frequency band scan.                                                                                                    |
| WLC SSID      | Only if <b>Command Type</b> = <i>WLC: VSS State</i> Select the wireless network administered via the WLAN controller whose status should be changed.                                                                                                    |

| Field      | Description                                          |
|------------|------------------------------------------------------|
| Set status | Only if Command Type = WLC: VSS State                |
|            | Select the status for the selected wireless network. |
|            | Possible values:                                     |
|            | • Activate (default value)                           |
|            | • Deactivate                                         |

# **20.5.3 Options**

You configure the schedule interval in the Local Services->Scheduling->Options menu.

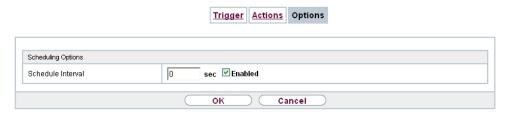

Fig. 161: Local Services->Scheduling->Options

The **Local Services->Scheduling->Options** menu consists of the following fields:

## Fields in the Scheduling Options menu

| Field             | Description                                                                                                    |
|-------------------|----------------------------------------------------------------------------------------------------|
| Schedule Interval | Select whether the schedule interval is to be enabled.                                                                             |
|                   | Enter the interval in seconds after which the system checks whether events have occured.                                           |
|                   | Possible values are 0 to 65535.                                                                                                    |
|                   | The value 300 is recommended (5 minute accuracy). Values lower than 60 are generally pointless and create unnecessary system load. |

# 20.6 Surveillance

In this menu, you can configure an automatic availability check for hosts or interfaces and automatic ping tests.

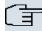

## Note

This function cannot be configured on your device for connections that are authenticated via a RADIUS server.

## 20.6.1 Hosts

A list of all monitored hosts is displayed in the **Local Services->Surveillance->Hosts** menu.

#### 20.6.1.1 Edit or New

Choose the picon to edit existing entries. Choose the **New** button to create additional monitoring tasks.

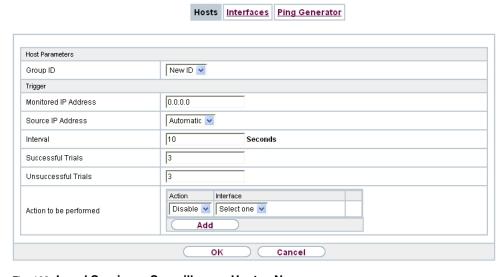

Fig. 162: Local Services->Surveillance->Hosts->New

The menu Local Services->Surveillance->Hosts->New consists of the following fields:

#### Field in the Host Parameters menu

| Field    | Description                                                                               |
|----------|-------------------------------------------------------------------------------------------|
| Group ID | Select an ID for the group of hosts whose availability is to be monitored by your device. |

| Field | Description                                                                                                    |
|-------|----------------------------------------------------------------------------------------------------|
|       | The group IDs are automatically created from $\it 0$ to $\it 255$ . If an entry has not yet been created, a new group is created using the $\it New ID$ option. If entries have been created, you can select one from the list of created groups. |
|       | Each host to be monitored must be assigned to a group.                                                                                                    |
|       | The operation configured in <b>Interface</b> is only executed if no other group member can be reached.                                                                                                    |

# Fields in the Trigger menu

| Field                | Description                                                                                                    |
|----------------------|----------------------------------------------------------------------------------------------------|
| Monitored IP Address | Enter the IP address of the host to be monitored.                                                                                                    |
| Source IP Address    | Select how the IP address is to be determined that your device uses as the source address of the packet sent to the host to be monitored.  Possible values:                                                                                                    |
|                      | <ul> <li>Automatic (default value): The IP address is determined<br/>automatically.</li> </ul>                                                                                                    |
|                      | • Specific; Enter the IP address in the adjacent input field.                                                                                                    |
| Interval             | Enter the time interval (in seconds) to be used for checking the availability of hosts.  Possible values are 1 to 65536.  The default value is 10.  Within a group, the smallest Interval of the group members is used.                                                                          |
| Successful Trials    | Specify how many pings need to be answered for the host to be regarded as accessible.  You can use this setting to specify, for example, when a host is deemed to be accessible once more, and used again, instead of a backup device.  Possible values are 1 to 65536.  The default value is 3. |

| Field                  | Description                                                                                                    |
|------------------------|----------------------------------------------------------------------------------------------------|
| Unsuccessful Trials    | Specify how many pings need to be unanswered for the host to be regarded as inaccessible.  You can use this setting to specify, for example, when a host is                                                           |
|                        | deemed to be inaccessible, and that a backup device should be used.                                                                                                    |
|                        | Possible values are 1 to 65536.                                                                                                    |
|                        | The default value is 3.                                                                                                    |
| Action to be performed | Select which <b>Action</b> should be run. For most actions, you select an <b>Interface</b> to which the <b>Action</b> relates.                                                                                        |
|                        | All physical and virtual interfaces can be selected.                                                                                                    |
|                        | For each interface, select whether it is to be enabled ( <code>Enable</code> ), disabled ( <code>Disable</code> default value), reset ( <code>Reset</code> ), or the connection restablished ( <code>Redial</code> ). |
|                        | With <b>Action</b> = <i>Monitor</i> you can monitor the IP address that is specified under <b>Monitored IP Address</b> .                                                                                              |

# 20.6.2 Interfaces

In the **Local Services->Surveillance->Interfaces** menu, a list of all monitored interfaces is displayed.

## 20.6.2.1 Edit or New

Choose the icon to edit existing entries. Choose the **New** button to set up monitoring for other interfaces.

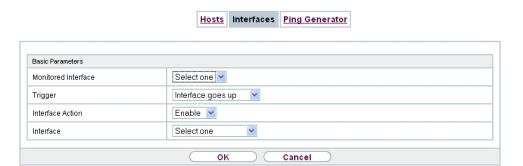

Fig. 163: Local Services->Surveillance->Interfaces->New

The menu **Local Services->Surveillance->Interfaces->New** consists of the following fields:

| Field               | Description                                                                                                    |
|---------------------|----------------------------------------------------------------------------------------------------|
| Monitored Interface | Select the interface on your device that is to be monitored.                                                                                                    |
| Trigger             | Select the status or status transition of Monitored Interface that is to trigger a particular Interface Action.  Possible values:  • Interface goes up (default value) |
|                     | • Interface goes down                                                                                                    |
| Interface Action    | Select the action that is to follow the status or status transition defined in <b>Trigger</b> .                                                                        |
|                     | The action is applied to the interface(s) selected in Interface.                                                                                                    |
|                     | Possible values:                                                                                                    |
|                     | • Enable (default value): Activation of interface(s)                                                                                                    |
|                     | Disable: Deactivation of interface(s)                                                                                                    |
| Interface           | Select the interface(s) for which the action defined in <b>Interface</b> is to be performed.                                                                           |
|                     | All physical and virtual interfaces can be selected, along with the $All\ PPP\ Interfaces\ and\ All\ IPSec\ Interfaces\ options$ .                                     |

# 20.6.3 Ping Generator

In the **Local Services->Surveillance->Ping Generator** menu, a list of all configured, automatically generated pings is displayed.

#### 20.6.3.1 Edit or New

Choose the **New** button to create additional pings.

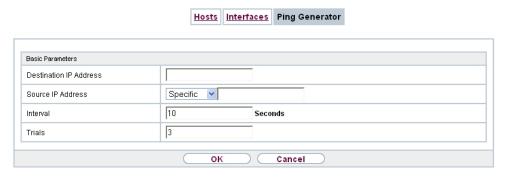

Fig. 164: Local Services->Surveillance->Ping Generator->New

The menu **Local Services->Surveillance->Ping Generator->New** consists of the following fields:

| Field                  | Description                                                                                                    |
|------------------------|----------------------------------------------------------------------------------------------------|
| Destination IP Address | Enter the IP address to which the ping is automatically sent.                                                                            |
| Source IP Address      | Enter the source IP address of the outgoing ICMP echo request packets.                                                                   |
|                        | Possible values:                                                                                                    |
|                        | • Automatic: The IP address is determined automatically.                                                                                 |
|                        | <ul> <li>Specific (default value): Enter the IP address in the adjacent input field e.g. to test a particular extended route.</li> </ul> |
| Interval               | Enter the interval in seconds during which the ping is sent to the address specified in <b>Remote IP Address</b> .                       |
|                        | Possible values are 1 to 65536.                                                                                                    |

| Field | Description              |
|-------|--------------------------|
|       | The default value is 10. |

# 20.7 Funkwerk Discovery

## 20.7.1 Device Discovery

The funkwerk Discovery protocol is used to identify and configure **bintec** access points that are in the same wired network as your device. Once an access point has been discovered, certain basic parameters (node name, IP address, netmask, and device address) can be configured on the access point (provided you know the administrator password).

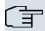

#### Note

Any **bintec** access points that exist are determined by means of a multicast. The IP address of the access point is therefore irrelevant.

Please note that the discovered **bintec** access points are not stored in the flash, which means discovery must be repeated after you reboot your device.

In the **Local Services->Funkwerk Discovery->Device Discovery** menu, a list of all discovered access points in the network is displayed under **Results**. In the **Interface** field, select the interface of your device via which access point discovery is to be carried out. You use the -All-option to guery all interfaces.

The current discovery status is displayed for each individual interface under Discovery Status. Here, *None* means that no discovery is active. *Discovery* is displayed if a discovery is currently performed.

This discovery function also enables your device to be discovered and configured by other access points with a discovery function. You configure this in the **Options** submenu.

### 20.7.1.1 Discover

Click the **Discover** button to launch the **bintec** access point discovery.

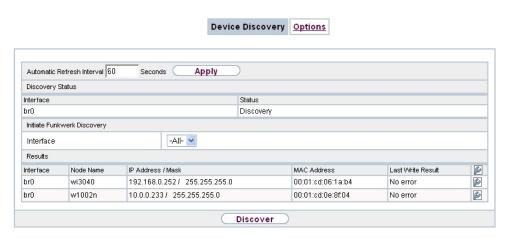

Fig. 165: Local Services->Funkwerk Discovery->Device Discovery

If access points were discovered in the network, they are displayed in the list. You use the button to go to the configuration menu for the access point.

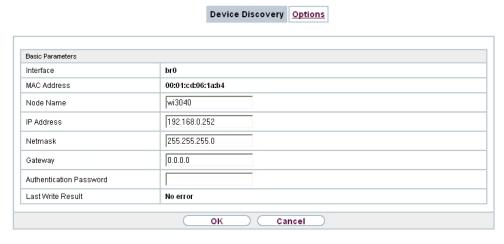

Fig. 166: Local Services->Funkwerk Discovery->Device Discovery->

This **Local Services->Funkwerk Discovery->Device Discovery->** menu includes the following fields:

| Field     | Description                                                      |
|-----------|------------------------------------------------------------------|
| Interface | The value of this field can only be read.                        |
|           | Shows the interface of your device on which discovery is carried |

| Field                   | Description                                                                                                    |
|-------------------------|----------------------------------------------------------------------------------------------------|
|                         | out.                                                                                                    |
| MAC Address             | The value of this field can only be read.                                                                                                    |
|                         | Shows the MAC address of the discovered access point.                                                                                                    |
| Node Name               | You can change the name of the discovered access point.                                                                                                    |
| IP Address              | You can change the IP address of the discovered access point.                                                                                                    |
| Netmask                 | You can change the related netmask.                                                                                                    |
| Gateway                 | You can change the gateway address of the discovered access point.                                                                                                    |
| Authentication Password | You must enter the administrator password for the access point, The configuration operation cannot be performed without a password.                                                                                 |
| Last Write Result       | The value of this field can only be read.  Displays the result of the last configuration operation.                                                                                                    |
|                         | Possible values:                                                                                                    |
|                         | <ul> <li>No error: The access point reported a successful operation,<br/>or a configuration change has not yet been performed with<br/>OK.</li> </ul>                                                               |
|                         | Timeout: The access point has not responded.                                                                                                    |
|                         | • Access denied: The access point reported an authorisation error. Check the authentication password.                                                                                                    |
|                         | <ul> <li>Invalid IP Parameters: There is a problem with the intended IP parameters (IP address, netmask, or gateway address).</li> </ul>                                                                            |
|                         | • Destination Unreachable: The access point cannot be reached for internal reasons (e.g. the interface to which the access point is connected is down). A configuration request cannot be sent to the access point. |
|                         | • Other Error: The access point responds to the configuration request with an unexpected or non-specific error.                                                                                                    |
|                         | • Internal Error: An internal device problem prevented the                                                                                                    |

| Field | Description                                  |
|-------|----------------------------------------------|
|       | configuration option from being carried out. |

# **20.7.2 Options**

In this menu, you can grant permission for your device to be discovered by other **bintec** devices using the funkwerk Discovery protocol and to be configured by means of this.

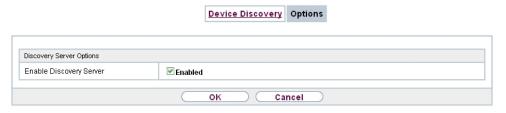

Fig. 167: Local Services->Funkwerk Discovery->Options

The **Local Services->Funkwerk Discovery->Options**menu consists of the following fields:

#### Fields in the Discovery Server Options menu

| Field                      | Description                                                                                                  |
|----------------------------|----------------------------------------------------------------------------------------------------|
| Enable Discovery<br>Server | Select whether your device is to be discovered and configured by other <b>bintec</b> devices in the network. |
|                            | The function is enabled with Enabled.                                                                        |
|                            | The function is disabled by default.                                                                         |

# 20.8 HotSpot Gateway

The **bintec HotSpot Solution** allows provision of public Internet accesses (using WLAN or wired Ethernet). The solution is adapted to setup of smaller and larger Hotspot solutions for cafes, hotels, companies, communal residences, campgrounds, etc.

The **bintec HotSpot Solution** consists of a bintec gateway installed onsite (with its own WLAN access point or additional connected WLAN device or wired LAN) and of the Hotspot server, centrally located at a computing centre. The operator account is administered on the server via an administration terminal (e.g., a hotel reception PC); this includes functions such as registration entry, generating tickets, statistical analysis, etc.

## Login sequence at the Hotspot server

- When a new user connects with the Hotspot, he/she is automatically assigned an IP address via DHCP.
- As soon as he attempts to access any Internet site with a browser, the user is redirected to the home/login page.
- After the user has entered the registration data (user/password), these are sent to the central RADIUS server (Hotspot server) as RADIUS registration.
- · Following successful registration, the gateway opens Internet access.
- For each user, the gateway sends regular additional information to the RADIUS server for recording accounting data.
- When the ticket expires, the user is automatically logged off and again redirected to the home/login page.

## Requirements

To operate a Hotspot, the customer requires:

- a bintec device as hotspot gateway with an active Internet access and configured hotspot server entries for login and accounting (see menuSystem Management->Remote Authentication->RADIUS->New with Group Description Default group 0)
- bintec Hotspot hosting (article number 5510000198)
- Access data
- Documentation
- Software licensing

Please note that you must first activate the licence.

- Go to www.funkwerk-ec.com then Service/Support -> Services -> Online Services.
- Enter the required data (please note the relevant explanations on the license sheet), and follow the instructions of the online licensing.
- You then receive the Hotspot server's login data.

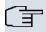

#### Note

Activation may require 2-3 business days.

# Access data for gateway configuration

| RADIUS Server IP       | 62.245.165.180                            |
|------------------------|-------------------------------------------|
| RADIUS Server Password | Set by Funkwerk Enterprise Communications |

|                          | GmbH                                              |
|--------------------------|---------------------------------------------------|
| Domain                   | Individually set for customers by customer/dealer |
| Walled Garden Network    | Individually set for customers by customer/dealer |
| Walled Garden Server URL | Individually set for customers by customer/dealer |
| Terms & Conditions URL   | Individually set for customers by customer/dealer |

## Access data for configuration of the Hotspot server

| Admin URL | https://hotspot.funkwerk-ec.com/ |
|-----------|----------------------------------|
| Username  | Individually set by FEC          |
| Password  | Individually set by FEC          |

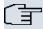

#### Note

Also refer to the WLAN Hotspot Workshop that is available to download from www.funkwerk-ec.com.

# 20.8.1 HotSpot Gateway

In the **HotSpot Gateway** menu, you configure the bintec gateway installed onsite for the **bintec Hotspot Solution**.

A list of all configured hotspot networks is displayed in the **Local Services->HotSpot Gateway->HotSpot Gateway** menu.

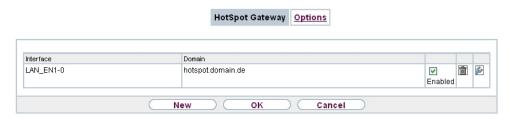

Fig. 168: Local Services->HotSpot Gateway->HotSpot Gateway

You can use the **Enabled** option to enable or disable the corresponding entry.

#### 20.8.1.1 Edit or New

In the **Local Services->HotSpot Gateway->HotSpot Gateway->** menu, you configure the hotspot network. Choose the **New** button to set up additional Hotspot networks.

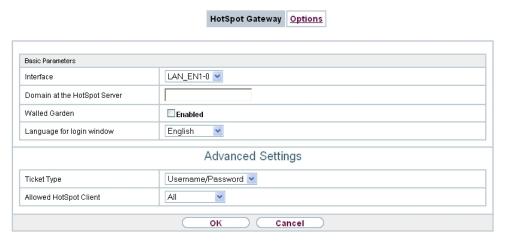

Fig. 169: Local Services->HotSpot Gateway->HotSpot Gateway->

The Local Services->HotSpot Gateway->HotSpot Gateway-> menu includes the following fields:

| Field       | Description                                                                                                    |
|-------------|----------------------------------------------------------------------------------------------------|
| Interface   | Choose the interface to which the Hotspot LAN or WLAN is connected. When operating over LAN, enter the Ethernet interface here (e.g. en1-0). If operating over WLAN, the WLAN interface to which the access point is connected must be selected. |
| $\triangle$ | Caution  For security reasons you cannot configure your device over an interface that is configured for the Hotspot. Therefore take care when selecting the interface you want to use for the Hotspot.                                           |
|             | If you select the interface over which the current configura-<br>tion session is running, the current connection will be lost.<br>You must then log in again over a reachable interface that                                                     |

| Field                           | Description                                                                                                    |
|---------------------------------|----------------------------------------------------------------------------------------------------|
|                                 |                                                                                                    |
|                                 | is not configured for the Hotspot to configure your device.                                                                                                    |
| Domain at the HotSpot<br>Server | Enter the domain name that you used when setting up the Hot-<br>Spot server for this customer. The domain name is required so<br>that the Hotspot server can distinguish between the different cli-<br>ents (customers).                                         |
| Walled Garden                   | Enable this function if you want to define a limited and free area of websites (intranet).                                                                                                    |
|                                 | The function is not activated by default.                                                                                                    |
| Walled Network / Net-<br>mask   | Only if Walled Garden is enabled.                                                                                                    |
|                                 | Enter the network address of the <b>Walled Network</b> , the corresponding <b>Netmask</b> of the intranet server.                                                                                                    |
|                                 | For the address range resulting from <b>Walled NetworkNetmask</b> , clients require no authentication.                                                                                                    |
|                                 | Example: Enter 192.168.0.0 / 255.255.255.0, if all IP addresses from 192.168.0.0 to 19.168.0.255 are free. Enter 192.168.0.1 / 255.255.255.255, if only the IP address 192.168.0.1 is free.                                                                      |
| Walled Garden URL               | Only if <b>Walled Garden</b> is enabled.                                                                                                    |
|                                 | Enter the <b>Walled Garden URL</b> of the intranet server. Freely accessible websites must be reachable over this address.                                                                                                    |
| Terms &Conditions               | Only if <b>Walled Garden</b> is enabled.                                                                                                    |
|                                 | In the <b>Terms &amp;Conditions</b> input field, enter the address of the general terms and conditions on the intranet server, or public server, e.g., http://www.webserver.de/agb.htm. The page must lie within the address range of the walled garden network. |
| Language for login window       | Here you can choose the language for the start/login page.                                                                                                    |
|                                 | The following languages are supported: English, Deutsch, Italiano, Français, Español, Português and Nederlands.                                                                                                    |
|                                 | The language can be changed on the start/login page at any                                                                                                    |

| Field | Description |
|-------|-------------|
|       | time.       |

The menu **Advanced Settings** consists of the following fields:

### Fields in the Advanced Settings menu

| Field                  | Description                                                                                                    |
|------------------------|----------------------------------------------------------------------------------------------------|
| Ticket Type            | Select the ticket type.                                                                                            |
|                        | Possible values:                                                                                                   |
|                        | <ul> <li>Voucher: Only the user name must be entered. Define a default password in the input field.</li> </ul>     |
|                        | <ul> <li>Username/Password (default value): User name and password must be entered.</li> </ul>                     |
| Allowed HotSpot Client | Here you can define which type of users can log in to the Hotspot.                                                 |
|                        | Possible values:                                                                                                   |
|                        | All: All clients are approved.                                                                                     |
|                        | <ul> <li>DHCP Client: Prevents users who have not received an IP<br/>address from DHCP from logging in.</li> </ul> |

# **20.8.2 Options**

In the **Local Services->HotSpot Gateway->Options** menu, general settings for the hotspot are performed.

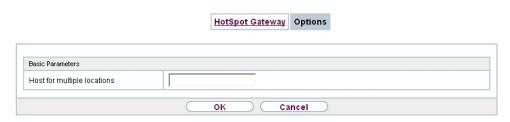

Fig. 170: Local Services->HotSpot Gateway->Options

The Local Services->HotSpot Gateway->Options menu includes the following fields:

| Field                   | Description                                                       |
|-------------------------|-------------------------------------------------------------------|
| Host for multiple loca- | If several locations (branches) are set up on the Hotspot server, |
| tions                   | enter the value of the NAS identifier (RADIUS server parameter)   |
|                         | that has been registered for this location on the Hotspot server. |

# **Chapter 21 Maintenance**

This menu provides you with numerous functions for maintaining your device. It firstly provides a menu for testing availability within the network. You can manage your system configuration files. If more recent system software is available, you can use this menu to install it. If you need other languages for the configuration interface, you can import these. You can also trigger a system reboot in this menu.

# 21.1 Diagnostics

In the **Maintenance->Diagnostics** menu, you can test the availability of individual hosts, the resolution of domain names and certain routes.

## 21.1.1 Ping Test

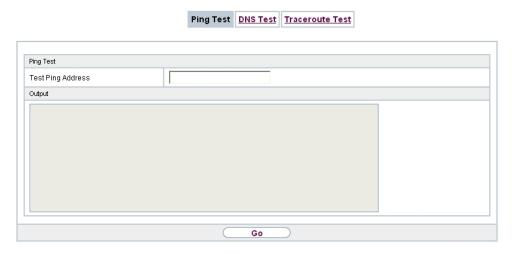

Fig. 171: Maintenance->Diagnostics->Ping Test

You can use the ping test to check whether a certain host in the LAN or an internet address can be reached. The **Output**field displays the ping test messages. The ping test is launched by entering the IP address to be tested in **Test Ping Address** and clicking the **Go** button.

## 21.1.2 DNS Test

|             | Ping Test   DNS Test   Traceroute Test |  |
|-------------|----------------------------------------|--|
|             |                                        |  |
| DNS Test    |                                        |  |
| DNS Address |                                        |  |
| Output      |                                        |  |
|             |                                        |  |
|             |                                        |  |
|             |                                        |  |
|             |                                        |  |
|             |                                        |  |
|             |                                        |  |
|             |                                        |  |
|             | Go                                     |  |

Fig. 172: Maintenance->Diagnostics->DNS Test

The DNS test is used to check whether the domain name of a particular host is correctly resolved. The **Output**field displays the DSN test messages. The DSN test is launched by entering the domain name to be tested in **DNS Address** and clicking the **Go** button.

## 21.1.3 Traceroute Test

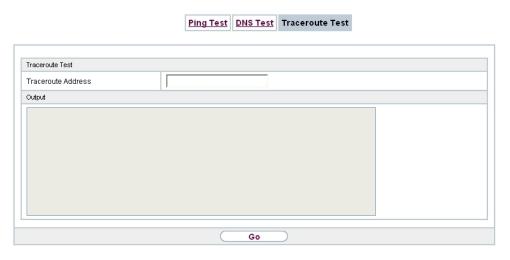

Fig. 173: Maintenance->Diagnostics->Traceroute Test

You use the traceroute test to display the route to a particular address (IP address or domain name), if this can be reached. The **Output**field displays the traceroute test messages. The traceroute test is launched by entering the address to be tested in **Traceroute Address** and clicking the **Go** button.

# 21.2 Software & Configuration

## **21.2.1 Options**

You can use this menu to manage the software version of your device, your configuration files and the language of the **Funkwerk Configuration Interface**.

Your device contains the version of the system software available at the time of production. More recent versions may have since been released. You may therefore need to carry out a software update.

Every new system software includes new features, better performance and any necessary bugfixes from the previous version. You can find the current system software at <a href="https://www.funkwerk-ec.com">www.funkwerk-ec.com</a>. The current documentation is also available here.

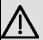

### **Important**

If you want to update your software, make sure you consider the corresponding release notes. These describe the changes implemented in the new system software.

The result of an interrupted update (e.g. power failure during the update) could be that your gateway no longer boots. Do not turn your device off during the update.

An update of BOOTmonitor and/or Logic is recommended in a few cases. In this case, the release notes refer expressly to this fact. Only update BOOTmonitor or Logic if Funkwerk Enterprise Communications GmbH explicitly recommends this.

#### **Flash**

Your device saves its configuration in configuration files in the flash EEPROM (Electrically Erasable Programmable Read Only Memory). The data even remains stored in the flash when your device is switched off.

#### RAM

The current configuration and all changes you set on your device during operation are

stored in the working memory (RAM). The contents of the RAM are lost if the device is switched off. So if you modify your configuration and want to keep these changes for the next time you start your device, you must save the modified configuration in the flash memory before switching off: **Save configuration** button in the **Funkwerk Configuration Interface** navigation area. This configuration is then saved in the flash in a file with the name boot. When you start your device, the boot configuration file is used by default.

### **Operations**

The files in the flash memory can be copied, moved, erased and newly created. It is also possible to transfer configuration files between your device and a host via HTTP.

### Configuration file format

The file format of the configuration file allows encryption and ensures compatibility when restoring the configuration on the gateway in various system software versions. This is a CSV format, which can be read and modified easily. In addition, you can view the corresponding file clearly using Microsoft Excel for example. The administrator can store encrypted backup files for the configuration. When the configuration is sent by e-mail (e.g for support purposes) confidential configuration data can be protected fully if required. You can save or import files with the actions "Export configuration", "Export configuration with status information" and "Load configuration". If you want to save a configuration file with the action "Export configuration" or "Export configuration with status information", you can choose whether the configuration file is saved encrypted or without encryption.

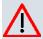

#### Caution

If you have saved a configuration file in an old format via the SNMP shell with the put command, there is no guarantee that it can be reloaded to the device. As a result, the old format is no longer recommended.

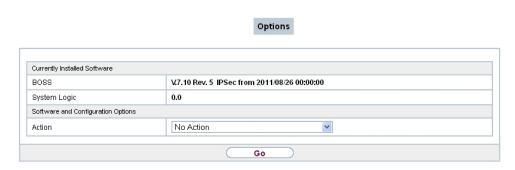

Fig. 174: Maintenance->Software &Configuration->Options

The **Maintenance->Software &Configuration->Options**menu consists of the following fields:

## Fields in the Currently Installed Software menu

| Field        | Description                                                        |
|--------------|--------------------------------------------------------------------|
| BOSS         | Shows the current software version loaded on your device.          |
| System Logic | Shows the current system logic loaded on your device.              |
| ADSL Logic   | Shows the current version of the ADSL logic loaded on your device. |

### Fields in the Software and Configuration Options menu

| Field  | Description                                                                                                    |
|--------|----------------------------------------------------------------------------------------------------|
| Action | Select the action you wish to execute.                                                                                                    |
|        | After each task, a window is displayed showing the other steps that are required.                                                                                                    |
|        | Possible values:                                                                                                    |
|        | • No Action (default value):                                                                                                    |
|        | • Import configuration: Under <b>Filename</b> select a configuration file you want to import. Note: Click <b>Go</b> to first load the file under the name boot in the flash memory for the device. You must restart the device to enable it.                                                             |
|        | Note: The files to be imported must be in CSV format!                                                                                                    |
|        | • Import language: You can import additional language versions of the <b>Funkwerk Configuration Interface</b> into your device. You can download the files to your PC from the download area at <a href="https://www.funkwerk-ec.com">www.funkwerk-ec.com</a> and from there import them to your device. |
|        | Update system software: You can launch an update of<br>the system software, the ADSL logic and the BOOTmonitor.                                                                                                    |
|        | • Export configuration: The configuration file Current File Name in Flash is transferred to your local host. If you press the Go button, a dialog box is displayed, in which you can select the storage location on your PC and enter the desired file name.                                             |
|        | • Export configuration with state information:                                                                                                    |

| Field                    | Description                                                                                                    |
|--------------------------|----------------------------------------------------------------------------------------------------|
|                          | The active configuration from the RAM is transferred to your local host. If you press the <b>Go</b> button, a dialog box is displayed, in which you can select the storage location on your PC and enter the desired file name.                                                                       |
|                          | • Restore backup: Only if, under Save configuration with the setting Save configuration and back up previous boot configuration, the current configuration was saved as boot configuration and the previous boot configuration was also archived. You can load the archived boot configuration again. |
|                          | <ul> <li>Copy: The configuration file in the Source File Name field is<br/>saved as Destination File Name.</li> </ul>                                                                                                    |
|                          | <ul> <li>Rename: The configuration file in the Select file field is renamed to New File Name.</li> </ul>                                                                                                    |
|                          | • Delete configuration: The configuration in the Select file field is deleted.                                                                                                    |
|                          | • Delete file: The file in the <b>Select file</b> field is deleted.                                                                                                    |
| Configuration Encryption | Only for Action = Import configuration, Export configuration, Export configuration with state information. Define whether the data of the selected Action are to be encrypted                                                                                                    |
|                          | The function is activated by selecting <code>Enabled</code> .                                                                                                    |
|                          | The function is disabled by default.                                                                                                    |
|                          | If the function is enabled, you can enter the <b>Password</b> in the text field.                                                                                                    |
| Filename                 | Only for Action = Import configuration, Import lan-<br>guage Update system software. Enter the path and name<br>of the file or select the file with Browse via the explorer/finder.                                                                                                    |
| Source Location          | Only for Action = Update system software                                                                                                    |
|                          | Select the source for the update.                                                                                                    |
|                          | Possible values:                                                                                                    |
|                          | • Local File (default value): The system software file is stored locally on your PC.                                                                                                    |
|                          | Select the source for the update.  Possible values:  • Local File (default value): The system software file is                                                                                                    |

| Field                         | Description                                                                                                    |
|-------------------------------|----------------------------------------------------------------------------------------------------|
|                               | <ul> <li>HTTP Server: The file is stored on a remote server specified in the URL.</li> <li>Current Software from Funkwerk Server: The file is on the official Funkwerk update server.</li> </ul>                                                                 |
| URL                           | Only for <b>Source Location</b> = HTTP Server<br>Enter the URL of the update server from which the system software file is loaded.                                                                                                    |
| Current File Name in Flash    | For <b>Action</b> = Export configuration select the configuration file to be exported.                                                                                                    |
| Include certificates and keys | For Action = Export configuration, Export configuration with state information define whether the selected Action shall also apply to certificates and keys.  The function is activated by selecting <code>Enabled</code> .  The function is enabled by default. |
| Source File Name              | Only for <b>Action</b> = Copy select the source file to be copied.                                                                                                    |
| <b>Destination File Name</b>  | Only for <b>Action</b> = $Copy$ Enter the name of the copy.                                                                                                    |
| Select file                   | Only for Action = Rename, Delete configuration or Delete file select the file or configuration to be renamed or deleted.                                                                                                    |
| New File Name                 | Only for <b>Action</b> = Rename Enter the new name of the configuration file.                                                                                                    |

# 21.3 Reboot

# 21.3.1 System Reboot

In this menu, you can trigger an immediate reboot of your device. Once your system has restarted, you must call the **Funkwerk Configuration Interface** again and log in.

Pay attention to the LEDs on your device. For information on the meaning of the LEDs, see the **Technical Data** chapter of the manual.

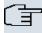

### Note

Before a reboot, make sure you confirm your configuration changes by clicking the **Save configuration** button, so that these are not lost when you reboot.

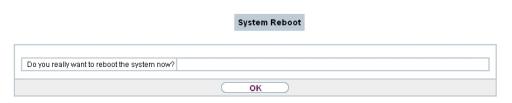

Fig. 175: Maintenance->Reboot->System Reboot

If you wish to restart your device, click on the  ${\bf OK}$  button. The device will reboot.

# **Chapter 22 External Reporting**

# 22.1 Syslog

Events in various subsystems of your device (e.g. PPP) are logged in the form of syslog messages (system logging messages). The number of messages visible depends on the level set (eight steps from <code>Emergency</code> over <code>Information</code> to <code>Debug</code>).

In addition to the data logged internally on your device, all information can and should be transmitted to one or more external PCs for storage and processing, e.g. to the system administrator's PC. The syslog messages saved internally on your device are lost when you reboot.

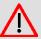

#### Warning

Make sure you only pass syslog messages to a safe computer. Check the data regularly and ensure that there is always enough spare capacity available on the hard disk of your PC.

# **Syslog Daemon**

All Unix operating systems support the recording of syslog messages. For Windows PCs, the Syslog Demon included in the **DIME Tools** can record the data and distribute to various files depending on the contents (can be called in the download area at <a href="https://www.funkwerk-ec.com">www.funkwerk-ec.com</a>).

## 22.1.1 Syslog Servers

Configure your device as a syslog server so that defined system messages can be sent to suitable hosts in the LAN.

In this menu, you define which messages are sent to which hosts and with which conditions.

A list of all configured system log servers displayed in the **External Reporting->Syslog->Syslog Servers** menu.

### 22.1.1.1 New

Select the **New** button to set up additional syslog servers.

Basic Parameters

IP Address

Level Information 
Facility Iocal0 
Timestamp None Time Date & Time

Protocol OUDP TCP

Type of Messages System Accounting System & Accounting

Fig. 176: External Reporting->Syslog->Syslog Servers->New

The menu **External Reporting->Syslog->Syslog Servers->New** consists of the following fields:

| Field      | Description                                                                 |
|------------|-----------------------------------------------------------------------------|
| IP Address | Enter the IP address of the host to which syslog messages are passed.       |
| Level      | Select the priority of the syslog messages that are to be sent to the host. |
|            | Possible values:                                                            |
|            | • Emergency (highest priority)                                              |
|            | • Alert                                                                     |
|            | • Critical                                                                  |
|            | • Error                                                                     |
|            | • Warning                                                                   |
|            | • Notice                                                                    |
|            | • Information (default value)                                               |
|            | Debug (lowest priority)                                                     |
|            | Syslog messages are only sent to the host if they have a higher             |

| Field            | Description                                                                                                    |
|------------------|----------------------------------------------------------------------------------------------------|
|                  | or identical priority to that indicated, i.e. at syslog level <code>Debug</code> all messages generated are forwarded to the host.                                                         |
| Facility         | Enter the syslog facility on the host.  This is only required if the <b>Log Host</b> is a Unix computer.  Possible values: 10ca10 - 7  .  The default value is 10ca10.                     |
| Timestamp        | Select the format of the time stamp in the syslog.  Possible values:  None (default value): No system time indicated.  Time: System time without date.  Date &Time: System time with date. |
| Protocol         | Select the protocol for the transfer of syslog messages. Note that the syslog server must support the protocol.  Possible values:  • UDP (default value)  • TCP                            |
| Type of Messages | Select the message type.  Possible values:  • System &Accounting (default value)  • System  • Accounting                                                                                   |

# 22.2 IP Accounting

In modern networks, information about the type and number of data packets sent and received over the network connections is often collected for commercial reasons. This information is extremely important for Internet Service Providers that bill their customers by data volume.

However, there are also non-commercial reasons for detailed network accounting. If, for example, you manage a server that provides different kinds of network services, it is useful for you to know how much data is generated by the individual services.

Your device contains the IP Accounting function, which enables you to collect a lot of useful information about the IP network traffic (each individual IP session).

#### 22.2.1 Interfaces

In this menu, you can configure the IP Accounting function individually for each interface.

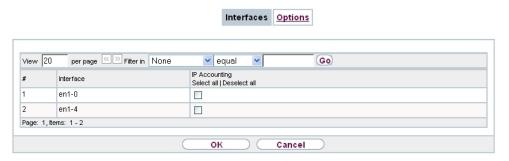

Fig. 177: External Reporting->IP Accounting->Interfaces

In the External Reporting->IP Accounting->Interfaces menu, a list of all interfaces configured on your device is shown. For each entry, you can activate IP Accounting by setting the checkmark. In the IP Accounting column, you do not need to click each entry individually. Using the options Select all or Deselect all you can enable or disable the IP accounting function for all interfaces simultaneously.

# **22.2.2 Options**

In this menu, you configure general settings for IP Accounting.

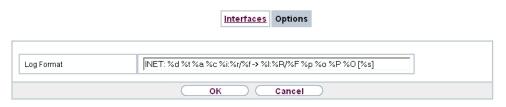

Fig. 178: External Reporting->IP Accounting->Options

In the External Reporting->IP Accounting->Options menu, you can define the Log Format of the IP accounting messages. The messages can contain character strings in

any order, sequences separated by a slash, e.g.  $\t\setminus t$  or  $\t\setminus n$  or defined tags.

Possible format tags:

### Format tags for IP Accounting messages

| Field | Description                                      |
|-------|--------------------------------------------------|
| %d    | Date of the session start in the format DD.MM.YY |
| %t    | Time of the session start in the format HH:MM:SS |
| %a    | Duration of the session in seconds               |
| %c    | Protocol                                         |
| %i    | Source IP Address                                |
| %r    | Source Port                                      |
| %f    | Source interface index                           |
| %     | Destination IP Address                           |
| %R    | Destination Port                                 |
| %F    | Destination interface index                      |
| %p    | Packets sent                                     |
| %0    | Octets sent                                      |
| %P    | Packets received                                 |
| %O    | Octets received                                  |
| %s    | Serial number for accounting message             |
| %%    | %                                                |

By default, the following format instructions are entered in the **Log Format** field: INET: %d%t%a%c%i:%r/%f -> %I:%R/%F%p%o%P%O[%s]

## 22.3 E-mail Alert

It was previously possible to send syslog messages from the router to any syslog host. Depending on the configuration, E-mails are sent to the administrator as soon as relevant syslog messages occur.

# 22.3.1 E-mail Alert Server

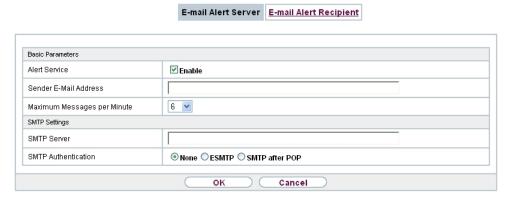

Fig. 179: External Reporting->E-mail Alert->E-mail Alert Server

The menu **External Reporting->E-mail Alert->E-mail Alert Server** consists of the following fields:

#### Fields in the Basic Parameters menu

| Field                          | Description                                                                                                    |
|--------------------------------|----------------------------------------------------------------------------------------------------|
| Alert Service                  | Enable or disable the function.                                                                                         |
| Sender E-Mail Address          | Enter the mail address to be entered in the sender field of the E-mail.                                                 |
| Maximum Messages<br>per Minute | Limit the number of outgoing mails per minute. Possible values are $\it 1$ to $\it 15$ , the default value is $\it 6$ . |

### Fields in the SMTP Settings menu

| Field               | Description                                                                                                    |
|---------------------|----------------------------------------------------------------------------------------------------|
| SMTP Server         | Enter the address (IP address or valid DNS name) of the mail server to be used for sending the mails.  The entry is limited to 40 characters.             |
| SMTP Authentication | Authentication expected by the SMTP server.  Possible values:  • None (default value): The server accepts and send emails without further authentication. |

| Field        | Description                                                                                                    |
|--------------|----------------------------------------------------------------------------------------------------|
|              | ESMTP: The server only accepts e-mails if the router logs in with the correct user name and password.                                                                                     |
|              | <ul> <li>SMTP after POP: The server requires that e-mails are<br/>called via POP3 by the sending IP with the correct POP3 user<br/>name and password before sending an e-mail.</li> </ul> |
| User Name    | Only if <b>SMTP Authentication</b> = <i>ESMTP</i> or <i>SMTP</i> after <i>POP</i> .                                                                                                    |
|              | Enter the user name for the POP3 or SMTP server.                                                                                                    |
| Password     | Only if <b>SMTP Authentication</b> = <i>ESMTP</i> or <i>SMTP</i> after <i>POP</i> .                                                                                                    |
|              | Enter the password of this user.                                                                                                    |
| POP3 Server  | Only if SMTP Authentication = SMTP after POP                                                                                                    |
|              | Enter the address of the server from which the e-mails are to be retrieved.                                                                                                    |
| POP3 Timeout | Only if SMTP Authentication = SMTP after POP                                                                                                    |
|              | Enter how long the router must wait after the POP3 call before it is forced to send the alert mail.                                                                                       |
|              | The default value is 600 seconds.                                                                                                    |

# 22.3.2 E-mail Alert Recipient

In the **E-mail Alert Recipient** menu, a list of Syslog messages is displayed.

### 22.3.2.1 New

Choose the **New** button to create additional e-mail alert recipients.

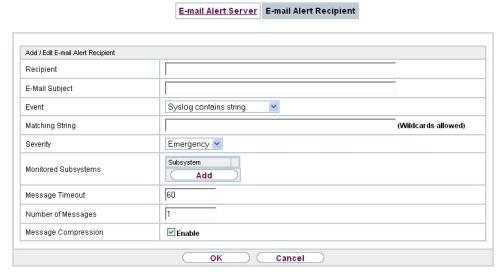

Fig. 180: External Reporting->E-mail Alert->E-mail Alert Recipient->New

The menu External Reporting->E-mail Alert->E-mail Alert Recipient->New consists of the following fields:

### Fields in the Add / Edit E-mail Alert Recipient menu

| Field          | Description                                                                            |
|----------------|----------------------------------------------------------------------------------------|
| Recipient      | Enter the E-mail address of the recipient. The entry is limited to 40 characters.      |
| E-Mail Subject | Enter a re. for the email.                                                             |
| Event          | Select the event to trigger an email notification.                                     |
|                | Possible values:                                                                       |
|                | • Syslog contains string (default value): A Syslog message includes a specific string. |
|                | • New Neighbor AP found: A new adjacent AP has been found.                             |
|                | • New Slave AP (WTP) found: A new unconfigured AP has reported to the WLAN controller. |
|                | • Managed AP offline: A managed AP is no longer access-                                |

| Field               | Description                                                                                                    |
|---------------------|----------------------------------------------------------------------------------------------------|
|                     | ible.                                                                                                    |
| Matching String     | You must enter a "Matching String". This must occur in a syslog message as a necessary condition for triggering an alert.                                                                                                    |
|                     | The entry is limited to 55 characters. Bear in mind that without the use of wildcards (e.g. "*"), only those strings that correspond exactly to the entry fulfil the condition. The "Matching String" entered therefore usually contains wildcards. To be informed of all syslog messages of the selected level, just enter "*". |
| Severity            | Select the severity level which the string configured in the <b>Matching String</b> field must reach to trigger an e-mail alert.                                                                                                    |
|                     | Possible values:                                                                                                    |
|                     | Emergency (default value), Alert, Critical, Error, Warning, Notice, Information, Debug                                                                                                    |
| Message Timeout     | Enter how long the router must wait after a relevant event before it is forced to send the alert mail.                                                                                                    |
|                     | Possible values are $\it 0$ to $\it 86400$ . The value 0 disables the timeout.                                                                                                    |
| Number of Messages  | Enter the number of syslog messages that must be reached be-<br>fore an E-mail can be sent for this case. If timeout is configured,<br>the mail is sent when this expires, even if the number of mes-<br>sages has not been reached.                                                                                             |
|                     | Possible values are $0$ to $99$ ; the default value is $1$ .                                                                                                    |
| Message Compression | Select whether the text in the alert E-mail is to be shortened. The e-mail then contains the syslog message only once plus the number of relevant events.                                                                                                    |
|                     | Enable or disable the field.                                                                                                    |
|                     | The function is enabled by default.                                                                                                    |

# Fields in the Monitored Subsystems menu

| Field     | Description                            |
|-----------|----------------------------------------|
| Subsystem | Select the subsystems to be monitored. |

| Field | Description                          |
|-------|--------------------------------------|
|       | Add new subsystems with <b>Add</b> . |

### **22.4 SNMP**

SNMP (Simple Network Management Protocol) is a protocol from the IP protocol family for transporting management information about network components.

Every SNMP management system contains an MIB. SNMP can be used to configure, control and administrate various network components from one system. Such an SNMP tool is included on your device: the Configuration Manager. As SNMP is a standard protocol, you can use any other SNMP managers, e.g. HPOpenView.

For more information on the SNMP versions, see the relevant RFCs and drafts:

SNMP V. 1: RFC 1157

SNMP V. 2c: RFC 1901 - 1908

SNMP V. 3: RFC 3410 - 3418

# 22.4.1 SNMP Trap Options

In the event of errors, a message - known as a trap packet - is sent unrequested to monitor the system.

In the **External Reporting->SNMP->SNMP Trap Options** menu, you can configure the sending of traps.

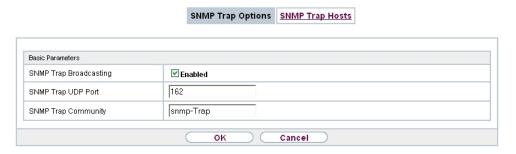

Fig. 181: External Reporting->SNMP->SNMP Trap Options

The External Reporting->SNMP->SNMP Trap Options menu includes the following fields:

| Field                  | Description                                                                                                    |
|------------------------|----------------------------------------------------------------------------------------------------|
| SNMP Trap Broadcasting | Select whether the transfer of SNMP traps is to be activated.  Your device then sends SNMP traps to the LAN's broadcast address.  The function is activated by selecting <code>Enabled</code> .  The function is disabled by default.                                                   |
| SNMP Trap UDP Port     | Only if <b>SNMP Trap Broadcasting</b> is enabled.  Enter the number of the UDP port to which your device is to send SNMP traps.  Any whole number is possible.  The default value is 162.                                                                                               |
| SNMP Trap Community    | Only if <b>SNMP Trap Broadcasting</b> is enabled.  Enter a new SNMP code. This must be sent by the SNMP Manager with every SNMP request so that this is accepted by your device.  A character string of between 0 and 255 characters is possible here.  The default value is SNMP Trap. |

# 22.4.2 SNMP Trap Hosts

In this menu, you specify the IP addresses to which your device is to send the SNMP traps.

In the **External Reporting->SNMP->SNMP Trap Hosts** menu, a list of all configured SN-MP trap hosts is displayed.

### 22.4.2.1 New

Select the **New**button to create additional SNMP trap hosts.

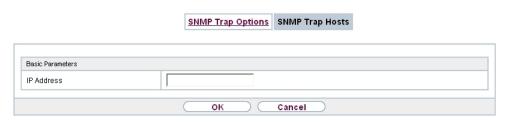

Fig. 182: External Reporting->SNMP->SNMP Trap Hosts->New

The menu **External Reporting->SNMP->SNMP Trap Hosts->New** consists of the following fields:

#### Fields in the Basic Parameters menu

| Field      | Description                                 |
|------------|---------------------------------------------|
| IP Address | Enter the IP address of the SNMP trap host. |

# 22.5 Activity Monitor

This menu contains the settings needed to monitor your device with the Windows tool **Activity Monitor** (part of **BRICKware** for Windows).

## **Purpose**

The **Activity Monitor** enables Windows users to monitor the activities of your device. Important information about the status of physical interfaces (e.g. ISDN line) and virtual interfaces is easily obtained with one tool. A permanent overview of the utilisation of your device is possible.

## Method of operation

A Status Daemon collects information about your device and transfers it as UDP packets to the broadcast address of the first LAN interface (default setting) or to an explicitly entered IP address. One packet is sent per time interval, which can be adjusted individually to values from 1 - 60 seconds. Up to 100 physical and virtual interfaces can be monitored, provided the packet size of 4096 bytes is not exceeded. The **Activity Monitor** on your PC receives the packets and can display the information contained in them in various ways according to the configuration.

Activate the **Activity Monitor** as follows:

configure the relevant device(s) to be monitored.

 Start and configure the Windows application on your PC (you can download BRICKware for Windows to your PC from the download area at www.funkwerk-ec.com and from there import it to your device).

# **22.5.1 Options**

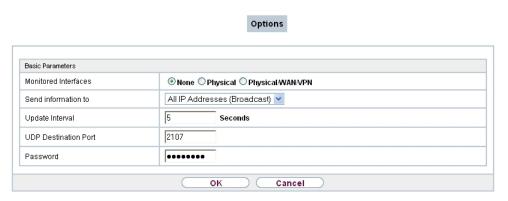

Fig. 183: External Reporting->Activity Monitor->Options

The menu **External Reporting->Activity Monitor->Options** consists of the following fields:

| Field                | Description                                                                                                    |
|----------------------|----------------------------------------------------------------------------------------------------|
| Monitored Interfaces | Select the type of information to be sent in the UDP packets to the Windows application.  Possible values:                                         |
|                      | • None (default value): Deactivates the sending of information to the <b>Activity Monitor</b> .                                                    |
|                      | <ul> <li>Physical: Only information about the physical interfaces is<br/>sent.</li> </ul>                                                          |
|                      | <ul> <li>Physical/WAN/VPN: Information about physical and virtual interfaces is sent</li> </ul>                                                    |
| Send information to  | Select where your device sends the UDP packets.                                                                                                    |
|                      | Possible values:                                                                                                    |
|                      | • All IP Addresses (Broadcast) (default value): The default value 255.255.255 means that the broadcast address of the first LAN interface is used. |

| Field                | Description                                                                                                    |
|----------------------|----------------------------------------------------------------------------------------------------|
|                      | • Single Host: The UDP packets are sent to the IP address entered in the adjacent input field.                                                                     |
| Update Interval      | Enter the update interval (in seconds).  Possible values are 0 to 60.  The default value is 5.                                                                     |
| UDP Destination Port | Enter the port number for the Windows application <b>Activity Monitor</b> .  The default value is 2107 (registered by IANA - Internet Assigned Numbers Authority). |
| Password             | Enter the password for the <b>Activity Monitor</b> .                                                                                                    |

# **Chapter 23 Monitoring**

This menu contains information that enable you to locate problems in your network and monitor activities, e.g. at your device's WAN interface.

# 23.1 Internal Log

## 23.1.1 System Messages

In the Monitoring->Internal Log->System Messages menu, a list of all internally stored system messages is displayed. Above the table, you'll find the configured Maximum Number of Syslog Entries and the configured Maximum Message Level of Syslog Entries. These values can be changed in the System Management->Global Settings->System menu.

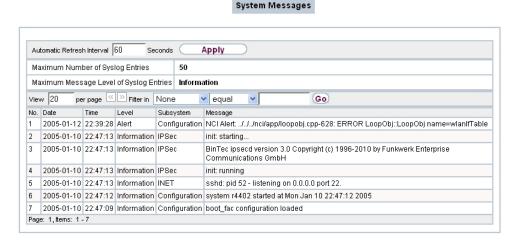

Fig. 184: Monitoring->Internal Log->System Messages

#### Values in the System Messages list

| Field | Description                                       |
|-------|---------------------------------------------------|
| No.   | Displays the serial number of the system message. |
| Date  | Displays the date of the record.                  |
| Time  | Displays the time of the record.                  |
| Level | Displays the hierarchy level of the message.      |

| Field     | Description                                                   |
|-----------|---------------------------------------------------------------|
| Subsystem | Displays which subsystem of the device generated the message. |
| Message   | Displays the message text.                                    |

## **23.2 IPSec**

# 23.2.1 IPSec Tunnels

A list of all configured IPSec tunnels is displayed in the **Monitoring->IPSec->IPSec Tunnels** menu.

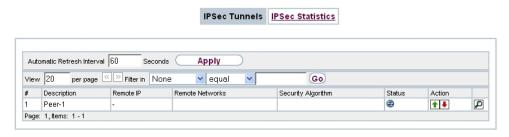

Fig. 185: Monitoring->IPSec->IPSec Tunnels

#### Values in the IPSec Tunnels list

| Field              | Description                                                        |
|--------------------|--------------------------------------------------------------------|
| Description        | Displays the name of the IPSec tunnel.                             |
| Remote IP          | Displays the IP address of the remote IPSec Peers.                 |
| Remote Networks    | Displays the currently negotiated subnets of the remote terminal.  |
| Security Algorithm | Displays the encryption algorithm of the IPSec tunnel.             |
| Status             | Displays the operating status of the IPSec tunnel.                 |
| Action             | Enables you to change the status of the IPSec tunnel as displayed. |
| Details            | Opens a detailed statistics window.                                |

You change the status of the IPSec tunnel by pressing the button or button in the **Action** column.

By pressing the  $\sidesimp$  button, you display detailed statistics on the IPSec connection.

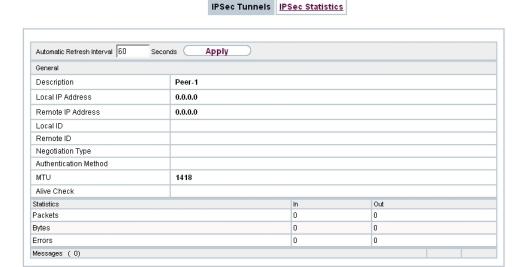

Fig. 186: Monitoring->IPSec->IPSec Tunnels->

#### Values in the IPSec Tunnels list

| Field                        | Description                                                 |
|------------------------------|-------------------------------------------------------------|
| Description                  | Shows the description of the peer.                          |
| Local IP Address             | Shows the WAN IP address of your device.                    |
| Remote IP Address            | Shows the WAN IP address of the connection partner.         |
| Local ID                     | Shows the ID of your device for this IPSec tunnel.          |
| Remote ID                    | Shows the ID of the peer.                                   |
| Negotiation Type             | Shows the exchange type.                                    |
| <b>Authentication Method</b> | Shows the authentication method.                            |
| MTU                          | Shows the current MTU (Maximum Transfer Unit).              |
| Alive Check                  | Shows the method for checking that the peer is reachable.   |
| NAT Detection                | Displays the NAT detection method.                          |
| Local Port                   | Shows the local port.                                       |
| Remote Port                  | Shows the remote port.                                      |
| Packets                      | Shows the total number of incoming and outgoing packets.    |
| Bytes                        | Shows the total number of incoming and outgoing bytes.      |
| Errors                       | Shows the total number of errors.                           |
| IKE (Phase-1) SAs (x)        | The parameters of the IKE (Phase 1) SAs are displayed here. |

| Field                                               | Description                                                   |
|-----------------------------------------------------|---------------------------------------------------------------|
| Role / Algorithm / Life-<br>time remaining / Status |                                                               |
| IPSec (Phase-2) SAs                                 | Shows the parameters of the IPSec (Phase 2) SAs.              |
| Role / Algorithm / Life-time remaining / Status     |                                                               |
| Messages                                            | The system messages for this IPSec tunnel are displayed here. |

# 23.2.2 IPSec Statistics

In the **Monitoring->IPSec->IPSec Statistics** menu, statistical values for all IPSec connections are displayed.

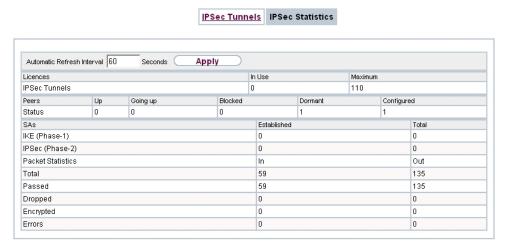

Fig. 187: Monitoring->IPSec->IPSec Statistics

The menu **Monitoring->IPSec->IPSec Statistics** consists of the following fields:

#### Field in the Licences menu

| Field         | Description                                                                                                    |
|---------------|----------------------------------------------------------------------------------------------------|
| IPSec Tunnels | Shows the IPSec licences currently in use ( <b>In Use</b> ) and the maximum number of licences usable ( <b>Maximum</b> ). |

#### Field in the Peers menu

| Field  | Description                                                    |
|--------|----------------------------------------------------------------|
| Status | Displays the number of IPSec tunnels by their current status.  |
|        | Up: Currently active IPSec tunnels.                            |
|        | • Going up: IPSec tunnels currently in the tunnel setup phase. |
|        | Blocked: IPSec tunnels that are blocked.                       |
|        | Dormant: Currently inactive IPSec tunnels.                     |
|        | Configured: Configured IPSec tunnels.                          |

#### Fields in the SAs menu

| Field           | Description                                                                                                    |
|-----------------|----------------------------------------------------------------------------------------------------|
| IKE (Phase-1)   | Shows the number of active phase 1 SAs ( <b>Established</b> ) from the total number of phase 1 SAs ( <b>Total</b> ). |
| IPSec (Phase-2) | Shows the number of active phase 2 SAs ( <b>Established</b> ) from the total number of phase 2 SAs ( <b>Total</b> ). |

#### Fields in the Packet Statistics menu

| Field     | Description                                                                                                    |
|-----------|----------------------------------------------------------------------------------------------------|
| Total     | Shows the number of all processed incoming (In) or outgoing (Out) packets.                                        |
| Passed    | Shows the number of incoming (In) or outgoing (Out) packets forwarded in plain text.                              |
| Dropped   | Shows the number of all rejected incoming (In) or outgoing (Out) packets.                                         |
| Encrypted | Shows the number of IPSec-protected incoming (In) or outgoing (Out) packets.                                      |
| Errors    | Shows the number of incoming ( <b>In</b> ) or outgoing ( <b>Out</b> ) packets for which processing led to errors. |

# 23.3 Interfaces

# 23.3.1 Statistics

In the **Monitoring->Interfaces->Statistics** menu, current values and activities of all device interfaces are displayed.

Statistics Show Transfer Totals ✓ Automatic Refresh Interval 60 Seconds Apply View 20 Go equal No. Description Type Tx Packets Tx Bytes Tx Errors Rx Packets Rx Bytes Rx Errors Status Unchanged for Action Ethernet 6.69K 5.21M 0 2d 2h 2m 59s **1** en1-0 0 14.23K 1.40M 0 en1-4 Ethernet 0 0 2d 2h 3m 2s **↑** ↓ Peer-1 0 0 0 0 0d 0h 5m 27s **1** Tunnel Page: 1, Items: 1 - 3

Fig. 188: Monitoring->Interfaces->Statistics

Change the status of the interface by pressing the button or button in the **Action** column.

#### Values in the Statistics list

| Field         | Description                                                                               |
|---------------|-------------------------------------------------------------------------------------------|
| No.           | Shows the serial number of the interface.                                                 |
| Description   | Displays the name of the interface.                                                       |
| Туре          | Displays the interface text.                                                              |
| Tx Packets    | Shows the total number of packets sent.                                                   |
| Tx Bytes      | Displays the total number of octets sent.                                                 |
| Tx Errors     | Shows the total number of errors sent.                                                    |
| Rx Packets    | Shows the total number of packets received.                                               |
| Rx Bytes      | Displays the total number of bytes received.                                              |
| Rx Errors     | Shows the total number of errors received.                                                |
| Status        | Shows the operating status of the selected interface.                                     |
| Unchanged for | Shows the length of time for which the operating status of the interface has not changed. |
| Action        | Enables you to change the status of the interface as displayed.                           |

Press the putton to display the statistical data for the individual interfaces in detail. With the filter bar, you can select whether to display **Transfer Totals** or **Transfer Throughput**.

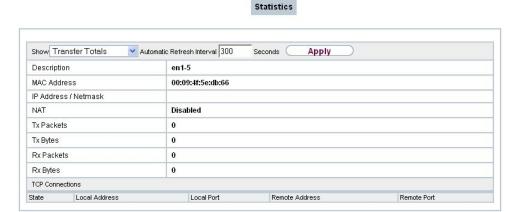

Fig. 189: Monitoring->Interfaces->Statistics

# Values in the Statistics list

| Field                | Description                                                                  |
|----------------------|------------------------------------------------------------------------------|
| Description          | Displays the name of the interface.                                          |
| MAC Address          | Displays the interface text.                                                 |
| IP Address / Netmask | Shows the IP address and the netmask.                                        |
| NAT                  | Shows whether NAT is switched on or off.                                     |
| Tx Packets           | Shows the total number of packets sent.                                      |
| Tx Bytes             | Displays the total number of octets sent.                                    |
| Rx Packets           | Shows the total number of packets received.                                  |
| Rx Bytes             | Displays the total number of bytes received.                                 |
| Status               | Displays the status of an active TCP connection.                             |
| Local Address        | Displays the local IP address of the interface for an active TCP connection. |
| Local Port           | Displays the local port of the IP address for an active TCP connection.      |
| Remote Address       | Displays the IP address to which an active TCP connection exists.            |
| Remote Port          | Displays the port to which an active TCP connection exists.                  |

# 23.4 WLAN

# 23.4.1 WLANx

In the **Monitoring->WLAN->WLAN** menu, current values and activities of the WLAN interfaces are displayed. The values for wireless mode 802.11n are listed separately.

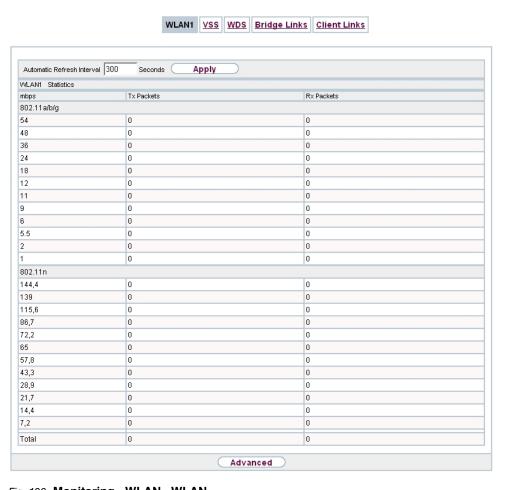

Fig. 190: Monitoring->WLAN->WLAN

#### Values in the WLAN list

| Field      | Description                                                                         |
|------------|-------------------------------------------------------------------------------------|
| mbps       | Displays the possible data rates on this wireless module.                           |
| Tx Packets | Shows the total number of packets sent for the data rate shown in <b>mbps</b> .     |
| Rx Packets | Shows the total number of packets received for the data rate shown in <b>mbps</b> . |

You can choose the **Advanced** button to go to an overview of more details.

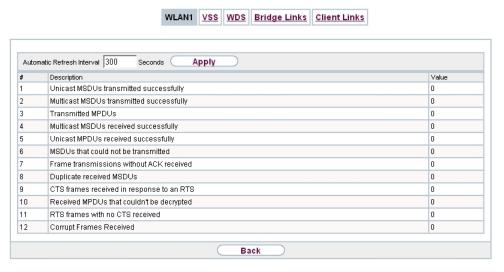

Fig. 191: Monitoring->WLAN->WLAN->Advanced

#### Values in the Advanced list

| Field       | Description                                      |
|-------------|--------------------------------------------------|
| Description | Displays the description of the displayed value. |
| Value       | Displays the statistical value.                  |

# Meaning of the list entries

| Description                                      | Meaning                                                                                                    |
|--------------------------------------------------|----------------------------------------------------------------------------------------------------|
| Unicast MSDUs trans-<br>mitted successfully      | Displays the number of MSDUs successfully sent to unicast addresses since the last reset. An acknowledgement was received for each of these packets. |
| Multicast MSDUs<br>transmitted success-<br>fully | Displays the number of MSDUs successfully sent to multicast addresses (including the broadcast MAC address).                                         |
| Transmitted MPDUs                                | Displays the number of MPDUs received successfully.                                                                                                  |
| Multicast MSDUs re-<br>ceived successfully       | Displays the number of successfully received MSDUs that were sent with a multicast address.                                                          |
| Unicast MPDUs re-<br>ceived successfully         | Displays the number of successfully received MSDUs that were sent with a unicast address.                                                            |
| MSDUs that could not be transmitted              | Displays the number of MSDUs that could not be sent.                                                                                                 |
| Frame transmissions                              | Displays the number of sent frames for which an acknowledge-                                                                                         |

| Description                               | Meaning                                                                                                    |
|-------------------------------------------|----------------------------------------------------------------------------------------------------|
| without ACK received                      | ment frame was not received.                                                                                                    |
| Duplicate received MS-<br>DUs             | Displays the number of MSDUs received in duplicate.                                                                                  |
| CTS frames received in response to an RTS | Displays the number of received CTS (clear to send) frames that were received as a response to RTS (request to send).                |
| Received MPDUs that couldn't be decrypted | Displays the number of received MSDUs that could not be encrypted. One reason for this could be that a suitable key was not entered. |
| RTS frames with no CTS received           | Displays the number of RTS frames for which no CTS was received.                                                                     |
| Corrupt Frames Received                   | Displays the number of frames received incompletely or with errors.                                                                  |

# 23.4.2 VSS

In the **Monitoring->WLAN->VSS** menu, current values and activities of the configured wireless networks are displayed.

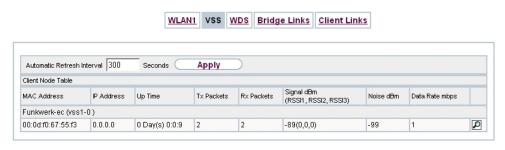

Fig. 192: Monitoring->WLAN->VSS

#### Values in the VSS list

| Field                               | Description                                                                     |
|-------------------------------------|---------------------------------------------------------------------------------|
| MAC Address                         | Shows the MAC address of the associated client.                                 |
| IP Address                          | Shows the IP address of the client.                                             |
| Uptime                              | Shows the time in hours, minutes and seconds for which the client is logged in. |
| Tx Packets                          | Shows the total number of packets sent.                                         |
| Rx Packets                          | Shows the total number of packets received.                                     |
| Signal dBm (RSSI1,<br>RSSI2, RSSI3) | Shows the received signal strength in dBm.                                      |

| Field          | Description                                                                                                    |
|----------------|----------------------------------------------------------------------------------------------------|
| Noise dBm      | Shows the received noise strength in dBm.                                                                                       |
| Data Rate mbps | Shows the current transmission rate of data received by this client in mbps.                                                    |
|                | The following clock rates are possible: IEEE 802.11b: 11, 5.5, 2 and 1 mbps; IEEE 802.11g/a: 54, 48, 36, 24, 18, 12, 9, 6 mbps. |
|                | If the 5 GHz frequency band is used, the indication of 11, 5.5, 2 and 1 mbps is suppressed for IEEE 802.11b.                    |

# **VSS - Details for Connected Clients**

In the **Monitoring->WLAN->VSS-><Connected client>->** menu, the current values and activities of a connected client are shown. The values for wireless mode 802.11n are listed separately.

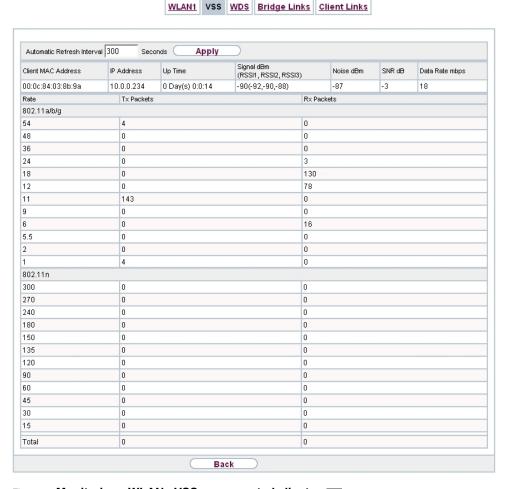

Fig. 193: Monitoring->WLAN->VSS-><connected client>->

# Values in the <connected client> list

| Field                               | Description                                                                     |
|-------------------------------------|---------------------------------------------------------------------------------|
| Client MAC Address                  | Shows the MAC address of the associated client.                                 |
| IP Address                          | Shows the IP address of the client.                                             |
| Uptime                              | Shows the time in hours, minutes and seconds for which the client is logged in. |
| Signal dBm (RSSI1,<br>RSSI2, RSSI3) | Shows the received signal strength in dBm.                                      |
| Noise dBm                           | Shows the received noise strength in dBm.                                       |
| SNR dB                              | Signal-to-Noise Ratio in dB is an indicator of the quality of the               |

| Field          | Description                                                                                                    |
|----------------|----------------------------------------------------------------------------------------------------|
|                | wireless connection.  Values:  • > 25 dB excellent  • 15 – 25 dB good  • 2 – 15 dB borderline  • 0 – 2 dB bad.                                                                                                    |
| Data Rate mbps | Shows the current transmission rate of data received by this client in mbps. The following clock rates are possible: IEEE 802.11b: 11, 5.5, 2 and 1 mbps; IEEE 802.11g/a: 54, 48, 36, 24, 18, 12, 9.6 Mbps. If the 5 GHz frequency band is used, the indication of 11, 5.5, 2 and 1 Mbps is suppressed for IEEE 802.11b. |
| Rate           | Displays the possible data rates on the wireless module.                                                                                                    |
| Tx Packets     | Shows the number of sent packets for the data rate.                                                                                                    |
| Rx Packets     | Shows the number of received packets for the data rate.                                                                                                    |

# 23.4.3 WDS

In the **Monitoring->WLAN->WDS** menu, current values and activities of the configured WDS links are displayed.

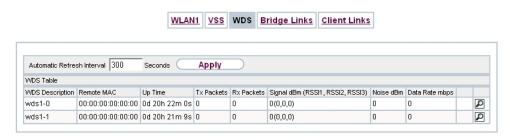

Fig. 194: Monitoring->WLAN->WDS

# Values in the WDS list

| Field           | Description                                                                    |
|-----------------|--------------------------------------------------------------------------------|
| WDS Description | Shows the name of the WDS link.                                                |
| Remote MAC      | Shows the MAC address of the WDS link partner.                                 |
| Uptime          | Shows the time in hours, minutes and seconds for which the WDS link is active. |

| Field                               | Description                                                                      |
|-------------------------------------|----------------------------------------------------------------------------------|
| Tx Packets                          | Shows the total number of packets sent.                                          |
| Rx Packets                          | Shows the total number of packets received.                                      |
| Signal dBm (RSSI1,<br>RSSI2, RSSI3) | Shows the received signal strength in dBm.                                       |
| Noise dBm                           | Shows the received noise strength in dBm.                                        |
| Data Rate mbps                      | Shows the current transmission rate of data received on this WDS link in Mbit/s. |

If required, the **Test** link can be used to launch a link test. The test is only available for **funkwerk** devices and only if the WDS link is active.

The link test provides all the data necessary for checking the quality of the WDS link. The link test also helps you to align the antennas. This option is only displayed if the link state is <code>Enabled</code>.

# **WDS Link Details**

You use the picon to open an overview of further details for the WDS links. The values for wireless mode 802.11n are listed separately.

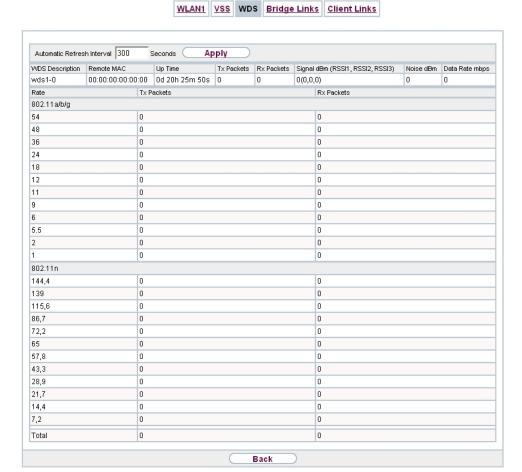

Fig. 195: Monitoring->WLAN->WDS->

#### Values in the WDS list

| Field                               | Description                                                                    |
|-------------------------------------|--------------------------------------------------------------------------------|
| WDS Description                     | Shows the name of the WDS link.                                                |
| Remote MAC                          | Shows the MAC address of the WDS link partner.                                 |
| Uptime                              | Shows the time in hours, minutes and seconds for which the WDS link is active. |
| Tx Packets                          | Shows the total number of packets sent.                                        |
| Rx Packets                          | Shows the total number of packets received.                                    |
| Signal dBm (RSSI1,<br>RSSI2, RSSI3) | Shows the received signal strength in dBm.                                     |
| Noise dBm                           | Shows the received noise strength in dBm.                                      |

| Field          | Description                                                                                          |
|----------------|----------------------------------------------------------------------------------------------------|
| Data Rate mbps | Shows the current transmission rate of data received on this WDS link in Mbit/s.                     |
| Rate           | For each of the specified data rates, shows the values for <b>Tx Packets</b> and <b>Rx Packets</b> . |

# 23.4.4 Bridge Links

In the **Monitoring->WLAN->Bridge Links** menu, current values and activities of the bridge links are displayed.

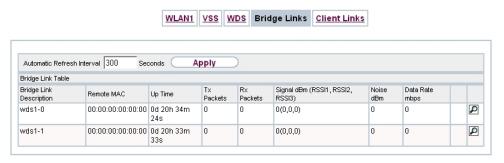

Fig. 196: Monitoring->WLAN->Bridge Links

# Values in the Bridge Links list

| Field                   | Description                                                                                   |
|-------------------------|-----------------------------------------------------------------------------------------------|
| Bridge Link Description | Shows the name of the bridge link.                                                            |
| Remote MAC              | Shows the MAC address of the bridge link partner.                                             |
| Uptime                  | Shows the time in hours, minutes and seconds for which the bridge link in question is active. |
| Tx Packets              | Shows the total number of packets sent.                                                       |
| Rx Packets              | Shows the total number of packets received.                                                   |
| Signal dBm              | Shows the received signal strength in dBm.                                                    |
| Noise dBm               | Shows the received noise strength in dBm.                                                     |
| Data Rate mbps          | Shows the current clock rate of data received on this bridge link in Mbps.                    |

If required, the **Test** link can be used to launch a link test.

The link test provides all the data necessary for checking the quality of the bridge link. The

link test also helps you to align the antennas. This option is only displayed if the link state is <code>Enabled</code>.

# **Bridge link details**

You can use the picon to open an overview of further details of the bridge links.

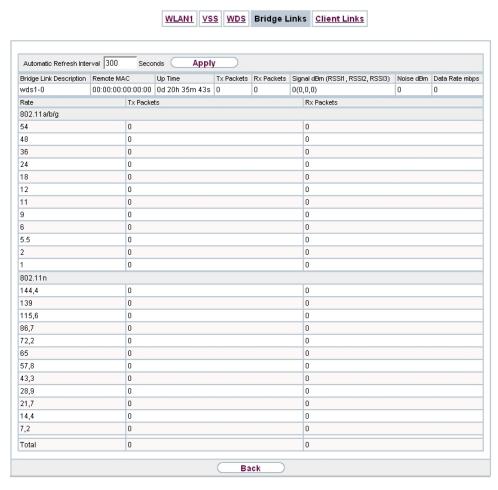

Fig. 197: Monitoring->WLAN->Bridge Links->

# Values in the Bridge Links list

| Field                   | Description                                       |
|-------------------------|---------------------------------------------------|
| Bridge Link Description | Shows the name of the bridge link.                |
| Remote MAC              | Shows the MAC address of the bridge link partner. |

| Field          | Description                                                                                          |
|----------------|----------------------------------------------------------------------------------------------------|
| Uptime         | Shows the time in hours, minutes and seconds for which the bridge link in question is active.        |
| Tx Packets     | Shows the total number of packets sent.                                                              |
| Rx Packets     | Shows the total number of packets received.                                                          |
| Signal dBm     | Shows the received signal strength in dBm.                                                           |
| Noise dBm      | Shows the received noise strength in dBm.                                                            |
| Data Rate mbps | Shows the current clock rate of data received on this bridge link in Mbps.                           |
| Rate           | For each of the specified data rates, shows the values for <b>Tx Packets</b> and <b>Rx Packets</b> . |

# 23.4.5 Client Links

In the **Monitoring->WLAN->Client Links** menu, current values and activities of the client links are displayed.

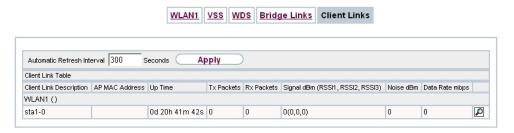

Fig. 198: Monitoring->WLAN->Client Links

# Values in the Client Links list

| Field                          | Description                                                                                   |
|--------------------------------|-----------------------------------------------------------------------------------------------|
| <b>Client Link Description</b> | Shows the name of the client link.                                                            |
| AP MAC Address                 | Shows the MAC address of the client link partner.                                             |
| Uptime                         | Shows the time in hours, minutes and seconds for which the client link in question is active. |
| Tx Packets                     | Shows the total number of packets sent.                                                       |
| Rx Packets                     | Shows the total number of packets received.                                                   |
| Signal dBm                     | Shows the received signal strength in dBm.                                                    |
| Noise dBm                      | Shows the received noise strength in dBm.                                                     |
| Data Rate mbps                 | Shows the current transmission rate of data received on this client link in Mbit/s.           |

# **Client Link Details**

You can use the picon to open an overview of further details of the client links.

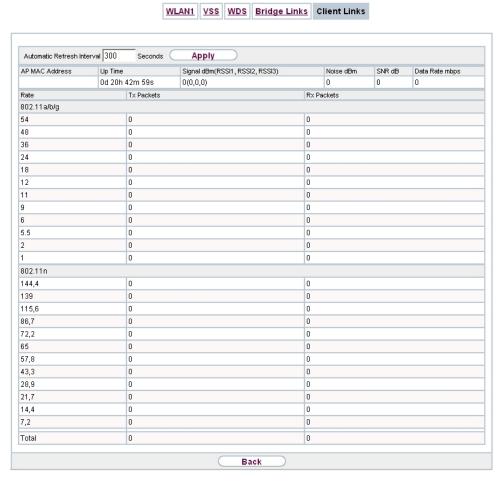

Fig. 199: Monitoring->WLAN->Client Links->

# Values in the Client Links list

| Field          | Description                                                                                   |
|----------------|-----------------------------------------------------------------------------------------------|
| AP MAC Address | Shows the MAC address of the client link partner.                                             |
| Uptime         | Shows the time in hours, minutes and seconds for which the client link in question is active. |
| Signal dBm     | Shows the received signal strength in dBm.                                                    |
| Noise dBm      | Shows the received noise strength in dBm.                                                     |

| Field          | Description                                                                                          |
|----------------|----------------------------------------------------------------------------------------------------|
| SNR dB         | Shows the signal quality in dB.                                                                      |
| Data Rate mbps | Shows the current transmission rate of data received on this client link in Mbit/s.                  |
| Rate           | For each of the specified data rates, shows the values for <b>Tx Packets</b> and <b>Rx Packets</b> . |

# 23.5 Bridges

# 23.5.1 br<x>

In the **Monitoring->Bridges-> br<x>** menu, the current values of the configured bridges are shown.

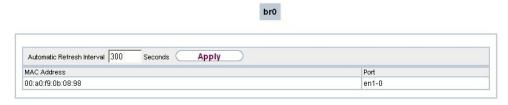

Fig. 200: Monitoring->Bridges

#### Values in the br<x> list

| Field       | Description                                       |
|-------------|---------------------------------------------------|
| MAC Address | Shows the MAC addresses of the associated bridge. |
| Port        | Shows the port on which the bridge is active.     |

# 23.6 HotSpot Gateway

# 23.6.1 HotSpot Gateway

In the **Monitoring->HotSpot Gateway->HotSpot Gateway** menu, a list of all connected hosts is displayed.

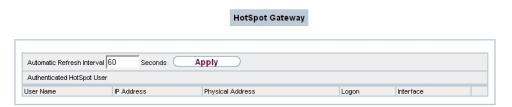

Fig. 201: Monitoring->HotSpot Gateway->HotSpot Gateway

### Values in the HotSpot Gateway list

| Field            | Description                             |
|------------------|-----------------------------------------|
| User Name        | Displays the user's name.               |
| IP Address       | Shows the IP address of the user.       |
| Physical Address | Shows the physical address of the user. |
| Logon            | Shows the login time.                   |
| Interface        | Shows the interface used.               |

# 23.7 QoS

In the **Monitoring->QoS** menu, statistics are displayed for all interfaces for which QoS has been configured.

# 23.7.1 QoS

In the **Monitoring->QoS->QoS** menu, a list of all interfaces configured for QoS is displayed.

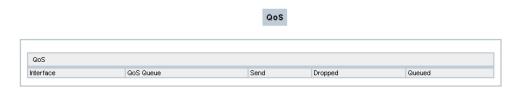

Fig. 202: Monitoring->QoS->QoS

#### Values in the QoS list

| Field     | Description                                            |
|-----------|--------------------------------------------------------|
| Interface | Shows the interface for which QoS has been configured. |

| Field     | Description                                                                                      |
|-----------|--------------------------------------------------------------------------------------------------|
| QoS Queue | Shows the QoS queue, which has been configured for this interface.                               |
| Send      | Shows the number of sent packets with the corresponding packet class.                            |
| Dropped   | Shows the number of rejected packets with the corresponding packet class in case of overloading. |
| Queued    | Shows the number of waiting packets with the corresponding packet class in case of overloading.  |

# 23.8 PIM

# 23.8.1 Global Status

The status of all configured PIM components is displayed in the **Monitoring+PIM+Global Status** menu.

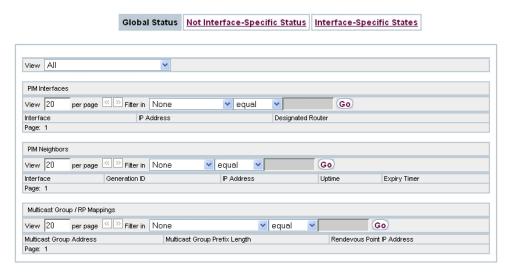

Fig. 203: Monitoring+PIM+Global Status

#### Values in the Global Status list

| Field | Description                                           |
|-------|-------------------------------------------------------|
| View  | Select the desired view from the dropdown menu.       |
|       | The following are available: All, PIM Interfaces, PIM |

| Field | Description                                 |
|-------|---------------------------------------------|
|       | Neighbors and Multicast Group / RP Mappings |

# Values in the PIM Interfaces list

| Field             | Description                                                                     |
|-------------------|---------------------------------------------------------------------------------|
| Interface         | Displays the name of the PIM interface.                                         |
| IP Address        | Displays the primary IP address of the PIM interface.                           |
| Designated Router | Displays the primary IP address of the designated router on this PIM interface. |

# Values in the PIM Neighbors list

| Field         | Description                                                                                                    |
|---------------|----------------------------------------------------------------------------------------------------|
| Interface     | Displays the interface via which the PIM Neighbor is reached.                                                                                             |
| Generation ID | Displays the ID of the neighbor gateway.                                                                                                    |
| IP Address    | Displays the primary IP address of the PIM Neighbor.                                                                                                    |
| Uptime        | Indicates how long the last PIM Neighbor is a neighbor of the local router.                                                                               |
| Expiry Timer  | Indicates when the PIM Neighbor is no longer entered as neighbor. If the value $\it O$ is displayed, the PIM Neighbor always remains entered as neighbor. |

# Values in the Multicast Group / RP Mappings list

| Field                            | Description                                      |
|----------------------------------|--------------------------------------------------|
| Multicast Group Address          | Displays the multicast group address.            |
| Multicast Group Prefix<br>Length | Displays the related network mask.               |
| Rendevous Point IP<br>Address    | Displays the IP address of the Rendezvous point. |

# 23.8.2 Not Interface-Specific Status

The menu **Monitoring+PIM+Not Interface-Specific Status** includes status information for all PIM interfaces.

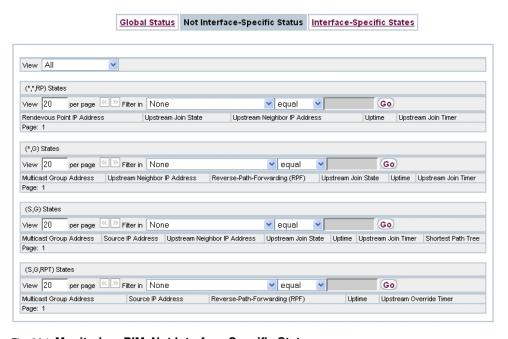

Fig. 204: Monitoring+PIM+Not Interface-Specific Status

# Values in the Not Interface-Specific Status list

| Field | Description                                                                             |
|-------|-----------------------------------------------------------------------------------------|
| View  | Select the desired view from the dropdown menu.                                         |
|       | The following are available: All, $(*,*,RP)$ States, $(*,G)$ States, $(S,G)$ States and |
|       | (S,G,RPT) States                                                                        |

# Values in the (\*,\*,RP) States list

| Field                           | Description                                                                                                    |
|---------------------------------|----------------------------------------------------------------------------------------------------|
| Rendevous Point IP<br>Address   | Displays the IP address of the Rendezvous Point (RP) for the group.                                                                                         |
| Upstream Join State             | The Upstream (*,*,RP) Join/Prune Status indicates the status of the Upstream (*,*,RP) State Machine in the PIM-SM Specification.                            |
| Upstream Neighbor IP<br>Address | Displays the primary IP address of the Upstream Neighbors, or unknown (0) if the Upstream Neighbor IP address is not known, or if it is not a PIM Neighbor. |
| Uptime                          | Indicates the timespan of the RP's existence.                                                                                                    |

| Field               | Description                                                                                                    |
|---------------------|----------------------------------------------------------------------------------------------------|
| Upstream Join Timer | Join/Prune Timer is used to periodically send Join(*,*,RP) messages, and to correct Prune(*,*,RP) messages from peers on an Upstream LAN interface. |

# Values in the (\*,G) States list

| Field                             | Description                                                                                                    |
|-----------------------------------|----------------------------------------------------------------------------------------------------|
| Multicast Group Address           | Displays the multicast group address.                                                                                                    |
| Upstream Neighbor IP<br>Address   | Displays the primary IP address of the Neighbor on pimStar-GRPFIfIndex to which the local router periodically (*,G) sends Join messages. The InetAddressType is defined through the pimStarGUpstreamNeighborType. In the PIM-SM specification, this address is named RPF'(*,G). |
| Reverse-<br>Path-Forwarding (RPF) | Indicates the address type of the RPF Next Hop to the RP, or unknown(0), if the Next Hop is not known.                                                                                                    |
| Upstream Join State               | Indicates whether the local router should join the group's RP Tree. This corresponds to the status of the Upstream (*,G) State Machine in the PIM-SM specification.                                                                                                    |
| Uptime                            | Indicates the timespan since the entry was generated by the local router.                                                                                                    |
| Upstream Join Timer               | Indicates the remaining time until the local router sends out the next periodic (*,G) Join message on pimStarGRPFIfIndex. In the PIM-SM specification, this address is named (*,G) Upstream Join Timer. If the timer is deactivated, it has the value $ {\it O}. $              |

# Values in the (S,G) States list

| Field                           | Description                                                                                                    |
|---------------------------------|----------------------------------------------------------------------------------------------------|
| Multicast Group Address         | Displays the multicast group address. InetAddressType is defined in the pimSGAddressType object.                                                                                                    |
| Source IP Address               | Displays the source IP address. InetAddressType is defined in the pimSGAddressType object.                                                                                                    |
| Upstream Neighbor IP<br>Address | Displays the primary IP address of the Neighbor on pimSGRP-FlfIndex, to which the router periodically (S,G) sends Join messages. The value is $ \it O$ if the RPF Next Hop is unknown or is no PM Neighbor. InetAddressType is defined in the pimSGAddressType object. In the PIM-SM specification, this address is named RPF'(S,G). |
| Upstream Join State             | Indicates whether the local router should join the Shortest-<br>Path-Tree for the source and the group represented by this                                                                                                    |

| Field               | Description                                                                                                    |
|---------------------|----------------------------------------------------------------------------------------------------|
|                     | entry. This corresponds to the status of the Upstream (S,G) State Machine in the PIM-SM specification.                                                                                                    |
| Uptime              | Indicates the timespan since the entry was generated by the local router.                                                                                                    |
| Upstream Join Timer | Indicates the remaining time until the local router sends out the next periodic (S,G) Join message on pimSGRPFIfIndex. In the PIM-SM specification, this timer is named (S,G) Upstream Join Timer. If the timer is deactivated, it has the value $ \it O$ . |
| Shortest Path Tree  | Indicates whether the Shortest Path Tree Bit is set, i.e. whether forwarding via the Shortest Path Tree should take place.                                                                                                    |

# Values in the (S,G,RPT) States list

| Field                             | Description                                                                                                    |
|-----------------------------------|----------------------------------------------------------------------------------------------------|
| Multicast Group Address           | Displays the multicast group address. InetAddressType is defined in the pimStarGAddressType object.                                                                                                    |
| Source IP Address                 | Displays the source IP address. InetAddressType is defined in the pimStarGAddressType object.                                                                                                    |
| Reverse-<br>Path-Forwarding (RPF) | Indicates the address type of the RPF Next Hop to the RP, or unknown(0), if the RPF Next Hop is not known.                                                                                                    |
| Uptime                            | Indicates the timespan since the entry was generated by the local router.                                                                                                    |
| Upstream Override<br>Timer        | Indicates the remaining time until the local router sends out the next Triggered (S,G, rpt) Join message on pimSGRPFIfIndex. In the PIM-SM specification, this timer is named (S,G, rpt) Upstream Override Join Timer. If the timer is deactivated, it has the value $\it O$ . |

# 23.8.3 Interface-Specific States

The menu **Monitoring+PIM+Interface-Specific States** includes interface-specific status information.

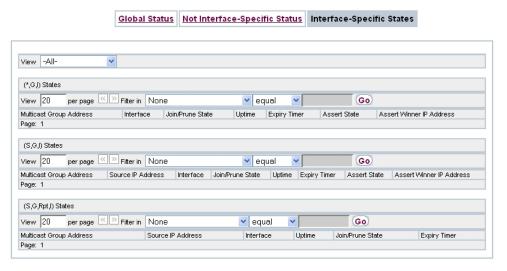

Fig. 205: Monitoring+PIM+Interface-Specific States

# Values in the Interface-Specific States list

| Field | Description                                                                                 |
|-------|---------------------------------------------------------------------------------------------|
| View  | Select the desired view from the dropdown menu.                                             |
|       | The following are available: All, $(*,G,I)$ States, $(S,G,I)$ States and $(S,G,RPT)$ States |

# Values in the (\*,G,I) States list

| Field                   | Description                                                                                                    |
|-------------------------|----------------------------------------------------------------------------------------------------|
| Multicast Group Address | Displays the multicast group address. InetAddressType is defined in the pimStarGAddressType object.                                                                                                    |
| Interface               | Displays the name of the interface.                                                                                                    |
| Join/Prune State        | Indicates the status that results from the (*,G) Join/Prune messages received on this interface. This corresponds to the status of the Downstream Per-Interface (*,G) State Machine in the PIM-SM specification.                                                         |
| Uptime                  | Indicates the timespan since the entry was generated by the local router.                                                                                                    |
| Expiry Timer            | Displays the remaining time until the $(*,G)$ Join State becomes invalid for this interface. In the PIM-SM specification, this address is named $(*,G)$ Join Expiry Timer. If the timer is deactivated, it has the value $0$ . The value 'FFFFFFF'h stands for infinite. |

| Field                    | Description                                                                                                    |
|--------------------------|----------------------------------------------------------------------------------------------------|
| Assert State             | Displays the (*,G) Assert State for this interface. This corresponds to the status of the Per-Interface (*,G) Assert State Machine in the PIM-SM specification. If pimStarGPimMode is 'bid-ir', this object must be 'noInfo'. |
| Assert Winner IP Address | Indicates the address of Assert Winner, if pimStarGIAssertState runs 'iAmAssertLoser'. InetAddressType is defined through the object pimStarGIAssertWinnerAddressType.                                                        |

# Values in the (S,G) States list

| Field                    | Description                                                                                                    |
|--------------------------|----------------------------------------------------------------------------------------------------|
| Multicast Group Address  | Displays the multicast IP address. InetAddressType is defined through the object pimStarGIAssertWinnerAddressType.                                                                                                    |
| Source IP Address        | Displays the source IP address. InetAddressType is defined through the object pimStarGIAssertWinnerAddressType.                                                                                                    |
| Interface                | Displays the name of the interface.                                                                                                    |
| Join/Prune State         | Indicates the status that results from the (S,G) Join/Prune messages received on this interface. This corresponds to the status of the Downstream Per-Interface (S,G) State Machine in the PIM-SM and PIM-DM.                                                                                                    |
| Uptime                   | Indicates the time remaining before the local router reacts to an $(S,G)$ Prune message received on this interface. The router waits this period to check whether another downstream router corrects the Prune message. In the PIM-SM specification, this timer is named $(S,G)$ Prune-Pending Timer. If the timer is deactivated, it has the value $\mathcal{O}$ . |
| Expiry Timer             | Displays the remaining time until the (S,G) Join State becomes invalid for this interface. In the PIM-SM specification, this timer is named (S,G) Join Expiry Timer . If the timer is deactivated, it has the value $^{\circ}$ . The value 'FFFFFFF'h stands for infinite. In the PIM-DM specification, this timer is named (S,G) Prune Timer.                      |
| Assert State             | Displays the (S,G) Assert State for this interface. This corresponds to the status of the Per-Interface (S,G) Assert State Machine in the PIM-SM Specification, See "I-D.ietf-pim-sm-v2-new section 4.6.1"                                                                                                    |
| Assert Winner IP Address | Indicates the address of Assert Winner, if pimStarGIAssertState runs 'iAmAssertLoser. InetAddressType is defined through the object pimSGIAssertWinnerAddressType.                                                                                                    |
|                          |                                                                                                    |

Values in the (S,G,RPT) States list

| Field                   | Description                                                                                                    |
|-------------------------|----------------------------------------------------------------------------------------------------|
| Multicast Group Address | Displays the multicast IP address. InetAddressType is defined through the object pimStarGIAssertWinnerAddressType.                                                                                                    |
| Source IP Address       | Displays the source IP address. InetAddressType is defined through the object pimStarGAddressType.                                                                                                    |
| Interface               | Displays the name of the interface.                                                                                                    |
| Uptime                  | Indicates the timespan since the entry was generated by the local router.                                                                                                    |
| Join/Prune State        | Indicates whether the local router should sever the source of the RP tree. This corresponds in the PIM-SM specification to the status of the Upstream (S,G,rpt) State Machine for Triggered Messages.                                                                                                    |
| Expiry Timer            | Displays the remaining time until the (S,G, rpt) Prune State becomes invalid for this interface. In the PIM-SM specification, this timer is named (S,G, rpt) Prune Expiry Timer. If the timer is deactivated, it has the value $ {\it O} $ . The value 'FFFFFFF'h stands for infinite. In the PIM-DM specification, this timer is named (S,G) Prune Timer. |

# **Glossary**

10 Base 2 Thin Ethernet connection. Network connection for 10-mbps net-

works with BNC connector. T-connectors are used for the connec-

tion of equipment with BNC sockets.

**100Base-T** Twisted pair connection, Fast Ethernet. Network connection for

100-mbps networks.

**10Base-T** Twisted pair connection. Network connection for 10-mbps networks

with RJ45 connector.

1TR6 D channel protocol used in the German ISDN. Today the more com-

mon protocol is DSS1.

3DES (Triple DES) See DES.

**802.11a/g** Specified data rates of 54, 48, 36, 24, 18, 12, 9 and 6 mbps and a

working frequency in the range of 5 GHz (for IEEE802.11a) or 2.4 GHz (for IEEE802.11g). IEEE802.11 g can be configured to run in

compliance with 11b or 11b and 11 as well.

802.11b/g One of the IEEE standards for wireless network hardware. Products

that meet the same IEEE standard can communicate with each other, even if they come from different hardware manufacturers. The IEEE802.11b standard specifies the data rates of 1, 2, 5.5 and 11 mbps, a working frequency in the range of 2.4 to 2.4835 GHz and WEP encryption. IEEE802.11 wireless networks are also known as

Wi-Fi networks.

**A-subscriber** The A-subscriber is the caller.

a/b interface For connection of an analogue terminal. In the case of an ISDN ter-

minal (terminal adapter) with a/b interface, the connected analogue terminal is able to use the supported T-ISDN performance features.

AAA Authentication, Authorisation, Accounting

Access code PIN or password

Access list A rule that defines a set of packets that should or should not be

transmitted by the device.

Access point An active component of a network consisting of wireless parts and

optionally also of wired parts. Several WLAN clients (terminals) can

log in to an access point (AP) and communicate via the AP data. If

the optional wired Ethernet is connected, the signals between the two physical media, the wireless interface and wired interface, are bridged (bridging).

### **Access protection**

Filters can be used to prevent external persons from accessing the data on the computers in your LAN. These filters are a basic function of a firewall.

### Accounting

Recording of connection data, e.g. date, time, connection duration, charging information and number of data packets transferred.

#### **Active probing**

Active probing takes advantage of the fact that as standard, access points are to respond to client requests. Clients therefore send "probe requests" on all channels and wait for responses from an access point in the vicinity. The response packet then contains the SSID of the wireless LAN and information on whether WEP encryption is used.

#### Ad hoc network

An ad hoc network refers to a number of computers that form an independent 802.11 WLAN each with a wireless adapter. Ad hoc networks work independently without an access point on a peer-to-peer basis. Ad hoc mode is also known as IBSS mode (Independent Basic Service Set) and makes sense for the smallest networks, e.g. if two notebooks are to be linked to each other without an access point.

#### **ADSL**

Asymmetric digital subscriber line

#### AH

Authentication header

# Alphanumeric display

Display unit e.g. for T-Concept PX722 system telephone, able to display letters and other characters as well as digits.

# Analogue connections

For the connection of analogue terminals such as telephone, fax and answering machine.

**Analogue terminals** Terminals that transmit voice and other information analogously, e.g. telephone, fax machine, answering machine and modem.

# Analogue voice transmission

To transmit voice via the telephone, acoustic oscillations are converted to continuous electrical signals, which are transmitted via a network of lines (digital voice transmission).

#### Announcement

If you want to call your employees or family members to a meeting or the dinner table, you could call each one of them individually or simply use the announcement function. With just one call, you reach all the announcement-enabled telephones without the subscribers

having to pick up the receiver.

tion

Announcement func-Performance feature of a PBX. On suitable telephones (e.g. system telephones), announcements can be made as on an intercom.

**Answering machine** You configure an analogue answering machine under "Terminal

Type".

AOC-D

Display during and at end of connection.

AOC-D/E

Advice of charge-during/end.

AOC-E

Display only at end of connection.

**ARP** 

Address Resolution Protocol

Assignment

An external call can be signalled to internal subscribers. The entries

in the "Day" option and "Night" option can be different.

**Asynchronous** 

A method of data transmission in which the time intervals between transmitted characters can vary in length. This allows computers and peripheral devices to intercommunicate without being synchronised by clock signals. The beginning and end of the transmitted characters must be marked by start and stop bits – in contrast to

synchronous transmission.

**ATM** 

Asynchronous transfer mode

Attention tone

Superimposing of an acoustic signal during a telephone call e.g. for

call waiting.

**Authentication** 

Check on the user's identify.

**Authorisation** 

Based on the identity (authentication), the user can access certain

services and resources.

Automatic callback

Special feature on telephones: By pressing a key or code, the caller requests a call back from the engaged terminal. If the subscriber you want is not at their desk or cannot take the call, they are automatically connected with the caller as soon as they have used the

telephone again and replaced the receiver.

Automatic callback

on busy

This function can only be used on telephones that permit suffix dialling. An automatic callback from an inquiry connection is not possible.

Automatic callback

You urgently need to contact a business partner or internal sub-

### on busy (CCBS)

scriber. However, when you call, you always hear the engaged tone. If you were to receive notification that the subscriber had ended the call, your chance of reaching them would be very good. With "Callback on Busy" you can reach the engaged subscriber once they have replaced the receiver at the end of the call. Your telephone rings. When you lift the receiver, a connection to the required subscriber is set up automatically. An internal "Callback on Busy" is deleted automatically after 30 minutes. The external "Callback on Busy" is deleted after a period specified by the exchange (approx. 45 minutes). Manual deletion before this period has elapsed is also possible.

# Automatic callback on no reply (CCBS)

You urgently need to contact a business partner or internal subscriber. When you call them, you always hear the ringing tone, but your business partner is not close to the telephone and does not pick up. With "Callback on no reply", you can reach the subscriber as soon as they have completed a call or lifted and replaced the receiver of their telephone. Your telephone rings. When you lift the receiver, a connection to the required subscriber is established automatically.

# Automatic clearing of Internet connection (ShortHold)

You can activate ShortHold. When you do so, you define the time after which an existing connection is cleared if data transfer is no longer taking place. If you enter a time of 0, ShortHold is deactivated.

# **Automatic outside** line

After the receiver of a telephone is lifted, the telephone number of the external subscriber can be dialled immediately.

Automatic redialling Performance feature of a terminal. If the line is busy, several redial attempts are made.

#### **B** channel

Corresponds to a telephone line in T-Net. In T-ISDN, the basic connection contains two B channels, each with a data transmission rate of 64 kbps.

#### **B** channel

Bearer channel of an ISDN Basic Rate Interface or a Primary Rate Interface for the transmission of traffic (voice, data). An ISDN Basic Rate Interface consists of two B channels and one D channel. A B channel has a data transmission rate of 64 kbps. The data transmission rate of an ISDN Basic Rate Interface with your gateway can be increased to up to 128 kbps using channel bundling.

#### **BACP/BAP**

Bandwidth Allocation Control Protocols (BACP/BAP in accordance with RFC 2125)

#### **Base station**

Central unit of wireless telephone devices. There are two different types: The simple base station is used to charge the handheld unit. For special-feature telephones, the base station can also be used as a telephone, the handheld unit is charged using separate charging stations.

Basic Rate Interface ISDN connection that includes two basic channels (B channels) each with 64 kbps and one control and signalling channel (D channel) with 16 kbps. The two basic channels can be used independently of each other for each service offered in the T-ISDN. You can therefore telephone and fax at the same time. T-Com offers the Basic Rate Interface as a point-to-multipoint or point-to-point connection.

Bit

Binary digit. Smallest unit of information in computer technology. Signals are represented in the logical states "0" and "1".

**Blacklist (dialling** ranges)

You can define a restriction on external dialling for individual subscribers. The telephone numbers entered in the blacklist table cannot be called by the terminals subject to dialling control, e.g. entry 0190 would block all connections to expensive service providers.

**Block Cipher Modes** Block-based encryption algorithm

**Blowfish** 

An algorithm developed by Bruce Schneier. It relates to a block cipher with a block size of 64 bit and a key of variable length (up to 448 bits).

#### **Bluetooth**

Bluetooth is a wireless transfer technology that can connect up different devices. Bluetooth replaces cables to connect various devices e.g. Notebook, PC, PDA, etc. Thanks to Bluetooth, these devices can exchange data with each other without a fixed connection. For example, PCs, notebooks or a PDA can access the Internet or a local network. The appointments on a PDA can be synchronised with the appointments on the PC without the need for a cable connection. Because of the many different application areas for the Bluetooth technology, the different types of connections between the devices are divided into profiles. A profile determines the service (function) that the individual Bluetooth clients can use among each other.

BOD Bandwidth on Demand

**BootP** Bootstrap protocol

**Bps** Bits per second. A unit of measure for the transmission rate. Break-in

In a PBX, the option of breaking in to an existing call. This is signalled acoustically by an attention tone.

BRI

Basic Rate Interface

**Bridge** 

Network component for connecting homogeneous networks. As opposed to a gateway, bridges operate at layer 2 of the OSI model, are independent of higher-level protocols and transmit data packets using MAC addresses. Data transmission is transparent, which means the information contained in the data packets is not interpreted.

**Broadcast** 

Broadcasts (data packages) are sent to all devices in a network in order to exchange information. Generally, there is a certain address (broadcast address) in the network that allows all devices to interpret a message as a broadcast.

**Brokering** 

Brokering makes it possible to switch between two external or internal subscribers without the waiting subscriber being able to hear the other conversation.

Browser

Program for displaying content on the Internet or World Wide Web.

Bundle

The external connections of larger PBXs can be grouped into bundles. When an external call is initiated by the exchange code or in the event of automatic external line access a bundle released for this subscriber is used to establish the connection. If a subscriber has authorisation for several bundles, the connection is established using the first released bundle. If one bundle is occupied, the next released bundle is used. If all the released bundles are occupied, the subscriber hears the engaged tone.

Bus

A data transmission medium for use by all the devices connected to a network. Data is forwarded over the entire bus and received by all devices on the bus.

**Busy On Busy** 

Call to engaged team subscriber. If one subscriber in a team has taken the receiver off the hook or is on the telephone, you can decide whether other calls are to be signalled for this team. The setting for reaching a subscriber can be toggled between "Standard" and "Busy On Busy". In the basic configuration, it is set to Standard. If Busy on Busy is set for a team, other callers hear the engaged tone.

CA

Certificate Authority

Calendar

By allocating a calendar, you switch between Day and Night call as-

signment. For each day of the week, you can select any day/night switching time. A calendar has four switch times, which can be specifically assigned to each individual day of the week.

#### Call allocation

In a PBX, calls can be assigned to certain terminals.

#### Call costs account

You can set up a "call costs account" for a subscriber here. The maximum available number of units, in the form of a limit, can be assigned to each subscriber on their personal "call costs account". The "cost limit" is to be activated so that units can be booked. Once the units have been used up, no further external calls are possible. Internal calls can still be made at any time. The units are booked to the account each time a call is ended.

#### Call diversion

Also known as call forwarding. An incoming call is diverted to a specified telephone, Internet or wireless connection.

#### Call filter

Performance feature e.g. of the T-Concept PX722 system telephone, special-feature telephones or answering machines. The call is only signalled in the case of certain previously defined telephone numbers.

# Call forwarding in the exchange

You can only use the options of call forwarding in the exchange via the keypad if certain services are activated for your connection. You can receive more information on this from your T-Com advisor. The exchange connects the calling subscriber with an external subscriber you have specified.

# Call forwarding in the PBX

The call forwarding (CF) performance feature of the PBX enables you to be reached even if you are not in the vicinity of your telephone. You achieve this by automatically forwarding your calls to the required internal or external telephone number. You can use the configuration program to define whether call forwarding should be carried out in the PBX or the exchange. You should use call forwarding in the exchange if certain services are activated for your connection. You can receive more information on this from your T-Com advisor.

Call option day/night Option of changing the call allocation on a PBX using a calendar. Calls received after office hours are forwarded to a telephone still manned, or to the answering machine or fax.

#### Call pickup

Performance feature of a PBX. Calls can be received on an internal terminal that is not part of active call allocation.

Call pickup

An external call is only signalled for your colleague. As you belong

to several different teams, this is not surprising. You can now form various groups of subscribers in which call pickup is possible. A call can only be picked up by subscribers/terminals in the same pickup group. The assignment of subscribers in pickup groups is not dependent on the settings in the Day and Night team call assignment.

Call Relay on Busy

Reject

Call Through

Call Through is a dial-in via an external connection to the PBX with the call put through from the PBX via another external connection.

Call to engaged sub- Busy on busy scriber

Call waiting

The "Call Waiting" performance feature means that other people can contact you during a telephone call. If another subscriber calls while you are on the telephone, you hear your telephone's call waiting tone. You can then decide whether to continue with your first call or speak to the person whose call is waiting.

Call waiting protection

If you do not want to use the call waiting feature, you switch on call waiting protection. If you are taking a call, a second caller hears the engaged tone.

Callback on Busy

Performance feature in T-ISDN, PBXs and T-Net. A connection is set up automatically as soon as the Busy status on the destination connection ends. When the connection is free, this is signalled to the caller. As soon as the caller lifts the receiver, the connection is set up automatically. However, Callback must first be activated by the caller on his or her terminal.

Callback on no reply You call a subscriber, who does not pick up. With "Callback on no reply", this is not a problem for you, because with this special feature, you can set up the connection without having to redial. If you are not on the telephone yourself, a new connection with the subscriber is set up - for a maximum of 180 minutes.

**Called party number** Number of the terminal called.

Caller list

Special-feature telephones such as the T-Concept PX722 system telephone enable call requests to be stored during absence.

Calling party number Number of the calling terminal.

CAPI Common ISDN Application Programming Interface

**CAST** A 128-bit encryption algorithm with similar functionality to DES. See Block Cipher Modes.

**CBC** Cipher Block Chaining

CCITT Consultative Committee for International Telegraphy and Telephony

**CD** (Call Deflection) The forwarding of calls. This performance feature enables you to forward a call without having to take it yourself. If you forward a call to an external subscriber, you bear any connection costs from your connection to the destination of the forwarded call. This feature can therefore be used by system telephones and ISDN telephones that support this function (see user's guide for terminals). For more information on using this performance feature with the telephone, please see the user's guide.

Central speeddial

memory

Performance feature of a PBX. Telephone numbers are stored in a PBX and can be called from every connected telephone using a key combination.

Certificate Certificate

Channel Bundling Channel bundling

CHAP Challenge Handshake Authentication Protocol

Checksum field Frame Check Sequence (FCS)

CLID Calling Line Identification

Client A client uses the services provided by a server. Clients are usually

workstations.

**CLIP** Abbreviation for Calling Line Identification Presentation. Telephone

number display of calling party.

**CLIR** Abbreviation for Calling Line Identification Restriction. Temporary

suppression of the transmission of the calling party's telephone

number.

COLR Connected Line Identification Restriction (suppress B telephone

> number). This performance feature permits or suppresses the display of the called subscriber's telephone number. If display of the B telephone number is suppressed, your telephone number is not transmitted to the caller when you take a call. Example: You have set up call diversion to another terminal. If this terminal has activated suppression of the B telephone number, the calling party does

not see a telephone number on the terminal display.

Combination device If an analogue terminal connection of the PBX is set up as a "multifunctional port" for combination devices, all calls are received, regardless of the service. In the case of trunk prefixes using codes, the service ID "Analogue Telephony" or "Telefax Group 3" can also be transmitted, regardless of the configuration of the analogue connection. If 0 is dialled, the service ID "Analogue Telephony" is also transmitted.

### Conference call

Performance feature of a PBX: Several internal subscribers can telephone simultaneously. Three-party conferences are also possible with external subscribers.

# ager

Configuration Man- Windows application (similar to the Windows Explorer), which uses SNMP commands to request and carry out the settings of your gateway. The application was called the DIME Browser before BRICKware version 5.1.3.

# PBX with the PC

Configuration of the One important prerequisite for the transfer of your configuration to the PBX is that you have set up a connection between the PC and PBX. You can do this using the LAN Ethernet connection.

# PBX with the telephone

Configuration of the With some restrictions, you can also program your PBX using the telephone. For information on programming your PBX using the telephone, please see the accompanying user's guide.

# Connection of analogue terminals

The performance features for analogue terminals can only be used with terminals that use the MFC dialling method and that have an R or flash key.

# terminals

Connection of ISDN The internal telephone number of the connection, and not the external number (multiple subscriber number) must be entered as the MSN in the ISDN terminal connected to the internal ISDN bus. See the user's guide for the ISDN terminals: Enter MSN. Please note that not all the ISDN terminals available on the market can use the performance features provided by the PBX via their key interface.

#### CRC

Cyclic Redundancy Check

#### CTI

Computer Telephony Integration. Term for connection between a PBX and server. CTI enables PBX functions to be controlled and evaluated by a PC.

### D channel

Control and signalling channel of an ISDN Basic Rate Interface or Primary Rate Interface. The D channel has a data transmission rate of 16 kbps. In addition to the D channel, each ISDN BRI has two B channels.

Data compression

A process for reducing the amount of data transmitted. This enables higher throughput to be achieved in the same transmission time. Examples of this technique include STAC, VJHC and MPPC.

**Data Link Layer** 

(DLL)

Data packet

A data packet is used for information transfer. Each data packet contains a prescribed number of characters (information and control characters).

**Data transmission** 

rate

The data transmission rate specifies the number of information units for each time interval transferred between sender and recipient.

Datagram

A self-contained data packet that is forwarded in the network with minimum protocol overhead and without an acknowledgement mechanism.

Datex-J

Abbreviation for Data Exchange Jedermann, the T-Online access platform. Local dial-in node in every local network. Some German cities offer additional high-speed access over T-Net/T-Net-ISDN.

Day/Night option

If you want to transfer important calls made after office hours to your home office to an answering machine, so that you are not disturbed, you can use call assignment. You can allocate each subscriber two different call allocations (call assignment Day and call assignment Night). With call assignments, it is also possible to forward the call to an external subscriber, so that you can be contacted at all times. With call assignment Day/Night, therefore, you define which internal terminals are to ring in the event of an external call. Call assignment Day/Night is achieved using a table in which all the incoming calls are assigned to internal subscribers.

Day/Night/Calendar You define switching of call variant Day/Night.

DCE

**Data Circuit-Terminating Equipment** 

**DCN** 

Data communications network

**DECT** 

Digital European Cordless Telecommunication. European standard for wireless telephones and wireless PBXs. Internal calls can be made free of charge between several handheld units. Another advantage is the higher degree of interception protection (GAP).

**Default gateway** 

Describes the address of the gateway to which all traffic not

destined for its own network is sent.

Denial-Of-Service At-A Denial-of-Service (DoS) attack is an attempt to flood a gateway or

tack host in a LAN with fake requests so that it is completely overloaded.

This means the system or a certain service can no longer be run.

**DES** Data Encryption Standard

Destination number memory

**Destination number** Speeddial memory

**DHCP** Dynamic Host Configuration Protocol

**Dial preparation** On some telephones with a display, you can first enter a telephone,

check it first, and then dial it.

**Dial-in parameters** Define the dial-in parameters i.e. you enter the provider's dial-in

number and specify:

**Dialling control** In the configuration for certain terminals, you can define restrictions

for external dialling.

Dialup connection A connection is set up when required by dialling an extension num-

ber, in contrast to a leased line.

**Digital exchange** Allows computer-controlled crossbar switches to set up a connection

quickly, and special features such as inquiries, call waiting, threeparty conference and call forwarding to be activated. All T-Com ex-

changes have been digital since January 1998.

Digital voice trans-

mission

As a result of the internationally standardised Pulse Code Modulation (PCM), analogue voice signals are converted to a digital pulse flow of 64 kbps. Advantages: Better voice quality and less suscept-

ibility to faults during analogue voice transmission.

DIME Desktop Internetworking Management Environment

**DIME Browser** Old name for Configuration Manager.

**Direct Call** You are not at home. However, there is someone at home who

needs to be able to reach you quickly and easily by telephone if necessary (e.g. children or grandparents). As you can set up the Direct Call function for one or more telephones, the receiver of the telephone simply needs to be lifted. After five seconds, the PBX automatically calls the defined direct call number, if you do not start dialling another number first. You can enter up to 12 destination numbers when you configure Direct Call. A direct call number can only be used by one subscriber. If you want to change an entered direct call number, you can simply enter the new direct call number without

having to delete the old direct call number. The old number is auto-

matically overwritten when the new configuration is transferred to

the PBX.

**Direct dial-in** Performance feature of larger PBXs at the point-to-point connection:

The extensions can be called directly from outside.

**Direct dialling range** See Extension numbers range

**DISA** Direct Inward System Access

Display and output of connection data

In the configuration, it is possible to define storage of data records for specific terminals or all terminals. In the ex works setting, all incoming external connections and all external calls you make are

stored.

Display of caller's number

A suitable telephone is a prerequisite for this feature. Transmission of the telephone number must be permitted by the caller.

DLCI

In a Frame Relay network, a DLCI uniquely describes a virtual connection. Note that a DLCI is only relevant for the local end of the

point-to-point connection.

DMZ Demilitarised Zone

**DNS** Domain Name System

**Do not disturb** Station guarding

**DOI** Domain of Interpretation

**Domain** A domain refers to a logical group of devices in a network. On the

Internet, this is part of a naming hierarchy (e.g. bintec.de).

**Door intercom** Door intercom device. It can be connected to various PBXs. A tele-

phone can be used to take an intercom call and open the door.

**Door intercom on** An analogue connection can be set up for connected of function analogue connection module M06 to connect a DoorLine intercom system.

Door terminal adapter

The function module can be installed on an analogue connection of your PBX. If a door intercom (DoorLine) is connected to your PBX via a function module, you can speak with a visitor at the door via every authorised telephone. You can assign particular telephones to each ring button. These phones then ring if the ring button is pressed. On analogue telephones, the signal on the telephone matches the intercom call. In place of the internal telephones, an external telephone can also be configured as the call destination for

the ring button. Your door intercom can have up to 4 ring buttons. The door opener can be pressed during an intercom call. It is not possible activate the door opener if an intercom call is not taking place.

**Dotted Decimal** 

The syntactic representation of a 32-bit whole number, written in four 8-bit numbers in decimal form and subdivided by a point. It is used to represent IP addresses on the Internet, e.g. 192.67.67.20

**Download** 

Notation

Data transfer during online connections, where files are "loaded" from a PC or data network server to the user's own PC, PBX or terminal, so that they can be used there.

Downstream

Data transmission rate from the ISP to the customer.

DSA (DSS)

Digital Signature Algorithm (Digital Signature Standard).

DSL and ISDN connections Data is transferred between the Internet and your PBX over ISDN or T-DSL. The PBX determines the remote terminal to which a data packet is to be sent. For a connection to be selected and set up, parameters must be defined for all the required connections. These parameters are stored in lists which together permit the right connection to be set up. The PBX uses the PPP (Point-to-Point Protocol) for ISDN access, and PPPoE (Point-to-Point Protocol over Ethernet) for access over T-DSL. The traffic on these two Internet connections is monitored separately by the PBX.

DSL modem

Special modem for data transmission using DSL access technology.

**DSL** splitter

A DSL splitter is a device that splits the data or frequencies of various applications that run via a subscriber line or distribution point, and provides this via separate connections.

DSL/xDSL

Digital Subscriber Line

DSS1

Digital Subscriber Signalling System

**DSSS** 

Direct Sequence Spread Spectrum is a wireless technology that was originally developed for the military and offers a high level of protection against faults because the wanted signal is spread over a wide area. The signal is spread by means of a spread sequence or chipping code consisting of 11 chips across 22 MHz. Even if there is a fault on one or more of the chips during transfer, the information can still be obtained reliably from the remaining chips.

DTE

Data Terminal Equipment

**DTMF** Dual Tone Multi Frequency (tone dialling system)

Dynamic IP address In contrast to a static IP address, a dynamic IP address is assigned

temporarily by DHCP. Network components such as the web server or printer usually have static IP address, while clients such as note-

books or workstations usually have dynamic IP addresses.

E1: European variant of the 2.048 mbps ISDN Primary Rate Inter-

face, which is also called the E1 system.

ECB Electronic Code Book mode

ECT Explicit Call Transfer. This performance feature allows two external

connections to be transferred without blocking the two B channels of

the exchange connection.

Email Electronic mail

Emergency numbers You urgently need to contact the policy, fire brigade or another tele-

phone number. To make things worse, all the connections are busy. However, you have informed your PBX of the telephone numbers that need to be contactable in an emergency. If you now dial one of these numbers, it is recognised by the PBX and a B channel of the T-ISDN is automatically freed up for your emergency call. Emergency calls are not subject to configuration restrictions. If "Calling with prefix plus code number" is set for a a connection, the internal connection is busy. To make an external call, first dial 0 and then

the required emergency number.

**Encapsulation** Encapsulation of data packets in a certain protocol for transmitting

the packets over a network that the original protocol does not dir-

ectly support (e.g. NetBIOS over TCP/IP).

**Encryption** Refers to the encryption of data, e.g. MPPE.

Entry of external connection data

In the ex works setting, all external connections made and received via your PBX are recorded and stored in the form of connection data

records.

**ESP** Encapsulating Security Payload

ESS The Extended Service Set describes several BSS (several access

points) that form a single, logical wireless network.

Ethernet A local network that connects all devices in the network (PC, print-

ers, etc.) via a twisted pair or coaxial cable.

Ethernet connections

The 4 connections are led equally through an internal switch. Network clients can be directly connected to the connection sockets. The ports are designed as 100/BaseT full-duplex, autosensing, auto MDIX upwardly compatible to 10/Base T. Up to 4 SIP telephones or IP softclients with SIP standard can be directly connected to PCs with a network card.

**Eumex Recovery** 

If the power supply to the PBX cuts out while new firmware is being loaded, the PBX functions are deleted.

**Euro ISDN** 

Harmonised ISDN standardised within Europe, based on signalling protocol DSS1, the introduction of which network operators in over 20 European countries have committed to. Euro-ISDN has been introduced in Germany, replacing the previous national system 1 TR6.

**Eurofile transfer** 

Communication protocol for the exchange of files between two PCs over ISDN using an ISDN card (file transfer) or telephones or PBXs configured for this.

**Exchange** 

Node in the public telecommunication network. We differentiate between local exchanges and remote exchanges.

**Exchange access** right

PBXs differentiate between the following "exchange access rights". These can be set up differently for each subscriber in the configuration.

**Extended redialling** A selected telephone number is "parked" in the telephone's memory. It can be redialled later, even if you have called other numbers in the meantime.

Extension

For PBXs, describes the terminal (e.g. telephone) connected to the exchange. Each extension can access PBX services and communicate with other extensions.

Extension number

An extension is an internal number for a terminal or subsystem. In point-to-point ISDN accesses, the extension is usually a number from the extension numbers range assigned by the telephone provider. In point-to-multipoint connections, it can be the MSN or a part of the MSN.

**Extension numbers** (direct dialling range) range

entries

Fall Back: Priority of The priority of the Internet provider entries is defined by the sethe Internet provider guence in which they are entered in the list. The first entry of a DSL connection is the standard access. If a connection cannot be set up via the standard access after a predefined number of attempts, setup is attempted using the second entry then subsequent entries. If the final entry in the list does not enable a connection to be set up successfully, the operation is terminated until a new request is made. When fall back occurs and all other ISPs can only be reached by dialup connections, both B channels may be occupied. If channel bundling is used, you cannot be reached for the duration of this connection.

Fax Abbreviation of telefax.

FHSS, Frequency Hopping Spread Spectrum In a FHSS system, the frequency spread is achieved through constantly changing frequencies based on certain hopping patterns. In contrast to DSSS systems, hopping patterns are configured, not the frequency. The frequency changes very frequently in one second.

File transfer

Data transmission from one computer to another, e.g. based on the Eurofile transfer standard.

A filter comprises a number of criteria (e.g. protocol, port number, source and destination address). These criteria can be used to select a packet from the traffic flow. Such a packet can then be handled in a specific way. For this purpose, a certain action is associated with the filter, which creates a filter rule.

Describes the whole range of mechanisms to protect the local network against external access. Your gateway provides protection mechanisms such as NAT, CLID, PAP/CHAP, access lists, etc.

Software code containing all a device's functions. This code is written to a PROM (programmable read only memory) and is retained there, even after the device is switched off. Firmware can be updated by the user when a new software version is available (firmware upgrade).

Describes the last part of a name on the Internet. For www.t-com.de, the first-level domain is de and in this case stands for Germany.

The flash key on a telephone is the R button. R stands for Rückfrage (inquiry). The key interrupts the line briefly to start certain functions such as inquiries via the PBX.

Performance feature of a PBX for diverting calls on the destination telephone.

### Filter

#### Firewall

#### **Firmware**

#### First-level domain

#### Flash key

| Fragmentation   | Process by which an IP datagram is divided into small parts in order to meet the requirements of a physical network. The reverse process is known as reassembly.                                                                               |
|-----------------|----------------------------------------------------------------------------------------------------|
| Frame           | Unit of information sent via a data connection.                                                                                                    |
| Frame relay     | A packet switching method that contains smaller packets and fewer error checks than traditional packet switching methods such as X.25. Because of its properties, frame relay is used for fast WAN connections with a high density of traffic. |
| Freecall        | Telephone number. Previous service 0130. These telephone numbers have been switched to freecall 0800 since January 1, 1998.                                                                                                    |
| FTP             | File Transfer Protocol                                                                                                    |
| Full duplex     | Operating mode in which both communication partners can communicate bidirectionally at the same time.                                                                                                    |
| Function keys   | Keys on the telephone that can be assigned telephone numbers or network functions.                                                                                                    |
| G.991.1         | Data transmission recommendation for HDSL                                                                                                    |
| G.991.2         | Data transmission recommendation for SHDSL                                                                                                    |
| G.992.1         | Data transmission recommendation for ADSL. See also G.992.1 Annex A and G.992.1 Annex B.                                                                                                    |
| G.992.1 Annex A | Data transmission recommendation for ADSL: ITU-T G.992.1 Annex A                                                                                                    |
| G.992.1 Annex B | Data transmission recommendation for ADSL: ITU-T G.992.1 Annex B                                                                                                    |
| G.SHDSL         | See G.991.2.                                                                                                    |
| Gateway         | Entrance and exit, transition point                                                                                                    |
| Half duplex     | Bidirectional communication method in which it is only possible to either send or receive at a particular point in time. Also known as Simplex.                                                                                                |
| Handheld unit   | Mobile component of wireless telephone units. In the event of digital transmission, it is also possible to make telephone calls between the handheld units (DECT).                                                                             |
| Hands free      | If the telephone has a microphone and speaker installed, you can                                                                                                    |

conduct a call without using your hands. As a result, other people in the room can also participate in the call.

Hashing

The process of deriving a number (hash) from a character string. A hash is generally far shorter than the text flow it was derived from. The hashing algorithm is designed so that there is a relatively low probability of generating a hash that is the same as another hash generated from a text sequence with a different meaning. Encryption methods use hashing to make sure that intruders cannot change transmitted messages.

**HDLC** High Level Data Link Control

**HDSL** High Bit Rate DSL

**HDSL2** High Bit Rate DSL, version 2

**Headset** Combination of headphones and microphone as a useful aid for

anyone who makes a lot of telephone calls and wants to keep hands

free for making notes.

HMAC Hashed Message Authentication Code

HMAC-MD5 Hashed Message Authentication Code - uses Message Digest Al-

gorithm Version 5.

HMAC-SHA1 Hashed Message Authentication Code - uses Secure Hash Al-

gorithm Version 1.

Holding a call A telephone call is put on hold without breaking the connection

(inquiry/brokering).

**Holding in the PBX** Both B channels of the ISDN connection are needed for the per-

formance features "Call another person during a call" and "Speak alternately with two people" (brokering). As a result, you cannot be reached from outside or make external calls via your PBX's second B channel. With this setting, an external caller put on hold hears the

PBX's on-hold music.

Hook flash The use of the inquiry, brokerage and three-party conference spe-

cial features in T-Net and certain performance features of some PBXs is only possible with the hook flash function (long flash) of the signal key on the telephone. On modern telephones, this key is in-

dicated with an "R".

**Host name** A name used in IP networks instead of the corresponding address.

A host name consists of an ASCII string that uniquely identifies the

host computer.

HTTP HyperText Transfer Protocol

**Hub** Network component used to connect several network components

together to form a local network (star-shaped).

IAE ISDN connection unit, ISDN connection socket.

ICMP Internet Control Message Protocol

ICV Integrity Check Value

Identify malicious callers (intercept)

You have to request this performance feature from T-Com. The company will provide you with further information on the procedure. If you enter code 77 during a call or after the caller has ended a call (you hear the engaged tone from the exchange), the caller's telephone number is stored in the exchange. ISDN telephones can also use separate functions for this performance feature. For more information on this function, please see your user's guide.

IEEE The Institute of Electrical and Electronics Engineers (IEEE). A large,

global association of engineers, which continuously works on stand-

ards in order to ensure different devices can work together.

IETF Internet Engineering Task Force

Index The index from 0...9 is fixed. Every external multiple subscriber

number entered is assigned to an index. You need this index when configuring performance features using the telephone's codes, e.g. configuring "Call forwarding in the exchange" or "Define telephone

number for the next external call".

Infrastructure mode A network in infrastructure mode is a network that contains at least

one access point as the central point of communication and control. In a network in infrastructure mode, all clients communicate with each other via access points only. There is no direct communication between the individual clients. A network of this kind is also known as a BSS (basic service set), and a network that consists of several BSS is known as an ESS (extended service set). Most wireless networks operate in infrastructure mode to establish a connection with

the wired network.

**Inquiry** Makes it possible to put the first call on hold in the event of a call

waiting and take a new call.

Internal call tone Special signal on a PBX to differentiate between internal and extern-

al calls.

Internal calls Free-of-charge connection between terminals in a PBX.

Internal telephone numbers

Your PBX has a fixed internal telephone number plan.

Internet

The Internet consists of a number of regional, local and university networks. The IP protocol is used for data transmission on the Internet.

Internet time sharing Allows several users to surf the Internet simultaneously over an

ISDN connection. The information is requested by the individual computers with a time delay.

Intranet

Local computer network within a company based on Internet technology providing the same Internet services, e.g. homepages and

sending email.

IΡ Internet Protocol

**IP Address** The first part of the address by which a device is identified in an IP

network, e.g. 192.168.1.254. See also netmask.

**IPComP** IP payload compression

**IPCONFIG** A tool used on Windows computers to check or change its own IP

settings.

IP over ATM **IPoA** 

ISDN Integrated Services Digital Network

ISDN address The address of an ISDN device that consists of an ISDN number fol-

lowed by further numbers that relate to a specific terminal, e.g.

47117.

terface

ISDN Basic Rate In- ISDN subscriber connection. The Basic Rate Interface consists of two B channels and one D channel. In addition to the Basic Rate Interface, there is the Primary Rate Interface. The interface to the subscriber is provided by an So bus.

ISDN card

Adapter for connecting a PC to the ISDN Basic Rate Interface. From a technical perspective, we differentiate between active and passive cards. Active ISDN cards have their own processor, which handles communication operations independently of the PC processor and therefore does not require any resources. A passive ISDN card, on

the other hand, uses the PC's resources.

ISDN Login Function of your gateway. Your gateway can be configured and ad-

ministrated remotely using ISDN Login. ISDN Login operates on gateways in the ex works state as soon they are connected to an ISDN connection and therefore reachable via an extension number.

**ISDN number** The network address of the ISDN interface, e.g. 4711.

**ISDN router** A router that does not have network connections but provides the

same functions between PC, ISDN and the Internet.

ISDN-BRI ISDN Basic Rate Interface

**ISDN-Dynamic** This performance feature requires the installation of the T-ISDN

Speedmanager. If you are surfing the Internet and use two B channels for downloading, you cannot be reached by telephone from outside. As a further call is signalled over the D channel, your PBX can, depending on the setting, specifically shut down a B channel so that

you can take the call.

ISDN-Intern-

al/External

Alternative name for the So bus.

ISDN-PRI ISDN Primary Rate Interface

ISO International Standardization Organization

ISP Internet Service Provider

ITU International Telecommunication Union

**Key Escrow** Stored keys can be viewed by the government. The US government,

in particular, requires key storages to prevent crimes being covered

up through data encryption.

LAN Local Area Network

LAPB Link Access Procedure Balanced

Last access The last access by T-Service is stored and displayed in the configur-

ation.

**Layer 1** Layer 1 of the ISO OSI Model, the bit transfer layer.

LCD Liquid Crystal Display, a screen in which special liquid crystal is

used to display information.

LCP Link Control Protocol

**LDAP** Lightweight Directory Access Protocol

Lease Time The "Lease Time" is the time a computer keeps the IP address as-

signed to it without having to "talk" to the DHCP server.

Leased Line Leased line

LLC Link Layer Control

**Local exchange** Switching node of a public local telephone network that supports the

connection of end systems.

**Loudspeaker** Function on telephones with an integrated loudspeaker: You can

press a button so that the people present in the room can also hear

the telephone call.

MAC Address Every device in the network is defined by a fixed hardware address

(MAC address). The network card of a device defines this interna-

tionally unique address.

Man-in-the-Middle

Attack

Encryption using public keys requires the public keys to be exchanged first. During this exchange, the unprotected keys can be intercepted easily, making a "man-in-the-middle" attack possible. The attacker can set a key at an early stage so that a key known to the "man-in-the-middle" is used instead of the intended key from the real communication partner.

MD5 See HMAC-MD5

MFC Multifrequency code dialling method

MIB Management Information Base

Microphone mute Switch for turning off the microphone. The subscriber on the tele-

phone cannot hear the discussions in the room.

Mixed mode The access point accepts WPA and WPA2.

MLPPP Multilink PPP

Modulator/Demodulator

MPDU MAC Protocol Data Unit - every information packet exchanged on

the wireless medium includes management frames and fragmented

MSDUs.

MPPC Microsoft Point-to-Point Compression

MPPE Microsoft Point-to-Point Encryption

MSDU MAC Service Data Unit - a data packet that ignores fragmentation in

the WLAN.

MSN Multiple subscriber number

MSSID See SSID

MTU Maximum Transmission Unit

Multicast A specific form of broadcast in which a message is simultaneously

transmitted to a defined user group.

Multiple subscriber

number

Multiple subscriber number

Multiprotocol gate-

way

A gateway that can route several protocols, e.g. IP, X.25, etc.

Music on hold (MoH) Your PBX has two internal music-on-hold melodies. On delivery, in-

ternal melody 1 is active. You can choose between melody 1 or 2, or

deactivate the music on hold.

Music on hold (MoH) Performance feature of a PBX. During an inquiry or call forwarding,

a melody is played that the waiting subscriber hears. On your PBX,

you can choose between two internal melodies.

MWI Transmission of a voice message from a mailbox e.g. T-NetBox or

MailBox to a terminal. The receipt of the message on the terminal is

signalled e.g. by a LED.

NAT Network Address Translation

NDIS WAN NDIS WAN is a Microsoft enhancement of this standards in relation

to wide area networking (WAN). The NDIS WAN CAPI driver permits the use of the ISDN controller as a WAN card. The NDIS WAN driver enables the use of a DCN network on Windows. NDIS is the abbreviation for Network Device Interface Specification and is a standard for the connection of network cards (hardware) to network

protocols (software).

**Net surfing** A "journey of discovery" for interesting information in wide-ranging

data networks such as T-Online. Known mainly from the Internet.

| NetBIOS | Network Basic Inp | ut Output System |
|---------|-------------------|------------------|
|         |                   |                  |

Netmask The second part of an address in an IP network, used for identifica-

tion of a device, e.g. 255.255.25.0. See also IP address.

Network Your PBX has a DSL router so that one or more PCs can surf the In-

ternet and download information.

**Network address** A network address designates the address of a complete local net-

work.

(NTBA)

Network termination In telecommunications, the network termination is the point at which access to a communication network is provided to the terminal.

functions)

Netz-Direkt (keypad) You can use the "Netz-Direkt" (keypad) function (automatic external line access) to enter a key sequence from your ISDN or analogue telephone to use current T-ISDN functions. For more information on this, consult your T-Com client advisor and request the necessary codes (e.g. call forwarding in the exchange).

**NMS Network Management Station** 

**Notebook function** During a telephone call, a telephone number can be entered in the

telephone's buffer so that it can be dialled at a later point in time.

NT **Network Termination** 

NTBA Network Termination for Basic Access

Network Time Protocol NTP

OAM Operation and Maintenance

Without connection. Connectionless operating state e.g. of the PCs. Offline

**Online** With connection. For example the state of a connection between a

PC and data network or for data exchange between two PCs.

Online banking Term for electronic banking e.g. using T-Online.

**Online Pass** Part of the T-Com certification services for the Internet. Digital pass

for the Internet. With the Online Pass, an Internet user can be au-

thenticated as a customer in a company.

Online services Services available around the clock via communication services

such as T-Online and the Internet.

**OSI** model OSI = Open Systems Interconnection

#### **OSPF** Open Shortest Path First

## number signal

Outgoing extension The "outgoing extension number signal" is intended for internal connections on the point-to-point to which an explicit extension number was not assigned. When an external call is made, the extension number entered under Outgoing Extension Number Signal is also transmitted.

# number

Outgoing telephone If you have not suppressed transmission of your telephone number, and the telephone of the person you are calling supports the CLIP function, the person you are calling can see the telephone number of the connection you are calling from on their telephone display. This telephone number transmitted during an external call is called the outgoing telephone number.

#### **Packet switching** Packet switching

#### **PAP** Password Authentication Protocol

#### **Parking** The call is held temporarily in the exchange. The main difference to

on hold: The call is interrupted, the receiver can be replaced. Can be used for brokering. Possible in T-Net, T-ISDN and PBXs. The ter-

minal must have MFC and the R key.

**PBX** Private Branch Exchange

**PBX** The features offered by a PBX are manufacturer-specific and enable

> operation of exchanges, free internal calls, callback on busy, and conference calls, among other things. PBXs are used e.g. for office

communication (voice, text and data transfer).

**PBX** Private Branch Exchange (PBX)

**PBX** Private Automatic Branch Exchange

**PBX** number A point-to-point ISDN access includes a PBX number and an exten-

> sion numbers range. The PBX number is used to reach the PBX. A certain terminal of the PBX is then dialled via one of the extension

numbers of the extension numbers range.

**PCMCIA** The PCMCIA (Personal Computer Memory Card International Asso-

ciation) is an industry association founded in 1989 that represents

credit card-sized I/O cards such as WLAN cards.

**PDM** Abbreviation for pulse dialling method. Conventional dialling proced-

ure in the telephone network. Dialled numbers are represented by a defined number of dc impulses. The pulse dialling method is being

replaced by the multifrequency code method (MFC).

**PGP** Pretty Good Privacy

PH Packet handler

Phone book The PBX has an internal phone book. You can store up to 300 tele-

> phone numbers and the associated names. You can access the PBX's phone book with the funkwerk devices (for example CS 410). You add entries to the phone book using the configuration interface.

PIN Personal identification number

Ping Packet Internet Groper

**PKCS** Public Key Cryptography Standards

Point-to-multipoint Point-to-multipoint connection

Point-to-multipoint Basic connection in T-ISDN with three telephone numbers and two

> lines as standard. The ISDN terminals are connected directly on the network termination (NTBA) or ISDN internet connection of a PBX.

Point-to-multipoint Point-to-multipoint

Point-to-multipoint connection for the **PBX** 

You enter the multiple subscriber numbers received from T-Com with the order confirmation in the table fields defined for them in the configuration. As a rule, you receive three multiple subscriber numbers, but can apply for up to 10 telephone numbers for each connection. When you enter the telephone numbers, they are assigned to an "index" and also to a team. Note that initially, all telephone numbers are assigned to team 00. The internal telephone numbers 10, 11 and 20 are entered in team 00 ex works. External calls are therefore signalled with the internal telephone numbers 10, 11 and

20 for the connections entered in team 00.

Point-to-point Point-to-point

Point-to-point ISDN Point-to-point

access

**Polling** Fax machine function that "fetches" documents provided by other

fax machines or fax databases.

**Port** Input/output

POTS Plain Old Telephone System PPP Point-to-Point Protocol

PPP authentication Security mechanism. A method of authentication using passwords in

PPP.

PPPoA Point to Point Protocol over ATM

PPPoE Point to Point Protocol over Ethernet

PRI Primary Rate Interface

Primary Rate Inter-

face (PRI)

ISDN subscriber connection. The PRI consists of one D channel and 30 B channels (in Europe). (In America: 23 B channels and one D

channel.) There is also the ISDN Basic Rate Interface.

**Protocol** Protocols are used to define the manner and means of information

exchange between two systems. Protocols control and rule the course of data communication at various levels (decoding, address-

ing, network routing, control procedures, etc.).

Proxy ARP ARP = Address Resolution Protocol

PSN Packet Switched Network

PSTN Public Switched Telephone Network

PVID Port VLAN ID

R key Telephones that have a R key (inquiry key) can also be connected

to a PBX. In modern telephones, the R key triggers the hook flash function. This is required for use of performance features in T-Net

such as inquiry/brokering and three-party conference.

RADIUS Remote Authentication Dial In User Service

RADSL Rate-Adaptive Digital Subscriber Line

RAS Remote access service

**Real Time Clock** 

(RTC)

Hardware clock with buffer battery

**Receiver volume** Function for controlling the volume in the telephone receiver.

Reconnection on the For a point-to-multipoint connection, enables the terminal connec-

bus (parking)

tion to be reconnected to another ISDN socket during the telephone

call.

Recording telephone Performance feature of an answering machine. Enables a conversa-

calls

tion to be recorded during the telephone call.

**Remote** Remote, as opposed to local.

**Remote access** Opposite to local access, see Remote.

**Remote CAPI** bintec's own interface for CAPI.

Remote diagnosis/re-Some terminals and PBXs are supported and maintained by T-

mote maintenance Service support offices over the telephone line, which often means a

service engineer does not have to visit the site.

Remote query Answering machine function. Involves listening to messages re-

motely, usually in connection with other options such as deleting

messages or changing recorded messages.

Repeater A device that transmits electrical signals from one cable connection

to another without making routing decisions or carrying out packet

filtering. See Bridge and Router.

Reset Resetting the device enables you to return your system to a pre-

defined initial state. This may be necessary if you have made incorrect configuration settings or the device is to be reprogrammed.

RFC Specifications, proposals, ideas and guidelines relating to the Inter-

net are published in the form of RFCs (request for comments).

Rijndael (AES) Rijndael (AES) was selected as AES due to its fast key generation,

low memory requirements and high level of security against attacks.

For more information on AES, see http://csrc.nist.gov/encryption/aes.

RIP Routing Information Protocol

RipeMD 160 RipeMD 160 is a cryptographic hash function with 160 bits. It is re-

garded as a secure replacement for MD5 and RipeMD.

RJ45 Plug or socket for maximum eight wires. Connection for digital ter-

minals.

Roaming In a multicell WLAN, clients can move freely and log off from one ac-

cess point and log on to another when moving through cells, without

To use the "Room Monitoring" performance feature, the telephone

the user noticing this. This is known as roaming.

Room monitoring

(acoustic) must be activated in the room to be monitored by means of a code,

and the receiver must be lifted or "Hands-free" switched on. If you replace the telephone receiver or turn off "Hands-free", room monitored ends and the performance feature is switched off.

#### Room monitoring from external telephones

This function can be used to monitor rooms from an external telephone.

# Room monitoring from internal telephones

You can acoustically monitor a room from an internal telephone in your PBX. This is set up using the telephone procedures described in the user's guide. Please read the information on the described functions in the user's guide.

#### Router

A device that connects different networks at layer 3 of the OSI model and routes information from one network to the other.

#### **RSA**

The RSA algorithm (named after its inventors Rivest, Shamir, Adleman) is based on the problem of factoring large integers. It therefore takes a large amount of data processing capacity and time to derive a RSA key.

#### **RTSP**

Real-Time Streaming Protocol

#### S2M interface

See Primary Rate Interface.

#### SAD

The SAD (=Security Association Database) contains information on security agreements such as AH or ESP algorithms and keys, sequence numbers, protocol modes and SA life. For outgoing IPSec connections, an SPD entry refers to an entry in the SAD i.e. the SPD defines which SA is to be applied. For incoming IPSec connections, the SAD is queried to determine how the packet is to be processed.

#### SDSL

Symmetric Digital Subscriber Line

#### Server

A server offers services used by clients. Often refers to a certain computer in the LAN, e.g. DHCP server.

#### **ServerPass**

Part of the T-Com certification services for the Internet. Digital pass for a company. With the ServerPass, T-Com confirms that a server on the Internet belongs to a particular company and that this was verified through the presentation of an excerpt from the business register.

#### Service 0190

Additional voice service from T-Com for the commercial distribution of private information services. The T-Com services are limited to providing the technical infrastructure and collection processing for

the information providers. The provided information is accessed using the telephone number 0190 which is uniform across Germany plus a 6-digit telephone number. Information offering: Entertainment, weather, finance, sport, health, support and service hotlines.

Service 0700

Additional voice service from T-Com. Allows calls to be received via a location-independent telephone number uniform across Germany, starting with the numbers 0700. Free-of-charge routing to national fixed network. Enhancement with Vanity possible.

Service 0900

Additional voice service from T-Com. Replaces Service 0190.

Service number 0180 Additional voice service 0180call from T-Com to receive calls from a location-dependent telephone number uniform across Germany, starting with the numbers 0180.

**Services** 

Euro ISDN contains service indicates with defined names. Some of these have only historical meaning. In general, you should choose the "Telephony" service for "real" telephone calls. If this selection does not work (depends on network operator), you can try "speech", "audio 3k1Hz" or "telephony 3k1Hz". The same applies for faxing. Here, too, there is the collective term "Fax" plus a couple of more specific cases. From a purely technical point of view, the services are bits in a data word evaluated by means of a mask. If you include several bits in the mask, all these services are approved for activation, while in the case of just one bit, it is just the one selected service.

**Setup Tool** 

Menu-driven tool for the configuration of your gateway. The Setup Tool can be used as soon as the gateway has been accessed (serial, ISDN Login, LAN).

SHA1

See HMAC-SHA.

SHDSL

Single-Pair High-Speed

**Short hold** 

Is the defined amount of time after which a connection is cleared if no more data is transmitted. Short hold can be set to static (fixed amount of time) or dynamic (according to charging information).

Signalling

only)

Simultaneous signalling: All assigned terminals are called simultaneously. If a telephone is busy, call waiting can be used.

Simplex operation (ISDN subscribers

This connection can only be used for an ISDN telephone (only T-Concept PX722 system telephones) with a simplex function. If you call an ISDN telephone with a simplex function, this automatically

activates the Loudspeaker function so that a conversation can take place immediately. Please see the information on the telephone user's quide on the simplex operation function.

SIP Session Initiation Protocol

SMS Short Message Service

**SMS** receipt

If you have connected an SMS-enabled terminal, you can decide whether SMS receipt is to be permitted for the connection. The ex works setting is no SMS receipt. To receive an SMS with your SMS-enabled terminal, you must register once with the T-Com SMS Service. One-time registration is free. You simply send an SMS containing ANMELD to the destination call number 8888. You then receive a free-of-charge confirmation of registration from the T-Com SMS Service. You can deregister your device or telephone number by sending an SMS containing ABMELD to the destination number 8888. Incoming SMS are then read out. Information on which telephones are SMS-enabled can be obtained from T-Punkt, our customer hotline 0800 330 1000 or on the Internet at http://www.t-com.de.

SMS server telephone numbers You can connect SMS-enabled telephones to your PBX and thus use the SMS performance feature in the T-Com fixed network. SMSs are forwarded to the recipient via the T-Com SMS server. To send an SMS with an SMS-enabled terminal, the telephone number 0193010 of the SMS server must be prefixed to the recipient number. This telephone number is already stored in your PBX, so manual input of the server telephone is not necessary and does not need to be sent from the telephone. To receive an SMS with your SMS-enabled fixed-network telephone, you must register once with the Deutsche Telekom SMS Service. Charges are made for sending SMSs. There are no costs for receiving SMSs.

SNMP Simple Network Management Protocol

**SNMP shell** Input level for SNMP commands.

So bus All ISDN sockets and the NTBA of an ISDN point-to-multipoint con-

nection. All So buses consist of a four-wire cable. The lines transmit digital ISDN signals. The So bus is terminated with a terminating resistor after the last ISDN socket. The So bus starts at the NTBA and can be up to 150 m long. Any ISDN devices can be operated on this bus. However, only two devices can use the So bus at any one

time, as only two B channels are available.

#### So connection

See ISDN Basic Rate Interface

#### So interface

Internationally standardised interface for ISDN systems. This interface is provided on the network side by the NTBA. On the user side, the interface is intended for connecting a PBX (point-to-point connection) and for connecting up to eight ISDN terminals (point-to-multipoint connection).

#### SOHO

Small Offices and Home Offices

**SPD** 

The SPD (=Security Policy Database) defines the security services available for IP traffic. These security services are dependent on parameters such as the source and destination of the packet etc.

#### Special features

Performance features of the T-Net and T-ISDN networks such as display of the caller's number, callback on busy, call forwarding, changeable connection lock, changeable telephone number lock, connection without dialling and transmission of charge information. Availability depends on the standard of the connected terminals.

### Special-features connection

T-ISDN Basic Rate Interface with an extensive range of services: call waiting, call forwarding, third-party conference, display of call costs at the end of a connection, inquiry/brokering, telephone number transmission. In the special-features connection, three multiple subscriber numbers are included as standard.

### Specify own telephone number for next call

If you want to make a business call late in the evening from your private sphere - say the living room - for example, you can define your business telephone number as the outgoing multiple subscriber number (MSN) for this call. The advantages of this are that the costs for the connection are recorded for the selected MSN and the person you are calling can identify you by the transferred MSN. Before you call an external number, you can define which of your telephone numbers is to be sent to the exchange and called party. You make the selection using the telephone number index.

#### Speeddial number

A speeddial index (000...299) can be assigned to each of the 300 telephone numbers in the telephone book. You then dial this speeddial index instead of the long telephone number. Note that telephone numbers dialled using the speeddial function must also comply with the dialrule.

#### **SPID**

Service Profile Identifier

#### **Splitter**

The splitter separates data and voice signals on the DSL connection.

**Spoofing** Technique for reducing data traffic (and thus saving costs), espe-

cially in WANs.

SSID The Service Set Identifier (SSID) or Network Name refers to the

wireless network code based on IEEE 802.11.

SSL Secure Sockets Layer A technology, now standard, developed by

Netscape, which is generally used to secure HTTP traffic between a

web browser and a web server.

STAC Data compression procedure.

Standard connection T-ISDN Basic Rate Interface with the performance features Inquiry/

Brokering and Telephone Number Transmission. The standard con-

nection contains three multiple subscriber numbers.

**Static IP address** A fixed IP address, in contrast to a dynamic IP address.

**Station guarding** Deactivation of acoustic call signalling: do not disturb.

Subaddressing In addition to the transmission of ISDN telephone numbers, addition-

al information in the form of a subaddress can be transmitted from the caller to the called party over the D channel when the connection is set up. Addressing that goes beyond the pure MSN, which can be used e.g. specifically to locate several ISDN terminals that can be reached on one telephone number for a particular service. In the called terminal - e.g. a PC - various applications can also be addressed and in some cases executed. Costs are charged for the

performance feature, and it must be requested separately from the

network operator.

Subnet A network scheme that divides individual logical networks into smal-

ler physical units to simplify routing.

Subnet mask A method of splitting several IP networks into a series of subgroups

or subnetworks. The mask is a binary pattern that must match the IP addresses in the network. 255.255.255.0 is the default subnet mask. In this case, 254 different IP addresses can occur in a subnet, from

x.x.x.1 to x.x.x.254.

Subscriber Name To distinguish between connections more easily, you can assign a

subscriber name for each internal subscriber.

Suppress A- CLIP/CLIR: Calling line identification presentation/calling line identi-

telephone number fication restriction

(CLIR)

### Suppress B telephone number (COLR)

COLP/COLR: Connected line identification presentation/connected line identification restriction = Activate/suppress transmission of called party's telephone number to caller. This performance feature suppresses the display of the called subscriber's telephone number. If display of the B telephone number is suppressed, your telephone number is not transmitted to the caller when you take a call.

#### Suppress own telephone number

Temporary deactivation of the transmission of your own telephone number.

# Suppression of the telephone number

Performance feature of a PBX. The display of the telephone number can be deactivated on an individual basis.

#### Switch

LAN switches are network components with a similar function to bridges or even gateways. They switch data packets between the input and output port. In contrast to bridges, switches have several input and output ports. This increases the bandwidth in the network. Switches can also be used for conversion between networks with different speeds (e.g. 100-mbps and 10-mbps networks).

### Switchable dialling method

Option of switching between the pulse dialling method and MFC method by means of a switch or key input on the terminal, such as the telephone or fax machine.

#### **Synchronous**

Transmission process in which the sender and receiver operate with exactly the same clock signals – in contrast to asynchronous transmission. Spaces are bridged by a stop code.

#### **Syslog**

Syslog is used as the de facto standard for transmitting log messages in an IP network. Syslog messages are sent as unencrypted text messages over the UDP port 514 and collected centrally. They are usually used to monitor computer systems.

#### System telephones

Telephone that belongs to a modern PBX, which - depending on the PBX - has a number of special features and keys, e.g. the T-Concept PX722.

#### **T-DSL**

Product name used by Deutsche Telekom AG for its DSL services and products.

#### T-Fax

Product name for T-Com fax machines.

#### **T-ISDN**

Telephony, faxing, data transfer and online services from one network and a single connection: T-ISDN offers exciting services with numerous benefits, for example a point-to-multipoint connection - the ideal solution for families or small businesses. This connection

option, which can be used with the existing telephone cable, costs less than two telephone connections but offers far greater quality and ease of use: Two independent lines, so that you can still make a phone call, receive a fax, or surf the Internet when another family member is making a long call on the other line. Three or more telephone numbers, which you can assign individually to your devices and distribute differently if needed through simple programming steps. Most ISDN telephones can "manage" several telephone numbers, so you can set up a "central" telephone in your household, for example, to allow you to react to calls to all ISDN telephone numbers with this telephone. The fax and telephone in your home office can also each be assigned a number, as can your son or daughter's phone. As a result, each family member can be contacted with a separate number, helping to eliminate "day-to-day friction"! And as far as the costs are concerned, on request you can have your bill broken down to show which units have been charged for the individual ISDN telephone numbers.

T-Net

The digital telephone network of T-Com for connecting analogue terminals.

T-NetBox

The answering machine in T-Net and T-ISDN. The T-NetBox can store up to 30 messages.

number

T-NetBox telephone Enter the current T-NetBox telephone number here if it differs from the 08003302424 entered ex works. As soon as your T-NetBox receives a voice or fax message, notification is sent to your PBX.

**T-Online** 

Umbrella term the T-Com online platform. Offers services such as email and Internet access.

T-Online software

T-Com software decoder for all conventional computer systems that enables access to T-Online. Supports all functions such as KIT, email and the Internet with a browser. T-Online users receive this software free of charge.

**T-Service** 

T-Service carries out all installation work and configurations for the PBX at the customer's request. The service ensures optimum voice and data transmission at all times thanks to maintenance work.

T-Service access

T-Service access enables you to have your PBX configured by T-Service. Give T-Service a call! Get advice and provide information on your configuration requirements. T-Service will then configure your PBX remotely without you having to do anything.

TA

Terminal Adapter

TAPI Telephony Application Program Interface

TAPI configuration You can use the TAPI configuration to modify the TAPI driver in line

with the program that uses this driver. You can check which MSN is to be assigned to a terminal, define a line name, and configure the dialling parameters. First configure your PBX. You must then configure the TAPI interface. Use the "TAPI Configuration" program.

**TCP** Transmission Control Protocol

TCP/IP Transmission Control Protocol/Internet Protocol

TCU Telecommunication connection unit

TΕ Terminal equipment

TEI Terminal Endpoint Identifier

Telefax Term that describes the remote copying for transmitting texts,

graphics and documents true to the original over the telephone net-

work.

**Telematics** Telematics is a combination of telecommunication and computer

technology and describes data communication between systems

and devices.

**Telnet** Protocol from the TCP/IP protocol family. Telnet enables communic-

ation with a remote device in the network.

Terminal adapter Device for interface adaptation. It enables different equipment to be

> connected to T-ISDN. The terminal adapter a/b is used to connect analogue terminals to the So interface of the ISDN Basic Rate Interface. Existing analogue terminals can still be operated with tone di-

alling.

**TFTP** Trivial File Transfer Protocol

Three-party confer-A three-way telephone call. Performance feature in T-Net, T-ISDN

ence and your PBX.

Tiger 192 Tiger 192 is a relatively new and very fast hash algorithm.

TLS Transport Layer Security

Tone dialling Multifrequency code method (MFC)

Transfer internal If you receive an internal call, e.g. from the subscriber with internal code

telephone number 22, while you are away, this subscriber's internal

telephone number is stored in your telephone's caller list. However, because your connection is automatically set to Automatic Outside Line as a result of the ex works settings, you would first have to dial \*\* for a callback in order to obtain the internal dialling tone, and then 22. If "Transfer Internal Code" is active, \*\* is placed before the 22 and the callback can be made directly from the caller list.

Transmission speed The number of bits per second transmitted in T-Net or T-ISDN from the PC or fax machine. Fax machines achieve up to 14.4 kbps, modems 56 kbps. In the ISDN, data and fax exchange with 64 kbps is possible. With T-DSL, up to 8 mbps can be received and up to 768 kbps sent.

**TSD** Terminal Selection Digit

TTL TTL stands for Time to Live and describes the time during which a

data packet is sent between the individual servers before it is dis-

carded.

**Twofish** Twofish was a possible candidate for the AES (Advanced Encryp-

tion Standard). It is regarded as just as secure as Rijndael (AES),

but is slower.

**U-ADSL** Universal Asymmetric Digital Subscriber Line

**UDP** User Datagram Protocol

**Update** Update to a software program (PBX firmware). An update is the up-

dated version of an existing software product, and is indicated by a

new version number.

**Upload** Data transfer during online connections, where files are transferred

from the user's PC to another PC or to a data network server.

**UPnP** Universal Plug and Play

**Upstream** Data transmission rate from the client to the ISP.

Universal/Uniform Resource Locator **URL** 

USB Universal Serial Bus

User guidance Electronic user guidance that takes the user through the required

functions of a terminal such as a telephone, answering machine or

fax machine step by step (menu-guided operation).

**UUS1** (User to User This function is only possible for system telephones and ISDN tele-

| Signalling 1) | phones.                                                                                                    |
|---------------|----------------------------------------------------------------------------------------------------|
| V.11          | ITU-T recommendation for balanced dual-current interface lines (up to 10 mbps).                                                                                                    |
| V.24          | CCITT and ITU-T recommendation that defines the interface between a PC or terminal as Data Terminal Equipment (DTE) and a modem as Data Circuit-terminating Equipment (DCE).                                                                                                    |
| V.28          | ITU-T recommendation for unbalanced dual-current interface line.                                                                                                    |
| V.35          | ITU-T recommendation for data transmission at 48kbps in the range from 60 to 108kHz.                                                                                                    |
| V.36          | Modem for V.35.                                                                                                    |
| V.42bis       | Data compression procedure.                                                                                                    |
| V.90          | ITU standard for 56 kbps analogue modems. In contrast to older V.34 modems, data is sent in digital form to the client when the V.90 standard is used and does not need to be first converted from digital to analogue on one side of the modem (provider), as was the case with V.34 and earlier modems. This makes higher transmission rates possible. A maximum speed of 56 kbps can be achieved only under optimum conditions. |
| Vanity        | Letter dialling                                                                                                    |
| VDSL          | Very high bit rate digital subscriber line (also called VADSL or BDSL).                                                                                                    |
| VID           | VLAN ID                                                                                                    |
| VJHC          | Van Jacobson Header Compression                                                                                                    |
| VLAN          | Virtual LAN                                                                                                    |
| VoIP          | Voice over IP                                                                                                    |
| VPN           | Virtual Private Network                                                                                                    |
| vss           | Virtual Service Set                                                                                                    |
| WAN           | Wide Area Network                                                                                                    |
| WAN interface | WAN interface                                                                                                    |
| WAN partner   | Remote station that is reached over a WAN, e.g. ISDN.                                                                                                    |

Web server Server that provides documents in HTML format for access over the

Internet (WWW).

Webmail T-Online service with which e-mails can be sent and received world-

wide on the Internet by means of a browser.

WEP Wired Equivalent Privacy

Western plug (also known as RJ-45 plug) Plug used for ISDN terminals with eight

contacts. Developed by the US telephone company Western Bell. Western plugs for analogue telephones have four or six contacts.

WINIPCFG A graphical tool on Windows 95, 98 and Millennium that uses Win32

API to view and configure the IP address configuration of com-

puters.

WLAN A group of computers wirelessly connected to each other (wireless

LAN).

WMM Wireless multimedia

WPA Wi-Fi-protected access

WPA Enterprise Concentrates primarily on the needs of companies and offers secure

encryption and authentication. Uses 802.1x and the Extensible Authentication Protocol (EAP) and thus offers an effective means of

user authentication.

**WPA-PSK** Intended for private users or small businesses that do not run a

central authentication server. PSK stands for Pre-Shared Key and means that AP and client use a fixed character string (8 to 63 characters) known to all subscribers as the basis for key calculation for

wireless traffic.

WWW World Wide Web

X.21 The X.21 recommendation defines the physical interface between

two network components in packet-switched data networks (e.g. Da-

tex-P).

X.21bis The X.21bis recommendation defines the DTE/DCE interface to V-

series synchronous modems.

X.25 An internationally agreed standard protocol that defines the interface

between network components and a packet-switched data network.

X.31 ITU-T recommendation on the integration of X.25-compatible DTEs

in ISDN (D channel).

X.500

ITU-T standards that cover user directory services, see LDAP. Example: The phone book is the directory in which you find people on the basis of their name (agreement with the telephone directory). The Internet supports several databases with information on users, such as e-mail addresses, telephone numbers and postal addresses. You can search these databases to obtain information about individuals.

X.509

ITU-T standards that define the format of the certificates and certificate queries and their use.

| Index                                         | As IPCP Server 346 Assert State 444, 445 Assert Winner IP Address 444, 445 |
|-----------------------------------------------|----------------------------------------------------------------------------|
| System Admin Password 82                      | Assigned Wireless Network (VSS) 187                                        |
| #                                             | Authentication 278, 283, 321                                               |
| #1 #2. #3 118                                 | Authorities Passured 296                                                   |
| #1 #2, #3 118                                 | Authentication Password 387 Authentication Type 102, 107                   |
| A                                             | Authentication Method 420                                                  |
| Access Filter 244                             | Authentication for PPP Dialin 110                                          |
| ACCESS_ACCEPT 101                             | Autosave Mode 119, 369                                                     |
| ACCESS_REJECT 101                             | В                                                                          |
| ACCESS_REQUEST 101                            | 5                                                                          |
| ACCOUNTING_START 101                          | Back Route Verify 294                                                      |
| ACCOUNTING_STOP 101                           | Back Route Verify 210                                                      |
| ACL Mode 161, 199                             | Bandwidth 143, 190                                                         |
| Action 167, 167, 176, 176, 203,               | Based on Ethernet Interface 132                                            |
| 244 , 329 , 369 , 400 , 419 , 423             | Baudrate 126                                                               |
| Action to be performed 382                    | Beacon Period 149, 193                                                     |
| Active IPSec Tunnels 77                       | Block after connection failure for 278,                                    |
| Active Radio Profile 187                      | 283 , 321                                                                  |
| Active Sessions (SIF, RTP, etc) 77            | Block Time 108, 300                                                        |
| Address Mode 132                              | blocked 273                                                                |
| Address Range 336                             | BOSS 400                                                                   |
| Address Type 336                              | BOSS Version 77                                                            |
| Address / Subnet 336                          | Bridge Link Description 174 , 176                                          |
| Administration Status 187                     | Bridge Link Description 433, 434                                           |
| Administrative Status 223, 290, 347           | Burst size 235                                                             |
| ADSL Logic 400                                | Burst Mode 147 , 192                                                       |
| Alert Service 409 Alive Check 104 . 300 . 305 | Byte Count 128                                                             |
| Alive Check 104, 300, 305<br>Alive Check 420  | Bytes 420                                                                  |
| All Multicast Groups 265                      | С                                                                          |
| Allow deleting/editing all routing            | _                                                                          |
| entries 211                                   | CA Certificate 115                                                         |
| Allowed Addresses 161, 199                    | CA Certificates 300                                                        |
| Allowed HotSpot Client 394                    | CA Name 369                                                                |
| Always on 276, 281, 318                       | Cache Hitrate (%) 352                                                      |
| AP MAC Address 167 , 435 , 436                | Cache Hits 352                                                             |
| Apply QoS 329                                 | Cache Size 344                                                             |
| ARP Lifetime 248                              | CAPWAP Encryption 187                                                      |
| ARP Processing 158, 196                       | Certificate is CA Certificate 112                                          |
| As DHCP Server 346                            | Certificate Request Description 115,                                       |

| 369                                   | RTS 426                                                         |
|---------------------------------------|-----------------------------------------------------------------|
| Certificate Revocation List (CRL)     | Current File Name in Flash 400                                  |
| Checking 112                          | Current Local Time 85                                           |
| Channel 143, 167, 187                 | Current Speed / Mode 124                                        |
| Channel Plan 149, 193                 | Custom 117                                                      |
| Channel Sweep 152                     | CW Max. 193                                                     |
| Class ID 229 , 235                    | CW Min. 193                                                     |
| Class map 229                         |                                                                 |
| Clear Serial RX-Buffer 129            | D                                                               |
| Clear Serial TX-Buffer 129            | <b>.</b>                                                        |
| Client Mode 143                       | Data Bits 126                                                   |
| Client Link Description 167           | Data Packets Sequence Numbers                                   |
| Client Link Description 435           | 316                                                             |
| Client MAC Address 429                | Data Rate mbps 427, 429, 430, 432                               |
| Code 338                              | , 433 , 434 , 435 , 436                                         |
| Command Mode 369                      | Date 418                                                        |
| Command Type 369                      | Default Route 277, 282, 291, 319,                               |
| Common Name 117                       | 325                                                             |
| Compare Condition 365                 | Default Route Distribution 255                                  |
| Compare Value 365                     | Default User Password 102                                       |
| Compression 97                        | Delete complete IPSec configuration                             |
| Configuration Encryption 400          | 310                                                             |
| Configuration contains                | Description 112, 122, 190, 213,                                 |
| certificates/keys 369                 | 223 , 226 , 229 , 235 , 240 , 244 ,                             |
| Configuration Interface 92            | 276, 281, 290, 296, 303, 307,                                   |
| Configured Speed / Mode 124           | 314, 318, 325, 335, 336, 337,                                   |
| Confirm Admin Password 82             | 338 , 341 , 347 , 362 , 365 , 369 ,                             |
| Congestion Avoidance (RED) 237        | 419, 420, 423, 424, 426  Description - Connection Information - |
| Connected 167, 176                    | Link 79                                                         |
| Connection State 226, 240             | Designated Router 440                                           |
| Connection Type 318                   | Designated Router Priority 267                                  |
| Connection Idle Timeout 276, 281,     | Destination 329                                                 |
| 318                                   | Destination Interface 265                                       |
| Consider 218                          | Destination Port 207                                            |
| Contact 80                            | Destination Port/Range 214, 223,                                |
| Control Mode 232 , 287                | 226 , 240                                                       |
| Corrupt Frames Received 426           | Destination File Name 400                                       |
| COS Filter (802.1p/Layer 2) 226 , 240 | Destination IP Address 365, 369,                                |
| Count 369                             | 385                                                             |
| Country 117                           | Destination IP Address/Netmask 206                              |
| CPU Usage 77                          | , 214 , 223 , 226 , 240                                         |
| Create NAT Policy 277 , 282 , 319     | Destination Port Range 338                                      |
| CSV File Format 369                   | Details 419                                                     |
| CTS frames received in response to an | DH Group 296                                                    |

| DHCP Hostname 134                       | Encryption Algorithms 97             |
|-----------------------------------------|--------------------------------------|
| DHCP Options 360                        | Entry active 102, 107                |
| DHCP Server 184                         | Errors 420 , 422                     |
| DHCP Broadcast Flag 134                 | Event 411                            |
| DHCP Client on Interface 248            | Event Type 365                       |
| DHCP MAC Address 134                    | Event List 365 , 369                 |
| Direction 229, 253                      | Event List Condition 369             |
| Distribution Mode 218                   | Exclude from NAT (DMZ) 248           |
| Distribution Policy 218 , 220           | Expiry Timer 440 , 444 , 445 , 445   |
| Distribution Ratio 220                  | Extended Route 206                   |
| DNS Hostname 348                        | External Filename 120 , 121          |
| DNS Negotiation 278 , 283 , 322         |                                      |
| DNS Server 350                          | F                                    |
| DNS Requests 352                        |                                      |
| DNS Test 397                            | Facility 405                         |
| Domain 350                              | Fallback interface to get DNS server |
| Domain at the HotSpot Server 392        | 344                                  |
| Domain Name 344                         | File Encoding 120, 121               |
| dormant 273                             | File Name 369                        |
|                                         | File Name in Flash 369               |
| down 273                                | Filename 400                         |
| Drop non-members 138                    | Filter 229                           |
| Drop untagged frames 138                | Filter Rules 332                     |
| Dropped 422 , 438                       | Firewall Status 333                  |
| Dropping Algorithm 237                  | First Timeserver 85                  |
| DSA Key Status 98                       | Force certificate to be trusted 112  |
| DSCP / TOS Value 207                    | Forward 350                          |
| DSCP/TOS Filter (Layer 3) 226, 240      | Forward to 350                       |
| DTIM Period 149, 193                    | Forwarded Requests 352               |
| Duplicate received MSDUs 426            | Fragmentation Threshold 149, 152     |
| Dynamic RADIUS Authentication 311       | 193                                  |
| E                                       | Frame transmissions without ACK re-  |
| <b>E</b>                                | ceived 426                           |
| E-mail 117                              | Frozen Parameters 225                |
| E-Mail Subject 411                      | 11020111 41411101010 = 220           |
| EAP Preauthentification 159, 197        | G                                    |
| ED Threshold 193                        |                                      |
| Enable update 355                       | Garbage Collection Timer 256         |
| •                                       | Gateway 206, 360, 387                |
| Enable IPSec 310<br>Enable VLAN 139     | Generate Private Key 115             |
|                                         | Generation ID 440                    |
| Enable Discovery Server 389 Enabled 325 | Group Description 102, 218, 220,     |
|                                         | 248                                  |
| Encrypt configuration 369               | Group ID 381                         |
| Encrypted 422                           | •                                    |
| Encryption 108, 321                     |                                      |

|                                       | Interfaces 229                     |
|---------------------------------------|------------------------------------|
| Н                                     | Internal Time Server 85            |
|                                       | Interval 365, 369, 382, 385        |
| Handshake 126                         | Intra-cell Repeating 158, 196      |
| Hashing Algorithms 97                 | Invalid DNS Packets 352            |
| Hello Interval 268                    | IP Compression 305                 |
| Hello Intervall 316                   | IP Accounting 407                  |
| Hello Hold Time 268                   | IP Address 348, 362, 387, 405, 415 |
| High Priority Class 229               | , 427 , 429 , 438 , 440 , 440      |
| Hold Down Timer 257                   | IP Address Assignment 291          |
| Host 350                              | IP Address Mode 277, 282, 319      |
| Host for multiple locations 394       | IP Address Range 359               |
| Host Name 355                         | IP Address Range 184               |
| HTTP 95                               | IP Address / Netmask 132, 253      |
| HTTPS 95                              | IP Address / Netmask 424           |
| HTTPS TCP Port 353                    | IP Assignment Pool 291             |
| 1                                     | IP Assignment Pool (IPCP) 319      |
| I                                     | IP Pool Name 286, 309              |
| IEEE 802.11d Compliance 143           | IP Pool Range 286, 309             |
| IGMP Proxy 263                        | IPSec (Phase-2) 422                |
| IGMP State Limit 261                  | IPSec Tunnels 421                  |
| IGMP State Limit 264                  | IPSec (Phase-2) SAs 420            |
| IGMP Status 264                       | IPSec Debug Level 310              |
| Ignore Certificate Request Payloads   | IPSec over TCP 311                 |
| 312                                   |                                    |
| IKE (Phase-1) 422                     | J                                  |
| IKE (Phase-1) SAs 420                 | Lain / Dunna - Luta mark 2000      |
| Include certificates and keys 400     | Join/Prune Interval 268            |
| Index Variables 365 , 369             | Join/Prune State 444 , 445 , 445   |
| Inter-Byte Gap 128                    | Join/Prune Hold Time 268           |
| Interface 93, 94, 95, 124, 138, 184   | K                                  |
| , 206 , 210 , 213 , 220 , 232 , 246 , | K                                  |
| 253, 261, 267, 287, 332, 347,         | Keepalive Period 272               |
| 350 , 355 , 359 , 369 , 384 , 387 ,   | Key Size 369                       |
| 392, 438, 438, 440, 440, 444,         | Key Value 325                      |
| 445,445                               | •                                  |
| Interface Action 384                  | L                                  |
| Interface Mode 132, 347               |                                    |
| Interface Status 365                  | Language for login window 392      |
| Interface Traffic Condition 365       | Last configuration stored 77       |
| Interface Description 92              | Last Member Query Interval 261     |
| Interface - Connection Information -  | Last Write Result 387              |
| Link 78                               | Layer 4 Protocol 207               |
| Interface Selection 248               | LCP Alive Check 278, 283, 321      |
|                                       | LDAP URL Path 122                  |

| Lease Time 360                     | Max. Scan Duration 176                            |
|------------------------------------|---------------------------------------------------|
| Level 405, 418                     | Max. Transmission Rate 147, 192                   |
| Licence Key 89                     | Max. Transmit MSDU Lifetime 193                   |
| Licence Serial Number 89           | Maximum Number of Dialup Retries                  |
| Lifetime 296, 303                  | 278 , 283                                         |
| Local Certificate 296              | Maximum Retries 316                               |
| Local Hostname 314                 | Maximum Groups 264                                |
| Local Address 424                  | Maximum Message Level of Syslog                   |
| Local Certificate 353              | Entries 80                                        |
| Local Certificate Description 120, | Maximum Messages per Minute 409                   |
| 121 , 369                          | Maximum Number of Accounting Log                  |
| Local File Name 369                | Entries 80                                        |
| Local GRE IP Address 325           | Maximum Sources 264                               |
| Local ID 420                       | Maximum Number of Syslog Entries                  |
| Local ID Type 296                  | 80                                                |
| Local ID Value 296                 | Maximum Response Time 261                         |
| Local IP Address 206, 248, 277,    | Maximum Time between Retries 316                  |
| 282 , 291 , 316 , 319 , 325        | Maximum TTL for Negative Cache                    |
| Local IP Address 128, 420          | Entries 344                                       |
| Local Port 128, 420, 424           | Maximum TTL for Positive Cache                    |
| Local PPTP IP Address 283          | Entries 344                                       |
| Local WLAN SSID 369                | Maximum Upload Speed 232, 235,                    |
| Locality 117                       | 287                                               |
| Location 80 , 187                  | mbps 425                                          |
| Log Format 408                     | Members 335 , 341                                 |
| Logged Actions 333                 | Memory Usage 77                                   |
| Logging Level 97                   | Message 418                                       |
| Logon 438                          | Message Compression 411                           |
| Long Retry Limit 149 , 152 , 193   | Message Timeout 411                               |
| Long Netry Limit 149 , 132 , 193   | Messages 420                                      |
| M                                  | Metric 206                                        |
|                                    | Metric 200  Metric Offset for Inactive Interfaces |
| MAC Address 132, 362, 387          | 253                                               |
| MAC Address 424, 427, 437          | Metric Offset for Active Interfaces 253           |
| Mail Exchanger (MX) 356            | MIB Variables 369                                 |
| Management VID 139                 | MIB/SNMP Variable to add/edit 369                 |
| Manual WLAN Controller IP Address  |                                                   |
| 80                                 |                                                   |
| Matching String 411                | Min. Period Active Scan 152                       |
| Max. Clients 158, 196              | Min. queue size 237                               |
| Max. Link Distance 143             | Minimum Time between Retries 316                  |
| Max. Period Passive Scan 152       | Mode 115, 128, 167, 207, 210,                     |
| Max. Period Active Scan 152        | 248 , 261 , 264 , 296 , 307                       |
| Max. queue size 237                | Mode / Bridge Group 92                            |
| Max. Receive Lifetime 193          | Monitored Certificate 365                         |

| Monitored Interface 365, 384         | , 434 , 435 , 436                     |
|--------------------------------------|---------------------------------------|
| Monitored Variable 365               | Number of Messages 411                |
| Monitored Interfaces 416             | Number of Spatial Streams 143, 190    |
| Monitored IP Address 382             | Number of Admitted Connections 292    |
| MSDUs that could not be transmitted  |                                       |
| 426                                  | 0                                     |
| MTU 278, 325, 420                    |                                       |
| Multicast Group Prefix Length 270    | Operation Band 143, 190               |
| Multicast Group Prefix Length 440    | Operation Mode 143, 187, 190          |
| Multicast Routing 260                | Organization 117                      |
| Multicast Group Address 265, 270     | Organizational Unit 117               |
| Multicast Group Range 270            | OSPF Mode 322                         |
| Multicast Group Address 440, 442,    | Other Inactivity 334                  |
| 442 , 443 , 444 , 445 , 445          | Outbound Interface 235                |
| Multicast MSDUs received             | Overbooking allowed 235               |
| successfully 426                     | Override Interval 268                 |
| Multicast MSDUs transmitted success- | Overwrite similar certificate 369     |
| fully 426                            | _                                     |
| ,                                    | Р                                     |
| N                                    | Packets 420                           |
|                                      | Parity 126                            |
| Name 307                             | Passed 422                            |
| NAT 424                              | Password 115 , 120 , 121 , 276 , 281  |
| NAT method 213                       | , 307 , 314 , 318 , 355 , 369 , 400 , |
| NAT Traversal 300                    | 409 , 416                             |
| NAT Detection 420                    | Password for protected Certificate    |
| NAT active 212                       | 369                                   |
| Negative Cache 344                   | Peer Address 290                      |
| Negotiation Type 420                 | Peer ID 290                           |
| Netmask 248, 319, 387                | Phase-1 Profile 292                   |
| Network Address 248                  | Phase-2 Profile 292                   |
| Network Configuration 248            | Physical Address 438                  |
| Network Type 206                     | PIM Mode 267                          |
| Network Name (SSID) 158, 165, 167    | PIM Status 272                        |
| , 196                                | Ping 95                               |
| New Destination Port 216             | Ping Test 396                         |
| New Destination IP Address/Netmask   | Poisoned Reverse 255                  |
| 216                                  | Policy 104, 108                       |
| New File Name 400                    | Pool Usage 359                        |
| New Source Port 216                  | POP3 Server 409                       |
| New Source IP Address/Netmask 207    | POP3 Server 409 POP3 Timeout 409      |
| , 216                                | Port 212, 357, 437                    |
| No. 210 , 418 , 423                  |                                       |
| Node Name 387                        |                                       |
| Noise dBm 427, 429, 430, 432, 433    | Port Number 128                       |

| Positive Cache 344                  | RADIUS Dialout 104                    |
|-------------------------------------|---------------------------------------|
| PPPoE Mode 276                      | RADIUS Secret 102                     |
| PPPoE Ethernet Interface 276        | Radius Server 197                     |
| PPPoE Interfaces for Multilink 276  | RADIUS Server Group ID 307            |
| PPTP Interface 281                  | Rate 432, 434, 436                    |
| PPTP Inactivity 334                 | Real Time Jitter Control 232          |
| PPTP Passthrough 212                | Reboot after execution 369            |
| PPTP Address Mode 283               | Reboot device after 369               |
| Precedence 270                      | Receive Version 251                   |
| Preshared Key 159, 163, 165, 174,   | Received DNS Packets 352              |
| 197 , 290                           | Received MPDUs that couldn't be de-   |
| Primary DHCP Server 363             | crypted 426                           |
| Primary DNS Server 347              | Recipient 411                         |
| Priorisation algorithm 232          | Region 177 , 184                      |
| Priorisation queue 235              | Register Suppression Timer 272        |
| Prioritize TCP ACK Packets 278, 283 | Remaining Validity 365                |
| , 321                               | Remote Configuration 174              |
| Priority 102, 107, 223, 235, 329,   | Remote Hostname 314                   |
| 347                                 | Remote Address 424                    |
| Privacy 163, 174                    | Remote Networks 419                   |
| Propagate PMTU 305                  | Remote Port 420, 424                  |
| Propagation Delay 268               | Remote Device Name 176                |
| Proposals 296, 303                  | Remote File Name 369                  |
| Protocol 214, 223, 226, 240, 338,   | Remote GRE IP Address 325             |
| 357 , 369 , 405                     | Remote ID 420                         |
| Protocol Header Size below Layer 3  | Remote IP 128 , 419                   |
| 232                                 | Remote IP Address 315                 |
| Provider 355                        | Remote IP Address 420                 |
| Provider Name 357                   | Remote Link Description 176           |
| Proxy Interface 263                 | Remote link enabled 176               |
| Proxy ARP 134 , 294                 | Remote MAC 430 , 432 , 433 , 434      |
| Proxy ARP Mode 322                  | Remote MAC Address 164, 175,          |
| PVID 138                            | 176                                   |
|                                     | Remote PPTP IP Address 283            |
| Q                                   | Rendevous Point IP Address 440,       |
| QoS Queue 438                       | Rendezvous Point IP Address 270       |
| Query Interval 261                  |                                       |
| Queued 438                          | 3                                     |
| Queues/Policies 232                 | Response 348 Retransmission Timer 257 |
|                                     |                                       |
| R                                   |                                       |
|                                     | Reverse-Path-Forwarding (RPF) 442     |
| RA Encrypt Certificate 115          | , 443                                 |
| BA Sign Certificate 115             | RFC 2091 Variable Timer 255           |

| RFC 2453 Variable Timer 255        | Send information to 416            |
|------------------------------------|------------------------------------|
| RIP UDP Port 255                   | Send Initial Contact Message 311   |
| Roaming Profile 152                | Send Key Hash Payloads 312         |
| Robustness 261                     | Sender E-Mail Address 409          |
| Role 307                           | Serial Number 77                   |
| Route Announce 251                 | Server 357                         |
| Route Entries 277, 282, 291, 319,  | Server Address 369                 |
| 325                                | Server Timeout 104                 |
| Route Selector 221                 | Server URL 369                     |
| Route Timeout 256                  | Server Failures 352                |
| Route Type 206                     | Server IP Address 102, 107         |
| RSA Key Status 98                  | Service 214, 223, 240, 329         |
| RTS Threshold 149 , 152 , 193      | Set status 369                     |
| RTS frames with no CTS received    | Set Time 85                        |
| 426                                | Set COS value (802.1p/Layer 2) 229 |
| RTT Mode (Realtime Traffic Mode)   | Set Date 85                        |
| 235                                | Set DSCP/TOS value (Layer 3) 229   |
| Rule Chain 244, 246                | Set interface status 369           |
| Rx Bytes 423 , 424                 | Severity 411                       |
| Rx Errors 423                      | Short Guard Interval 149, 152, 193 |
| Rx Packets 423 , 424 , 425 , 427 , | Short Retry Limit 149 , 152 , 193  |
| 429 , 430 , 432 , 433 , 434 , 435  | Shortest Path Tree 442             |
| 120, 100, 102, 100, 101, 100       | Show passwords and keys in clear   |
| S                                  | text 83                            |
|                                    | Signal 167                         |
| Scan channels 152                  | Signal dBm 176                     |
| Scan Interval 152                  | Signal dBm 427 , 429 , 430 , 432 , |
| Scan Threshold 152                 | 433 , 434 , 435 , 436              |
| SCEP URL 115                       | Silent Deny 246                    |
| Schedule Interval 380              | Silent Deny 212                    |
| Second Timeserver 85               | SMTP Authentication 409            |
| Secondary DHCP Server 363          | SMTP Server 409                    |
| Secondary DNS Server 347           |                                    |
| Security Mode 159, 165, 197        | SNMP 95                            |
| Security Algorithm 419             | SNMP Version 99                    |
| Select radio 369                   | SNMP Listen UDP Port 99            |
| Select file 400                    | SNMP Read Community 82             |
| Selected Channel 143               | SNMP Trap Broadcasting 413         |
| Selection 337                      | SNMP Trap Community 413            |
| Send 438                           | SNMP Trap UDP Port 413             |
| Send Version 251                   | SNMP Write Community 82            |
| Send Certificate Chains 312        | SNR dB 429 , 436                   |
| Send Certificate Request Payloads  | Source 329                         |
| 312                                | Source Interface 207, 223, 265     |
| Send CRLs 312                      | Source Location 369                |

| Source Port 207, 214                  | Time 418                              |
|---------------------------------------|---------------------------------------|
| Source Port/Range 214, 223, 226,      | Time Condition 368                    |
| 240                                   | Time Update Interval 85               |
| Source Location 203, 400              | Time Update Policy 85                 |
| Source File Name 400                  | Time Zone 85                          |
| Source IP Address 365, 369, 382,      | Timeout 108 , 128                     |
| 385                                   | Timestamp 405                         |
| Source IP Address/Netmask 214,        | Total 422                             |
| 223 , 226 , 240                       | Traceroute Test 397                   |
| Source IP Address 442 , 443 , 445 ,   | Tracking IP Address 221               |
| 445                                   | Traffic Direction 365                 |
| Source Port Range 338                 | Traffic shaping 232 , 235 , 332       |
| Special Handling Timer 223            | Transferred Traffic 365               |
| Specify bandwidth 332                 | Transmit Key 159, 163, 165, 197       |
| SSH 95                                | Transmit Power 143, 187               |
| SSH service active 97                 | Transmitted MPDUs 426                 |
| Start Mode 292                        |                                       |
|                                       | Transparent MAC Address 93 Trials 365 |
| Start Time 368                        |                                       |
| State/Province 117                    | Trigger 384                           |
| Status 365 , 419 , 421 , 423 , 424    | Trigger Status 369                    |
| Stop Bits 126                         | Triggered Hello Interval 268          |
| Stop Time 368                         | TTL 348                               |
| Subject Name 369                      | Tunnel Profile 318                    |
| Subsystem 412, 418                    | Tx Bytes 423, 424                     |
| Successful Trials 382                 | Tx Errors 423                         |
| Successfully Answered Queries 352     | Tx Packets 423, 424, 425, 427,        |
| Summary 117                           | 429 , 430 , 432 , 433 , 434 , 435     |
| Switch Port 124                       | Type 226, 240, 338, 423               |
| Sync SAs with ISP interface state 311 | Type of Messages 405                  |
| System Logic 400                      | Type of traffic 213                   |
| System Name 80                        |                                       |
| System Date 77                        | U                                     |
| <b>-</b>                              | UDP Inactivity 334                    |
| Т                                     | UDP Destination Port 315              |
| TACACS+ Secret 107                    | UDP Destination Port 323 , 416        |
| TCP Inactivity 334                    | UDP Port 104                          |
| TCP Keepalives 97                     | UDP Source Port 315                   |
| TCP Port 108                          |                                       |
|                                       |                                       |
| TCP-MSS Clamping 134                  | Unchanged for 423                     |
| Telnet 95                             | Unicast MPDUs received successfully   |
| Temperature 77                        | 426                                   |
| Terms & Conditions 392                | Unicast MSDUs transmitted             |
| Third Timeserver 85                   | successfully 426                      |
| Ticket Type 394                       | Unsuccessful Trials 382               |

| up 273                              | WDS Description 430, 432               |
|-------------------------------------|----------------------------------------|
| Update Interval 357                 | Weight 235                             |
| Update Path 357                     | WEP Key 1 163                          |
| Update Interval 416                 | WEP Key 2 163                          |
| Update Timer 256                    | WEP Key 3 163                          |
| Upstream Join State 441, 442, 442   | WEP Key 4 163                          |
| Upstream Join Timer 441, 442, 442   | WEP Key 1-4 159 , 165 , 197            |
| Upstream Neighbor IP Address 441,   | Wildcard 356                           |
| 442 , 442                           | Wildcard Mode 93                       |
| Upstream Override Timer 443         | Wildcard MAC Address 93                |
| Uptime 77, 427, 429, 430, 432,      | WINS Server 344                        |
| 433 , 434 , 435 , 436 , 440 , 441 , | Wireless Mode 147 , 192                |
| 442 , 442 , 443 , 444 , 445 , 445   | WLC SSID 369                           |
| URL 203, 400                        | WMM 158 , 196                          |
| URL SCEP Server URL 369             | WPA Cipher 159 , 165 , 197             |
| Usage Area 143                      | WPA Mode 159, 165, 197                 |
| Use CRL 369                         | WPA2 Cipher 159 , 165 , 197            |
| Use as Stub interface 267           | Write certificate in configuration 369 |
| Use PFS Group 303                   | write certificate in configuration 503 |
| Use Zero Cookies 311                | X                                      |
| Used Channel 187                    |                                        |
| Used Secondary Channel 143          | XAUTH Profile 292                      |
| User Defined Channel Plan 193       |                                        |
| User Name 276 , 281 , 318 , 355 ,   | Z                                      |
|                                     |                                        |
| 409 , 438                           | Zero Cookie Size 311                   |
| Users 307                           |                                        |
| V                                   |                                        |
| •                                   |                                        |
| Value 426                           |                                        |
| Vendor Mode 102                     |                                        |
| Version Check 369                   |                                        |
| View 439, 441, 444                  |                                        |
| VLAN 200                            |                                        |
| VLAN Identifier 137                 |                                        |
| VLAN Members 137                    |                                        |
| VLAN ID 132, 200                    |                                        |
| VLAN Name 137                       |                                        |
|                                     |                                        |
| W                                   |                                        |
|                                     |                                        |
| Walled Garden 392                   |                                        |
| Walled Network 392                  |                                        |
| Walled Garden URL 392               |                                        |
| WDS Description 162                 |                                        |